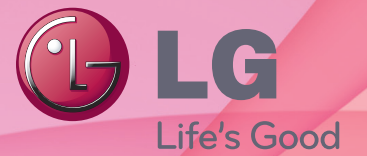

# מדריך למשתמש טלוויזיית LCD LED / טלוויזיית פלזמה

יש לקרוא מדריך זה בעיון לפני הפעלת המכשיר ולשמור אותו לשימוש עתידי.

## **רישיונות**

<span id="page-1-0"></span>הרישיונות הנתמכים עשויים להשתנות בהתאם לדגם המכשיר. למידע נוסף אודות רישיונות בקרו באתר www.lg.com.

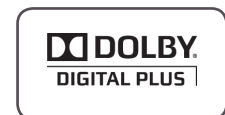

>טלוויזיה אנלוגית<

המוצר מיוצר תחת רישיון ממעבדות Dolby." Dolby "וסמל ה-D הכפול הם סימנים מסחריים של Laboratories Dolby.

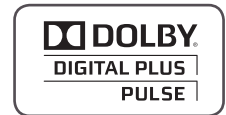

>טלוויזיה דיגיטלית<

המוצר מיוצר תחת רישיון ממעבדות Dolby." Dolby "וסמל ה-D הכפול הם סימנים מסחריים של Laboratories Dolby.

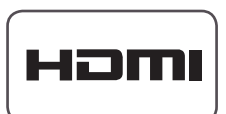

HDMI, הלוגו של HDMI ו-High-Definition Multimedia Interface הם סימנים מסחריים או סימנים מסחריים רשומים של LLC Licensing HDMI.

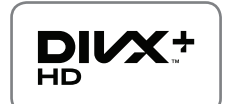

אודות VIDEO DIVX:® DivX הוא פורמט וידאו דיגיטלי שנוצר על-ידי חברת .Inc ,DivX. זהו מוצר RCertified DivX רשמי המציג וידאו DivX. בקרו באתר com.divx.www לקבלת מידע נוסף ולקבלת כלי תוכנה להמרת הקבצים לווידאו DivX.

אודות DIVX VIDEO-ON-DEMAND: יש לרשום התקן DivX Certified® זה על מנת להפעיל סרטי (DivX Video-on-Demand (VOD) להפעיל סרטי שנרכשו. לקבלת קוד הרישום, אתרו את החלק הנוגע ל-VOD DivX בתפריט ההגדרות של המכשיר. עברו לאתר com.divx.vod לקבלת מידע נוסף אודות אופן השלמת הרישום.

עד H.264/MKV) DivX Plus וכן DivX® וכן DivX® DivX להפעלת קובצי וידאו לגודל של HD p1080 כולל תוכן פרמיום."

"RDivX,® Certified DivX וסמלים דומים הם סימנים מסחריים של חברת .Inc ,DivX ונעשה בהם שימוש ברישיון."

"מוצר זה רשום תחת אחד או יותר מהפטנטים האמריקניים הבאים:

"7,519,274; 7,515,710; 7,460,668; 7,295,673

### **תוכן העניינים**

### **[2](#page-1-0) [רישיונות](#page-1-0)**

**[6](#page-5-0) [הרכבה והכנה](#page-5-0)**

- **[6](#page-5-0) [הוצאה מהאריזה](#page-5-0)**
	- **[11](#page-10-0) [רכישה בנפרד](#page-10-0)**
- **[12](#page-11-0) [חלקים ולחצנים](#page-11-0)**
- **[20](#page-19-0) [התקנת הטלוויזיה](#page-19-0) [20](#page-19-0) [חיבור המעמד](#page-19-0)**
- **[20](#page-19-0) [הרמת הטלוויזיה והזזתה](#page-19-0)**
- **[24](#page-23-0) [התקנה על גבי שולחן](#page-23-0)**
	- **[26](#page-25-0) [התקנה על הקיר](#page-25-0)**
- **[27](#page-26-0) [התקנת התקן התלייה על הקיר](#page-26-0)**
	- **[28](#page-27-0) [סידור הכבלים](#page-27-0)**
	- **[29](#page-28-0) [ללא שימוש במעמד השולחני](#page-28-0)**

### **[30](#page-29-0) [שלט רחוק](#page-29-0)**

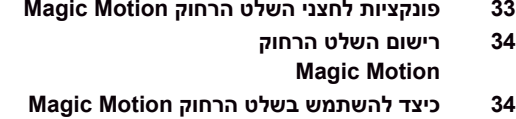

**[34](#page-33-0) [התקנת ה-](#page-33-0)RF דונגל**

### **[35](#page-34-0) [צפייה בטלוויזיה](#page-34-0)**

- **[35](#page-34-0) [חיבור לאנטנה](#page-34-0) [35](#page-34-0) [חיבור אנטנה](#page-34-0)**
- 
- **[35](#page-34-0) [אמצעי בטיחות בעת שימוש בשלט הרחוק](#page-34-0) Magic [Motion](#page-34-0) [36](#page-35-0) [צפייה בטלוויזיה](#page-35-0)**
	- **[36](#page-35-0) [הפעלת הטלוויזיה בפעם הראשונה](#page-35-0)**
		- **[37](#page-36-0) [גישה לתפריט הבית](#page-36-0)**
		- **[38](#page-37-0) [הגדרת ערוץ באופן ידני](#page-37-0)**
		- **[\)במצב דיגיטלי\( \)](#page-37-0)DTV בלבד( [38](#page-37-0) [ניהול ערוצים](#page-37-0)**
		- **[38](#page-37-0) [הגדרת ערוצים באופן אוטומטי](#page-37-0)**
		- **[39](#page-38-0) [הגדרת ערוץ באופן ידני](#page-38-0)**
		- **[\)במצב אנלוגי\(](#page-38-0)**
		- **[40](#page-39-0) [עריכת רשימת הערוצים שלכם](#page-39-0)**
			- **[41](#page-40-0) [שימוש בערוצים מועדפים](#page-40-0)**
			- **[42](#page-41-0) [שימוש באפשרויות נוספות](#page-41-0)**
				- **[42](#page-41-0) [שינוי יחס גובה-רוחב](#page-41-0)**
					- **[43](#page-42-0) [שינוי מצבי](#page-42-0) AV**
				- **[44](#page-43-0) [שימוש ברשימת הקלט](#page-43-0)**
				- **[45](#page-44-0) [שימוש בתפריט המהיר](#page-44-0)**

### **[46](#page-45-0) [בידור](#page-45-0)**

- **[46](#page-45-0) [חיבור לרשת](#page-45-0)**
- 
- **[47](#page-46-0) [התחברות לרשת לאחוטית](#page-46-0)**
- **[49](#page-48-0) [כשכבר מוגדר קוד אבטחה](#page-48-0)**
	- **[52](#page-51-0) [מצב רשת](#page-51-0)**
	- **[53](#page-52-0) [הערה](#page-52-0)**
	- **[53](#page-52-0) [פונקציות חשבון פרמיום](#page-52-0)**
		- **[55](#page-54-0) [הרשמה ל-Apps LG](#page-54-0)**
		- **[55](#page-54-0) [פונקציית Apps LG](#page-54-0)**
		- **[56](#page-55-0) [שימוש ב-Apps LG](#page-55-0) [56](#page-55-0) [כניסה לחשבון](#page-55-0)**
		- **[ה-Apps LG שלכם](#page-55-0)**
		- **[57](#page-56-0) [שימוש ב-Apps My](#page-56-0)**
			- **[58](#page-57-0) [שימוש בדפדפן](#page-57-0)**
- **[59](#page-58-0) [גלישה לאתרים מועדפים](#page-58-0)**
- **[60](#page-59-0) [גלישה באתרים ע"י הכנסת הכתובת באופן ישיר](#page-59-0)**
- **[60](#page-59-0) [גלישה באתרים ע"י הכנסת הכתובת באופן ישיר](#page-59-0)**
	- **[61](#page-60-0) [פונקציית Share Smart](#page-60-0)**
	- **[61](#page-60-0) [חיבור התקני אחסון](#page-60-0) USB**
	- **[62](#page-61-0) [חיבור DMP DLNA](#page-61-0)**
	- **(Digital Living Network Alliance, Digital) Media Player)** 
		- **[65](#page-64-0) [חיבור DMR DLNA](#page-64-0)**
- **Digital Living Network Alliance, Digital) [Render Media](#page-64-0))**
	- **[66](#page-65-0) [דפדוף בין קבצים](#page-65-0)**
	- **[67](#page-66-0) [צפייה בסרטי וידאו](#page-66-0)**
		- **[70](#page-69-0) [קוד רישום DivX](#page-69-0)**
		- **[71](#page-70-0) [צפייה בתמונות](#page-70-0)**
		- **[73](#page-72-0) [האזנה למוזיקה](#page-72-0)**
	- **[75](#page-74-0) [חיבור LINK MEDIA](#page-74-0)**
	- **[75](#page-74-0) [פונקצית LINK MEDIA](#page-74-0)**
		- **[76](#page-75-0) [צפייה בסרטים](#page-75-0)**
	- **[76](#page-75-0) [שימוש ב-LINK MEDIA](#page-75-0)**
	- **[77](#page-76-0) [שימוש בתוכנית טלוויזיה](#page-76-0)**
		- **[77](#page-76-0) [שימוש במוזיקה](#page-76-0)**
		- **Installing Plug-Ins** [78](#page-77-0)
			- **[79](#page-78-0) [פונקציית](#page-78-0) DVR**
	- **[79](#page-78-0) [אמצעי זהירות בעת השימוש בהתקן](#page-78-0) USB**
	- **[80](#page-79-0) [Timeshift\( השהיה והפעלה מחדש של שידורי](#page-79-0)  [טלוויזיה חיים\(](#page-79-0)**
		- **[83](#page-82-0) [הקלטה](#page-82-0)**
		- **[84](#page-83-0) [לוח זמנים](#page-83-0)**
		- **[87](#page-86-0) [שידורי טלוויזיה מוקלטים](#page-86-0)**
			- **[90](#page-89-0) [הפעלה/כיבוי של לוח](#page-89-0)  [שידורים לאקטרוני](#page-89-0)**
				- **[90](#page-89-0) [בחירת ערוץ](#page-89-0)**
	- **[90](#page-89-0) [פונקציית EPG\( לוח שידורים לאקטרוני\( \)במצב](#page-89-0)  [דיגיטלי\(](#page-89-0)** 
		- **Date Change Mode [91](#page-90-0) [\)מצב שינוי מידע\(](#page-90-0)**
		- **[91](#page-90-0) [Box Description Extended\( תיבת תאור](#page-90-0)  [מפורט\(](#page-90-0)**
- 
- **[46](#page-45-0) [התחברות לרשת קווית](#page-45-0)**

- **[91](#page-90-0) [מצב לוח שידורים NEXT/NOW](#page-90-0)**
	- **[91](#page-90-0) 8 [מצב לוח שידורים יומי](#page-90-0)**
	- **[92](#page-91-0) [טלטקסט בשירות הדיגיטלי](#page-91-0)**
- **[92](#page-91-0) MHEG[\( קבוצה של מומחי קידוד מידע אודות](#page-91-0)  [מולטימדיה והיפרמדיה\( \)במצב דיגיטלי\(](#page-91-0)**
	- **[92](#page-91-0) [טלטקסט בשירות הדיגיטלי](#page-91-0)**
		- **[93](#page-92-0) [בחירת ערוץ](#page-92-0)**
- **[93](#page-92-0) [Mode Listing Programme\( מצב רשימות](#page-92-0)  [ערוצים\(](#page-92-0)**
	- **[93](#page-92-0) [מצב לוח שידורים NEXT/NOW](#page-92-0)**
		- **[93](#page-92-0) [כיבוי/הפעלה של](#page-92-0) MHEG**

### **[94](#page-93-0) [הדמיית תלת-ממד \)לטלוויזיית תלת-ממד\(](#page-93-0)**

- **[94](#page-93-0) [טכנולוגיית](#page-93-0) D3**
- **[95](#page-94-0) [בעת שימוש במשקפי](#page-94-0) [תלת-ממד](#page-94-0)**
- **[96](#page-95-0) [צפייה בהדמיית תלת-ממד](#page-95-0)**
	- **[96](#page-95-0) [טווח צפייה בתמונות](#page-95-0)  [בתלת-ממד](#page-95-0)**
- **[97](#page-96-0) [הגדרות הדמיית תלת-ממד](#page-96-0)**

### **[98](#page-97-0) [שינוי הגדרות הטלוויזיה](#page-97-0)**

- **[98](#page-97-0) [תפריט SETUP](#page-97-0)**
- **[99](#page-98-0) [התאמה אישית של הגדרות](#page-98-0)**
	- **[99](#page-98-0) [הגדרות SETUP](#page-98-0)**
- **[100](#page-99-0) [הגדרות PICTURE\( תמונה\(](#page-99-0)**
- **[107](#page-106-0) [Settings AUDIO\( הגדרות שמע\(](#page-106-0)**
	- **[111](#page-110-0) [הגדרת](#page-110-0) TIME( שעה(**
	- **[112](#page-111-0) [הגדרות LOCK\( נעילה\(](#page-111-0)**
	- **[113](#page-112-0) [הגדרת OPTION\( אפשרויות\(](#page-112-0)**
	- **[117](#page-116-0) [הגדרות NETWORK\( רשת\(](#page-116-0)**
	- **[118](#page-117-0) [הגדרות SUPPORT\( תמיכה\(](#page-117-0)**

### **[119](#page-118-0) [התחברות](#page-118-0)**

- **[120](#page-119-0) [סקירת חיבורים](#page-119-0)**
- **[121](#page-120-0) [התחברות למקלט](#page-120-0) HD,**
- **[לנגן](#page-120-0) DVD [או למכשיר וידאו](#page-120-0)**
	- **[121](#page-120-0) חיבור [HDMI](#page-120-0)**
	- **[122](#page-121-0) חיבור DVI ל-[HDMI](#page-121-0)**
	- **[123](#page-122-0) [חיבור Component](#page-122-0)**
	- **[124](#page-123-0) [חיבור Composite](#page-123-0) [125](#page-124-0) חיבור [HDMI](#page-124-0)**
		-
		- **[125](#page-124-0) [חיבור למחשב](#page-124-0)**
		- **[126](#page-125-0) [חיבור](#page-125-0) RGB**
	- **[126](#page-125-0) חיבור DVI ל-[HDMI](#page-125-0)**
- **[128](#page-127-0) [חיבור שמע דיגיטלי אופטי](#page-127-0)**
	- **[128](#page-127-0) [חיבור למערכת שמע](#page-127-0)**
		- **[129](#page-128-0) [חיבור ל-](#page-128-0)USB**
		- **[129](#page-128-0) [חיבור לאוזניות](#page-128-0)**
		- **[130](#page-129-0) [חיבור SIMPLINK](#page-129-0)**
- **[130](#page-129-0) [חיבור תיבת מדיה לאחוטית](#page-129-0)**

**[131](#page-130-0) [הפעלת תפריט SIMPLINK ושימוש בהם](#page-130-0)** 

### **[132](#page-131-0) [טלטקסט](#page-131-0)**

- **[132](#page-131-0) 132 [132](#page-131-0) [בחירת מקטע / קבוצה / עמוד](#page-131-0)**
	- **[132](#page-131-0) [בחירה ישירה בעמוד](#page-131-0)**
		- **[132](#page-131-0) [כיבוי/הפעלה](#page-131-0)**
		- **Simple Text [132](#page-131-0)**
		- **[132](#page-131-0) [בחירת עמוד](#page-131-0)**
		- **[133](#page-132-0) [Fastext](#page-132-0)**
		- **[133](#page-132-0) [בחירת עמוד](#page-132-0)**
- **[133](#page-132-0) [פונקציות מיוחדות בטלטקסט](#page-132-0)**

### **[134](#page-133-0) [תחזוקה](#page-133-0)**

- **[134](#page-133-0) [עדכון הקושחה \)firmware \)](#page-133-0) [של הטלוויזיה](#page-133-0)**
	- **[135](#page-134-0) [ארונית ומעמד](#page-134-0)**
	- **[135](#page-134-0) [כבל מתח](#page-134-0)**
	- **[135](#page-134-0) [ניקוי הטלוויזיה שלכם](#page-134-0)**
		- **[135](#page-134-0) [מסך ומסגרת](#page-134-0)**

### **[137](#page-136-0) [פתרון בעיות](#page-136-0)**

- **[139](#page-138-0) [מפרטים](#page-138-0)**
- **[150](#page-149-0) [קודי](#page-149-0) IR**

### **[151](#page-150-0) [הגדרת התקן בקרה חיצוני](#page-150-0)**

- **[151](#page-150-0) [סוג החיבור-](#page-150-0) [Sub-D זכר בעל](#page-150-0) 9 פינים**
	- **[151](#page-150-0) [התקנת C-232RS](#page-150-0)**
		- **[152](#page-151-0) [תצורות C-232RS](#page-151-0)**
	- **[153](#page-152-0) [פרמטרים של תקשורת](#page-152-0)**
		- **[153](#page-152-0) [רשימת פקודות](#page-152-0)**
- **[154](#page-153-0) [פרוטוקול שידור / קליטה](#page-153-0)**

## **הרכבה והכנה**

### **הוצאה מהאריזה**

<span id="page-5-0"></span>ודאו שהאביזרים הבאים נכללו עם הטלוויזיה שלכם. אם חסר אביזר כלשהו, נא פנו למשווק שאצלו רכשתם את המכשיר.

האיורים המוצגים להלן עשויים להיות שונים ממראה המכשיר והפריטים.

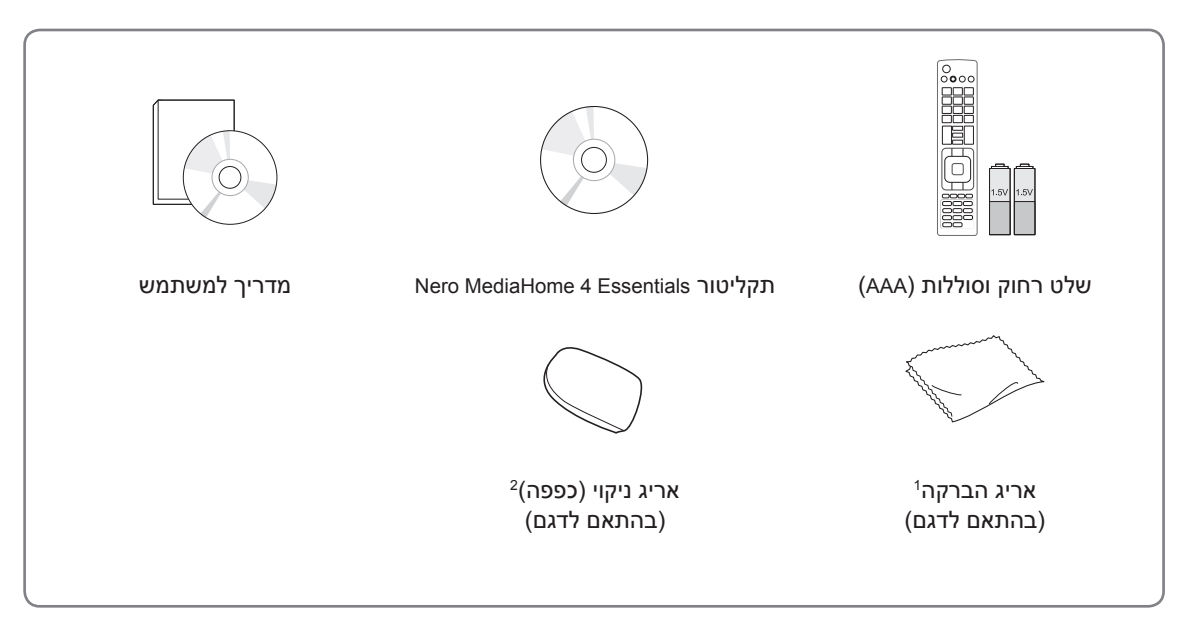

1 נגבו בעדינות כתמים מצדה החיצוני של הטלוויזיה באמצעות מטלית ההברקה.

2 נגבו כתמים מהצד החיצוני באמצעות מטלית הניקוי בלבד. אין לשפשף בחוזקה כדי להסיר כתמים. לחץ מוגזם עלול לגרום לשריטות או לשינויי צבע. לניקוי המסגרת הקדמית, רססו מים על מטלית הניקוי פעם או פעמיים ונגבו לאט בכיוון אחד. אנא הסירו את עודפי הלחות לאחר הניקוי. יתר לחות עלולה לגרום להיווצרות כתמי מים על המסגרת.

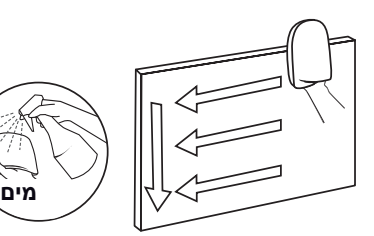

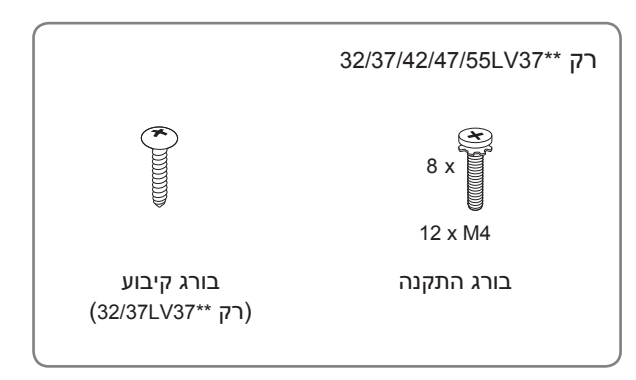

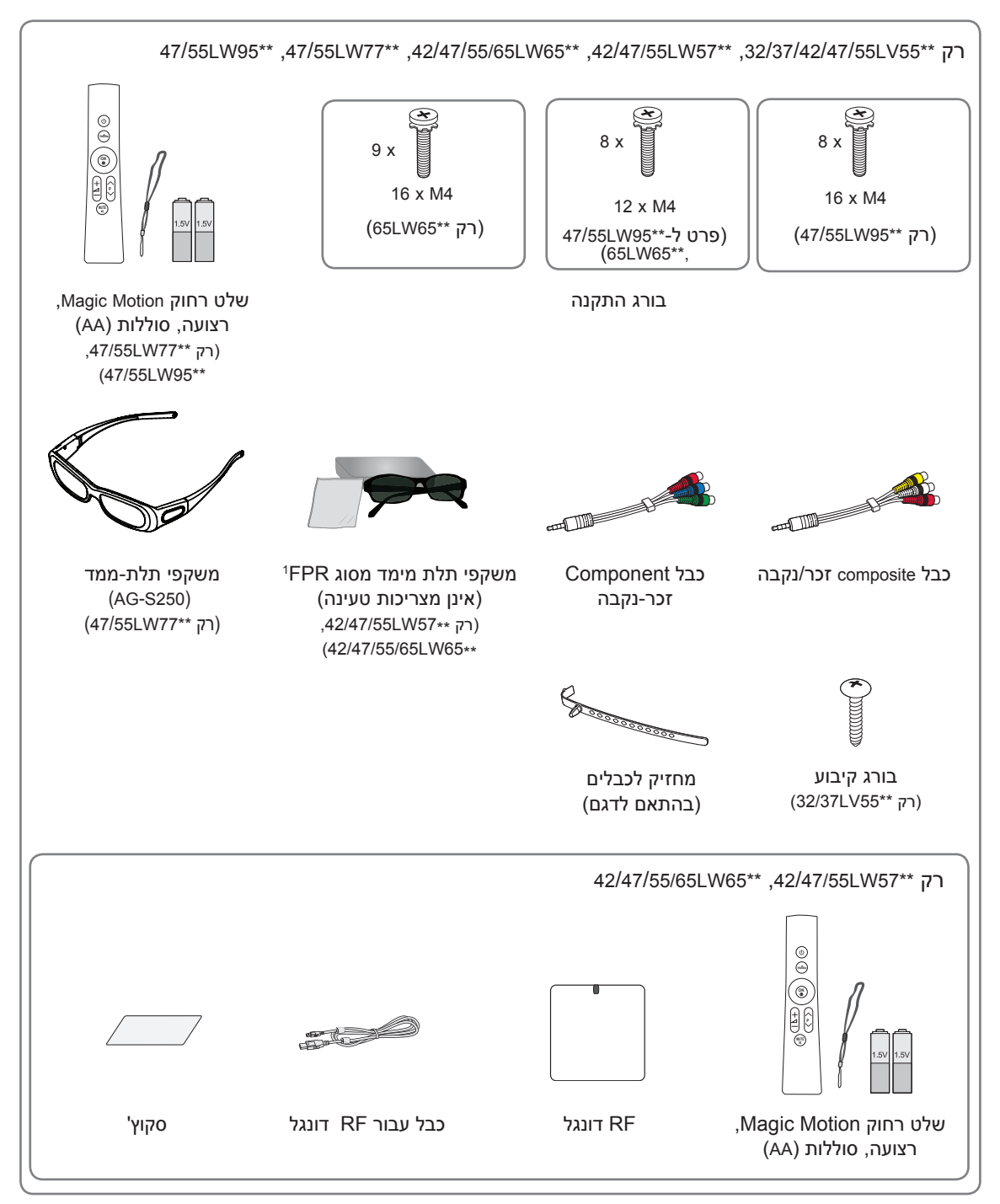

1 מספרן של משקפי התלת-ממד עשוי להיות שונה במדינות שונות.

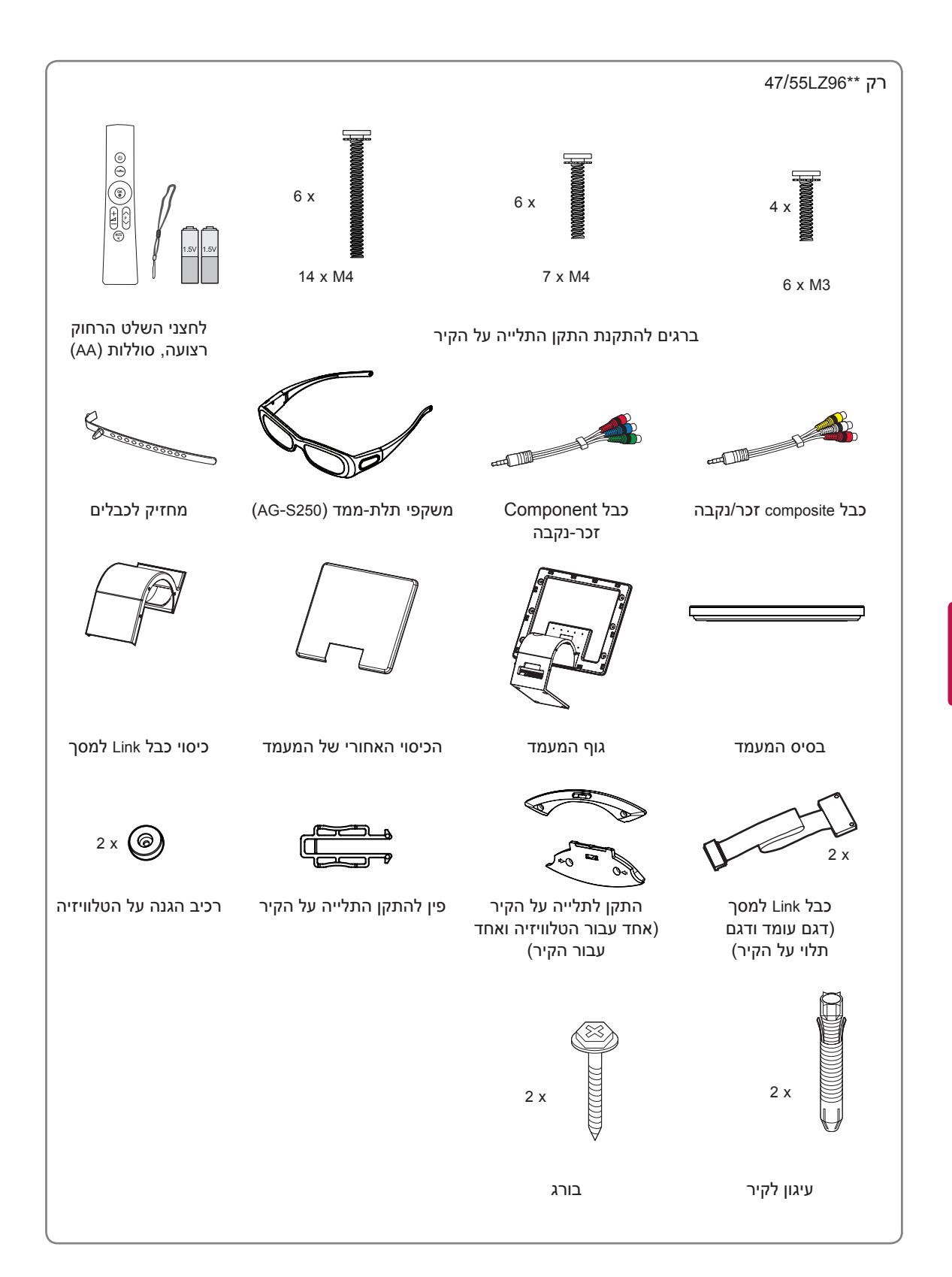

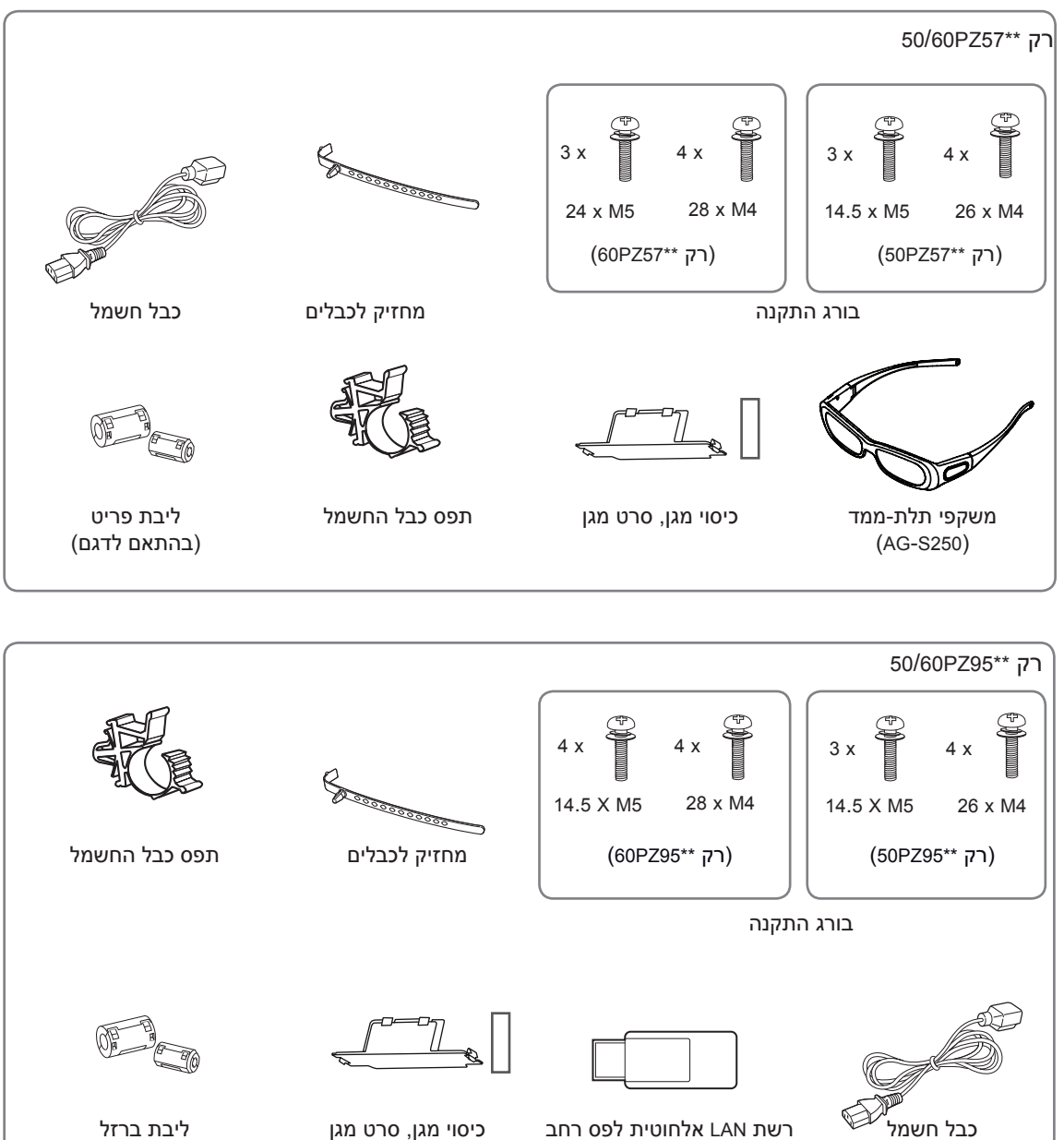

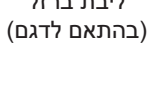

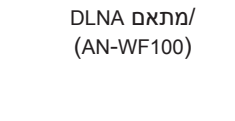

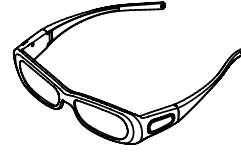

משקפי תלת-ממד  $(AG-S250)$ 

לחצני השלט הרחוק רצועה, סוללות )AA)

**ENTER EXIT BACK MENU.Q INFO MENU CH VOL FLASHBK**

**OK**

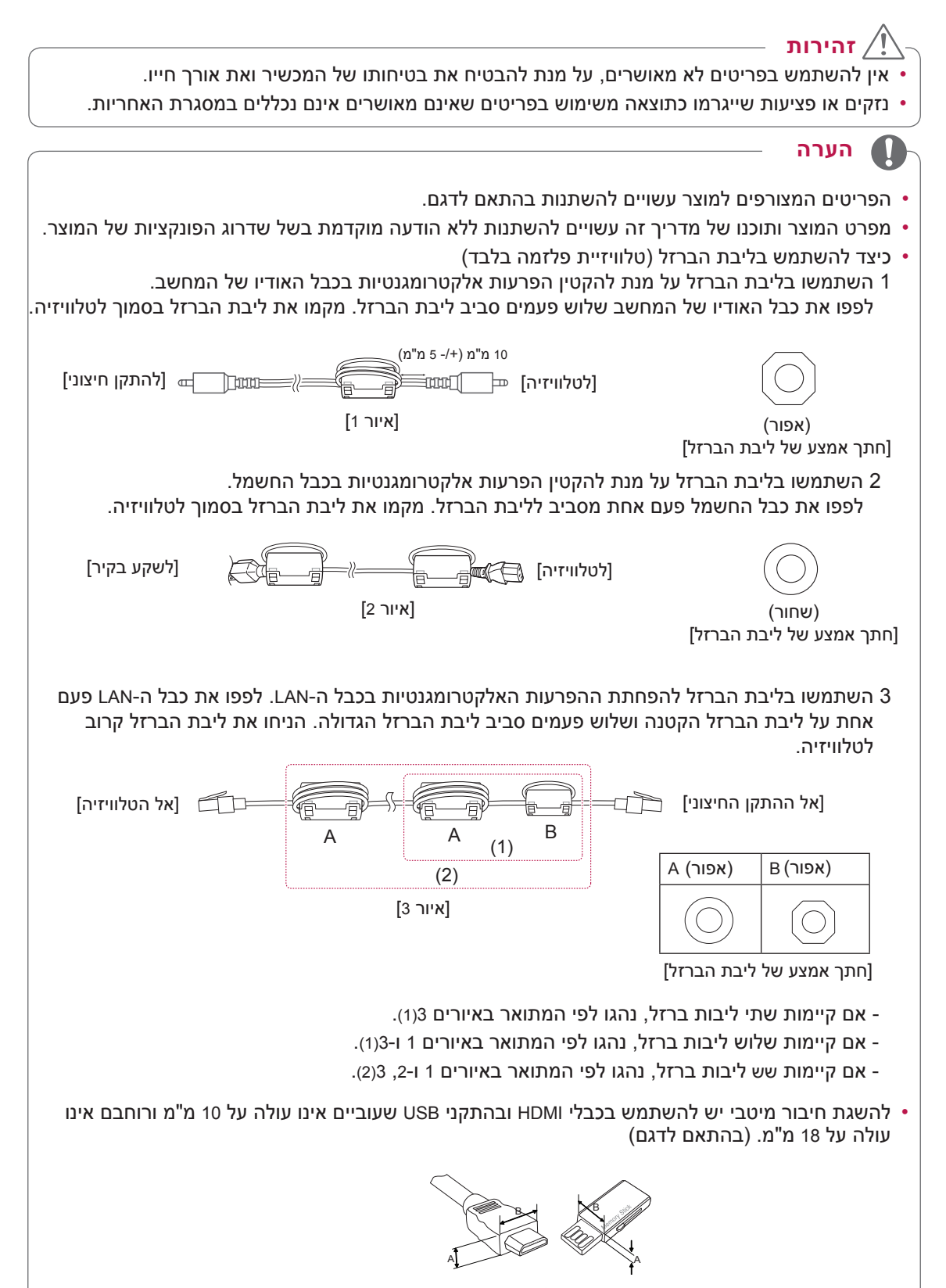

### **רכישה בנפרד**

<span id="page-10-0"></span>פריטים הניתנים לרכישה בנפרד ניתנים לשינוי או להתאמה למטרות שיפור באיכות ללא התראה מראש. פנו לספק המקומי לרכישת פריטים אלה.

מכשירים אלה פועלים רק עם טלוויזיות LCD LED או פלזמה תואמות של LG.

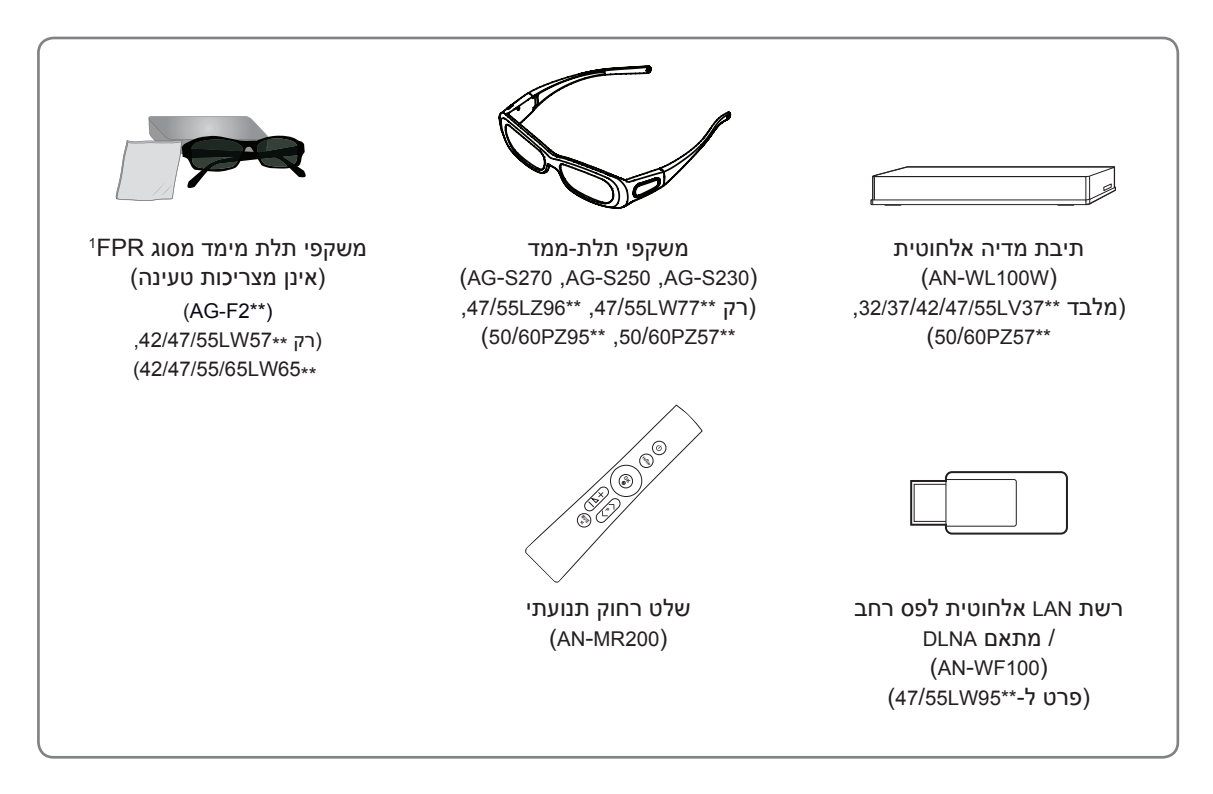

1 שם הדגם או העיצוב עשויים להשתנות בהתאם למדיניות היצרן ו/או עקב נסיבות שאינן תלויות ביצרן.

## **חלקים ולחצנים**

 ייתכן שהאיור המוצג יהיה שונה מהטלוויזיה שברשותכם.

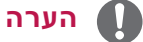

- <span id="page-11-0"></span> ניתן להעביר את הטלוויזיה למצב המתנה כדי לחסוך בצריכת החשמל. עליכם לכבות את הטלוויזיה אם אינכם מתכוונים לצפות בה לזמן מה, כיוון שהדבר יקטין את צריכת האנרגיה שלה.
- הורדת רמת הבהירות של התמונה מפחיתה באופן משמעותי את כמות האנרגיה הנצרכת בעת השימוש, וכתוצאה מכך גם את עלות השימוש הכוללת.

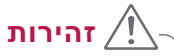

- אין לדרוך על מעמד הזכוכית או לחשוף אותו לזעזועים. המעמד עלול להישבר ולגרום לפציעות מרסיסי זכוכית, או שהטלוויזיה עלולה ליפול.
	- אין לגרור את הטלוויזיה. הגרירה עלולה לגרום נזק לרצפה או למכשיר.
	- בדגמים מסוימים הסרט הדק על המסך הינו חלק מהטלוויזיה ואין להסירו.

### **לחצן מגע תיאור <sup>2</sup> I /** הפעלה או כיבוי של המכשיר. INPUT החלפת מקור הקלט. HOME גישה לתפריטי הבית, או שמירת הנתונים ויציאה מהתפריטים. ꔉ OK בחירת האפשרות המסומנת בתפריט או אישור הבחירה. לכיוון עוצמת הקול.  $-2+$ ^ <sup>P</sup> <sup>v</sup> דפדוף בין ערוצים שמורים.

ANTENNA<br>CABLE IN

 $\circledcirc$ 

П

LAN RGB IN (PC) AUDIO IN OPTICAL DIGITAL AUDIO IN<br>(RGB/DVI)

 $\odot$ 

W

Q(:::::)Q

1 חיישן חכם - מכוון את איכות התמונה ואת הבהירות בהתאם לסביבה.

2 כל הלחצנים רגישים למגע וניתן להפעילם באמצעות נגיעה קלה של האצבע.

COMPONENT IN 2<br>AUDIO / Y PB PR

 $\odot$   $\odot$ 

P/H

 $\odot$ 

## **הערה**

**לוח חיבורים אחורי )ראו עמ' 119(**

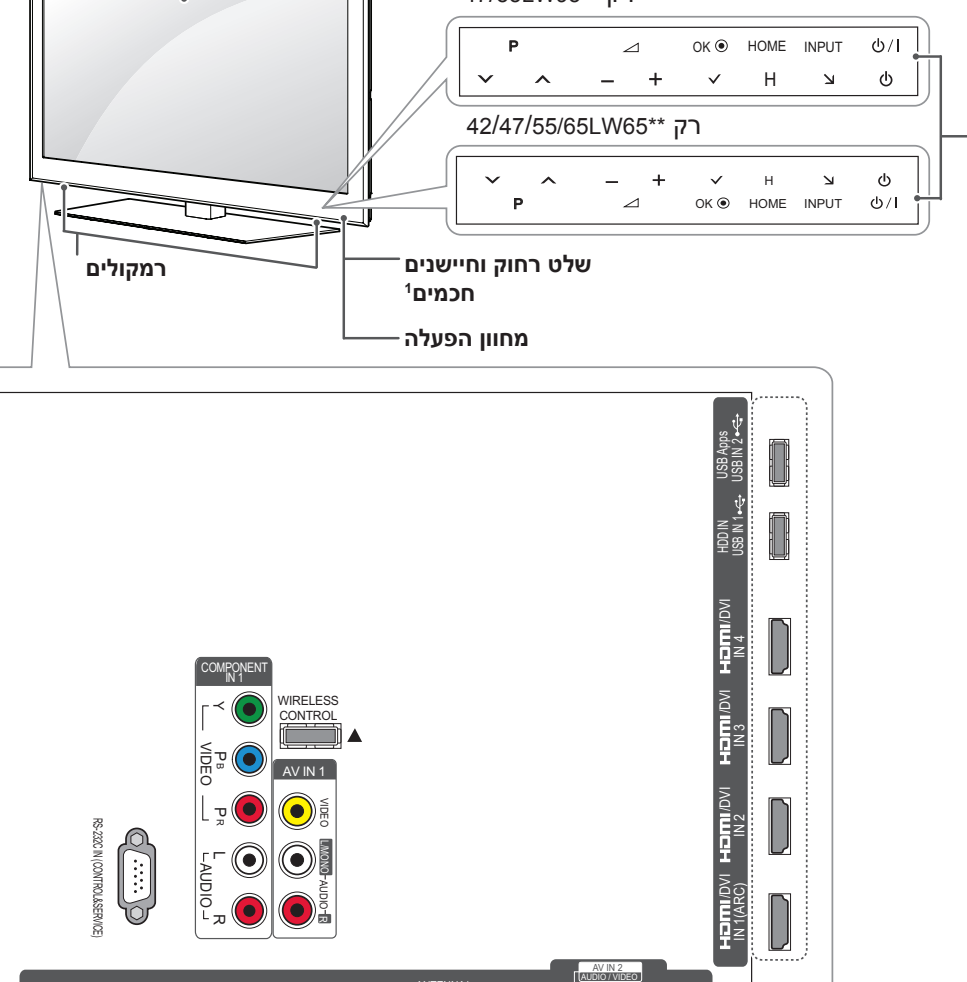

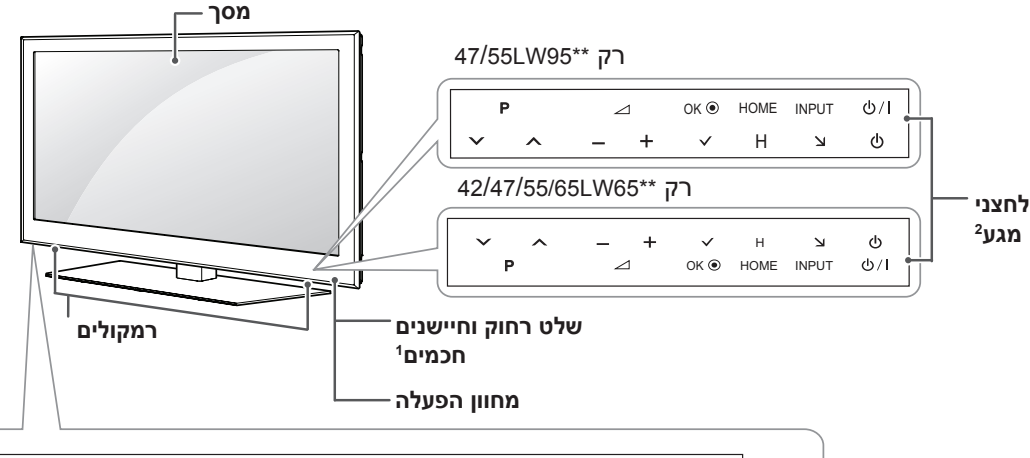

 ניתן להעביר את נורית מחוון ההפעלה למצב מופעל או כבוי על-ידי בחירת **OPTION**( אפשרויות( בתפריטי הבית – **SETUP**( הגדרות(.

**הערה**

**לחצן מגע תיאור <sup>2</sup>**

**מסך**

**1 חכמים**

**מחוון הפעלה**

**שלט רחוק וחיישנים** 

1 חיישן חכם - מכוון את איכות התמונה ואת הבהירות בהתאם לסביבה. 2 כל הלחצנים רגישים למגע וניתן להפעילם באמצעות נגיעה קלה של האצבע.

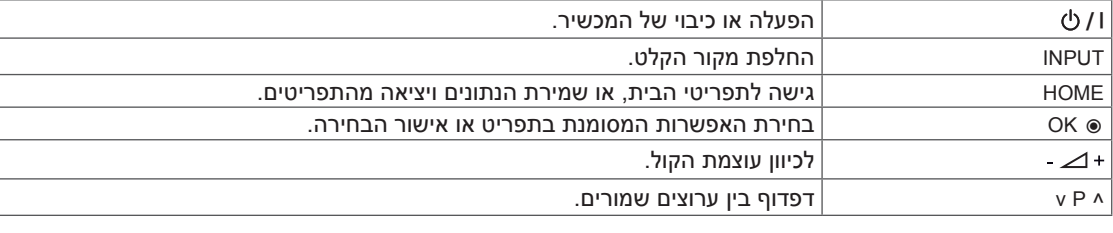

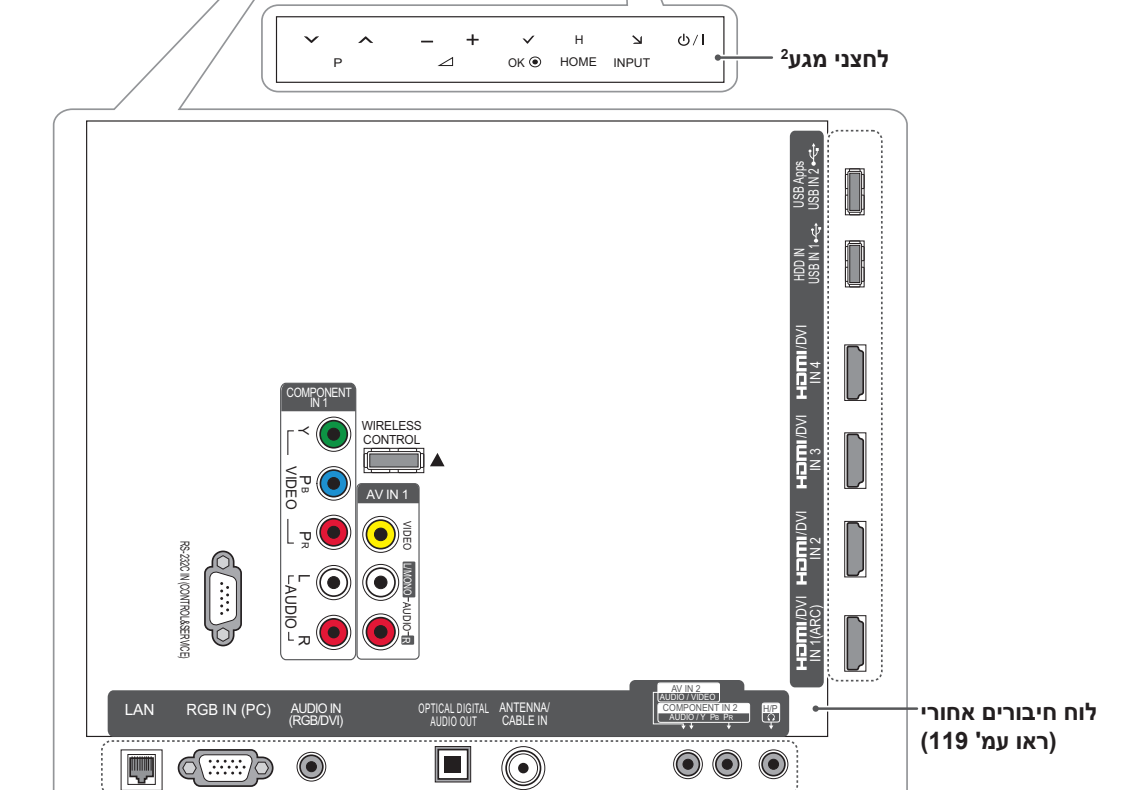

**רמקולים**

 $\mathbb{E}$  ( $\mathbb{E}$ )

רק \*\*55LV32/37/42/4755

 ניתן להעביר את נורית מחוון ההפעלה למצב מופעל או כבוי על-ידי בחירת **OPTION**( אפשרויות( בתפריטי הבית – **SETUP**( הגדרות(.

**הערה**

1 חיישן חכם - מכוון את איכות התמונה ואת הבהירות בהתאם לסביבה.

 $\odot$   $\odot$   $\odot$ 

**I /** הפעלה או כיבוי של המכשיר. INPUT החלפת מקור הקלט. HOME גישה לתפריטי הבית, או שמירת הנתונים ויציאה מהתפריטים. ꔉ OK בחירת האפשרות המסומנת בתפריט או אישור הבחירה. לכיוון עוצמת הקול. ^ <sup>P</sup> <sup>v</sup> דפדוף בין ערוצים שמורים.

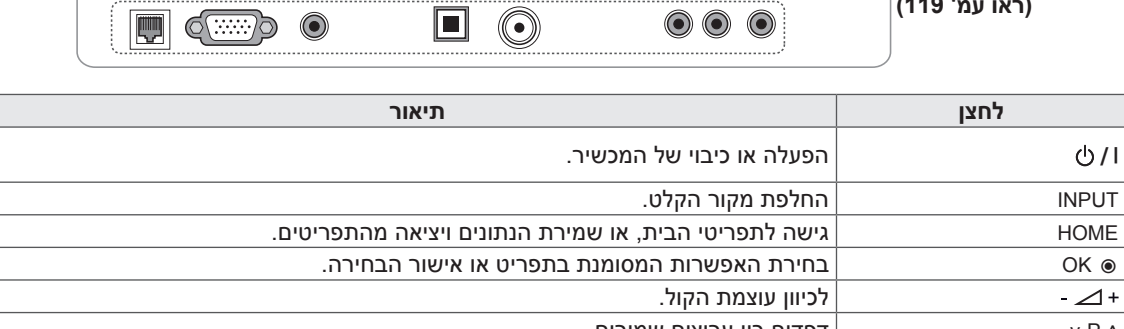

 $\circledcirc$ 

 $\blacksquare$  dwap  $\odot$ 

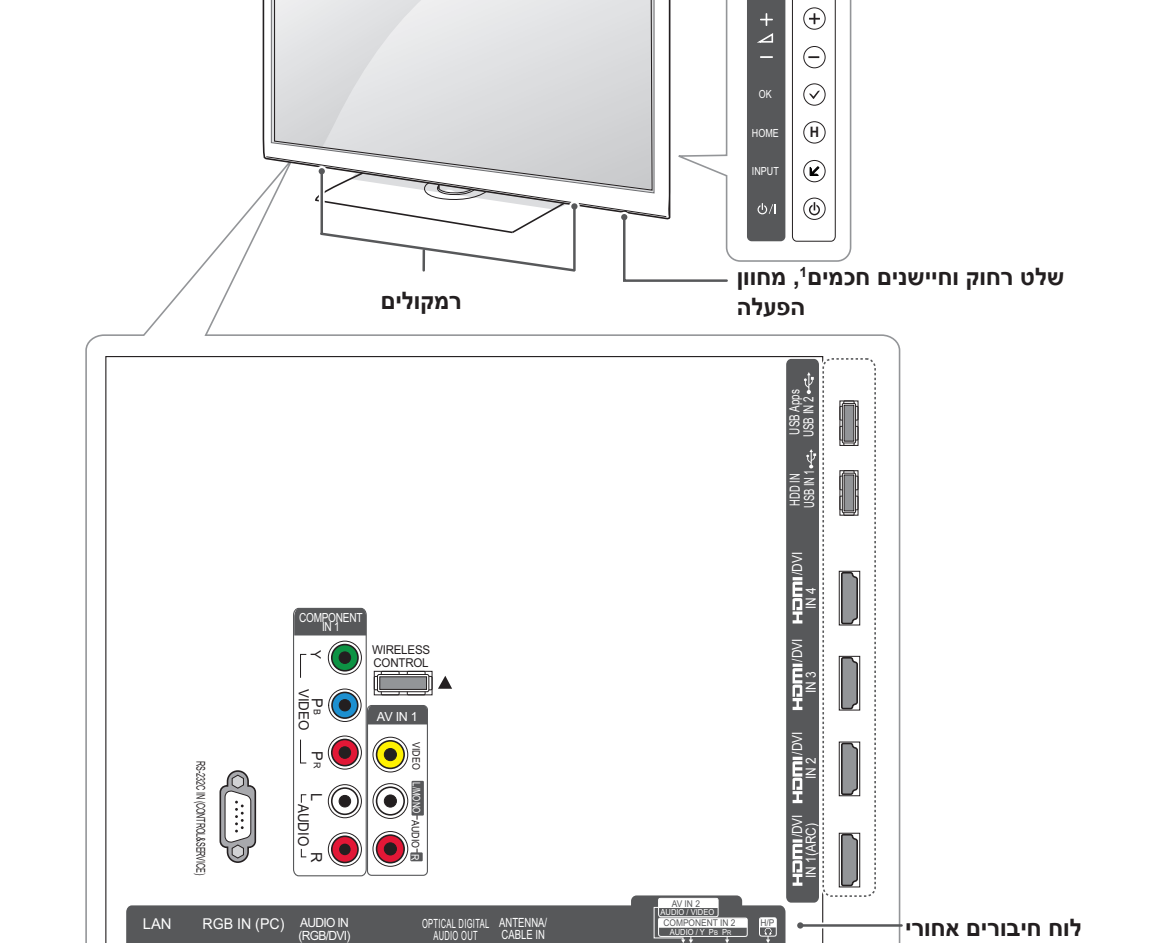

**מסך**

רק \*\*57LW,42/47/55\*\* 77LW47/55

**לחצנים**

 $\odot$  $\odot$ 

**)ראו עמ' 119(**

**הרכבה והכנה**

**16**

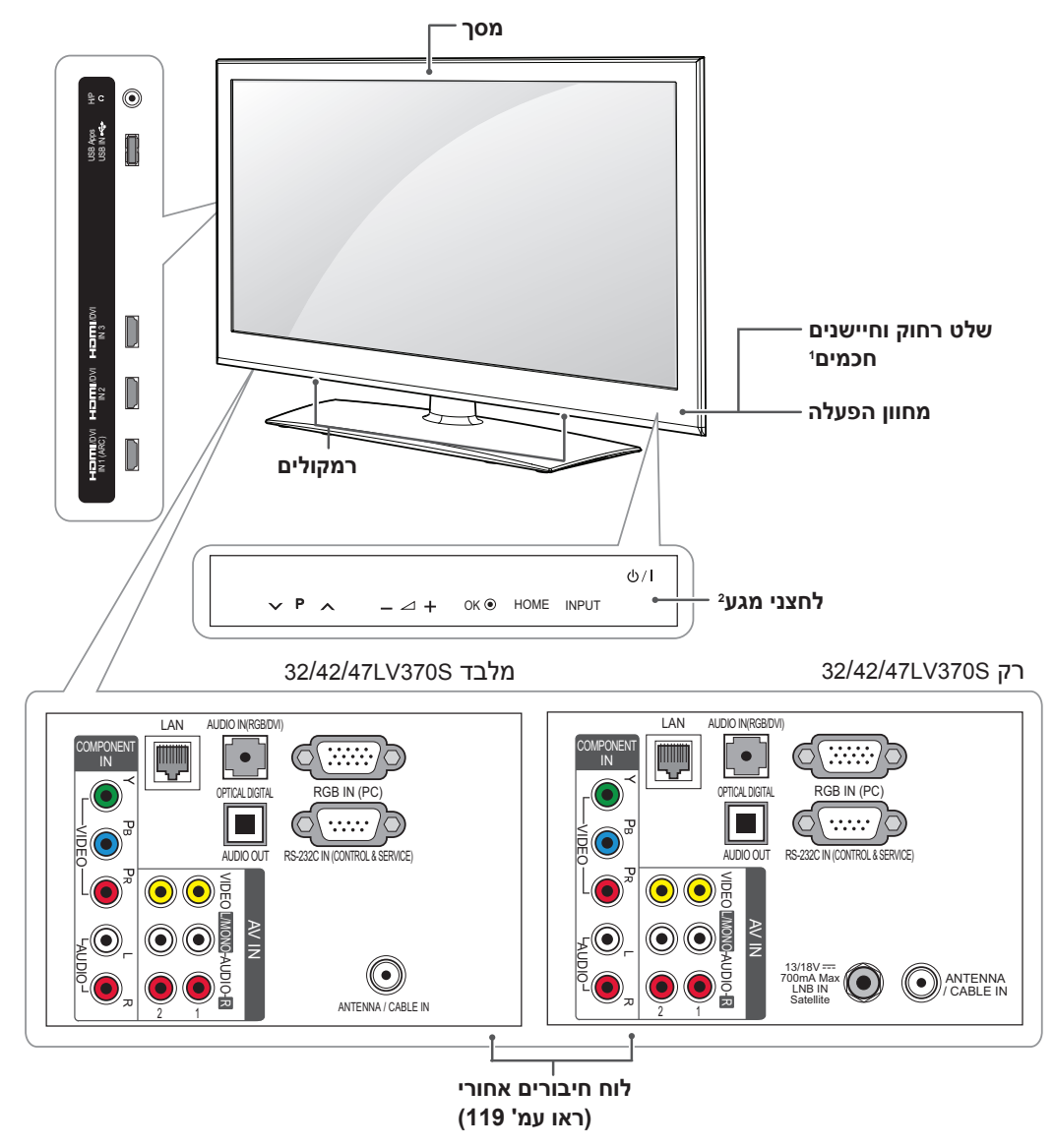

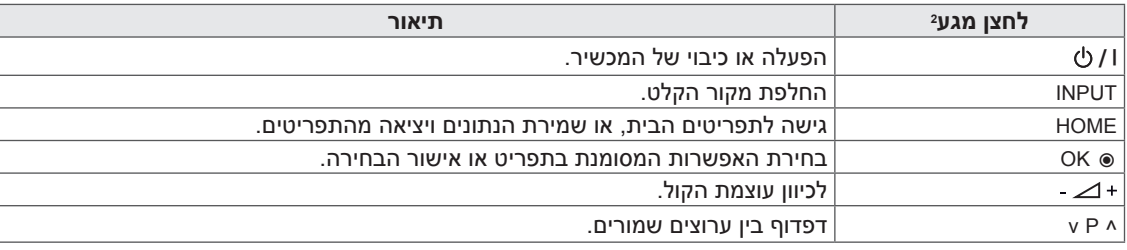

1 חיישן חכם - מכוון את איכות התמונה ואת הבהירות בהתאם לסביבה.

2 כל הלחצנים רגישים למגע וניתן להפעילם באמצעות נגיעה קלה של האצבע.

**הערה**

 ניתן להעביר את נורית מחוון ההפעלה למצב מופעל או כבוי על-ידי בחירת **OPTION**( אפשרויות( בתפריטי הבית – **SETUP**( הגדרות(.

1 חיישן חכם - מכוון את איכות התמונה ואת הבהירות בהתאם לסביבה. 2 כל הלחצנים רגישים למגע וניתן להפעילם באמצעות נגיעה קלה של האצבע.

**הערה**

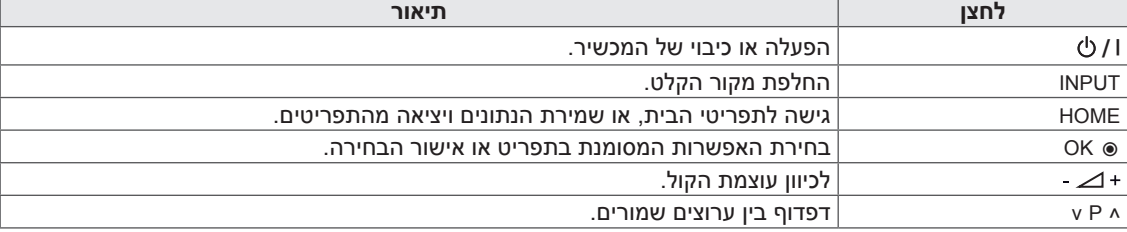

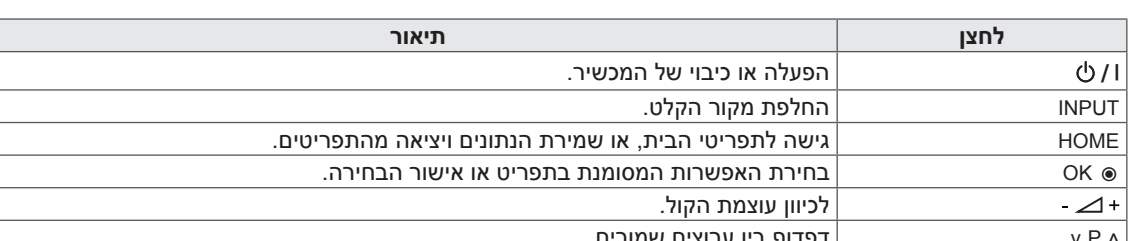

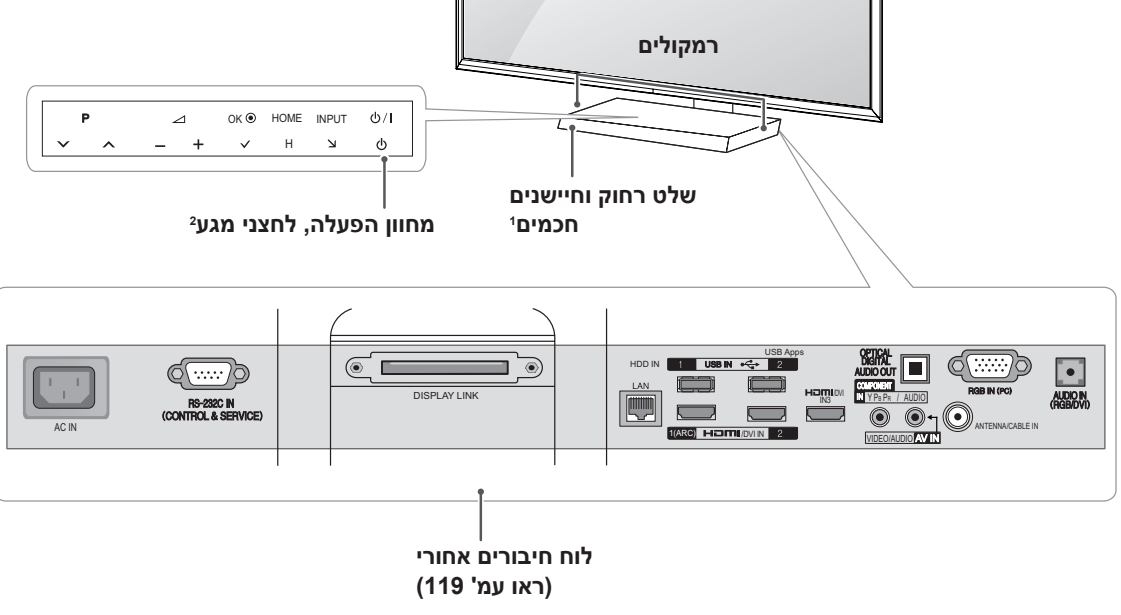

**מסך**

רק \*\*96LZ47/55

**18 הרכבה והכנה**

רק \*\*57PZ50/60

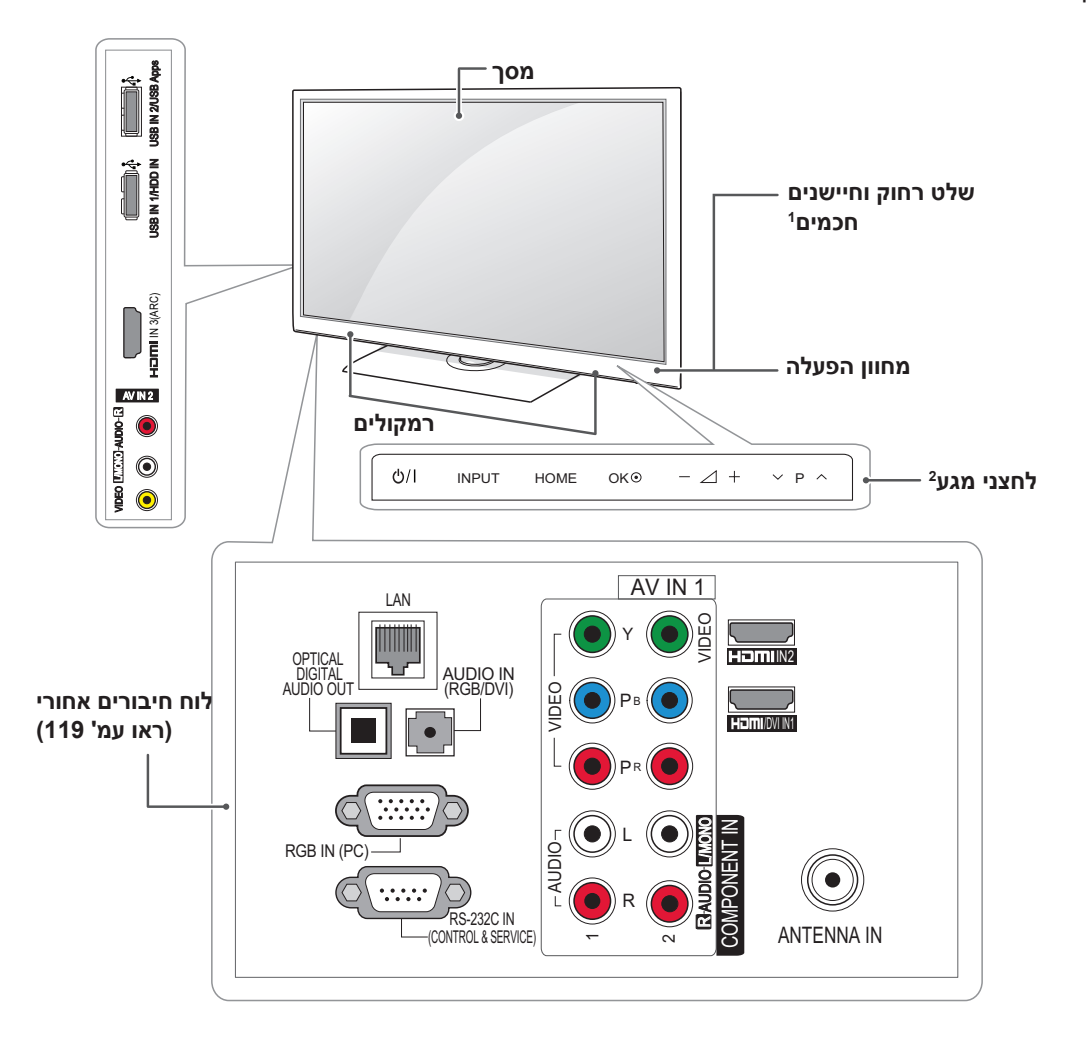

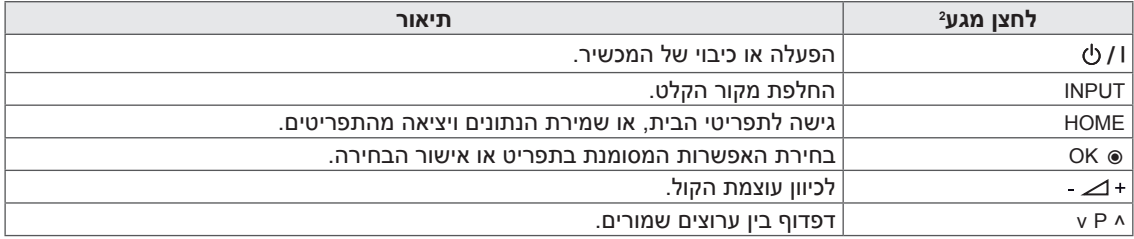

1 חיישן חכם - מכוון את איכות התמונה ואת הבהירות בהתאם לסביבה.

2 כל הלחצנים רגישים למגע וניתן להפעילם באמצעות נגיעה קלה של האצבע.

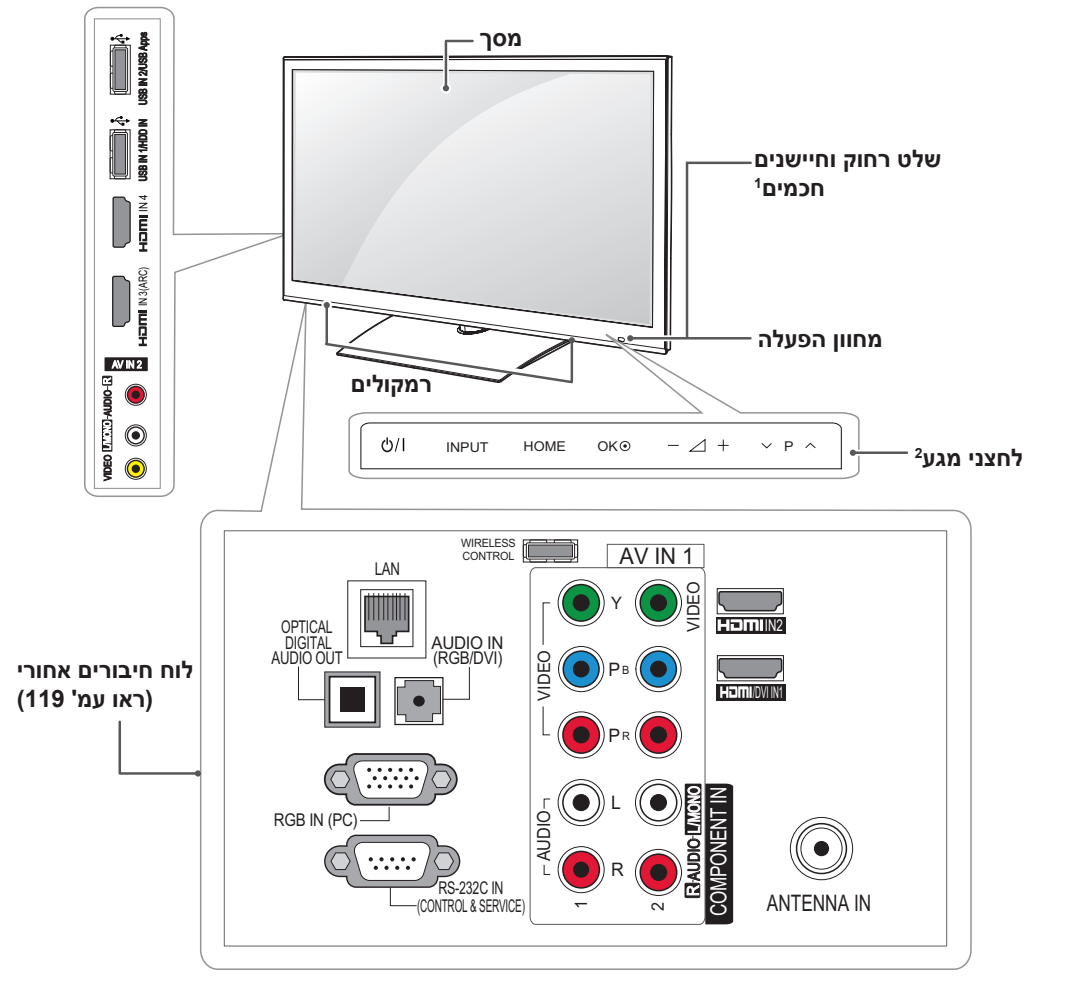

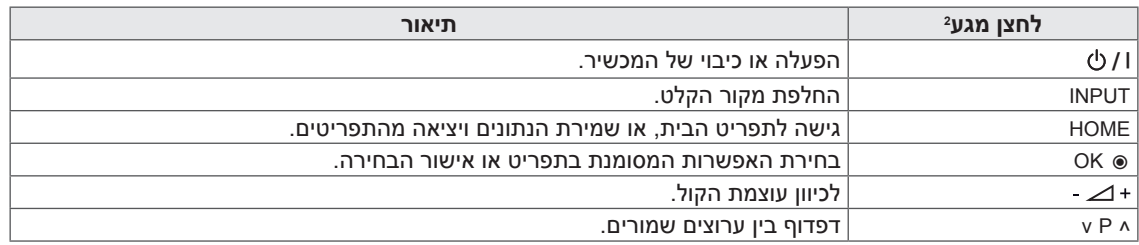

1 חיישן חכם - מכוון את איכות התמונה ואת הבהירות בהתאם לסביבה.

2 כל הלחצנים רגישים למגע וניתן להפעילם באמצעות נגיעה קלה של האצבע.

רק \*\*95PZ50/60

## **הרמת הטלוויזיה והזזתה**

בעת הזזת הטלוויזיה או הרמתה, קראו את ההוראות הבאות על מנת למנוע שריטות או נזק לטלוויזיה ולמען הובלה בטוחה ללא קשר לסוג הטלוויזיה או לגודלה.

## **זהירות**

- אל תגעו במסך אף פעם, שכן הדבר עלול לפגוע בו.
	- מומלץ להזיז את הטלוויזיה בארגז או בחומרי האריזה המקוריים שצורפו לטלוויזיה.
	- לפני הזזת הטלוויזיה או הרמתה, נתקו את כבל החשמל ואת כל הכבלים.
- בזמן אחיזה בטלוויזיה, המסך צריך לפנות הרחק מכם למניעת נזק.

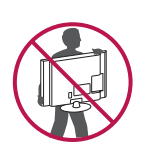

אחזו את הטלוויזיה בחוזקה בחלקה העליון  $\cdot$ והתחתון. הקפידו שלא לאחוז בחלקים השקופים, ברמקולים או באזור של סבכת הרמקולים.

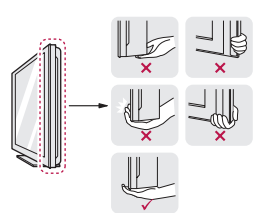

- בזמן הובלת טלוויזיה גדולה, הדבר צריך להתבצע על-ידי שני אנשים לפחות.
	- בזמן הובלת הטלוויזיה באופן ידני, אחזו את הטלוויזיה כפי שמוצג באיור שלהלן.

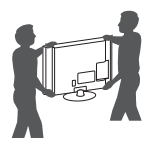

- בזמן הובלת הטלוויזיה, אין לחשוף את הטלוויזיה לטלטולים או לרעידות חזקות.
- בזמן הובלת הטלוויזיה, שמרו את הטלוויזיה במצב זקוף. לעולם אין להפוך את הטלוויזיה על צדה או להטות אותה לשמאל או לימין.

## **התקנת הטלוויזיה**

<span id="page-19-0"></span>חברו את הטלוויזיה על מעמד הבסיס והתקינו את הטלוויזיה על שולחן או על הקיר.

### **חיבור המעמד**

אם אינם מתקינים את הטלוויזיה על קיר, פעלו בהתאם להוראות הבאות להתקנת הטלוויזיה על המעמד.

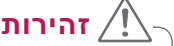

 הדקו את הברגים היטב על מנת למנוע את נפילת הטלוויזיה לפנים. אל תהדקו יתר על המידה.

רק \*\*95LW47/55

1 הניחו את הטלוויזיה כשצד המסך פונה כלפי מטה על משטח ישר.

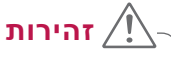

- הניחו משטח מרופד או בד מגן על המשטח על מנת להגן על המסך מפני נזקים. מנעו מחפצים מלהילחץ כלפי המסך.
	- 2 הרכיבו את החלקים של **גוף המעמד** אל **בסיס המעמד** של הטלוויזיה.

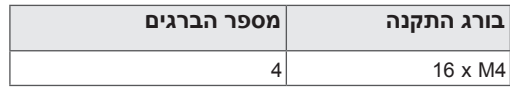

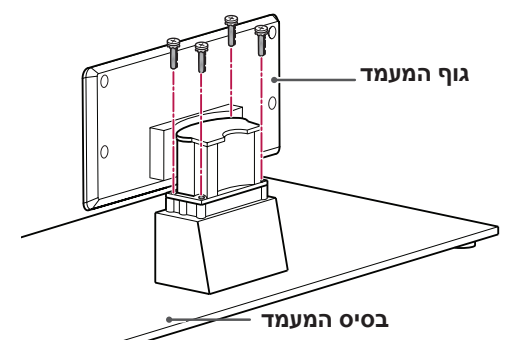

3 הרכיבו את החלקים של **הדופן האחורית של המעמד** אל הטלוויזיה.

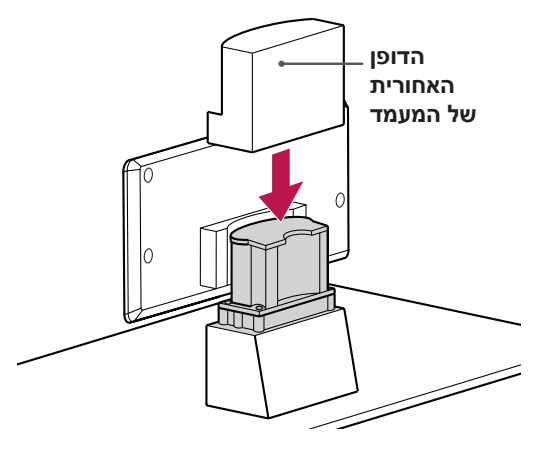

4 חברו את הטלוויזיה והמעמד באמצעות ארבעת הברגים.

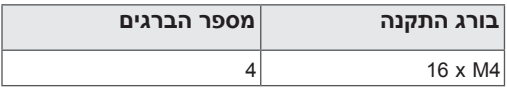

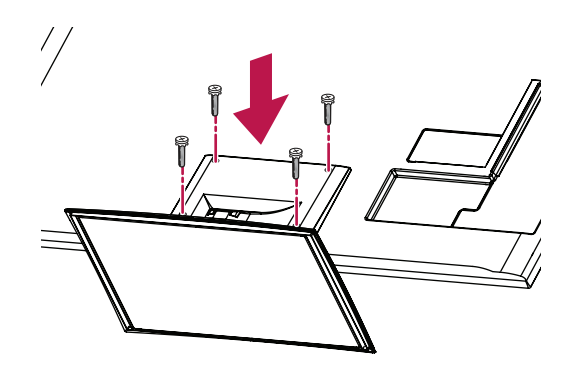

רק \*\*37LV,32/37/42/47/55\*\* 55LV,32/37/42/47/55 47/55LW77\*\*,42/47/55/65LW65\*\*,42/47/55LW57\*\*

1 הניחו את הטלוויזיה כשצד המסך פונה כלפי מטה על משטח ישר.

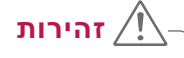

- הניחו משטח מרופד או בד מגן על המשטח על  $\cdot$ מנת להגן על המסך מפני נזקים. מינעו מחפצים מלהילחץ כלפי המסך.
	- 2 הרכיבו את החלקים של **גוף המעמד** אל **בסיס המעמד** של הטלוויזיה.

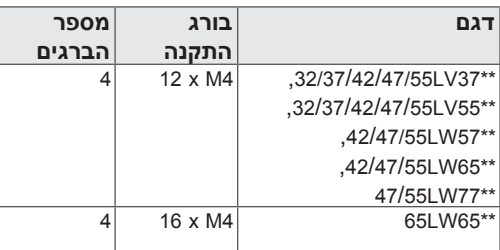

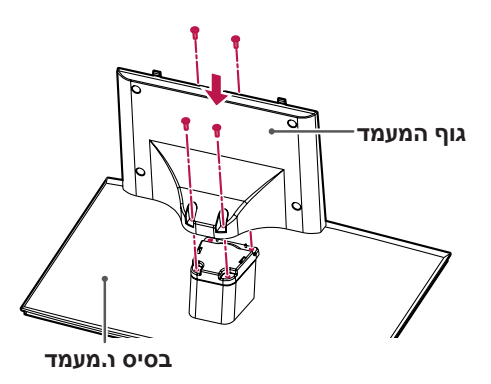

3 הרכיבו את הטלוויזיה כפי שמתואר.

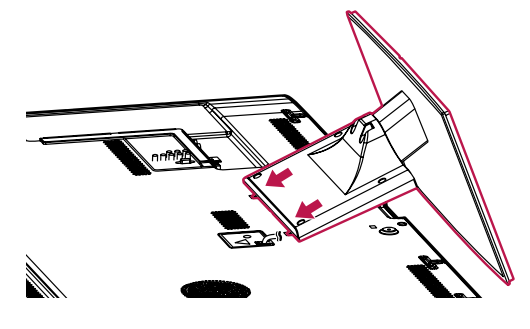

4 חברו את הטלוויזיה והמעמד באמצעות ארבעת הברגים.

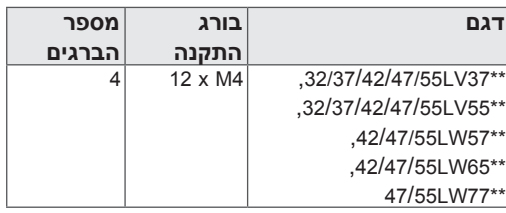

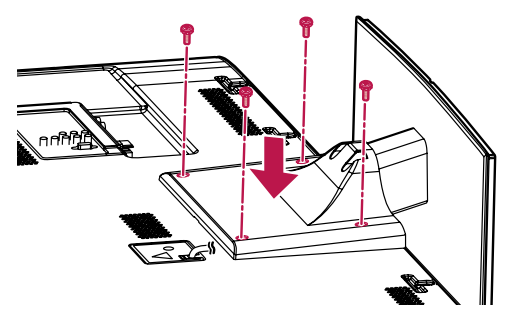

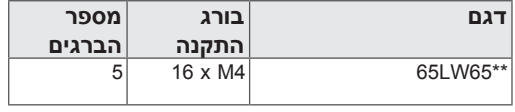

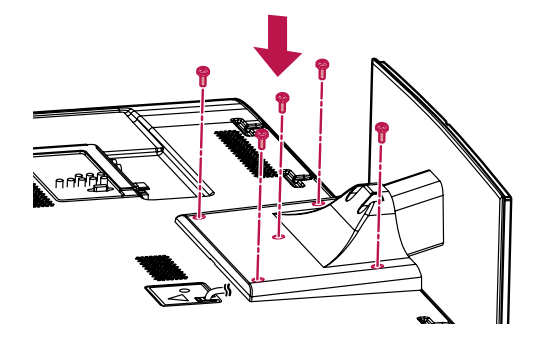

רק \*\*96LZ47/55

1 העמידו את בסיס המעמד כשהוא פונה מטה על שולחן או משטח ישר. חברו את גוף המעמד אל בסיס המעמד באמצעות הברגים שסופקו עם הטלוויזיה.

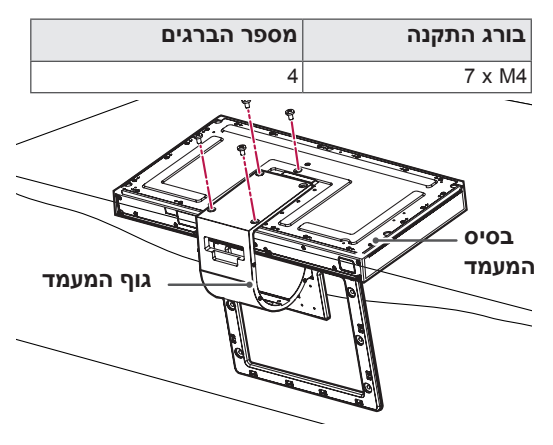

- 2 הניחו בזהירות את הטלוויזיה כשהמסך פונה כלפי מטה על משטח מרופד, על מנת להגן עליו מפני נזק.
- 3 חברו את המעמד אל שקעי החיבור בטלוויזיה בכיוון החיצים כמוצג באיור. סדרו את הטלוויזיה בהתאם לחורים כדי להכניס את הברגים. חברו את גוף המעמד אל הטלוויזיה באמצעות הברגים שסופקו עם הטלוויזיה.

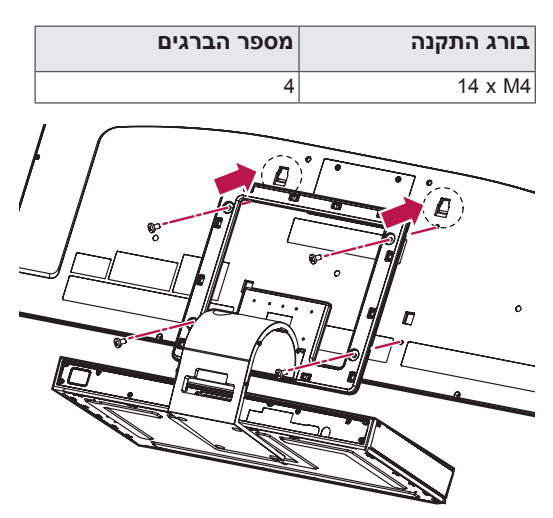

4 השתמשו בכבל Link (הקצר יותר, למעמד) כדי לחבר את בסיס המעמד לכניסת link display בטלוויזיה. אחרי החיבור הדקו את הברגים באמצעות מברג כדי שהכבל יהיה מחובר באופן יציב.

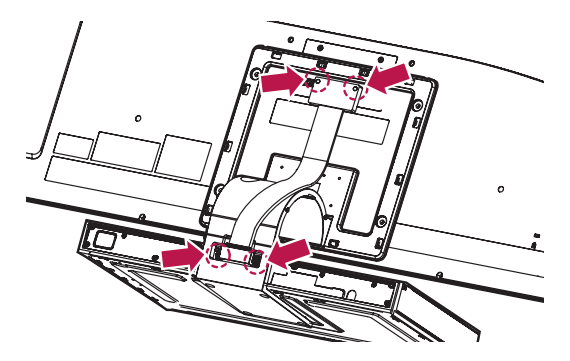

5 חברו היטב את הכיסוי האחורי של המעמד.

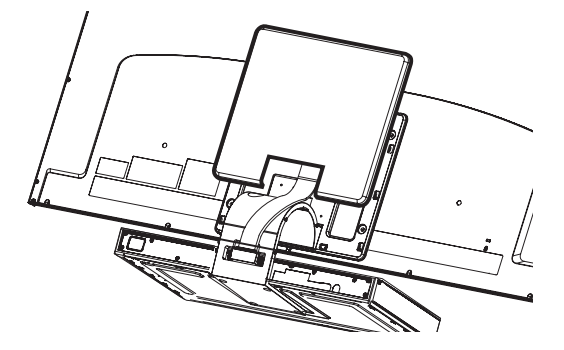

6 הרכיבו את כיסוי הכבל Link Display והדקו אותו לגוף המעמד באמצעות הברגים שסופקו עם הטלוויזיה.

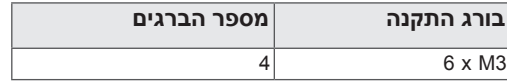

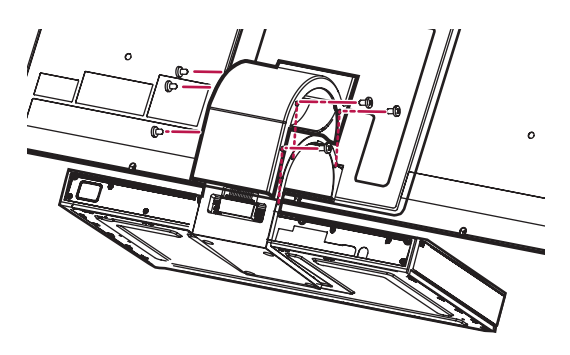

- רק \*\*57PZ50/60
- 1 הניחו את הטלוויזיה כשצד המסך פונה כלפי מטה על משטח ישר.

### **זהירות**

- הניחו משטח מרופד או בד מגן על המשטח על מנת להגן על המסך מפני נזקים. מינעו מחפצים מלהילחץ כלפי המסך.
	- 2 הרכיבו את החלקים של **גוף המעמד** אל **בסיס המעמד** של הטלוויזיה.

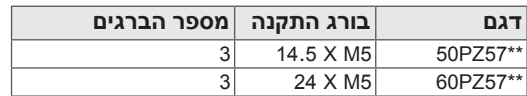

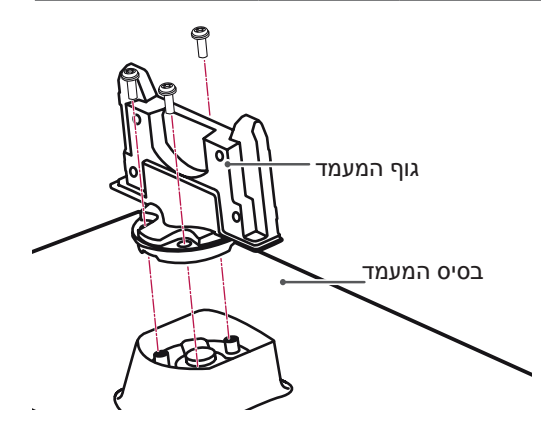

3 חברו את הטלוויזיה והמעמד באמצעות ארבעת הברגים.

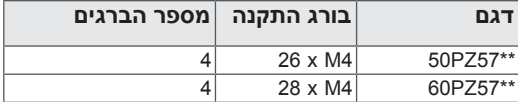

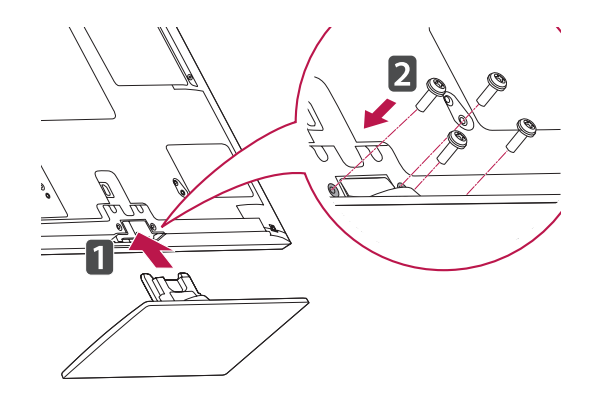

רק \*\*95PZ50/60

1 הניחו את הטלוויזיה כשצד המסך פונה כלפי מטה על משטח ישר.

## **זהירות**

- הניחו משטח מרופד או בד מגן על המשטח על מנת להגן על המסך מפני נזקים. מינעו מחפצים מלהילחץ כלפי המסך.
	- 2 הרכיבו את החלקים של **גוף המעמד** אל **בסיס המעמד** של הטלוויזיה.

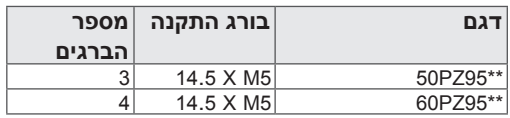

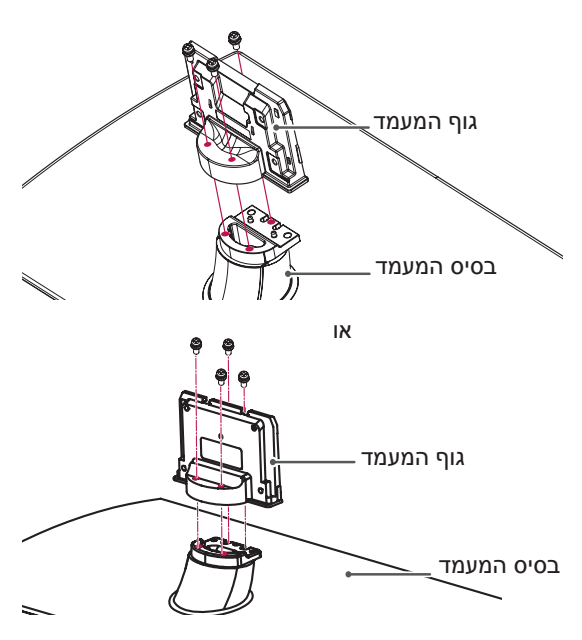

3 חברו את הטלוויזיה והמעמד באמצעות ארבעת הברגים.

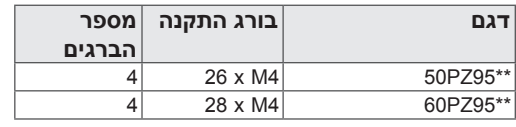

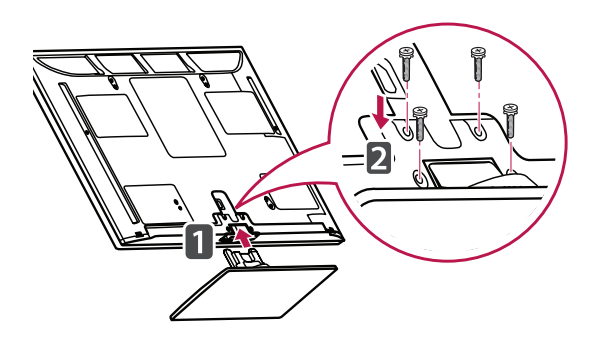

## **התקנה על גבי שולחן**

- 1 הרימו את הטלוויזיה והטו אותה כך שתהיה במצב מאונך על גבי השולחן.
	- השאירו מרווח של 10 ס"מ (לפחות) מסביב לטלוויזיה כדי לאפשר אוורור הולם.

מלבד \*\*96LZ47/55

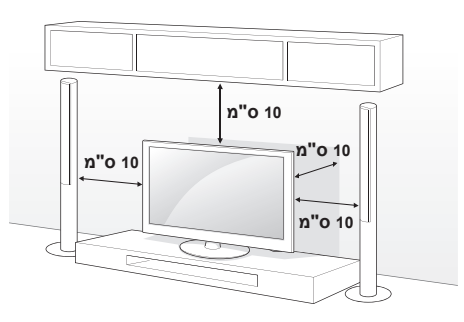

רק \*\*96LZ47/55

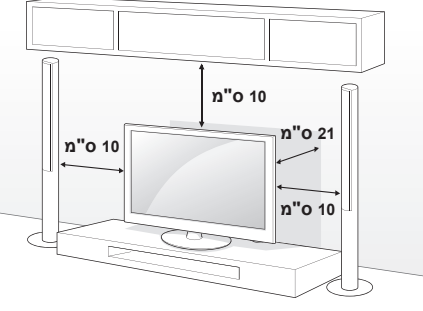

2 חברו את כבל החשמל לשקע החשמל.

## **זהירות**

 אין להניח את הטלוויזיה בסמוך או על מקורות חום, משום שהדבר עלול לגרום לשריפה או לסכנות אחרות.

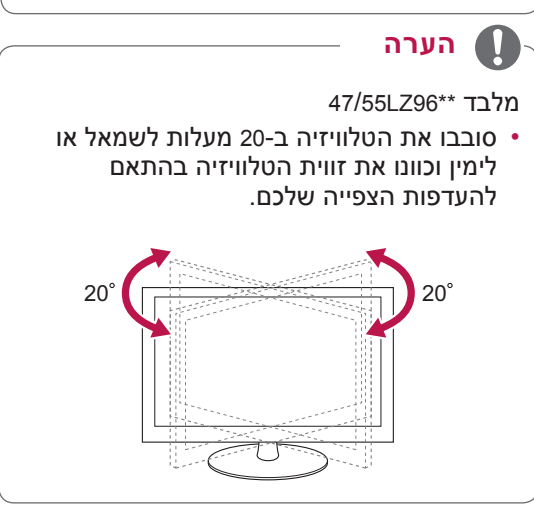

### **קיבוע הטלוויזיה לשולחן**

)רק \*\*55LV,32/37\*\* 37LV32/37)

<span id="page-23-0"></span>יש לקבע את הטלוויזיה לשולחן, כדי למנוע תזוזה קדימה של הטלוויזיה. בנוסף, הדבר נועד למנוע נזקים ופציעה אפשרית.

הציבו את הטלוויזיה על השולחן, ולאחר מכן הבריגו והדקו את הבורג המצורף לחלק האחורי של המסך.

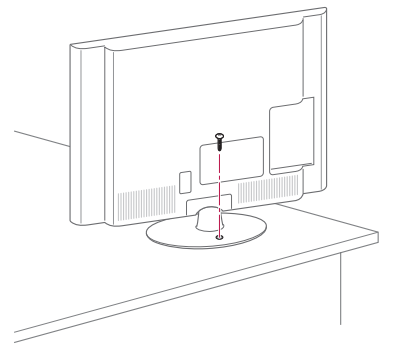

## **אזהרה**

 כדי למנוע את נפילת הטלוויזיה, יש לחבר אותה היטב לרצפה או לקיר בהתאם להוראות ההתקנה. הפלה, טלטול או נענוע של הטלוויזיה עלולים לגרום לפציעות.

### **חברו את הטלוויזיה לקיר**

)תכונה זו אינה זמינה בכל הדגמים.(

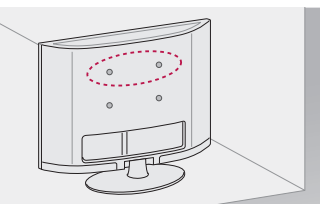

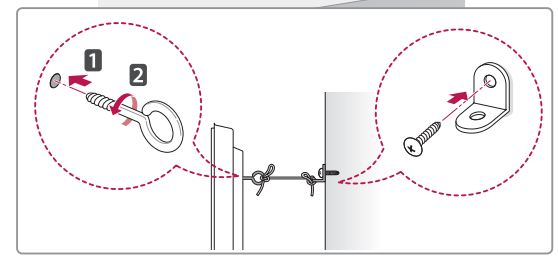

- 1 הכניסו את בורגי העין והדקו אותם, או לחלופין הדקו את תופסני הקיר או את הברגים הנמצאים בגב הטלוויזיה.
- אם מוברגים ברגים במיקום ברגי העין במכשיר לפני הברגת ברגי העין, יש לשחרר את הברגים.
	- 2 התקינו את תופסני הקיר לקיר בעזרת הברגים. התאימו את מיקום תופסני הקיר ובורגי העין שבחלקה האחורי של הטלוויזיה.
- 3 חברו את בורגי העין ואת תופסני הקיר באופן הדוק באמצעות חבל חזק. הקפידו שהחבל יהיה אופקי למשטח ישר.

## **זהירות**

 ודאו שילדים לא יטפסו או ייתלו על הטלוויזיה.

### **הערה**

 השתמשו במשטח או בארונית חזקה וגדולה מספיק לתמוך בטלוויזיה באופן בטוח.

### **שימוש במערכת האבטחה של Kensington**

)תכונה זו אינה זמינה בכל הדגמים.( מחבר מערכת האבטחה של Kensington ממוקם בחלקה האחורי של הטלוויזיה. למידע נוסף אודות ההתקנה והשימוש, עיינו בחוברת המצורפת למערכת האבטחה של Kensington או בקרו באתר *com.kensington.www://http.*

חברו את הכבל של מערכת האבטחה של kensington בין הטלוויזיה לשולחן.

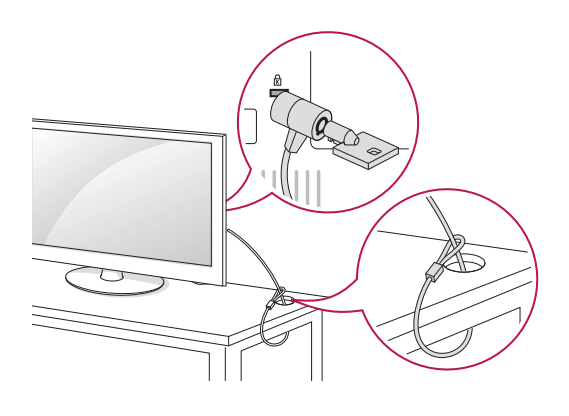

## **התקנה על הקיר**

חברו את התקן התלייה לקיר לחלקה האחורי של הטלוויזיה והתקינו את התקן התלייה לקיר על גבי קיר יציב ובניצב לרצפה. אם אתם מחברים את הטלוויזיה לחומרי בניין אחרים, פנו לטכנאים מוסמכים. חברת LG ממליצה להזמין איש מקצוע להתקנת הטלוויזיה על הקיר.

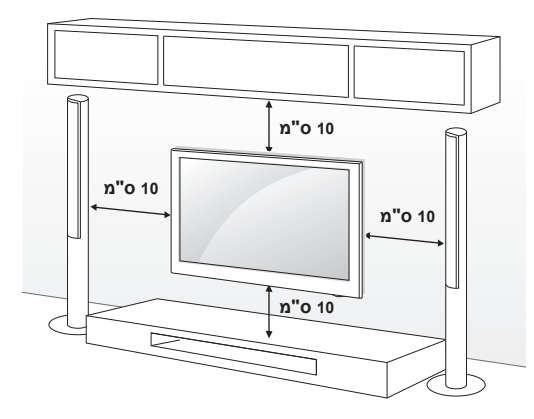

הקפידו להשתמש בברגים ובהתקן תלייה לקיר התואמים לתקן VESA. מידות סטנדרטיות להתקני תלייה לקיר מתוארות בטבלה שלהלן.

### **לרכישה בנפרד )התקן תלייה לקיר(**

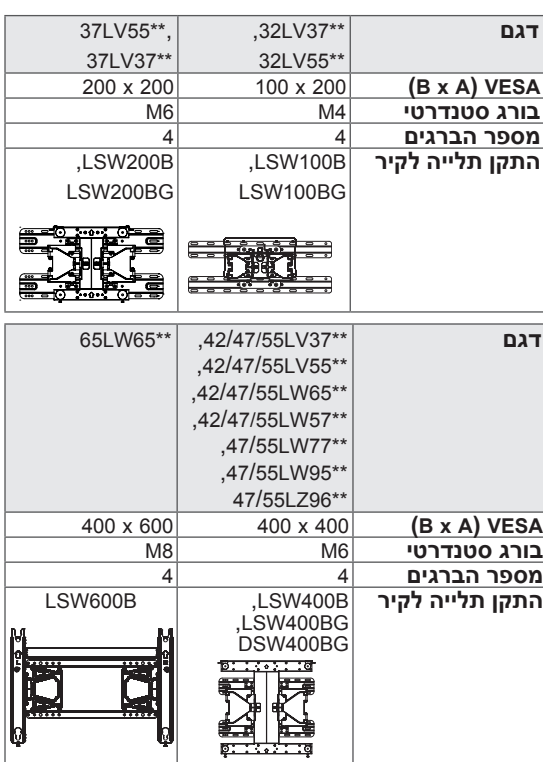

<span id="page-25-0"></span>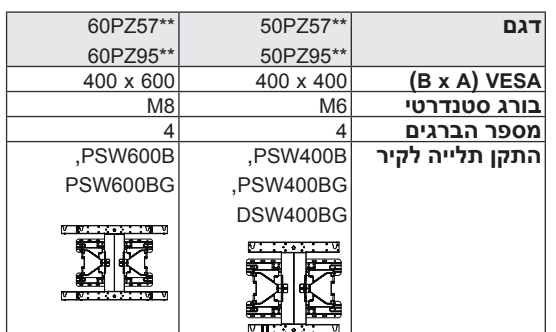

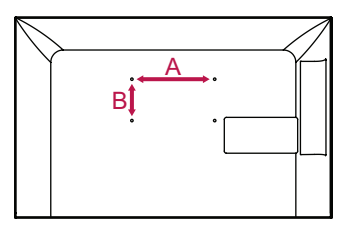

## **זהירות**

- נתקו תחילה את אספקת החשמל ורק לאחר מכן הזיזו או התקינו את הטלוויזיה. אחרת, הדבר עלול לגרום להתחשמלות.
- אם אתם מתקינים את הטלוויזיה על גבי התקרה או על גבי קיר נטוי, היא עלולה ליפול ולגרום לפציעה חמורה. השתמשו בהתקן תלייה לקיר המורשה על-ידי LG ופנו לספק מקומי או לטכנאי מוסמך.
	- אל תהדקו את הברגים יתר על המידה משום שהדבר עלול לגרום נזק לטלוויזיה ולפקיעת האחריות.
- השתמשו בברגים ובהתקן תלייה לקיר התואמים לתקן VESA. נזקים או פציעות שייגרמו כתוצאה משימוש באביזר או מתאים אינם מכוסים מתוקף האחריות.

### **הערה**

- השתמשו בברגים המפורטים במפרטים לפי תקן VESA.
- ערכת התקן התלייה כוללת את חוברת ההתקנה ואת הרכיבים הדרושים.
- אורך הברגים עשוי להשתנות בהתאם להתקן התלייה לקיר. הקפידו להשתמש באורך המתאים.
	- למידע נוסף, עיינו בחוברת המצורפת להתקן התלייה על הקיר.

## **התקנת התקן התלייה על הקיר**

רק \*\*96LZ47/55

- 1 הניחו בזהירות את הטלוויזיה כשהמסך פונה כלפי מטה על משטח מרופד כדי להגן על המסך מפני נזק.
- 2 הדקו את הברגים המחברים את **התקן התלייה על הקיר** לטלוויזיה ואת הברגים המחברים את **תופסני ההגנה של הטלוויזיה** אל הטלוויזיה.

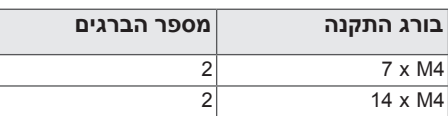

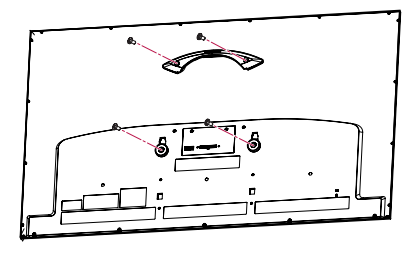

3 חברו את **התקן התלייה על הקיר** למקום בו תרצו באמצעות **בורגי העיגון לקיר והברגים** כמוצג להלן. באפשרותכם לשנות את הזווית של **התקן התלייה על הקיר** באמצעות מכשיר האיזון המצורף.

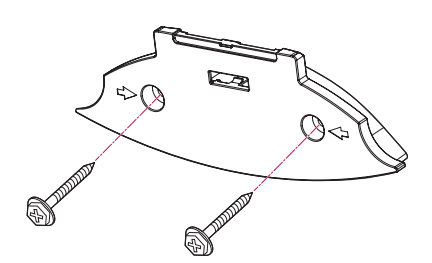

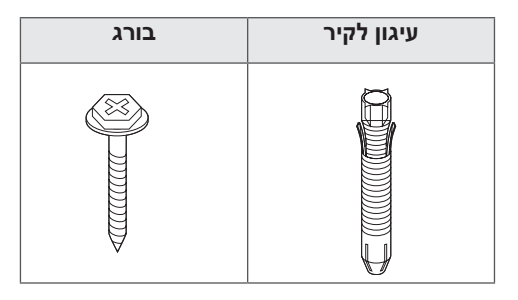

<span id="page-26-0"></span>3-1 קדחו חורים בעומק 80 מ"מ - 100 מ"מ במקום של העיגון לקיר באמצעות מקדח 8 מ"מ.

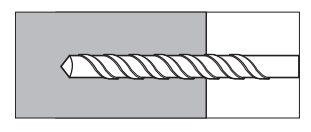

3-2 נקו את חורי הקידוח.

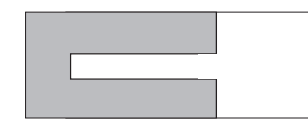

3-3 הכניסו את בורג **העיגון לקיר** המסופק אל החור.

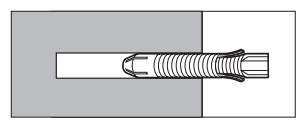

3-4 דחפו את **התקן התלייה על הקיר** אל הקיר במקביל לחור. ודאו שכפתור כיוון הזווית ממוקם בצדו העליון של **התקן התלייה על הקיר**.

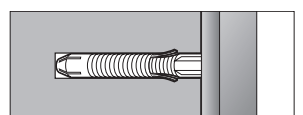

3-5 הבריגו את **הבורג** של **התקן התלייה על הקיר**  אל החור. כעת הדקו את **הבורג** על-ידי הפעלת מומנט הידוק של 45 ק"ג כוח לס"מ לכל הפחות.

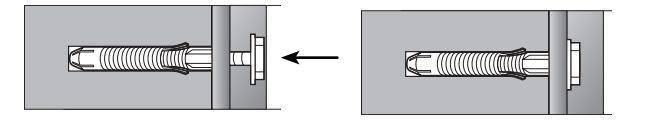

- בדקו את החומר שממנו הקיר עשוי ואת עובי הטיח.
- ניתן להשתמש בעיגונים ובברגים המסופקים עם מכשיר הטלוויזיה להתקנה על קיר עשוי בטון, בטון קל, אבן טבעית, אבן טבעית קשה, לבנים או בלוקים.
- אין להתקין על קירות מצופים גבס או MDF. במקרה זה יש להכניס את העיגונים והברגים עמוק מעבר לציפוי אל הבטון. אם אין בטון בתוך הקיר, תיאלצו להתקין ראשית מתלה נפרד ולחבר אליו את העיגונים והברגים.
- במקרים אחרים יש לוודא שכל חלק מחובר יכול לעמוד בעומס משיכה של 70 ק"ג כוח (686N) ובעומס גזירה של 100 ק"ג כוח.
- 4 חברו את כבל **Link Display**( להתקן תלייה על הקיר; הארוך יותר( אל כניסת link בגב הטלוויזיה. אז התקינו את הטלוויזיה על הקיר בכיוון החץ, כמוצג באיור.

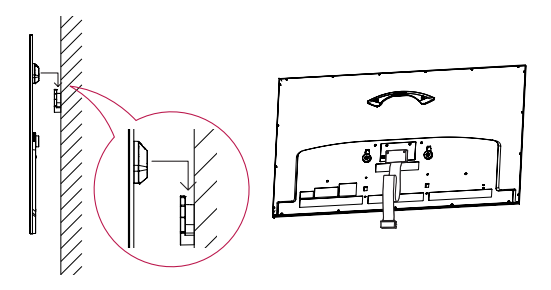

5 אבטחו את מכשיר הטלוויזיה באמצעות **הפינים של התקן התלייה על הקיר**.

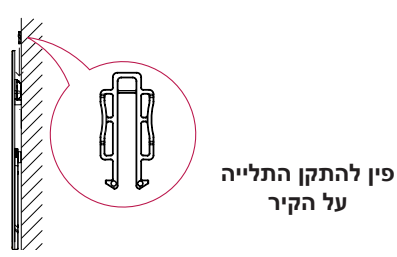

6 הציבו את **בסיס המעמד** במיקום הולם וחברו אותו עם **כבל Link Display**.

**על הקיר**

## **הערה סידור הכבלים**

<span id="page-27-0"></span>רק \*\*32/37/42/47/55LV55, \*\*32/37/42/47/55LV37 ,47/55LW77\*\*,42/47/55/65LW65\*\*,42/47/55LW57\*\* 47/55LW95\*\*

1 אספו את הכבלים וקשרו אותם באמצעות **תפס הכבל**.

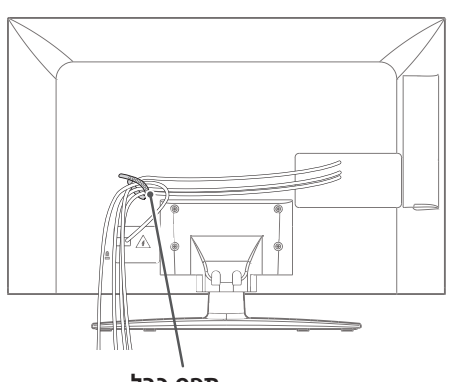

**תפס כבל**

- רק \*\*96LZ47/55
- 1 אבטחו את כבל החשמל באמצעות **תפס הכבל**  לכיסוי האחורי של הטלוויזיה. פעולה זו תמנע הוצאה לא מכוונת של כבל החשמל ממקומו.

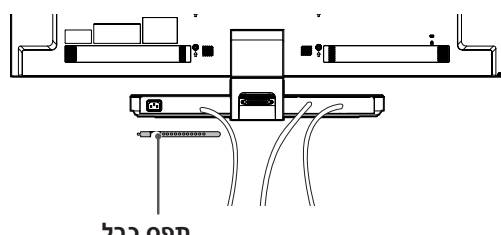

- **תפס כבל**
- 2 לאחר חיבור הכבלים כנדרש, התקינו את **תפס הכבל** כמוצג באיור, אגדו את הכבלים.

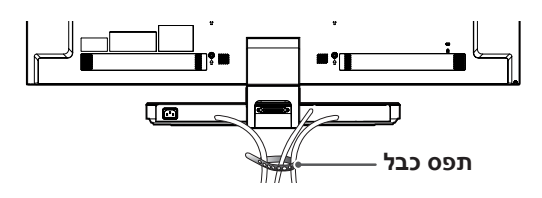

- רק \*\*50/60PZ95, \*\*50/60PZ57
- 1 חברו את **תפס כבל החשמל** ואת **כבל החשמל**. פעולה זו תמנע מכבל המתח לצאת בטעות ממקומו.

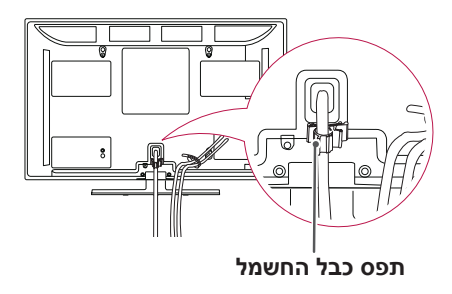

2 אספו את הכבלים וקשרו אותם באמצעות **תפס הכבל**. התקינו את כבל ה-LAN כמתואר כדי להפחית את הגל האלקטרומגנטי.

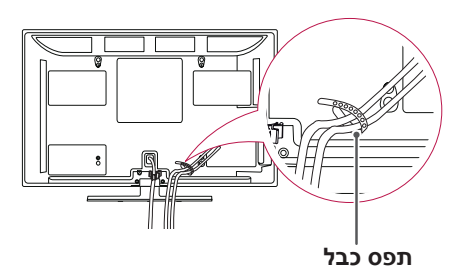

- **זהירות**
- אין להחזיק בתפסי הכבל או בתפס כבל החשמל בעת העברת הטלוויזיה, שכן תפס הכבל עלולים להישבר ובנוסף הדבר עלול לגרום לפציעות או לנזק לטלוויזיה.

## <span id="page-28-0"></span>**ללא שימוש במעמד השולחני**

רק \*\*50/60PZ95, \*\*50/60PZ57

- בעת התקנת התקן התלייה על הקיר, השתמשו **בכיסוי המגן**. הדבר יגן על הפתח מפני הצטברות של אבק ולכלוך.
- 1 דחפו את כיסוי המגן לתוך הפתח שבחלקה התחתון של הטלוויזיה עד שהוא יינעל בנקישה.

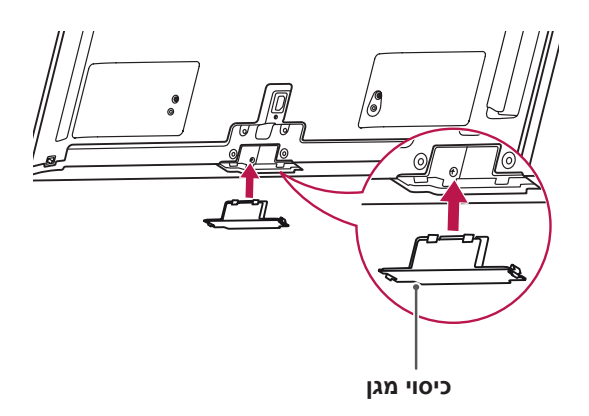

2 חברו את סרט ההגנה כמוצג באיור להלן כדי לדאוג שכיסוי ההגנה נותר במקומו בעת הזזת מכשיר הטלוויזיה.

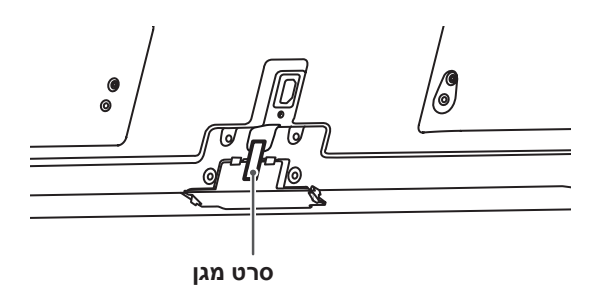

## **שלט רחוק**

התיאורים שבחוברת זו מבוססים על הלחצנים שבשלט הרחוק. נא קראו חוברת זו בקפידה והשתמשו בטלוויזיה בצורה נכונה.

להחלפת סוללות פתחו את מכסה הסוללות, החליפו סוללות )AAA V1.5 )כאשר הסימונים ו- $\odot$  תואמים את הכיתוב בתוך תא הסוללות, וסגרו את מכסה הסוללות. הקפידו להפנות  $\odot$ את השלט הרחוק לכיוון חיישן השלט הרחוק בטלוויזיה.

<span id="page-29-0"></span>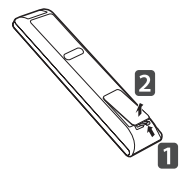

להסרת הסוללות, חזרו על תהליך ההתקנה בסדר הפוך.

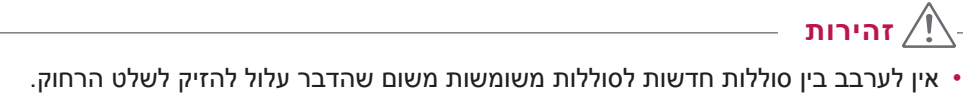

 בטלוויזיה אנלוגית ובמדינות מסוימות, ייתכן שלחצני השלט הרחוק לא יפעלו.

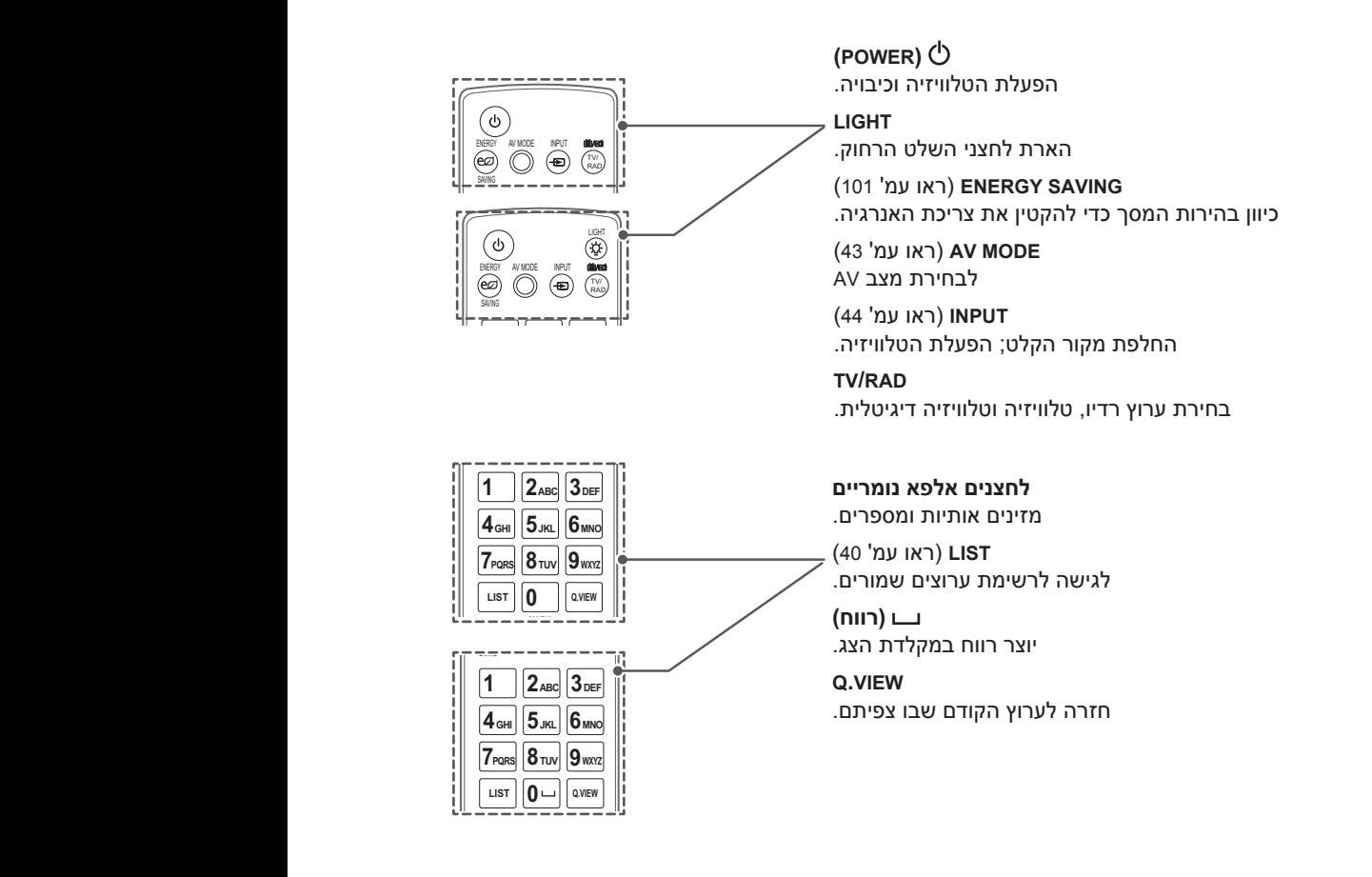

**EXIT( יציאה(** לסגירת תצוגות המסך ולחזרה לצפייה בטלוויזיה.

**SIMPLINK**( ראו עמ' 130( גישה להתקני AV המחוברים לטלוויזיה; פותח תפריט SIMPLINK.

**GUIDE( מדריך(** הצגת לוח השידורים.

**BACK( חזור(** לחזרה לרמה הקודמת.

**OK** לבחירת תפריטים ואפשרויות ולאשר בחירתכם.

**לחצני ניווט** )מעלה/מטה/שמאל/ימין( לדפדוף בתפריטים ובאפשרויות.

**MENU .Q**( ראו עמ' 45( גישה לתפריטים מהירים. **OPTION D3**( ראו עמ' 97( משמש לצפייה בווידיאו D3

**Home** גישה לתפריטי הבית.

**Premium** גישה לתפריטי פרמיום.

דפדוף בין ערוצים שמורים. **PAGE P A** למעבר למסך הקודם או הבא. **P G E**

מחיקת אותיות ומספרים. **DEF 3 ABC2 1 REC MUTE( השתקה( MNO6 JKL 5 GHI 4** השתקת כל הצלילים. **WXYZ9**

**P** 

**EXIT BACK**

(94<sup>'</sup> ראו עמ<sup>י</sup>) 3D משמש לצפייה בווידיאו D3 **EXIT BACK** (12<sup>'</sup> ראו עמ') RATIO שינוי גודל התמונה. **DELETE( מחק(**

**MARK( סימון( P P A G E** לבחירת תפריט או אפשרות. **FAV**( ראו עמ' 41( גישה לרשימת ערוצים מועדפים. **MENU.Q Home NUM/CHAR( תו/מספר(** החלפה בין הזנת אותיות להזנת מספרים.

כיוון עוצמת הקול.

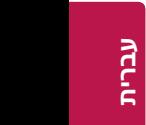

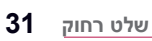

 $|\mathbf{X} \times \mathbf{0}^{\mathsf{K}} \times \mathbf{0}$ **FAV RACK GUIDE EXIT EXIT** 

**DELETE**

**WXYZ9**

**3D OPTIC** 

**AND Home** Q.MENU <u>FUV 8</u>

**MUTE**

**EXIT BACK GUIDE**

 $|\zeta|$   $\frac{9K}{8}$   $|\zeta|$ 

**Premium SMART** TV -

**Premium**

**MENU.Q Home**

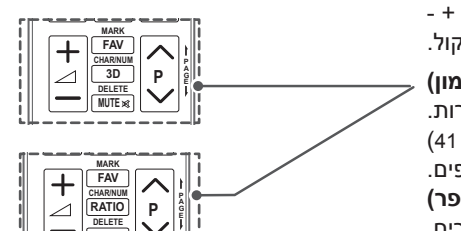

 $\begin{bmatrix} -\end{bmatrix}$   $\begin{bmatrix} -\end{bmatrix}$   $\begin{bmatrix} -\end{bmatrix}$   $\begin{bmatrix} -\end{bmatrix}$  sdoption

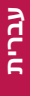

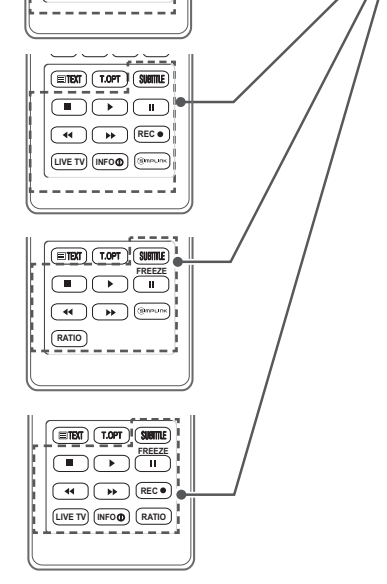

**P A G E** 

**WXYZ9**

אחזור הכתוביות המועדפות עליכם במצב דיגיטלי. **D3 P A G E DELETE REC FREEZE**

הקפאת התמונה הנוכחית בזמן שימוש במקור קלט מסוג TV, AV, **MENU.Q Home Premium**

שולט בתפריטי תוכן פרמיום, DVR או Share Smart או בהתקנים תואמי

**כתוביות**

Component, PC-RGB או HDMI. **לחצני בקרה )** ( **OK**

**TV LIVE**( ראו עמ' 79( חזרה ל-LIVE TV (שידור חי).

**RATIO**( ראו עמ' 42( לשינוי גודל התמונה. **SIMPLINK**( ראו עמ' 130(

פותח תפריט SIMPLINK.

**REC( הקלטה(** עריכת תפריט DVR. **INFO**( ראו עמ' 90( **INFO TV LIVE**

**INFO TV LIVE**

SIMPLINK( USB או SIMPLINK או DVR). **EXIT BACK GUIDE**

גישה להתקני AV המחוברים לטלוויזיה;

צפייה במידע על אודות התוכנית הנוכחית המוצגת.

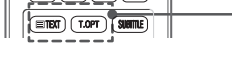

**MARK**

**(ETB) (T.OPT) (SUBITLE) FAV MARK** RAD SAVING **OK D3 P DELETE DEF 3 ABC2 1 RATIO INFO TV LIVE**

**ND**  $|$  REC

**MENU.Q Home**

**TUV 8 PQRS7**

**Premium**

**לחצני TELETEXT(** ראו עמ' 132( **FAV** לחצנים אלה משמשים לטלטקסט. **RATIO P P A G E** לקבלת פרטים נוספים, ראו הפרק 'טלטקסט'. **REC** 이란/남아공/이스라엘 ,아시아 ,뉴질/호주 제외 이란/남아공/이스라엘 ,아시아 **NUM/CHAR**

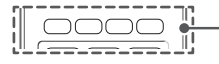

**DEF 3 ABC2 1**

**לחצנים צבעוניים MUTE** מאפשרים גישה לפונקציות מיוחדות בתפריטים מסוימים. **P E DELETE**

## **פונקציות לחצני השלט הרחוק Motion Magic**

פריט זה אינו נכלל בכל הדגמים.

**זהירות**

.42/47/55/65LW65\*\* .42/47/55LW57\*\* .32/37/42/47/55LV55\*\* .32/37/42/47/55LV37\*\* \*\*57PZ:50/60 תומך בשלט הרחוק Motion Magic, הנמכר בנפרד.

נא קראו חוברת זו בקפידה והשתמשו בטלוויזיה בצורה נכונה. כאשר מופיעה ההודעה Magic motion remote control battery is low. Change the battery )הסוללה בשלט הרחוק motion Magic עומדת להתרוקן. החליפו את הסוללה(, יש להחליף את הסוללה.

 $\oplus$  להחלפת סוללות פתחו את מכסה הסוללות, החליפו סוללות (AA 1.5V AA) כאשר הסימונים ו- $\odot$  על הסוללות תואמים את הכיתוב בתוך תא הסוללות, וסגרו את מכסה הסוללות. הקפידו להפנות את השלט הרחוק לכיוון חיישן השלט הרחוק בטלוויזיה.

להסרת הסוללות, חזרו על תהליך ההתקנה בסדר הפוך.

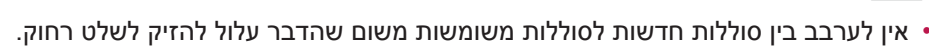

 בטלוויזיה אנלוגית ובמדינות מסוימות, לחצנים מסוימים בשלט הרחוק עלולים שלא לפעול.

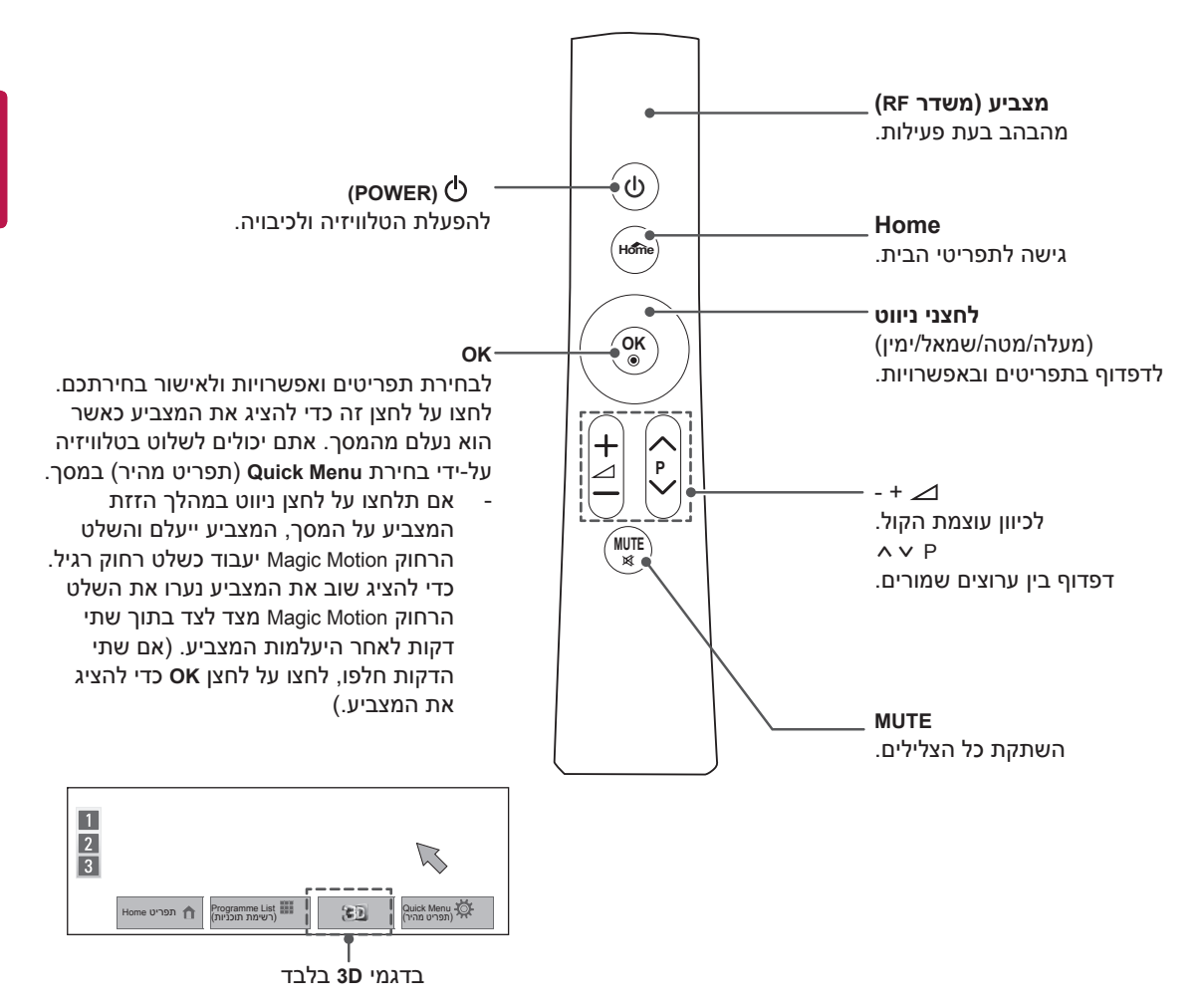

<span id="page-32-0"></span>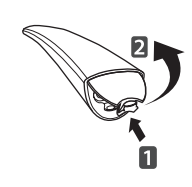

## **התקנת ה-RF דונגל**

)רק \*\*37LV32/37/42/47/55 ,\*\*55LV,32/37/42/47/55 (50/60PZ57\*\*,42/47/55/65LW65\*\*,42/47/55LW57\*\*

התמונה עשויה להיות שונה מהטלוויזיה שיש ברשותכם

1 מקמו את חיבור הסקוץ' למקום המתאים בטלוויזיה. הסירו את הנייר המגן של הסקוץ' )מקום החיבור עשוי להיות שונה בהתאם לטלוויזיה שיש ברשותכם).

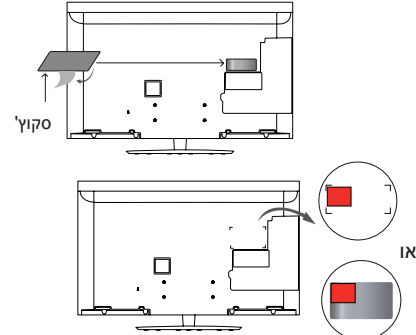

- ∗ חברו את ה-RF דונגל ויישרו אותו בקו אחד עם הפינה השמאלית<br>העליונה של רגלית המסך.
	- 2 חברו את תקע הכבל של ה-RF דונגל ליציאת

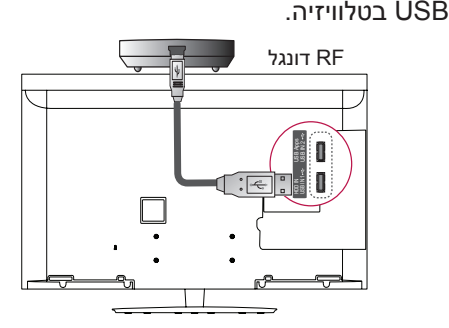

3 הצמידו את ה-RF דונגל לסקוץ' כפי שרואים באיור שלמטה והדליקו את הטלוויזיה.

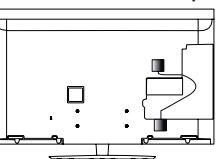

- ∗ במקרה שמוצמד ה-RF דונגל של קופסת המדיה האלחוטית,<br>הצמידו את ה-RF דונגל של השלט לחלק העליון הימני בצד האחורי של הטלוויזיה.
- ∗ על מנת להימנע מהפרעות שמור על מרחק של 20 ס"מ בין ה-RF<br>דונגל של השלט ובין ה-RF דונגל האלחוטי. (WI-FI)

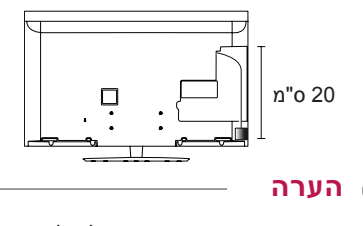

 רכישה נפרדת : \*\*37LV,32/37/42/47/55 50/60PZ57\*\*,32/37/42/47/55LV55\*\*

## **רישום השלט הרחוק Magic Motion**

<span id="page-33-0"></span>השלט הרחוק Motion Magic פועל באמצעות צימוד עם הטלוויזיה.

רשמו את השלט הרחוק Motion Magic שבו תשתמשו.

### **כיצד לבצע רישום של השלט הרחוק Motion Magic**

לרישום השלט הרחוק, לחצו על הלחצן **OK** שעל השלט כאשר הוא מכוון לעבר הטלוויזיה.

### **כיצד לבצע רישום חוזר של השלט הרחוק Magic Motion לאחר שהרישום נכשל**

אתחלו את השלט הרחוק על-ידי לחיצה על הלחצנים **OK**ו-**MUTE** והחזקתם לחוצים למשך 5 שניות. )לאחר השלמת האתחול, הנורית במצביע תהבהב). לאחר מכן חזרו על התהליך המפורט לעיל כדי לרשום את השלט הרחוק.

## **כיצד להשתמש בשלט הרחוק Magic Motion**

- 1 לחצו על הלחצן **OK** אם לא מוצג מצביע על מסך הטלוויזיה שלכם. המצביע יופיע על המסך. אם לא נעשה שימוש במצביע למשך זמן מה, הוא ייעלם.
- 2 ניתן להזיז את המצביע על-ידי כיוון מקלט המצביע בשלט הרחוק לעבר הטלוויזיה והזזתו שמאלה, ימינה, למעלה או למטה.

אם המצביע אינו פועל כראוי לאחר לחיצה על הלחצן **OK**, הפסיקו את השימוש בשלט הרחוק למשך 10 שניות ולאחר מכן השתמשו בו שוב.

## **אמצעי בטיחות בעת שימוש בשלט הרחוק Motion Magic**

- השתמשו בשלט הרחוק בתוך טווח התקשורת המרבי (10 מטר). שימוש בשלט הרחוק מעבר לטווח זה או כאשר ישנו עצם כלשהו בין השלט לטלוויזיה, עלול לגרום לכשל בתקשורת.
- כשל בתקשורת עלול להתרחש עקב התקנים סמוכים. מכשירים חשמליים כגון תנור מיקרוגל או מוצר של רשת LAN אלחוטית עשויים לגרום להפרעות, שכן הם משתמשים באותו רוחב הפס )GHz 2.4 )כמו השלט הרחוק Motion Magic.
	- נפילה או מכה חזקה עלולה לגרום נזק לשלט הרחוק Motion Magic או לשבש את פעולתו.
- בעת הפעלת משחק בעזרת השלט הרחוק Magic Motion, שמרו על השלט מפני נפילה על-ידי כריכת הרצועה שלו סביב פרק כף היד והתאמת האורך שלה בעזרת הטבעת המיועדת לכך.
	- היזהרו שלא להיתקל ברהיטים או באנשים בעת שימוש בשלט הרחוק Motion Magic.
- היצרן והמתקין אינם יכולים לספק שירות הקשור לבטיחות המשתמש, שכן ההתקן האלחוטי המתאים עלול לגרום להפרעות בגלים חשמליים.
- מומלץ למצוא נקודת גישה (AP) במרחק גדול ממטר אחד מהטלוויזיה. אם נקודת הגישה מותקנת במרחק קטן ממטר אחד, ייתכן שהשלט הרחוק Motion Magic לא יפעל כמצופה עקב הפרעות תדרים.

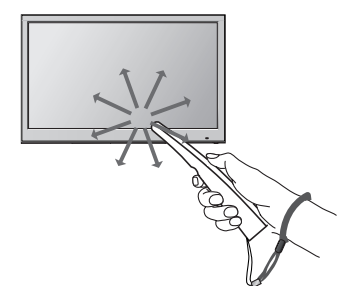

## **צפייה בטלוויזיה**

## **חיבור לאנטנה**

<span id="page-34-0"></span>חברו אנטנה לצפייה בטלוויזיה תוך התייחסות להערה הבאה.

למניעת נזק, אין לחבר את המכשיר לשקע החשמל לפני ביצוע כל החיבורים בין ההתקנים.

## **חיבור אנטנה**

חברו את הטלוויזיה לשקע אנטנה בקיר באמצעות כבל RF (75Ω).

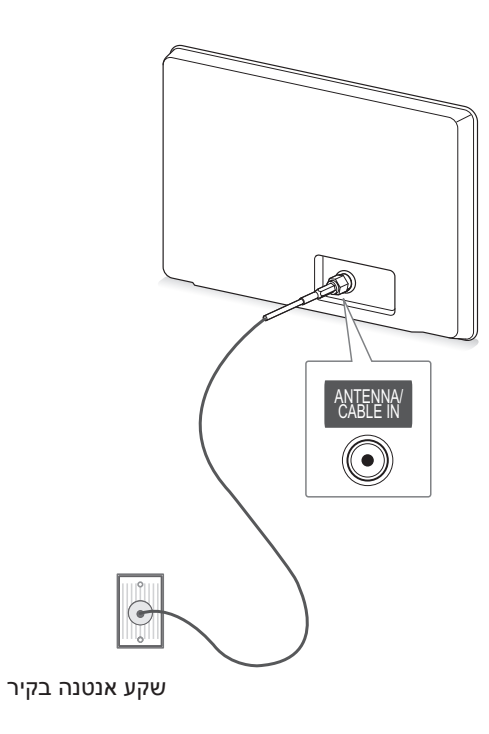

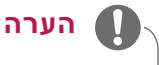

- השתמשו במפצל אות כדי להשתמש ביותר משתי טלוויזיות.
	- אם איכות התמונה גרועה, התקינו מגביר אות לשיפור איכות התמונה.
		- אם איכות התמונה גרועה בזמן שאנטנה מחוברת, כוונו את האנטנה לכיוון המתאים.
			- כבל האנטנה והמפצל אינם מצורפים.

## **הפעלת הטלוויזיה בפעם הראשונה**

כאשר אתם מפעילים את הטלוויזיה בפעם הראשונה, יופיע מסך הגדרות התחלתיות. בחרו שפה והתאימו את ההגדרות הבסיסיות.

- 1 חברו את כבל החשמל לשקע החשמל.
- 2 במצב המתנה לחצו על **)POWER )**כדי להפעיל את הטלוויזיה.

מסך ההגדרות ההתחלתיות יוצג כאשר תפעילו את הטלוויזיה בפעם הראשונה.

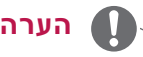

- אתם אף יכולים להגיע לאפשרות Reset Factory )איפוס להגדרות יצרן( דרך OPTION( אפשרויות( בתפריט הבית - SETUP( הגדרות(.
	- 3 עקבו אחר ההוראות שבמסך כדי לשנות את הגדרות הטלוויזיה בהתאם להעדפותיכם.

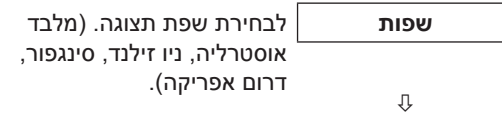

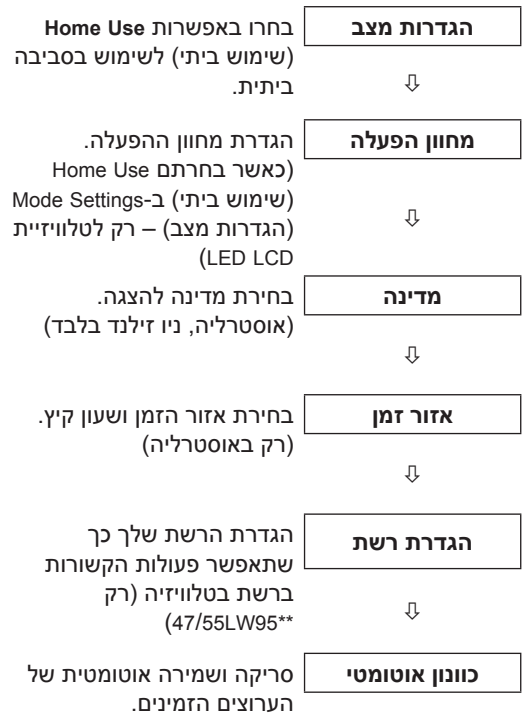

### **הערה**

- <span id="page-35-0"></span> ייתכן שלחצני הבקרה של מצב DTV לא יפעלו, תלוי בתנאי השידור במדינה.(רק DTV)
- במדינות ללא תקני שידור מאושרים של DTV, תכונות DTV מסוימות עלולות שלא לפעול. הדבר תלוי בסביבת השידור של DTV.( רק DTV)
	- בחרו באפשרות **Use Home**( שימוש ביתי( כדי להציג תמונות באיכות הטובה ביותר לסביבה ביתית.
- אפשרות **Demo Store**( הדגמה בחנות( מתאימה לסביבה קמעונאית.
	- אם תבחרו באפשרות **Demo Store**( הדגמה בחנות) כל ההגדרות שביצעתם ישובו בחזרה להגדרות ברירת המחדל של **Demo Store** )הדגמה בחנות( בתוך 5 דקות.
		- 4 לאחר ביצוע ההגדרות הבסיסיות לחצו על **OK**.

## **הערה**

- אם לא תסיימו את ההתקנה הראשונית, היא תוצג בכל פעם שתפעילו את הטלוויזיה.
- נתקו את כבל החשמל משקע החשמל בזמן שאינכם משתמשים בטלוויזיה למשך זמן רב.
	- 5 על מנת לכבות את הטלוויזיה, לחצו על  **)POWER)**.

## **צפייה בטלוויזיה**

- 1 במצב המתנה, לחצו על **)POWER )**כדי להפעיל את הטלוויזיה.
- 2 לחצו על **INPUT**( קלט( ובחרו באפשרות **Antenna** (אנטנה).
	- 3 לכיבוי הטלוויזיה לחצו על **)POWER)**. הטלוויזיה עוברת למצב המתנה.
### **גישה לתפריט הבית**

- 1 לחצו על **Home**( בית( כדי להגיע לתפריט הבית.
- 2 לחצו על לחצני הניווט כדי לעבור לתפריטים הבאים ולאחר מכן לחצו על **OK**.
- 3 לחצו על לחצני הניווט כדי לעבור להגדרות או לאפשרויות על פי רצונכם ולחצו על **OK**.
	- 4 **אחרי שסיימתם, לחצו על** EXIT( יציאה(.

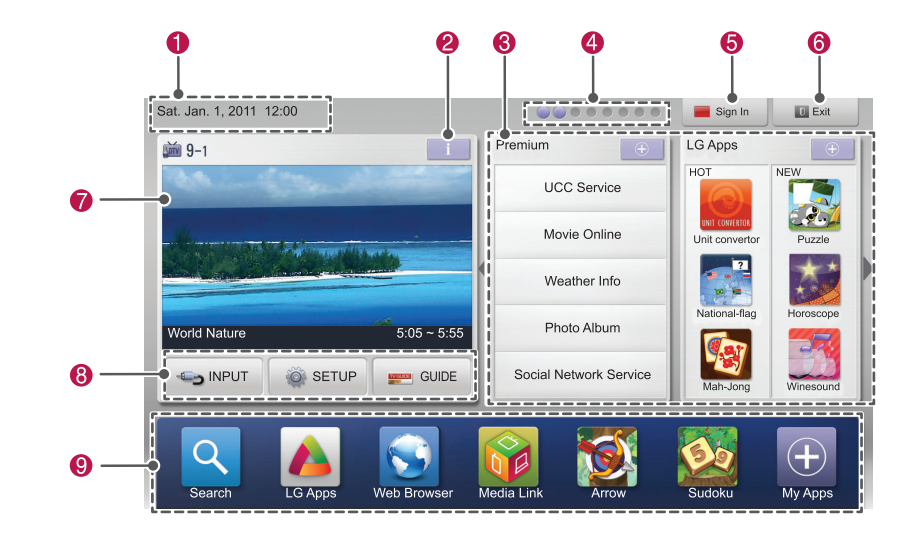

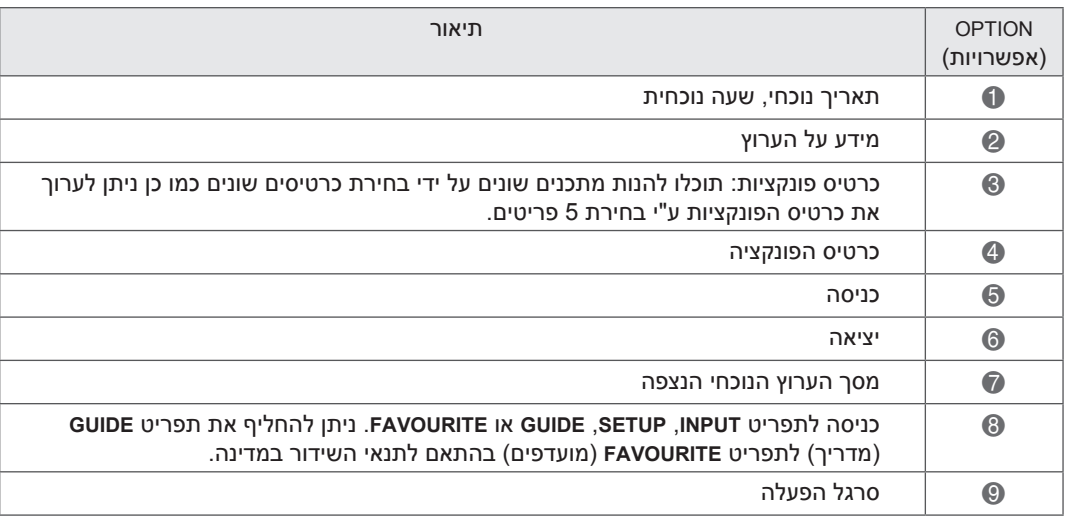

# **ניהול ערוצים**

### **הגדרת ערוצים באופן אוטומטי**

השתמשו באפשרות זו כדי למצוא ולשמור את כל התוכניות הזמינות באופן אוטומטי.

בעת הפעלת תכנות אוטומטי, כל פרטי השירות שאוחסנו בעבר יימחקו.

- 1 לחצו על **Home**( בית( כדי להגיע לתפריט הבית.
	- 2 לחצו על לחצני הניווט כדי לעבור אל **SETUP** )הגדרות( ולחצו על **OK**.
	- 3 לחצו על לחצני הניווט כדי לעבור אל **SETUP** )הגדרות( ולחצו על **OK**.
- 4 לחצו על לחצני הניווט כדי לעבור אל **Tuning Auto**( כוונון אוטומטי של ערוצים( ולחצו על **OK**.
	- 5 לחצו על **Start**( התחל( כדי להפעיל את כוונון הערוצים האוטומטי.

הטלוויזיה מבצעת סריקה ושומרת את הערוצים הזמינים באופן אוטומטי.

6 אחרי שסיימתם לחצו על **EXIT**.

כאשר אתם שבים לתפריט הקודם לחצו על **BACK**  $(n$ ור).

 $\mathbf{d}$ 

 אם הטלוויזיה סורקת ערוץ שנחסם, תתבקש להכניס סיסמה כדי שהערוץ שנסרק יישמר.

# **הגדרת ערוץ באופן ידני )במצב דיגיטלי( )DTV בלבד(**

הכוונון הידני מאפשר לכם להוסיף ערוץ באופן ידני לרשימת הערוצים.

- 1 לחצו על **Home**( בית( כדי להגיע לתפריטי הבית.
	- 2 לחצו על לחצני הניווט כדי לעבור אל **SETUP** )הגדרות( ולחצו על **OK**.
	- 3 לחצו על לחצני הניווט כדי לעבור אל **SETUP** )הגדרות( ולחצו על **OK**.
	- 4 לחצו על לחצני הניווט כדי לעבור אל **Manual Tuning**( כוונון תחנות ידני( ולחצו על **OK**.
		- 5 לחצו על לחצני הניווט כדי לעבור אל **DTV**.
- 6 לחצו על לחצני הניווט כדי לעבור למספרי הערוצים הרצויים ולאחר מכן לחצו על **OK**.
	- 7 אחרי שסיימתם לחצו על **EXIT**( יציאה(.
- כאשר אתם שבים לתפריט הקודם לחצו על **BACK** (חזור).

**הערה הערה**

 אם הטלוויזיה סורקת ערוץ שנחסם, תתבקש להכניס סיסמה כדי שהערוץ שנסרק יישמר.

# **הגדרת ערוץ באופן ידני )במצב אנלוגי(**

Tuning Manual( כיוון ידני( מאפשר כיוון ידני וסידור של התחנות בסדר הרצוי לכם.

- 1 לחצו על **Home**( בית( כדי להגיע לתפריטי הבית.
	- 2 לחצו על לחצני הניווט כדי לעבור אל **SETUP** )הגדרות( ולחצו על **OK**.
	- 3 לחצו על לחצני הניווט כדי לעבור אל **SETUP** )הגדרות( ואז לחצו על **OK**.
- 4 לחצו על לחצני הניווט כדי לעבור אל **Tuning Manual**( כוונון תחנות ידני( ולחצו על **OK**.
	- 5 לחצו על לחצני הניווט כדי לעבור אל **TV** (טלוויזיה). (DTV בלבד)
	- 6 לחצו על לחצני הניווט או על לחצני הספרות כדי לעבור לערוץ **השמור** הרצוי.
		- 7 לחצו על לחצני הניווט כדי לעבור אל System TV.( מלבד אוסטרליה(
		- 8 לחצו על לחצני הניווט כדי לעבור אל **Cable or UHF/V**( UHF/VHF או כבלים(.
- 9 לחצו על לחצני הניווט או הספרות כדי לעבור אל מספר הערוץ הרצוי.
	- 10 לחצו על לחצני הניווט כדי לעבור להתחלת החיפוש.
		- 11 לחצו על לחצני הניווט כדי לעבור אל **Store**( שמירה( ולחצו על **OK.**
		- 12 אחרי שסיימתם לחצו על **EXIT** (יציאה).

כאשר אתם שבים לתפריט הקודם לחצו על **BACK** )חזור(.

### **הערה**

- אם הטלוויזיה סורקת ערוץ שנחסם, תתבקש להכניס סיסמה כדי שהערוץ שנסרק יישמר.
- לאחסון ערוץ נוסף, חזרו על שלבים 6 עד 11 $\cdot$

#### **הקצאת שם תחנה**

ניתן להקצות שם תחנה בעל חמישה תווים לכל מספר ערוץ.

- 1 לחצו על **Home**( בית( כדי להגיע לתפריטי הבית.
	- 2 לחצו על לחצני הניווט כדי לעבור אל **SETUP** )הגדרות( ולחצו על **OK**.
	- 3 לחצו על לחצני הניווט כדי לעבור אל **SETUP** )הגדרות( ולחצו על **OK**.
- 4 לחצו על לחצני הניווט כדי לעבור אל **Tuning Manual**( כוונון תחנות ידני( ולחצו על **OK**.
	- 5 לחצו על לחצני הניווט כדי לעבור אל **TV** (טלוויזיה). (DTV בלבד)
	- 6 לחצו על לחצני הניווט כדי לעבור אל **Name**( שם( ולחצו על **OK**.
	- 7 לחצו על לחצני הניווט כדי לעבור ולבחור תו, ואז בחרו את התו השני וכן הלאה. אתם יכולים להשתמש באותיות A עד Z, בספרות 0 עד ,9 בסימנים /+ - וברווח ואז לחצו על **OK**.
		- 8 לחצו על לחצני הניווט כדי לעבור אל **Close**( סגירה( ולחצו על **OK**.
		- 9 לחצו על לחצני הניווט כדי לעבור אל **Store**( שמירה( ולחצו על **OK**.
		- 10 אחרי שסיימתם לחצו על **EXIT**( יציאה(.

כאשר אתם שבים לתפריט הקודם לחצו על **BACK** )חזור(.

#### **כיוון עדין**

בדרך כלל, פעולת הכוונון נחוצה רק כאשר הקליטה ירודה.

- 1 לחצו על **Home**( בית( כדי להגיע לתפריטי הבית.
	- 2 לחצו על לחצני הניווט כדי לעבור אל **SETUP** )הגדרות( ולחצו על **OK**.
	- 3 לחצו על לחצני הניווט כדי לעבור אל **SETUP** )הגדרות( ולחצו על **OK**.
- 4 לחצו על לחצני הניווט כדי לעבור אל **Tuning Manual**( כוונון תחנות ידני( ולחצו על **OK**.
- 5 לחצו על לחצני הניווט כדי לעבור אל **TV**( טלוויזיה(. (DTV) בלבד
	- 6 לחצו על לחצני הניווט כדי לעבור אל **Fine**( עדין(.
- 7 בצעו כוונון עדין לקבלת איכות תמונה וצליל מיטבית.
- 8 לחצו על לחצני הניווט כדי לעבור אל **Store**( שמירה( ולחצו על **OK**.
	- 9 אחרי שסיימתם לחצו על **EXIT**( יציאה(. כאשר אתם שבים לתפריט הקודם לחצו על **BACK** )חזור(.

### **עריכת רשימת הערוצים שלכם**

אם דילגתם על מספר ערוץ מסוים, לא תוכלו לבחור בו באמצעות הלחצן **P** במהלך הצפייה בטלוויזיה.

אם ברצונכם לבחור בערוץ שבעבר בחרתם לדלג עליו, הזינו ישירות את מספר הערוץ בעזרת לחצני הספרות או בחרו בו בתפריט עריכת הערוצים.

פונקציה זו מאפשרת דילוג על התוכניות שנשמרו.

- 1 לחצו על **Home** כדי להגיע לתפריטי הבית.
- 2 לחצו על לחצני הניווט כדי לעבור אל **SETUP** )הגדרות( ולחצו על **OK**.
- 3 לחצו על לחצני הניווט כדי לעבור אל **SETUP** )הגדרות( ולחצו על **OK**.
- 4 לחצו על לחצני הניווט כדי לעבור אל **Programme Edit**( עריכת ערוצים( ולחצו על **OK**.
	- 5 ערכו את הערוצים באמצעות הלחצנים הבאים.

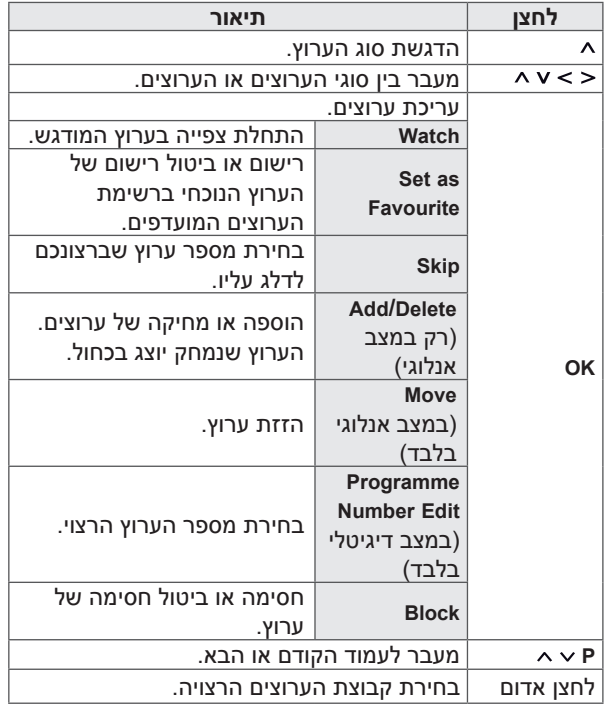

- 6 אחרי שסיימתם לחצו על **EXIT**( יציאה(.
- כאשר אתם שבים לתפריט הקודם לחצו על **BACK** (חזור).

#### **בחירת ערוץ מתוך רשימת הערוצים**

1 לחצו על **LIST**( רשימה( כדי להגיע אל רשימת הערוצים.

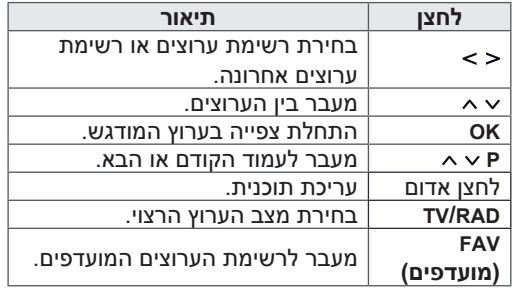

2 אחרי שסיימתם לחצו על **EXIT**( יציאה(. כאשר אתם שבים לתפריט הקודם לחצו על **BACK**  $(n$ ור).

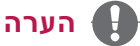

 אם בחרתם ערוץ חסום, תידרשו להזין את הסיסמה שלכם.

### **שימוש בערוצים מועדפים**

הוספת הערוצים שאתם צופים בהם לעתים תכופות אל רשימת המועדפים.

- 1 בחרו ערוץ שברצונכם להוסיף לרשימת המועדפים.
	- 2 לחצו על **FAV**( מועדפים(.

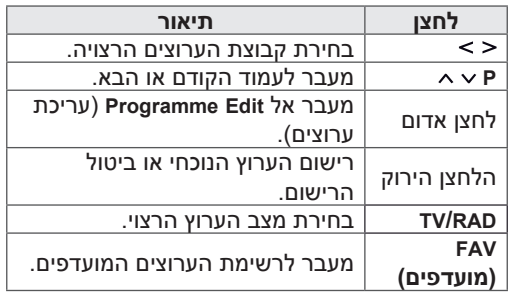

3 אחרי שסיימתם, לחצו על **EXIT**( יציאה(.

### **שימוש באפשרויות נוספות**

### **שינוי יחס גובה-רוחב**

לחצו על **RATIO** כאשר אתם צופים בטלוויזיה כדי לשנות את גודל התמונה לצפייה בגודל תמונה מיטבי.

### **הערה**

- אתם יכולים לשנות את גודל התמונה על-ידי לחיצה על **MENU .Q** או גישה ל-**Ratio Aspect** )יחס גובה-רוחב( בתפריט **PICTURE**( תמונה(.
	- אתם יכולים לשנות ולהגדיל את היחסים באמצעות לחצני הניווט.
- במצב Component אתם יכולים לבחור בפורמטים ,**4:3 16:9** )רחב(, ,**14:9 Zoom Cinema** בלבד.
- במצב HDMI אתם יכולים לבחור בפורמטים ,**4:3 Original**( מקורי(, **16:9** )רחב(, ,**14:9 Cinema Zoom** בלבד.
- במצבים PC-RGB, PC-HDMI אתם יכולים לבחור בפורמטים ,**4:3 16:9** )רחב( בלבד.
	- במצב DTV/HDMI/Component( מעל p720 ) פונקציית **Scan Just** זמינה.
	- במצב DTV( מעל p576 )אפשרות **Scan Just** זמינה באוסטרליה בלבד.
	- :**16:9** שינוי גודל התמונה כך שתתאים לרוחב המסך.

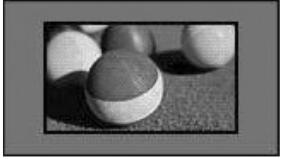

- **Scan Just**: מציג תמונות וידאו בגודלן המקורי מבלי להסיר חלקים מקצוות התמונה.

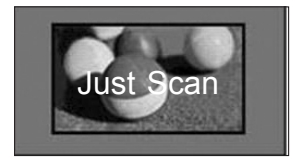

### **הערה**

- אם בחרתם באפשרות **Scan Just** ייתכן שתבחינו בהפרעות תמונה בשולי המסך.
- **Original**: כאשר הטלוויזיה מקבלת אות לצפייה במסך רחב, היא תשנה באופן אוטומטי את פורמט התמונה המשודרת.

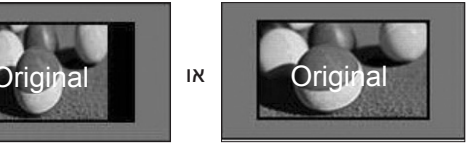

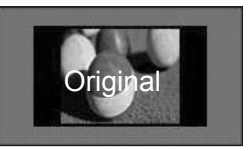

- **Wide Full( DTV בלבד(**: כשהטלוויזיה קולטת את אות לצפייה במסך רחב, היא תאפשר לכם לכוון את התמונה באופן אופקי או אנכי, ביחס ליניארי כך שתכסה את מלוא שטח המסך.

וידאו ביחס גובה-רוחב של 4:3 או של 14:9 נתמך במסך מלא ללא כל עיוות וידאו באמצעות פלט DTV.

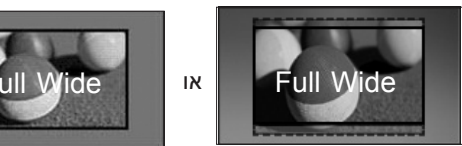

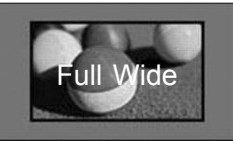

- :**4:3** שינוי גודל התמונה לפורמט הקודם .4:3

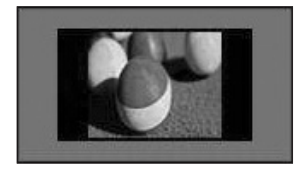

- :**14:9** באפשרותכם לצפות בפורמט התמונה 14:9 או בערוצי טלוויזיה כלליים במצב .14:9 מסך 14:9 מוצג באופן זהה למסך ,4:3 אך הוא מוגדל כלפי מעלה וכלפי מטה.

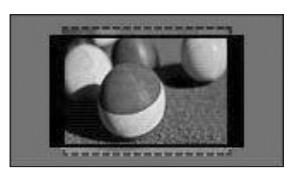

- **Zoom Cinema**: בחרו Zoom Cinema( זום קולנועי( כאשר ברצונכם להגדיל את התמונה ביחס הנכון.
	- לשינוי היחס של הזום הקולנועי לחצו על , הטווח שלו הוא בין 1 ל.16-
- $\sim$  להזזת מיקוד הזום למעלה או למטה, לחצו על  $\sim$

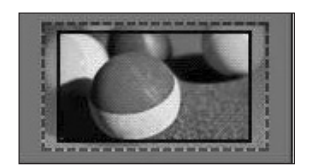

### **שינוי מצבי AV**

לכל מצב AV קיימות הגדרות תמונה וקול מיטביות.

לחצו שוב ושוב על **MODE AV**( מצב AV )כדי לבחור את המצב המתאים.

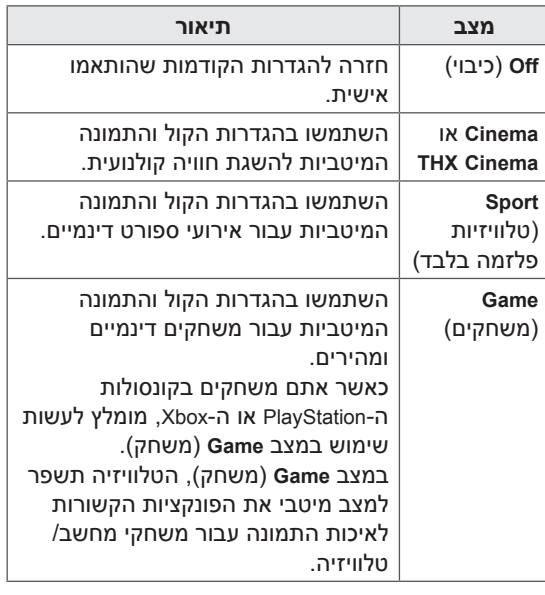

**הערה**

 ייתכן כי יופיעו עיוותים בתמונה אם תנסו להגדיל או להקטין אותה.

### **שימוש ברשימת הקלט**

#### **בחירת מקור קלט**

- 1 לחצו על **INPUT**( קלט( כדי לפתוח את מקור הקלט.
	- ההתקן המחובר יוצג בכל מקור קלט.

### **הערה**

- תוכלו גם לגשת למקור הקלט על-ידי בחירת **INPUT** בתפריט הבית.
- 2 לחצו על לחצני הניווט כדי לעבור לאחד ממקורות הקלט ולאחר מכן לחצו על **OK**.
	- ייתכן שהאיור המוצג יהיה שונה מהטלוויזיה שברשותכם.

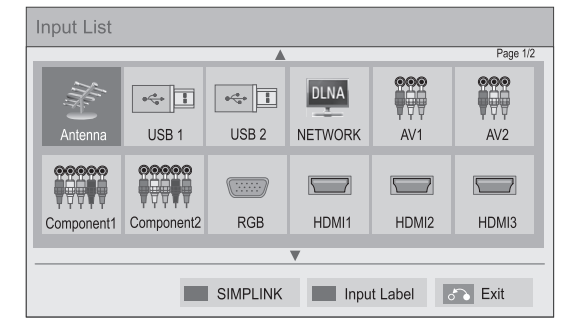

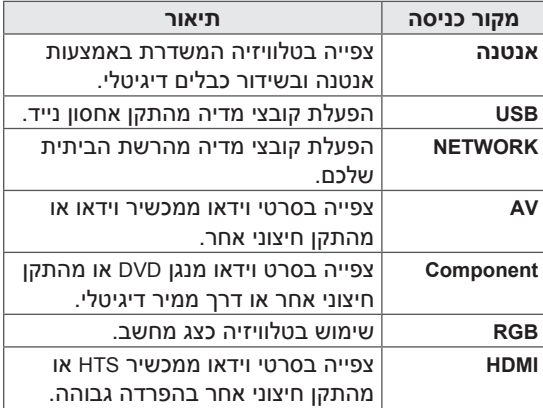

מקור הקלט המנותק יוצג באפור.

- להוספת תווית קלט, לחצו על הלחצן הירוק. ניתן לזהות בקלות התקנים המחוברים לכל מקורות הקלט.
- אם תחברו התקן חיצוני חדש לטלוויזיה, יופיע על המסך חלון מוקפץ. בחרו **Yes**( כן( בחלון המוקפץ כדי לבחור מקור קלט.
- כדי לעבור ל-SIMPLINK, לחצו על הלחצן האדום. אם תבחר "**On and Simplink** "החלון המוקפץ של כניסת HDMI ייפתח.

#### **הוספת תווית קלט**

הוסיפו תווית למקור קלט כדי שתוכלו לזהות בקלות התקן המחובר לכל אחד ממקורות הקלט.

> ייתכן שהאיור המוצג יהיה שונה מהטלוויזיה שברשותכם.

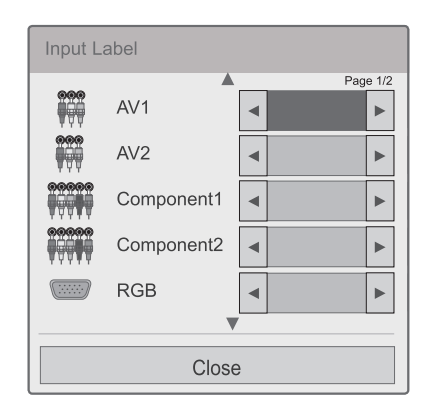

- 1 לחצו על **INPUT**( קלט( כדי לפתוח את מקור הקלט.
	- 2 לחצו על הלחצן הירוק.
	- 3 לחצו על לחצני הניווט כדי לעבור לאחד ממקורות הקלט.
	- 4 לחצו על לחצני הניווט כדי לעבור לאחת מתוויות הקלט.
- 5 אחרי שסיימתם, לחצו על **EXIT**( יציאה(. כאשר אתם שבים לתפריט הקודם לחצו על **BACK**  $(n$ ור).

### **שימוש בתפריט המהיר**

עריכת תפריטים שאתם משתמשים בהם לעתים קרובות.

- 1 לחצו על **MENU .Q** כדי לפתוח את התפריטים המהירים.
- 2 לחצו על לחצני הניווט כדי לדפדף בין התפריטים הבאים ולאחר מכן לחצו על **OK**.

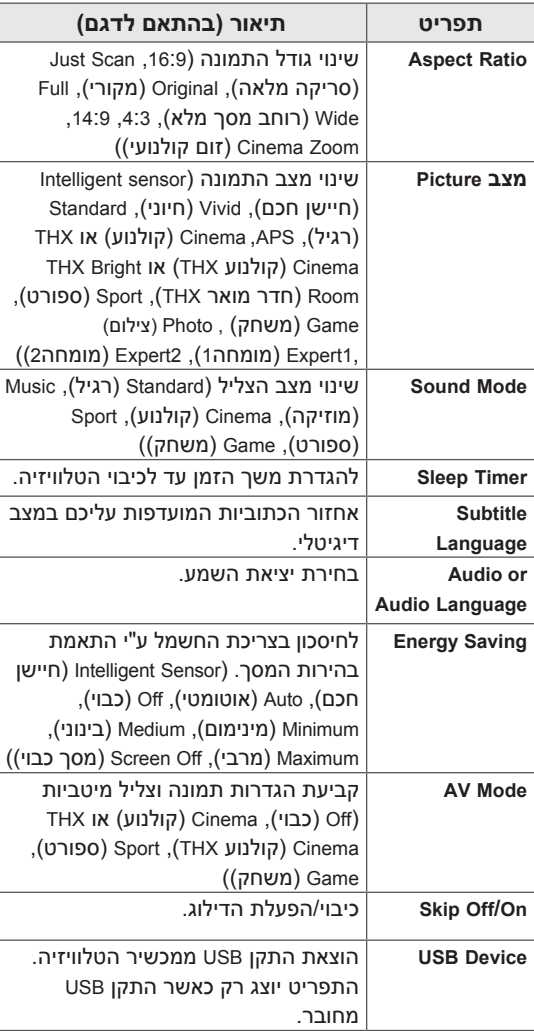

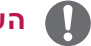

### **הערה**

- התפריטים והאפשרויות הזמינות עשויים להשתנות עפ"י התקן הקלט המחובר.
- 3 לחצו על לחצי הניווט כדי לעבור לאפשרות הרצויה לכם.
	- 4 אחרי שסיימתם, לחצו על **MENU .Q**.

# **בידור**

### **חיבור לרשת**

## **התחברות לרשת קווית**

חברו את הטלוויזיה לרשת מקומית )LAN )דרך יציאת LAN כמוצג באיור הבא וקבעו את הגדרות הרשת.

אם גם הרשת הלאחוטית וגם הרשת החוטית זמינות, הרשת החוטית תהיה השיטה המועדפת.

לאחר החיבור הפיזי, ייתכן שיהיה עליכם לכוון את הגדרות הרשת של הטלוויזיה למספר קטן של רשתות ביתיות. לרוב הרשתות הביתיות הטלוויזיה תתחבר באופן אוטומטי ללא צורך בביצוע שינויים.  $\frac{p}{2}$ 

לקבלת פרטים, פנו לספק האינטרנט שלכם או עיינו במדריך למשתמש של הנתב.<br>-כ<br>י Z<br>I

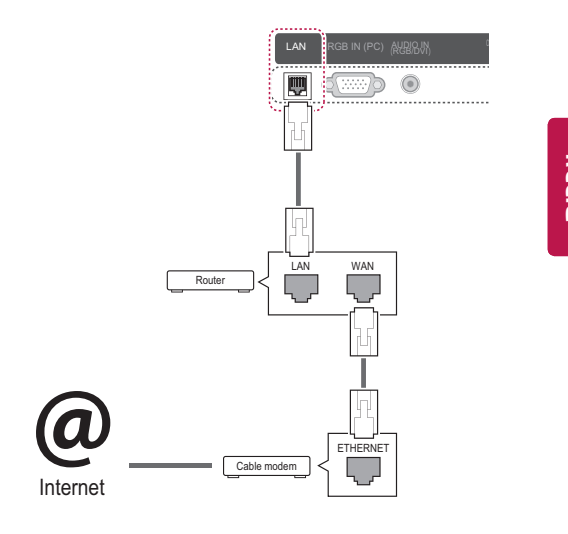

# **זהירות**

- אין לחבר כבל טלפון מודולרי ליציאת LAN.
- מכיוון שקיימות שיטות חיבור רבות, יש לפעול בהתאם למפרטים של ספק התקשורת או ספק שירותי האינטרנט.
	- אחרי חיבור יציאת LAN השתמשו בתפריט Premium( פרמיום( או בתפריט Apps LG.

לקביעת הגדרות הרשת: )גם אם הטלוויזיה שלכם כבר התחברה באופן אוטומטי, ביצוע ההגדרות לא יזיק(,

- 1 לחצו על **Home**( בית( כדי להגיע לתפריט הבית.
	- 2 לחצו על לחצני הניווט כדי לעבור אל **SETUP** )הגדרות( ולחצו על **OK**.
- 3 לחצו על לחצני הניווט כדי לעבור אל **NETWORK** )רשת( ולחצו על **OK**.
	- 4 לחצו על לחצני הניווט כדי לעבור אל **Network Setting**( הגדרות רשת( ולחצו על **OK**.
- 5 אם רשת חוטית ואלחוטית מחוברת בו זמנית, לחצו על לחצני הניווט כדי לבחור את **Wired**( חוטית( ולחצו על **OK**.
	- 6 אם כבר קבעתם את הגדרות הרשת, בחרו באפשרות **Resetting**( הגדרה מחדש(. הגדרות החיבור החדשות ישנו את הגדרות הרשת הנוכחיות.
- 7 בחרו **Setting Auto IP**( הגדרות IP אוטומטיות( או **Setting Manual IP**( הגדרות IP ידניות(.
	- אם בחרתם **Setting Manual IP**,( הגדרות IP ידניות) לחצו על לחצני הניווט והספרות. יהיה עליכם להזין את כתובות IP באופן ידני.
- **Setting Auto IP**: בחרו אפשרות זו אם רשת התקשורת המקומית )LAN )כוללת שרת DHCP )נתב( בחיבור חוטי, כתובת IP תוקצה באופן אוטומטי לטלוויזיה. אם אתם משתמשים בנתב פס רחב או במודם פס רחב הכולל פונקציית שרת - Dynamic Host Configuration Protocol) DHCP פרוטוקול הגדרת מארחים דינמי(, כתובת IP תיקבע באופן אוטומטי.
	- **Setting Manual IP**: בחרו באפשרות זו אם הרשת אינה כוללת שרת DHCP או שברצונכם להגדיר כתובת IP באופן ידני.

8 אחרי שסיימתם, לחצו על **Exit**( יציאה(.

### **הערה**

- אם ברצונכם לגלוש ברשת האינטרנט ישירות מהטלוויזיה שלכם, חיבור הפס הרחב צריך להיות מופעל בכל עת.
- אם אינכם מצליחים להתחבר לרשת האינטרנט, בדקו את מצב הרשת ממחשב ברשת שלכם.
	- כאשר אתם משתמשים (בהגדרות רשת) **Setting Network**, בדקו את כבל ה-LAN או בדקו אם DHCP בנתב מופעל.
	- אם אינכם משלימים את הגדרות הרשת, ייתכן שהרשת לא תפעל כראוי.

# **התחברות לרשת אלחוטית**

)מלבד \*\*37LV,32/37/42/47/55\*\* 57PZ50/60)

מתאם בין פס רחב/DLNA ל-LAN Wireless, הנמכר בנפרד, מאפשר חיבור של הטלוויזיה לרשת LAN אלחוטית.

תצורת הרשת ושיטת החיבור משתנות בהתאם לציוד שנעשה בו שימוש ובהתאם לסביבת הרשת. עיינו בהוראות ההגדרה שצורפו לנקודת הגישה או לנתב האלחוטי לקבלת שלבי חיבור מפורטים והגדרת רשת.

יש להגדיר את נקודת הגישה או את הנתב האלחוטי לפני חיבור הטלוויזיה לרשת. השיטה הקלה ביותר היא שיטת לחצן WPS( שיטה שלישית בפרק זה(.

)רק \*\*95LW:47/55 מובנה במודול Fi-Wi, הגדרה של מתאם בין פס רחב/DLNA ל-LAN Wireless היא לא הכרחית(

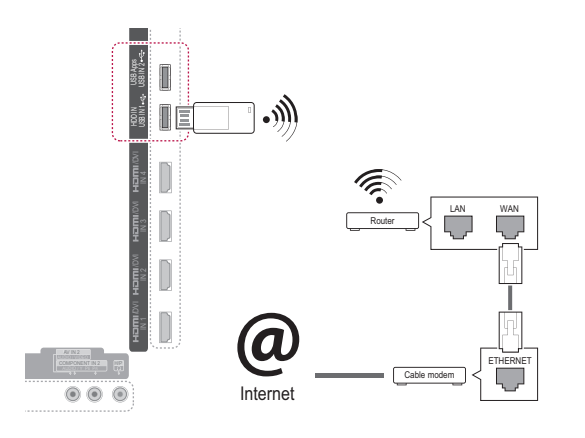

### **הערה**

- מומלץ חיבור חוטי של הנתב כדי להבטיח הנאה מתמונות, מוזיקה או סרטי וידאו המאוחסנים על מחשב אישי.
	- כשמשתמשים ביציאה האלחוטית של הנתב, ייתכנו הגבלות על פונקציות מסוימות.
- מומלץ למצוא נקודת גישה (AP) במרחק גדול ממטר אחד מהטלוויזיה. אם נקודת הגישה מותקנת במרחק קטן ממטר אחד, ייתכן שהשלט הרחוק Magic Motion לא יפעל כמצופה עקב הפרעות תדרים.

WIRELESS

לקביעת הגדרות הרשת,

- 1 לחצו על **Home**( בית( כדי להגיע לתפריטי הבית.
	- 2 לחצו על לחצני הניווט כדי לעבור אל **SETUP** )הגדרות( ולחצו על **OK**.
- 3 לחצו על לחצני הניווט כדי לעבור אל **NETWORK** )רשת( ולחצו על **OK**.
	- 4 לחצו על לחצני הניווט כדי לעבור אל **Network Setting**( הגדרות רשת( ולחצו על **OK**.
	- 5 לחצו על לחצני הניווט כדי לעבור אל **Wireless** )אלחוטי( ולחצו על **OK**.
- 6 אם כבר קבעתם הגדרות רשת בחרו באפשרות **Resetting** (הגדרה מחדש) ולחצו על **OK**.

הגדרות החיבור החדשות יחליפו את הגדרות הרשת הנוכחיות.

- 7 לחצו על לחצני הניווט כדי לבחור באפשרות **list AP the from Setting**( הגדרות מרשימת נקודות גישה( ולחצו על **OK**.
- סריקת כל נקודות הגישה הזמינות או כל הנתבים האלחוטיים הזמינים בטווח והצגתם ברשימה.

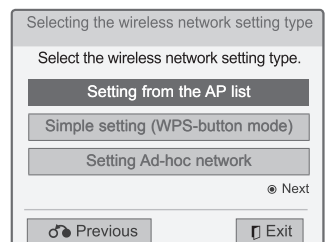

8 לחצו על לחצני הניווט כדי לבחור AP( נקודת גישה( לנתב אלחוטי מהרשימה. (אם ה-AP שלכם מאובטחת תידרשו להזין מפתח.) לאחר מכן לחצו על **OK**.

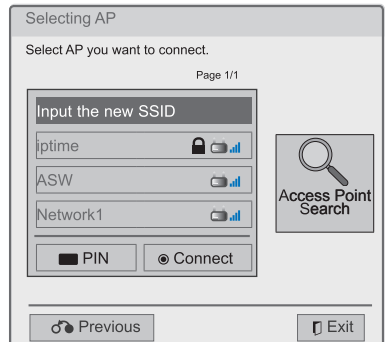

9 לחצו על לחצני הספרות כדי להזין את מפתח האבטחה של נקודת הגישה ולחצו על **OK**.

### **כשכבר מוגדר קוד אבטחה**

**Personal Identification Number) PIN - מספר זיהוי אישי(**

אם הנתב שלכם דורש קוד PIN נהגו בהתאם להוראות הבאות.

- 1 חזרו על שלבים 1 עד 7 בסעיף "התחברות לרשת אלחוטית".
- 2 לחצו על הלחצן האדום כדי לחבר את נקודת הגישה במצב **PIN**.
	- 3 באפשרותכם לראות את זיהוי הרשת ואת מפתח האבטחה על מסך הטלוויזיה. הזינו את מספר PIN במכשיר. מספר PIN הוא המספר הייחודי בן 8 ספרות של הדונגל.
		- 4 לחצו על **OK** כדי לבחור באפשרות **Connect** (התחבר).

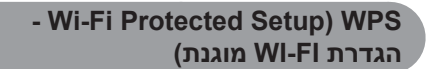

אם לנתב שלכם או ל-AP יש לחצן WPS זו שיטת ההתחברות הפשוטה ביותר. פשוט לחצו על הלחצן בנתב ואז בחרו את ה-WPS בטלוויזיה בתוך 120 שניות.

- 1 חזרו על שלבים 1 עד 7 בסעיף "התחברות לרשת אלחוטית".
	- 2 לחצו על לחצני הניווט את לבחור באפשרות **setting Simple**( הגדרה פשוטה( **)מצב לחצן WPS)**.
		- 3 לחצו על לחצן **WPS** בנתב שלכם.
	- 4 חזרו לטלוויזיה ובחרו ב-**Connect**( התחבר(.
- 5 חזרו על שלבים 6 עד 7 בסעיף "התחברות לרשת אלחוטית".

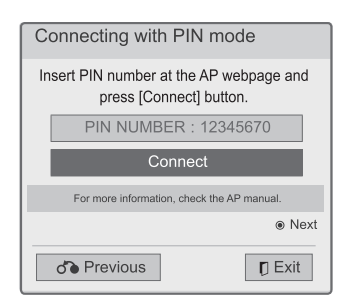

5 חזרו על שלבים 6 עד 7 בסעיף "התחברות לרשת אלחוטית".

#### **מצב hoc-Ad**

מצב hoc-Ad מאשר לטלוויזיה להשתמש בתקשורת אלחוטית כדי להתחבר למחשב ללא שימוש בנתב או בנקודת גישה.

- 1 חזרו על שלבים 1 עד 5 בסעיף "התחברות לרשת אלחוטית".
- 2 לחצו על לחצני הניווט כדי לבחור **hoc-Ad Setting network**( הגדרת רשת hoc-Ad )ואז לחצו על **OK**.
- 3 לחצו על לחצני הניווט כדי לבחור **OK** ולחצו על **OK**.
	- 4 לחצו על **OK** כדי לבחור את **Connect**( התחבר( להתחברות לרשת hoc-Ad.
- באפשרותכם לראות את מזהה הרשת ואת מפתח האבטחה על מסך הטלוויזיה.
	- הזינו את מזהה הרשת ואת מפתח האבטחה למכשיר.
		- במקרה הצורך ניתן לשנות את ההגדרות באמצעות הלחצן האדום.

#### 5 לחצו על לחצני הניווט כדי להזין כתובת IP ולחצו על **OK**.

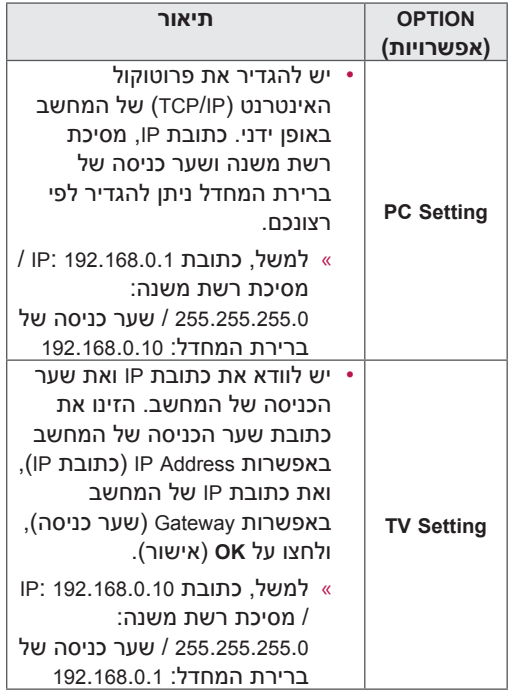

# **הערה**

כאשר אתם מחפשים רשת אלחוטית hoc-ad מהמחשב שלכם, שימו לב שהטלוויזיה נקראת .LGTV10

- 10LGTV המוצגת ברשימה. )בחרו באותו שם כמו מזהה הרשת המוצג על מסך הטלוויזיה.)
- 6 לחצו על להצני הניווט כדי לבחור באפשרות **Close** (סגור) אחרי השלמת ביצוע הגדרות הרשת.
	- 7 לחצו על **OK**.

#### **עצות להגדרות רשת**

- השתמשו בכבל LAN סטנדרטי עבור טלוויזיה זו. השתמשו בכבל Cat5 או בכבל משופר עם מחבר R. 145
- ניתן לפתור בעיות רבות בחיבור לרשת שמתעוררות במהלך ההגדרה על-ידי הגדרה מחדש של הנתב או המודם. לאחר חיבור המכשיר לרשת הביתית, כבו את נתב הרשת הבית או את מודם הכבלים ו/או נתקו במהירות את כבל החשמל שלהם. לאחר מכן הפעילו אותם ו/או חברו את כבל החשמל מחדש.
- בהתאם לספק האינטרנט )ISP), ייתכן שמספר ההתקנים שיוכלו לקבל שירות אינטרנט יהיה מוגבל על-ידי תנאי השירות. לקבלת פרטים, פנו לספק שירותי האינטרנט שלכם.
- LG אינה אחראית לתקלות בטלוויזיה ו/או בתכונת החיבור לרשת האינטרנט הנגרמות עקב שגיאות תקשורת/תקלות תקשורת הקשורות לחיבור לרשת האינטרנט בפס רחב או לציוד מחובר אחר.
	- LG אינה אחראית לבעיות בחיבור שלכם לרשת האינטרנט.
	- ייתכן שתוכן כלשהו הזמין דרך החיבור לרשת האינטרנט לא יהיה תואם לטלוויזיה. אם יש לכם שאלות לגבי תוכן מסוג זה, פנו ליוצר התוכן.
- ייתכן שתיתקלו בבעיות בהצגת התוכן אם מהירות החיבור לרשת האינטרנט אינה עומדת בדרישות התוכן המוצג.
- ייתכן שפעולות מסוימות של חיבור לרשת האינטרנט לא יהיו אפשריות עקב מגבלות מסוימות שהגדיר ספק שירותי האינטרנט )ISP )המספק את החיבור לרשת האינטרנט בפס רחב.
- כל התשלומים הנגבים על-ידי ISP, כולל ללא יוצא מן הכלל - תשלומים עבור החיבור, הם באחריותכם הבלעדית.
- ייש צורך ביציאת LAN 100 Base-TX או 100 Base-TX כאשר משתמשים בחיבור חוטי לטלוויזיה. אם שירות האינטרנט אינו מאפשר חיבור מסוג זה, לא יהיה באפשרותכם לחבר את הטלוויזיה.
- יש צורך במודם DSL לצורך שימוש בשירות DSL, ובמודם כבלים לצורך שימוש בשירות מודם כבלים. בהתאם לשיטת הגישה ולהסכם המנוי עם ספק שירותי האינטרנט, ייתכן שלא תוכלו להשתמש בתכונת החיבור לרשת האינטרנט הכלולה בטלוויזיה זו או שתהיה הגבלה לגבי מספר ההתקנים שניתן לחבר בו-זמנית. )אם ספק שירותי האינטרנט מגביל את המנוי להתקן אחד, ייתכן שלא תוכלו לחבר את הטלוויזיה לאינטרנט אם כבר מחובר לאינטרנט מחשב(.
- ייתכן שהשימוש בנתב לא יתאפשר או שהשימוש בו יהיה מוגבל, בהתאם למדיניות ולהגבלות של ספק שירותי האינטרנט. לקבלת פרטים, פנו ישירות לספק שירותי האינטרנט.
	- הרשת האלחוטית פועלת בתדרי רדיו בתחום 2.4 GHz המשמשים גם מכשירים ביתיים אחרים, כגון

טלפון אלחוטי, התקני RBluetooth ומיקרוגל, ומכשירים אלה עלולים לשבש את פעולתה. ניתן למנוע שיבוש זה על-ידי הפעלת המכשיר בתדרי רדיו בתחום Ghz .5 מכשיר זה יכול להיות תא מדיה אלחוטי של LG, טלפון אלחוטי והתקני Fi-Wi אחרים.

- השימוש ברשת אלחוטית בסביבת מכשירים אלחוטיים אחרים עשוי להאט את מהירות השירות.
- כבו את כל ציוד הרשת שאינו בשימוש ברשת הביתית המקומית שלכם. מכשירים מסוימים עלולים לייצר תעבורת רשת.
	- במקרים מסוימים, הצבת נקודת הגישה או הנתב האלחוטי גבוה מאוד מהרצפה עשויה לשפר את הקליטה.
	- איכות הקליטה האלחוטית תלויה בגורמים רבים, כגון סוג נקודת הגישה, המרחק שבין הטלוויזיה לנקודת הגישה ומיקום הטלוויזיה.
	- כדי לחבר נקודת גישה אלחוטית, יש צורך בנקודת גישה שתומכת בחיבור אלחוטי ובהפעלה של פונקציית החיבור האלחוטי של נקודת הגישה. פנו לספק נקודת הגישה שלכם ובדקו אם קיימת אפשרות לחיבורי נקודת גישה אלחוטית.
- יש לברר מהן הגדרות אבטחת SSID של נקודת הגישה לחיבור נקודת גישה אלחוטית, ולבקש מספק נקודת הגישה את הגדרות אבטחת SSID של נקודת הגישה.
	- הגדרות לא נכונות של ציוד הרשת )נתב חוטי/ אלחוטי, רכזת וכולי) עלולות להאט או לשבש את פעולת הטלוויזיה. יש לעיין במדריך למשתמש כדי להתקין את הציוד כהלכה. לאחר מכן, הגדירו את הרשת.
	- כשנקודת הגישה מוגדרת לכלול n ,802.11 ואם ההצפנה מוקצית כ-WEP(64/128bit) או )AES/TKIP(WPA, ייתכן שהחיבור לא יתאפשר. ייתכנו שיטות חיבור אחרות, בהתאם ליצרן נקודת הגישה.

### **מצב רשת**

- 1 לחצו על **Home**( בית( כדי להגיע לתפריטי הבית.
	- 2 לחצו על לחצני הניווט כדי לעבור אל **SETUP** )הגדרות( ולחצו על **OK**.
- 3 לחצו על לחצני הניווט כדי לעבור אל **NETWORK** )רשת( ולחצו על **OK**.
- 4 לחצו על לחצני הניווט כדי לבחור **Status Network** (מצב רשת).
	- 5 לחצו על **OK** כדי לבדוק את מצב הרשת.

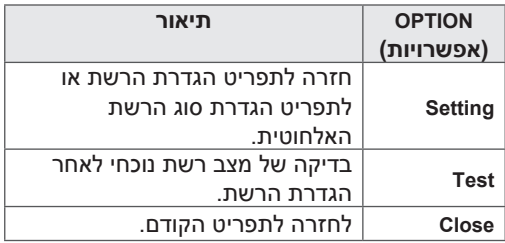

### **פונקציות חשבון פרמיום**

טכנולוגיית פרמיום של LG מאפשרת לכם גישה למגוון של שירותים מקוונים או תוכן מקוון ישירות מהטלוויזיה שלכם. הטלוויזיה שלכם מאפשרת הזרמה מיידית של סרטים, תחזית מזג אוויר, סרטונים ואלבומי תמונות בעזרת חשבון פרמיום וחיבור לרשת האינטרנט.

אתם יכולים ליהנות מבידור הכולל לא רק תוכן בידור אלא גם חדשות עדכניות ביותר, תחזיות מזג אוויר, ניהול תמונות ועוד, פשוט על-ידי שימוש בשלט הרחוק של הטלוויזיה, ללא צורך במחשב אישי נפרד.

- 1 לחצו על **Premium**( פרמיום( כדי לפתוח את אפשרויות פרמיום.
- 2 לחצו על לחצני הניווט כדי לעבור אל התוכן הרצוי לכם ולחצו על **OK**.

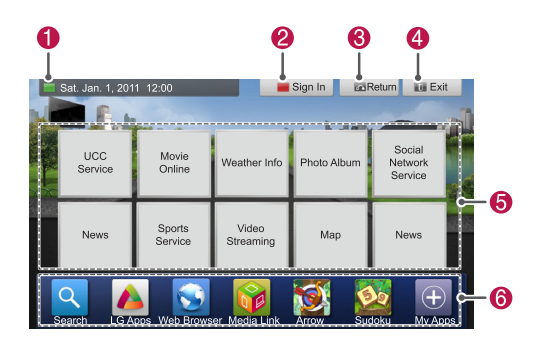

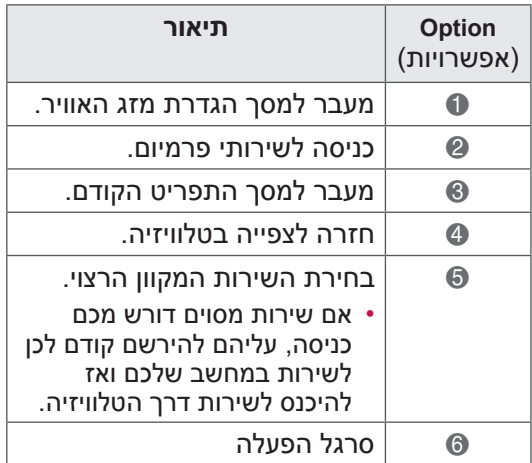

#### 3 ליהנות מאפשרויות פרמיום.

### **הערה**

- שירותים אלה ניתנים על-ידי ספק תוכן נפרד.
- יש לבקר באתרי האינטרנט של ספקי התוכן לקבלת מידע בנושא השירותים שהם מציעים.
	- תפריט פרמיום עשוי להשתנות ממדינה למדינה.
- שימו לב שהתוכן עשוי להתעדכן באופן אוטומטי בהתאם לספק השירות, כך שתצוגת התוכן או אופן התפעול שלו עשויים להשתנות ללא הודעה מוקדמת. פנו בבקשה לתפריט העזרה שעל המסך.
- כל המידע, נתונים, מסמכים, תקשורות, הורדות, קבצים, טקסט, תמונות, צילומים, גרפיקה, סרטונים, webcasts, פרסומים, כלים, מקורות, תוכנה, קודים, תוכניות, יישומונים, יישומים, מוצרים ותוכן אחר ("תוכן") וכל השירותים וההצעות ("שירותים") המסופקים או מתאפשרים על-ידי או דרך צד שלישי )כל אחד ייקרא "ספק שירות"(, הם באחריותו הבלעדית של ספק השירות שממנו הם סופקו.
- זמינות התוכן והשירותים והגישה אל תוכן ושירותים אלה שספק השירות מספק דרך מכשיר LGE עשויים להשתנות בכל עת ללא הודעה מוקדמת, כולל, אך לא רק, השעיה, הסרה או ביטול של כל השירותים והתוכן או של חלק מהם.
- אם יש לכם שאלה או בעיה הקשורות לתוכן או לשירותים, ניתן לעיין באתר האינטרנט של ספק השירות לקבלת המידע העדכני ביותר. LGE אינה אחראית לשירות לקוחות הקשור לתוכן ולשירותים ואינה נושאת בכל אחריות הקשורה לכך. יש להפנות כל שאלה או דרישה לשירות הנוגעים לתוכן או לשירותים ישירות לספקי התוכן או השירות המתאימים.
- שימו לב בבקשה ש-LGE אינה אחראית לתוכן או לשירותים כלשהם המסופקים על-ידי ספק שירות או לכל שינוי, הסרה או הפסקה של תוכן או שירותים כאלה, והיא אינה ערבה לזמינות תוכן או שירותים אלה או לגישה אליהם.
- תוכן של ספקי שירות מסוימים עלול לפגוע בקטינים. יש צורך בהדרכת ההורים.
	- עשויה להיות הפרעה בשירות אם החיבור לרשת האינטרנט אינו יציב. אם אתם חווים בעיות, בדקו בבקשה את מצב החיבור.
	- ייתכן שרשימת סרטי הווידאו שנמצאה בטלוויזיה תהיה שונה מהרשימה שנמצאה דרך דפדפן האינטרנט במחשב.
- הפעלת סרטי הווידאו עלולה להיעצר, להפסיק או להשתהות להתעדכנות בהתאם לרוחב הפס שלכם.
- לקבלת שירות שעבורו יש להיכנס למערכת, הצטרפו לשירות הניתן ליישום באתר האינטרנט באמצעות המחשב והיכנסו אליו דרך הטלוויזיה כדי ליהנות מפונקציות נוספת.

 רק בטלוויזיות פלזמה: אם במשך שתי דקות אחרי הקפאת תמונה או סרט וידאו על המסך לא מתבצעת כל פעולה של המשתמש, שומר המסך יופעל כדי למנוע הישארות תמונה קבועה על המסך.

#### **הצהרה משפטית**

#### **הצהרה חשובה בנוגע לשירות הרשת**

כל התוכן והשירותים שניתן לגשת אליהם באמצעות התקן זה שייכים לגורמים חיצוניים ומוגנים על-ידי חוקי זכויות יוצרים, רישום פטנטים, רישום סימנים מסחריים ו/או על-ידי חוקי קניין רוחני אחרים. תוכן ושירותים אלו מסופקים לכם אך ורק לשימושכם האישי והלא מסחרי. חל איסור להשתמש בתוכן או בשירותים בכל אופן שלא אושר על-ידי בעלי התוכן או ספקי השירות. מבלי להגביל את האמור לעיל, אלא אם אושר במפורש על-ידי בעלי התוכן או ספק השירות בפועל, אין באפשרותכם להעתיק, להעלות, לשלוח, להעביר, לתרגם, למכור, לשנות, ליצור עבודות נגזרות או להפיץ את התוכן ואת השירותים המוצגים באמצעות התקן זה בכל אופן או אמצעי.

**הינכם מאשרים ומסכימים כי ההתקן וכל תוכן ושירותים חיצוניים ניתנים על בסיס "כפי שהוא" ללא אחריות מכל סוג שהוא, במפורש או במרומז. ELECTRONICS LG מוותרת במפורש על כל האחריות והתנאים באשר לכל תוכן ושירותים, במפורש או במרומז, לרבות אך לא באופן מוגבל לאחריות לגבי כושר סחירות, איכות מניחה את הדעת, התאמה למטרה מסוימת ואי הפרה של זכויות צד ג'. LG אינה ערבה לדיוק, לתקפות, לדייקנות, לחוקיות או לשלמות של כל תוכן או שירות שהפך לזמין דרך התקן זה ואינה מבטיחה כי ההתקן או השירותים יעמדו בדרישותיכם, או שהפעלת ההתקן או השירותים לא תופרע או לא תתרחש בה תקלות. בשום פנים ואופן, גם במקרי הזנחה, LG לא תישא באחריות, בין אם במסגרת חוזה או במסגרת גרימת עוולה, לנזיקין ישירים, עקיפים, מקריים, חריגים או נסיבתיים, או לנזיקין אחרים כלשהם הנובעים ממידע כלשהו או מתוכן או שירות כלשהו שאתם או כל גורם חיצוני אחר מבצעים גישה אליהם, גם אם ידעתם על אפשרות נזק כאמור.**

ייתכן ששירותים חיצוניים ישתנו, יושהו, יוסרו, יסתיימו או יופסקו, או שהגישה אליהם לא תתאפשר בכל עת, ללא הודעה על כך מראש, ו-LG אינה אחראית לכך שתוכן או שירותים כלשהם יהיו זמינים עבורכם בכל עת. תוכן ושירותים מועברים על-ידי גורמים חיצוניים באמצעות רשתות ומתקני שידור אשר ל-LG אין שליטה עליהם. ייתכן ש-LG תטיל מגבלות על השימוש בתוכן או בשירותים מסוימים או על הגישה אליהם,

בכל עת וללא הודעה על כך מראש, ולא תישא באחריות על כך. LG מסירה במפורש כל אחריות על כל סוג של שינוי, הפרעה, הפסקת פעולה, הסרה או השהיה של תוכן או שירותים כלשהם אשר הגישה אליהם התאפשרה דרך התקן זה. LG אינה אחראית ואינה נושאת באחריות לשירות לקוחות הקשור לתוכן ולשירותים. יש להפנות כל שאלה או דרישה לשירות הנוגעים לתוכן או לשירותים ישירות לספקי התוכן או השירות המתאימים.

### **פונקציית Apps LG**

תכונה זו אינה זמינה בכל המדינות.

ניתן להוריד יישומים נוספים מחנות היישומים של LG.

ייתכן שפונקציות לאה לא יהיה זמינות למשך זמן מה, בהתאם למדינה או למכשיר הטלוויזיה. במקרים כלאו, ייתכן שהלחצנים לא יהיו פעילים.

הם ישובו להיות פעילים כאשר השירותים יהיו זמינים. תוכנות נוספות עשויים להתווסף לטלוויזיה חכמה זאת בעתיד.

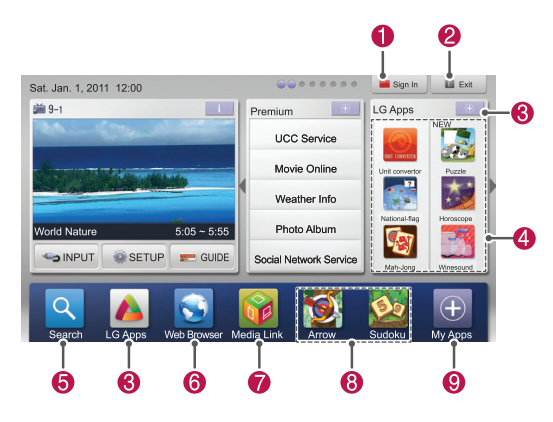

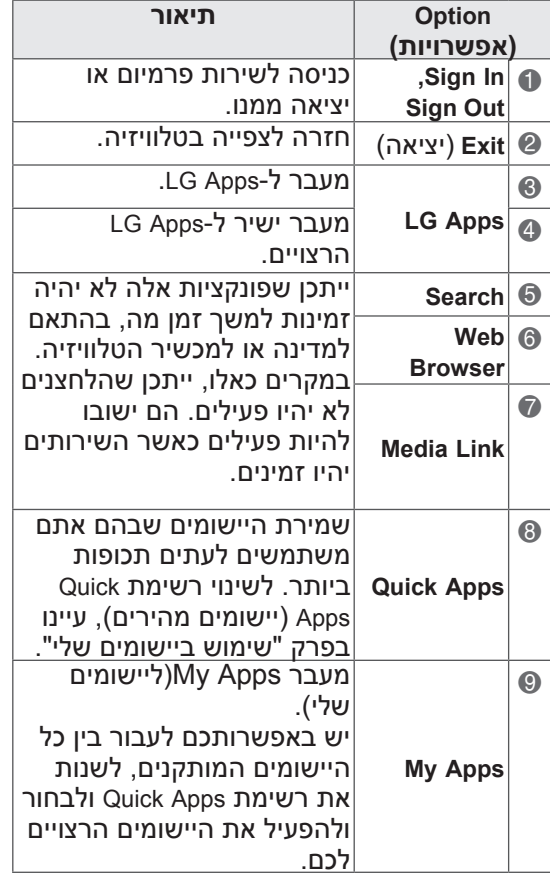

# **הרשמה ל-Apps LG**

- 1 לחצו על **Home**( בית( כדי להגיע לתפריט הבית.
	- 2 לחצו על הלחצן האדום כדי להירשם.
	- אתם יכולים להירשם רק כחברים בחינם מהטלוויזיה שלכם.
- 3 צרו את הזיהוי והסיסמה שלכם. לחצו על לחצני הניווט כדי לבחור אותיות ומספרים ולחצו על **OK**.
	- 4 ההרשמה הושלמה.

# **הערה**

 אם ברצונכם להיות חברים בתשלום או לשנות את המידע שלכם, השתמשו בבקשה במחשב האישי שלכם ובקרו באתר http://www.lgtvapp.com

# **כניסה לחשבון ה-Apps LG שלכם**

עליכם להיכנס לחשבון ה-Apps LG שלכם כדי שתוכלו ליהנות מיישומי LG שבחשבונכם.

- 1 לחצו על **Home**( בית( כדי להגיע לתפריט הבית.
	- 2 לחצו על הלחצן האדום כדי להיכנס. תפריט המקלדת להזנת מזהה וסיסמה יוצג.
- אם אתם לא חברים לחצו שוב על הלחצן האדום. אתם יכולים להירשם רק כחברים בחינם מהטלוויזיה שלכם.
	- 3 לחצו על לחצני הניווט כדי להגיע למספרים או לאותיות ולאחר מכן לחצו על **OK** .
- אם תסמנו את האפשרות "**In Sign Auto**( "כניסה אוטומטית(, אתם תיכנסו באופן אוטומטי בכל פעם שתפעילו את הטלוויזיה.
- 4 הפיקו הנאה מתכונות ה-Apps LG )יישומי טלוויזיית LG). אתם יכולים ליהנות משירותי פרמיום, תכונות Apps LG, Apps My( היישומים שלי( ועוד רבים

### **הערה**

 אתם יכולים להוריד יישומים בתשלום לחמישה מכשירי טלוויזיה לכל היותר.

#### **ניהול זיהוי**

- 1 אחרי הכניסה לחצו על הלחצן האדום שוב. חלון מוקפץ יופיע.
- 2 לחצו על לחצני הניווט כדי לעבור לסעיף התפריט הרצוי ולאחר מכן לחצו על **OK**.

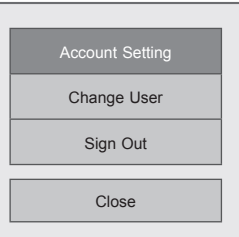

3 נהלו את הזיהוי על-ידי שימוש בתפריט הבא.

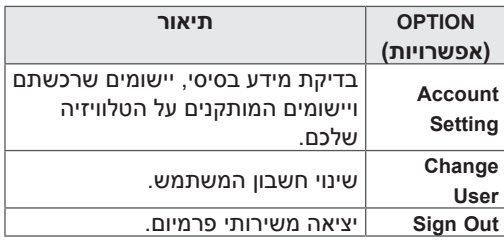

### **שימוש ב-Apps LG**

- 1 לחצו על **Home**( בית( כדי להגיע לתפריט הבית.
	- היכנסו א*'* הטלוויזיה שלכם.  $2$
- לחצו על לחצני הניווט כדי לעבור א*'* התוכן הרצוי  $3$ לכם ולחצו על **OK**.
- 4 ערכו את היישומים על ידי שימוש בתפריט הבא.

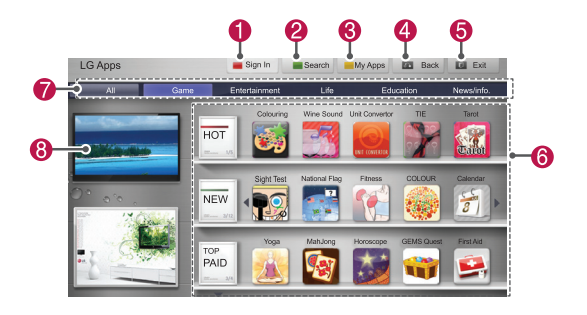

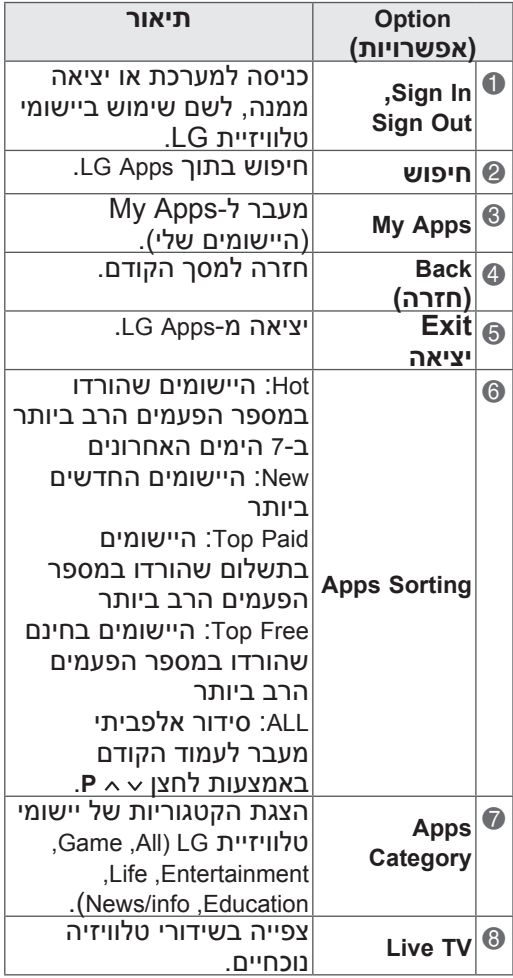

#### **רכישת יישומים והתקנתם**

ראשית, היכנסו כדי לרכוש יישומים.

- 1 לחצו על לחצני הניווט כדי לבחור את היישומים הרצויים לכם ולחצו על **OK**. כעת אתם יכולים לראות את המידע אודות היישום.
	- 2 לחצו על **Purchase**( רכישה( כדי לקנות יישום.

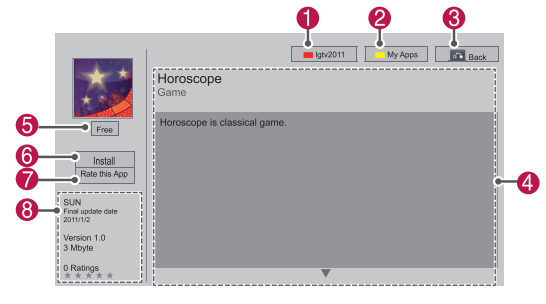

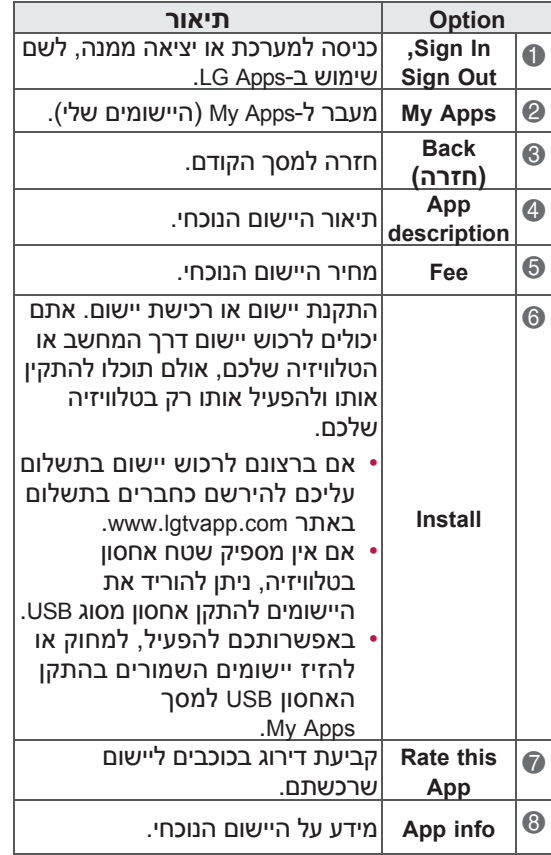

### **הערה**

- כדי שתוכלו לשמור יישומים בהתקן האחסון USB ודאו שהוא מחובר לכניסת **Apps USB**.
	- ניתן לאחסן עד 1000 יישומים כיישומי USB.
	- לא ניתן להשתמש בהתקן USB המכיל יישומים לאחסון מידע נוסף.

### **שימוש ב-Apps My**

- 1 היכנסו ל-LG Apps לאחר הכניסה למערכת.
- 2 לחצו על לחצני הניווט כדי לעבור לא **Apps My** )היישומים שלי( ולחצו על **OK**.

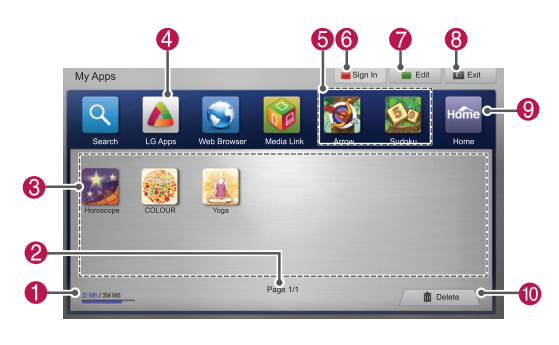

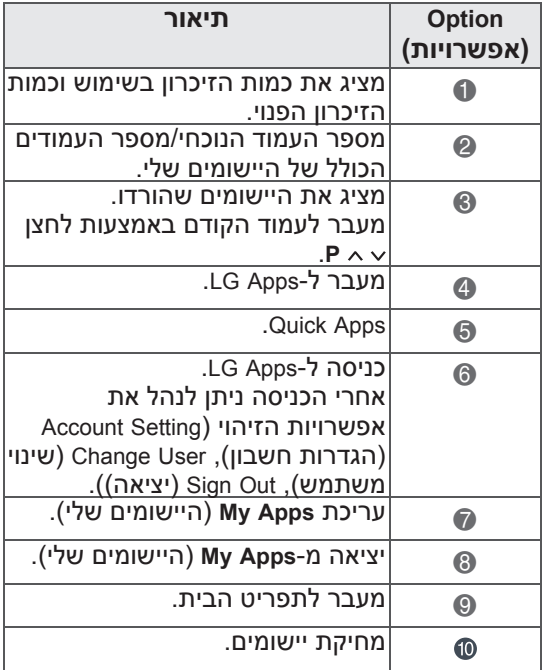

### **פונקצית דפדפן לגלישה ברשת**

**הדפדפן מאפשר לכם לצפות בתכני אינטרנט בטלוויזיה שלכם.**

**מידע נוסף אודות הדפדפן**

- הדפדפן המותקן בטלוויזיה זו תומך ב-פלאש 8 וגרסאות מוקדמות יותר.
- הדפדפן המותקן בטלוויזיה זו אינו תומך בפלטפורמות תלויות טכנולוגיות כמו ActiveX.
- י הדפדפן המותקן בטלוויזיה זו תומך ב- plug-ins שהותקנו מראש בלבד.
- הדפדפן המותקן בטלוויזיה זו עשוי שלא לתמוך בפורמטים שונים מהפורמטים הבאים: / JPEG PNG / GIF / WMV (ASF) / WMA / MP3 / MP4
- חלק מדפי הרשת המוצגים עשויים לעלות על גודל הזיכרון של הדפדפן, במקרה כזה הדפדפן ייסגר.
- הדפדפן המותקן בטלוויזיה זו משתמש בגופן אחד המותקן מראש בתוכנה. טקסטים מסוימים עשויים להיות מוצגים בצורה שונה מהמקור.
- הדפדפן המותקן בטלוויזיה זו אינו תומך בהורדת קבצים או גופנים.
- הדפדפן הנ"ל הינו דפדפן של טלוויזיה והוא עשוי לפעול בצורה שונה משל דפדפן המתוקן על מחשב אישי.

### **שימוש בדפדפן**

- 1 התחברו לרשת.
- 2 לחצו **HOME**( בית( על מנת להגיע לתפריט המוצא.
- 3 לחצו על כפתורי הניווט על מנת לגלול לדפדפן ואז לחצו אישור )**OK**).
- 4 לחצו על כפתורי הניווט על מנת לגלול ל-URL ואז לחצו אישור )**OK**).
	- 5 לחצו על כפתורי הניווט על מנת לגלול לכתובת URL הרצויה ואז לחצו אישור )**OK**).

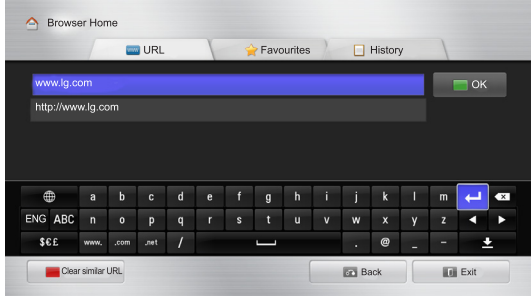

#### 6 תוכלו לגלוש לאתרים שונים בטלוויזיה שלכם.

בחרו בחלון כניסה לדפדפן על מנת להציג מקלדת בתחתית המסך

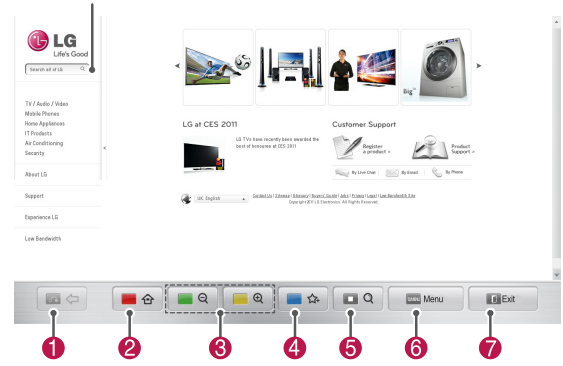

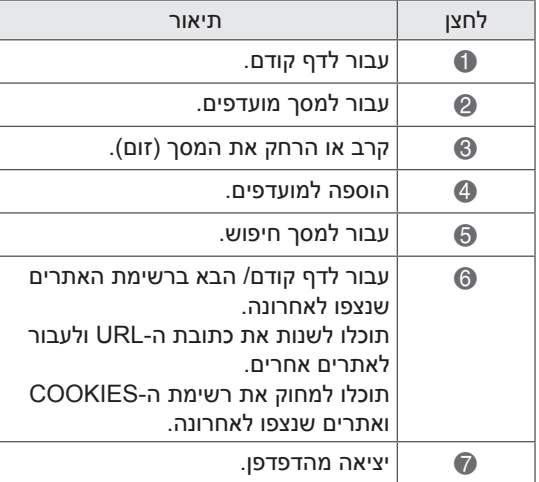

# **גלישה לאתרים מועדפים**

1 התחבר לרשת.

- 2 לחצו **HOME**( בית( על מנת להגיע לתפריט מוצא.
- 3 לחצו על כפתורי הניווט על מנת לגלול לדפדפן ואז לחצו אישור )**OK**).
- 4 לחצו על כפתורי הניווט על מנת לגלול למועדפים ואז לחצו אישור )**OK**).

ע"י הוספת רשימת אתרים שנצפו לאחרונה למועדפים תוכלו לגשת איהם בקלות.

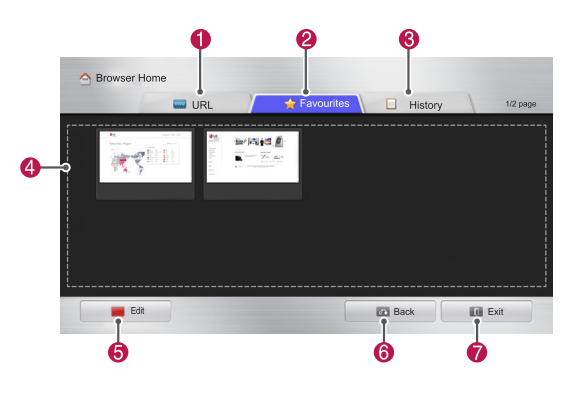

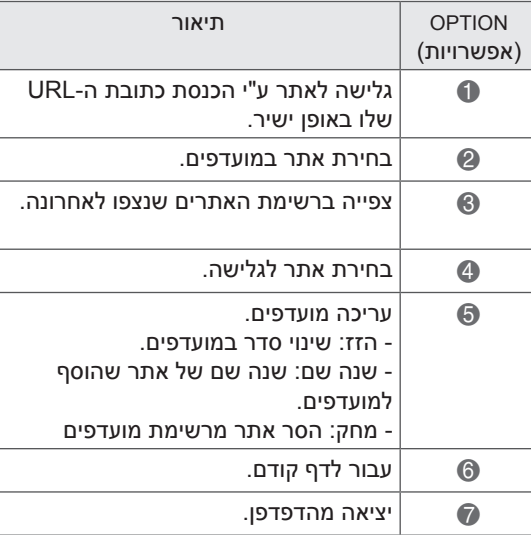

# **גלישה באתרים ע"י הכנסת הכתובת באופן ישיר**

- 1 התחבר לרשת.
- 2 לחצו **HOME**( בית( על מנת להגיע לתפריט המוצא.
- 3 לחצו על כפתורי הניווט על מנת לגלול לדפדפן ואז לחצו אישור )**OK**).
- 4 לחצו על כפתורי הניווט על מנת לגלול ל-URL ואז לחצו אישור )**OK**).

תוכלו לגלוש לאתר ע"י הכנסת הכתובת באופן ישיר.

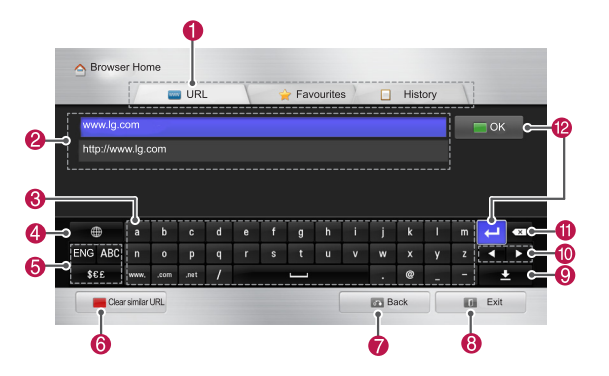

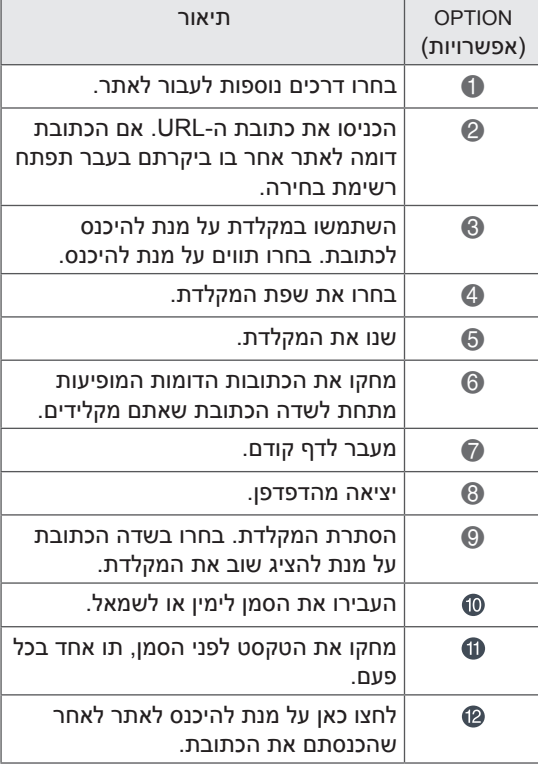

# **גלישה באתרים ע"י הכנסת הכתובת באופן ישיר**

- 1 התחבר לרשת.
- 2 לחצו **HOME**( בית( על מנת להגיע לתפריט המוצא.
- 3 לחצו על כפתורי הניווט על מנת לגלול לדפדפן ואז לחצו אישור )**OK**).
- 4 לחצו על כפתורי הניווט על מנת לגלול להיסטוריה ואז לחצו אישור )**OK**).

תוכלו לראות את הכתובות ואת מספר הפעמים בהם ביקרתם באתרים בעבר.

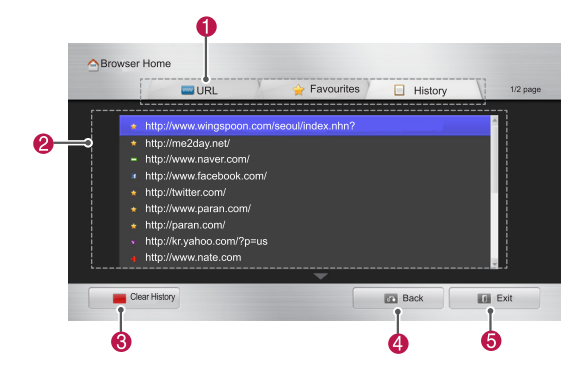

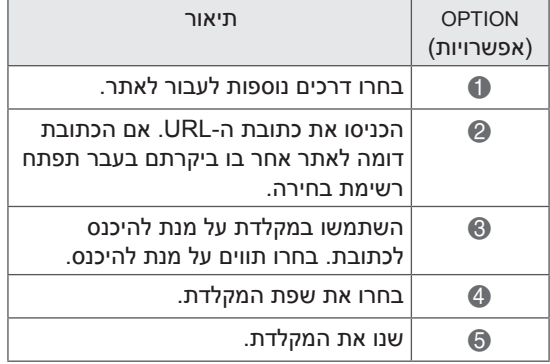

### **פונקציית Share Smart**

# **חיבור התקני אחסון USB**

חברו אל הטלוויזיה התקן אחסון USB כגון כונן פלאש USB או כונן קשיח חיצוני והשתמשו במאפייני מולטימדיה )ראו "עיון בקבצים"(.

חברו לטלוויזיה התקני אחסון פלאש USB או קורא כרטיסים USB כמוצג באיור שלהלן.

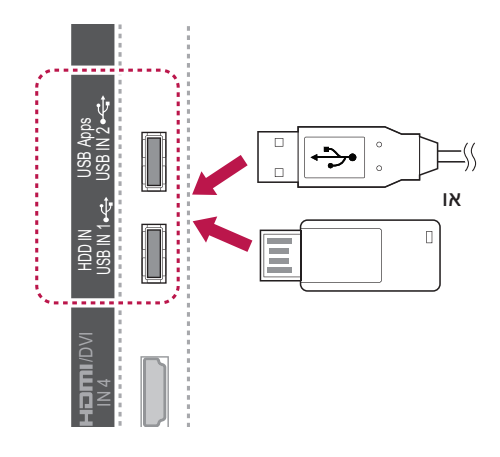

לפני ניתוק התקן אחסון USB יש לוודא כי החיבור 3 INהסתיים בצורה נכונה, כדי למנוע נזקים לטלוויזיה או לקבצים.

- 1 לחצו על **MENU.Q** כדי לפתוח את התפריטים המהירים. רי<br>י
- 2 לחצו על לחצני הניווט כדי לעבור אל **Device USB** DVI/ )התקן USB )ולחצו על **OK**.  $\ddot{\phantom{0}}$
- 3 נתקו את התקן האחסון מסוג USB רק לאחר הצגת הודעה המציינת שבטוח כעת לנתק את ההתקן.

# **זהירות**

- אין לכבות את הטלוויזיה או לנתק התקן אחסון מסוג USB כשזה עוד מחובר לטלוויזיה. דבר זה עשוי לגרום לאובדן קבצים או נזק להתקן ה-USB.
- יש לגבות את הקבצים השמורים על התקני האחסון מסוג USB שברשותכם לעתים תכופות, זאת מכיוון שייתכן כי קבצים מסויימים יימחקו או יינזקו - דבר שאינו מכוסה ע"י אחריות היצרן.

#### **טיפים לשימוש בהתקני אחסון USB**

- הטלוויזיה מזהה רק התקן אחסון מסוג USB.
- אם תחברו לטלוויזיה התקן אחסון USB דרך מפצל USB, ייתכן שהטלוויזיה שלכם לא תזהה את התקן האחסון.
	- ייתכן שהטלוויזיה לא תזהה התקן אחסון USB הדורש מנהל התקן מיוחד.
	- מהירות הזיהוי של התקן אחסון ה-USB עשויה להשתנות בהתאם להתקן.
- הקפידו להשתמש תמיד בהתקן USB המכיל קובצי מוזיקה או קובצי תמונות רגילים.
	- השתמשו רק בהתקני אחסון USB המפורמטים כמערכת קבצים 32 FAT או NTFS.
	- ייתכן שתצטרכו לחבר את התקן האחסון USB למקור מתח חיצוני באמצעות מתאם.
- אם הטלוויזיה אינה מזהה את התקן האחסון USB המחובר, החליפו את הכבל ונסו שוב. אל תשתמשו בכבל ארוך מדי.
- ישנם התקני אחסון USB אחדים שהטלוויזיה אינה תומכת בהם כראוי.
	- אתם יכולים להשתמש בהתקן אחסון USB בעל כמה מחיצות (עד 4).
- אתם יכולים להשתמש בעד 4 התקני אחסון USB בו CONTROL זמנית על-ידי שימוש ב-USB multi-card reader. SE<br>U<br>IT
	- יומנית על-ידי שימוש ב- ו- Indid דומה<br>• שיטת סידור הקבצים של התקן אחסון USB דומה לזו של XP Windows.
- אינכם יכולים ליצור או למחוק תיקייה ישירות מהטלוויזיה אם היא שמורה על התקן אחסון USB. Lיק<br>רו<br>ח <sub>25</sub><br>JSB <sub>I</sub>Ior<br>JSB m.<br>רוחת<br>SB ומלית.
	- אורך שם הקובץ מוגבל ל-100 תווים באנגלית.
		- הטלוויזיה תזהה עד 1000 תיקיות וקבצים.
	- אם ישנם יותר מדי תיקיות וקבצים בתיקיה אחת, ייתכן שהיא לא תפעל כראוי.
- הנפח המומלץ לכונן קשיח חיצוני מסוג USB הוא TB1 או פחות ולהתקן אחסון USB הוא GB32 או פחות.
	- אם כונן קשיח חיצוני מסוג USB עם פונקציית Saving Energy( חיסכון בחשמל( אינו פועל, כבו את הכונן הקשיח והפעילו אותו שוב על מנת שהוא יפעל בצורה נכונה. למידע נוסף עיינו במדריך למשתמש של הכונן הקשיח החיצוני.
	- התקני אחסון USB בעלי מהירות נמוכה מהתקני 2.0 USB נתמכים אף הם. עם זאת, ייתכן כי הם לא יפעלו כראוי ברשימת הסרטים.
		- אלקטרוסטטיקה עלולה לגרום לתקלות בהתקן ה-USB. אם זה המקרה, יש לנתק את התקן ה-USB.

# **חיבור DMP DLNA Network Living Digital( (Alliance, Digital Media Player)**

טלוויזיה זו יכולה להפעיל סוגים רבים של קובצי סרטים, תמונות ומוזיקה משרת ה-DLNA שלך, והיא אושר על-ידי DLNA לסרטים, תמונות ומוזיקה.

Alliance Network Living Digital( DLNA )הוא ארגון בין-תעשייתי של חברות מתעשיית מוצרי החשמל הביתיים, המחשבים והמכשירים הניידים. תקן Digital Living מאפשר לצרכנים לחלוק מידע דיגיטלי בקלות באמצעות רשת ביתית קווית או אלחוטית.

הסמל של תקן DLNA מקל על זיהוי המוצרים הפועלים על-פי הקווים המנחים של הדרישות הבין-תפעוליות של DLNA. יחידה זו תואמת את ההנחיות הבין- תפעוליות שבגרסה .1.5 כאשר מחשב אישי שעליו פועלות תוכנות DLNA או כאשר התקן אחר תואם DLNA מחובר למכשיר טלוויזיה זה, ייתכן שיהיה צורך בשינוי של הגדרות תוכנה אחדות או של הגדרות התקנים מסוימים. לקבלת מידע נוסף, עיינו בהוראות ההפעלה של התוכנה או ההתקן.

עיינו בבקשה בפרק "Function Share Smart "למידע נוסף אודות סוגי קבצים נתמכים והוראות אחרות.

- בדקו את הגדרות הרשת שלכם אם אפשרות DLNA אינה פועלת כראוי.
- אם ישנו תפקוד לא תקין או שישנה תקלה בתוכנת Home Media Nero, ייתכן שגם אפשרות DLNA לא תעבוד כראוי. אם זה המקרה, צאו מתוכנת Home Media Nero והפעילו אותה מחדש. אתם יכולים להוריד את הגרסה העדכנית ביותר של Home Media Nero על-ידי לחיצה על סימן השאלה בפינה השמאלית התחתונה של התוכנה.
- אם הרשת אינה יציבה המכשיר עלול להיות אטי יותר או להזדקק לזמן ארוך יותר להפעלת קבצים.
- בעת הפעלת סרט במצב DLNA, אפשרויות Multi Audio וכן Caption Closed אינן נתמכות.
- אם בחרת Screen Full( מסך מלא( במצב DLNA, יחס הגובה-רוחב בפועל עשוי להיות שונה מהיחס המקורי.
- אם יותר מטלוויזיה אחת מחוברת לשרת אחד במצב DLNA, יתכן שקבצים לא יפעלו כראוי - על פי ביצועי השרת.
- אם השרת אינו מספק מידע על קובץ מסוים, הוא יוצר בסימן "--".

### **הערה**

- התוכנה Essentials 4 MediaHome Nero שעלהתקליטור המצורף היא גרסת תוכנה המיועדת לשיתוף קבצים ותיקיות עם טלוויזיה זו בלבד.
	- תוכנת Essentials 4 MediaHome Nero המסופקת אינה תומכת בפונקציות הבאות: קידוד מחדש, ממשק משתמש מרוחק, שליטה בטלוויזיה, שירותי אינטרנט ו–Apple iTunes.
- מדריך זה מסביר כדגומה את אופן התפעול של גרסה אנגלית של תוכנת 4 MediaHome Nero Essentials. פעלו על-פי ההסבר המתייחס לפעולות הקיימות בגרסת השפה שלכם.
- אם ישנם יותר מדי תיקיות וקבצים בתיקיה אחת, ייתכן שהיא לא תפעל כראוי.
- לאפשרות DLNA השתמשו בתוכנת Nero MediaHome המסופקת עם הטלוויזיה. עם זאת, איננו יכולים לערוב לכך שתוכנה של צד שלישי תעבוד באופן מושלם.
	- אתם יכולים לבחור ערוץ בעת צפייה ברשימת הערוצים בצפייה מוקטנת בטלוויזיה שלכם.

#### **התקנת Essentials** 4 **MediaHome Nero**

Essentials 4 MediaHome Nero היא תוכנת שרת DLNA קלה לשימוש עבור Windows.

#### **דרישות מחשב לתוכנת** 4 **MediaHome Nero Essentials**

- XP® Windows( גרסת 2 Pack Service או גרסה מאוחרת יותר), Windows Vista® (אין צורך ב-Pack Service), Center Media XP® Windows גרסה 2005 )גרסת 2 Pack Service או גרסה מאוחרת יותר), 2003 Windows Server® (גרסת 1 Pack Service או גרסה מאוחרת יותר(
	- .Professional , Windows® 7 Home Premium Enterprise או Ultimate(32 וכן bit64)
- RVista Windows, גרסת bit64( היישום פועל במצב  $(32$ bit
	- 7 RWindows, גרסת bit64( היישום פועל במצב  $(32$ bit
- מקום בכונן הקשיח: MB 200 שטח פנוי בכונן הקשיח עבור התקנה רגילה של התוכנה העצמאית Nero MediaHome
	- מעבדים מסוג III® Pentium® Intel GHz 1.2 או AMD Sempron<sup>™</sup> 2200+
		- 1 זיכרון: 256 MB RAM
	- כרטיס גרפי עם זיכרון וידאו של MB32 לפחות ורזולוציה מינימלית של 600 x 800 פיקסלים והגדרות צבע של 16 סיביות
- RExplorer Internet® Windows גרסה 6.0 או גרסה מאוחרת יותר
	- c9.0® DirectX מהדורה 30 )אוגוסט 2006( או מהדורה מאוחרת יותר
	- סביבת רשת: Ethernet Mb ,100 WLAN( IEEE g802.11 )או מהיר יותר
		- 1 הפעילו את המחשב שלכם.
	- 2 סגרו את כל התוכניות הפועלות של Microsoft Windows וצאו מתוכנות האנטי-וירוס שפועלות.
	- 3 הכניסו את התקליטור 4 MediaHome Nero Essentials לתוך כונן התקליטורים של המחשב.
	- 4 לחצו על **Essentials** 4 **MediaHome Nero**. אשף ההתקנה יופיע.
- 5 לחצו על **Next**( הבא( כדי להציג את תיבת הזנת המספר הסידורי על המסך. לחצו על **Next**( הבא( כדי לעבור לשלב הבא.
- 6 אם אתם מקבלים את כל התנאים סמנו את התיבה **Conditions License the accept I**( אני מקבל את תנאי הרישיון) ולחצו על **Next** (הבא). אין אפשרות

לבצע את ההתקנה ללא הסכם זה.

- 7 לחצו על **Typical**( רגילה( ולחצו על **Next**( הבא(. תהליך ההתקנה מתחיל.
- 8 אם אתם רוצים להשתתף באיסוף מידע אנונימי, סמנו את תיבת הסימון ולחצו על **Next**( הבא(.
	- 9 לחצו על הלחצן **Exit**( יציאה( כדי להשלים את ההתקנה.

#### **שיתוף קבצים ותיקיות**

לאחר התקנת MediaHome Nero, עליכם להוסיף את התיקיות ואת הקבצים שאותם ברצונכם לשתף.

- 1 לחצו לחיצה כפולה על סמל 4 MediaHome Nero Essentials שעל שולחן העבודה.
- 2 לחצו על סמל Network( רשת( בצד השמאלי והגדירו את שם הרשת שלכם בשדה שם רשת. שם הרשת שתזינו יזוהה על-ידי מכשיר הטלוויזיה.
	- 5 לחצו על סמל Shares (שיתוף) בצד שמאל.
- 4 לחצו על כרטיסיית Folders Local( תיקיות מקומיות( במסך Shared( משותף(.
	- 5 לחצו על סמל Add (הוסף) כדי לפתוח את דפדפן התיקיות.
		- 6 בחרו בתיקייה המכילה את הקבצים שאותם ברצונכם לשתף. התיקייה שנבחרה תתווסף לרשימת התיקיות המשותפות.
		- 7 לחצו על סמל Server Start הפעלת שרת כדי להפעיל את השרת.

### **הערה**

- אם הטלוויזיה אינה מציגה קבצים או תיקיות משותפים, לחצו על התיקייה בחוצץ Local Folders( תיקיות מקומיות( ולחצו על **Rescan Folder**( סרוק תיקיות מחדש( תחת לחצן **More** (עוד).
- בקרו באתר *com.nero.www://http* לקבלת מידע נוסף וכלי תוכנה.

#### **הפעלת מדיה משותפת**

באפשרותכם להציג או לנגן סרטים, תמונות ותוכן המאוחסנים במחשב שברשותכם או משרתי מדיה אחרים מסוג DLNA.

- 1 לחצו על **Home**( בית( כדי להגיע לתפריטי הבית.
- 2 לחצו על לחצני הניווט כדי לעבור אל **Share Smart** )שיתוף חכם( ולחצו על **OK**.
- 3 לחצו על לחצני הניווט כדי להגיע להתקן הרצוי לכם ולחצו על **OK**.
- 4 לחצו על לחצני הניווט כדי לבחור **DLNA**. בהתאם לשרת המדיה, ייתכן שלטלוויזיה זו יידרש אישור מהשרת. אם ברצונכם לסרוק מחדש את שרת המדיה הזמין, לחצו על הלחצן הכחול.

**עצות לשימוש ב-DMP DLNA**

- פונקצית DLNA אינה זמינה בנתבים בהם אין אפשרות לביצוע משימות רבות בו זמנית. למידע נוסף פנה לחוברת ההפעלה של הנתב שלך, או צור קשר עם יצרן הנתב.
- להצגת הקובץ על שרת המדיה, יש לוודא שמכשיר הטלוויזיה ושרת המדיה מחוברים לאותה נקודת גישה.
	- דרישות מהקבצים ואפשרויות הפעלה של Smart Share (שיתוף חכם) עשויות להשתנות בהתאם לשרת המדיה שבשימוש.
- ייתכנו הגבלות מסוימות בשל קבצים מסוימים ושרת המדיה שיגבילו את ההפעלה.
	- תמונות ממוזערות של סרטים נתמכות רק כאשר שרת ה-DLNA תומך בפונקציה זו.
- אם בתפריט **Share Smart**( שיתוף חכם( ישנו קובץ מוזיקה שאינו ניתן להשמעה, הטלוויזיה תדלג על קובץ זה ותפעיל את הקובץ הבא אחריו.
	- קבצים בתיקייה יופעלו רק אם הם מסוג זהה.
- המידע אודות הקובץ המוצג על המסך עשוי להיות שגוי לקובצי מוזיקה וסרטים בתפריט **Share Smart** (שיתוף חכם).
	- טלוויזיה זו תומכת רק בכתוביות סרטים שסופקו על-ידי 4 MediaHome Nero.
- על שמות הקובץ של הכתוביות ושל הסרט להיות זהים ועל הקבצים להיות ממוקמים באותה התיקייה.
	- אם קובצי הכתוביות נוספו לאחר שהספרייה כבר נרשמה באינדקס, יהיה על המשתמש להסיר ולהוסיף מחדש את התיקייה לרשימת השיתוף.
	- לא ניתן לנגן קובצי DRM/ trp.\*/ tp. \*בשרת DLNA כאשר List Movie( רשימת הסרטים( פועלת.
	- רשימת (רשימת Photo List לא יופעלו כאשר Choto

תמונות) פועלת.

- איכות ההפעלה של פונקציות **Share Smart**( שיתוף חכם) מושפע ממצב הרשת הביתית שלכם.
	- ייתכן ששיתוף הקבצים ממדיה נשלפת כגון כונן USB, כונן DVD וכדומה לא יפעל כהלכה בשרת המדיה.
	- בעת הפעלת מדיה דרך חיבור DLNA, הפעלת קבצים המוגנים ב-DRM אינה נתמכת.
		- הטלוויזיה תזהה עד 1000 תיקיות וקבצים.
	- אם ישנם יותר מדי תיקיות וקבצים בתיקיה אחת, ייתכן שהיא לא תפעל כראוי.

# **חיבור DMR DLNA Digital Living Network) (Alliance, Digital Media Render**

תומך בהפעלה מרחוק של קובצי מדיה. ניתן "לדחוף" לטלוויזיה מדיה מהתקן תואם (Windows 7, טלפון נייד עם PlayTo או התקן אחר תואם DMC-DLNA).

פונקציית DMS פועלת כראוי רק כאשר הטלוויזיה והמחשב האישי מחוברים לאותה רשת מקומית.

1 להפעלת קובץ בחרו את הקובץ על-ידי שימוש (הפעלה מרחוק) "Remote Play" באפשרות ב7- Windows.

לשם כך עליכם ללחוץ לחיצה ימנית על הקובץ שאותו ברצונכם להפעיל.

2 אתם יכולים להפעיל את הקובץ על מכשיר טלוויזיה אחד בלבד או על התקן אחד, גם אם כמה מכשירים מחוברים. מהירות ההפעלה תלויה במצב הרשת.

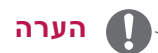

- כתוביות נתמכות רק על התקני DMC אחדים.
- פונקציית DMR עשויה שלא לפעול כראוי ברשת אלחוטית.
- פונקציית החיפוש של DMC פועלת רק עם קובצי וידאו.
- ה-DMR אינו זמין כאשר פונקציה אחרת פועלת )הקלטה, הפעלה או Share Smart( שיתוף חכם וכן הלאה).
- עיינו במדריך למשתמש של הטלפון הנייד או של התקן אחר כדי לגלות כיצד להפעיל קובץ.
- אתם יכולים לשנות את השם של טלוויזיה מחוברת על-ידי לחיצה כפולה על הפריט שאותו ברצונכם לשנות דרך Panel Control > Network View network computers and  $\leq$  and Internet devices( לוח הבקרה < רשת ואינטרנט < הצג מחשבים ומכשירים ברשת.( )רק 7 Windows)
- אינם יכולים לשנות את שם הטלוויזיה כאשר מדיית DMR מופעלת. שנו זאת כאשר ההפעלה מופסקת.

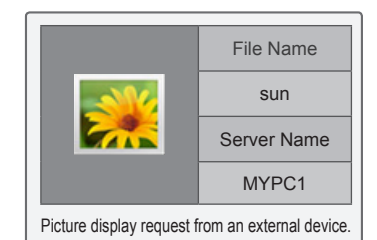

### **דפדוף בין קבצים**

מעבר לרשימות קובצי התמונות, המוזיקה או הסרטים ודפדוף בין קבצים.

- 1 חברו התקן אחסון מסוג USB.
- 2 לחצו **Home** כדי להגיע לתפריטי הבית.
- 3 לחצו על לחצני הניווט כדי לעבור אל **Share Smart** )שיתוף חכם( ואז לחצו על **OK**.
- 4 לחצו על לחצני הניווט כדי להגיע להתקן הרצוי לכם ולחצו על **OK**.
- 5 לחצו על לחצני הניווט כדי לעבור אל **Media All**( כל המדיה(, **List Movie**( רשימת סרטים(, **List Photo** )רשימת תמונות( או **List Music**( רשימת מוזיקה( ולחצו על **OK**.
	- **Media All**: מציג את כל הקבצים ברשימת הקבצים.
- **List Movie**, **List Photo** או **List Music:** מציג סוג אחד בלבד ברשימת הקבצים.
	- 6 לחצו על לחצני הניווט כדי לבחור תיקייה או קובץ כרצונכם.

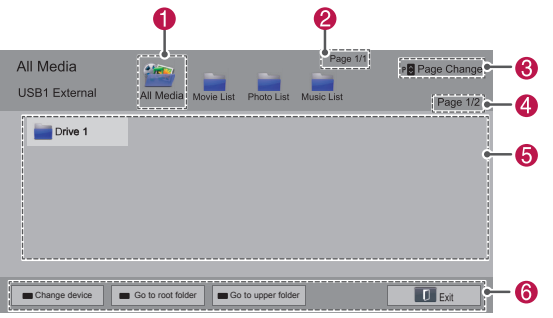

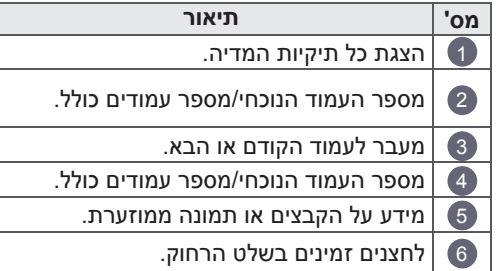

#### **מידע על התמונות הממוזערות**

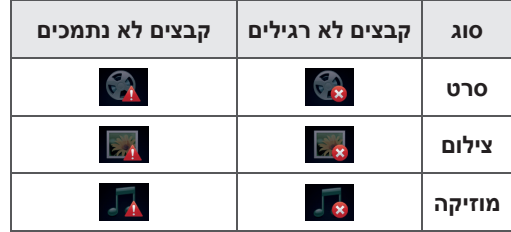

#### **טיפים לשימוש בהתקני אחסון USB**

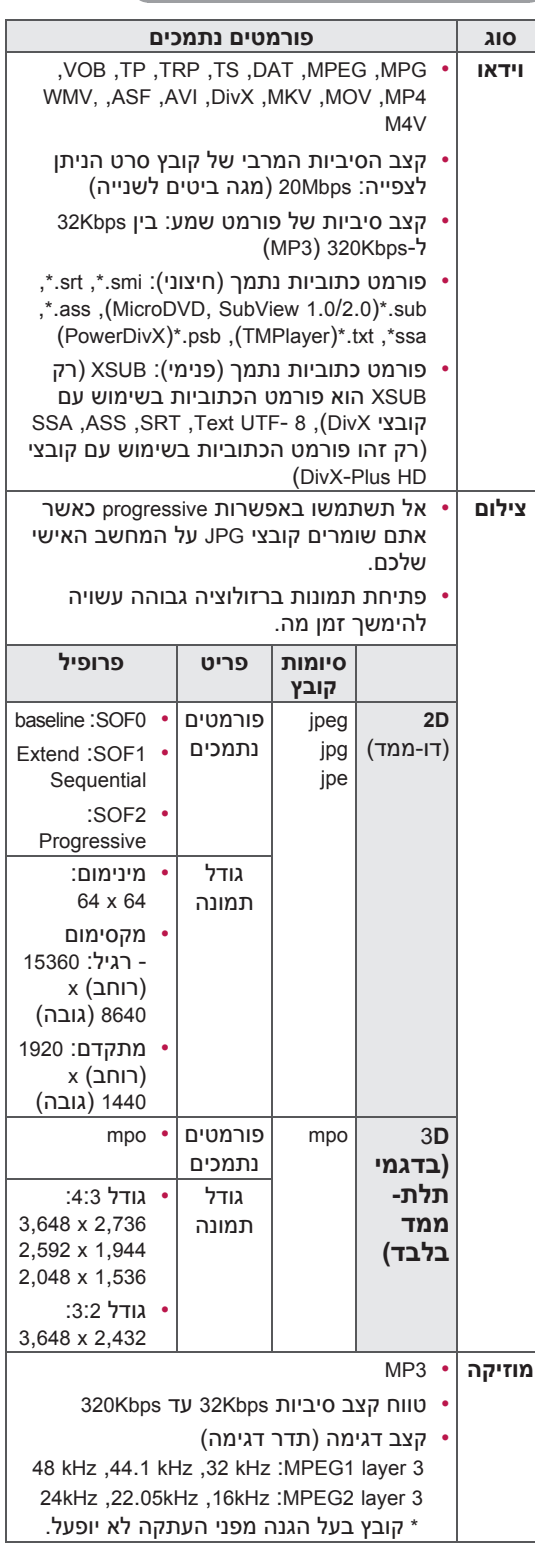

ניגון קבצי וידאו בטלוויזיה. הטלוויזיה שלכם יכולה להציג קובצי וידאו מהתקן אחסון USB.

- 1 לחצו על **Home**( בית( כדי להגיע לתפריט הבית.
- 2 לחצו על לחצני הניווט כדי לעבור אל **Share Smart** )שיתוף חכם( ולחצו על **OK**.
- 3 לחצו על לחצני הניווט כדי להגיע להתקן הרצוי לכם ולחצו על **OK**.
	- 4 לחצו על לחצני הניווט כדי לעבור אל **List Movie** )רשימת סרטים( ולחצו על **OK**.
	- 5 לחצו על לחצני הניווט כדי לבחור תקייה או קובץ כרצונכם ולחצו על **OK**.
		- 6 הפעילו סרט על-ידי שימוש בתפריטים/לחצנים הבאים.

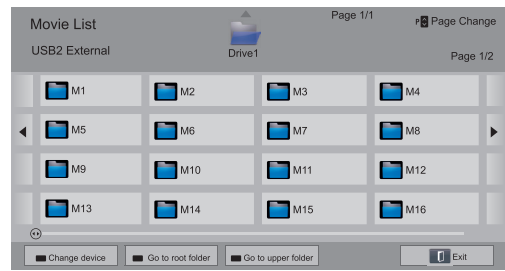

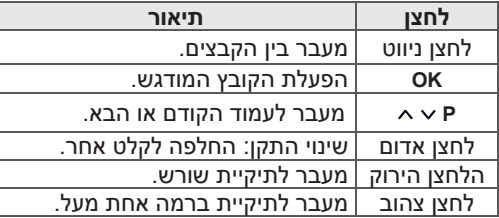

**צפייה בסרטי וידאו** <sup>7</sup> שלטו בהפעלה באמצעות הלחצנים הבאים.

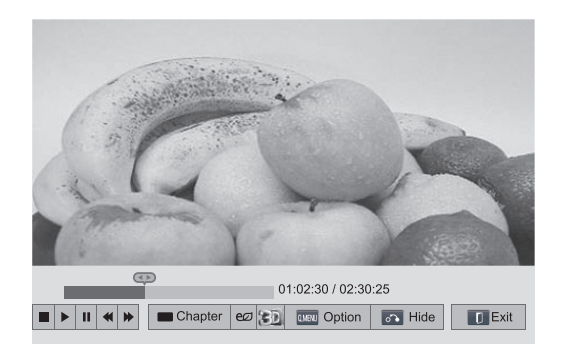

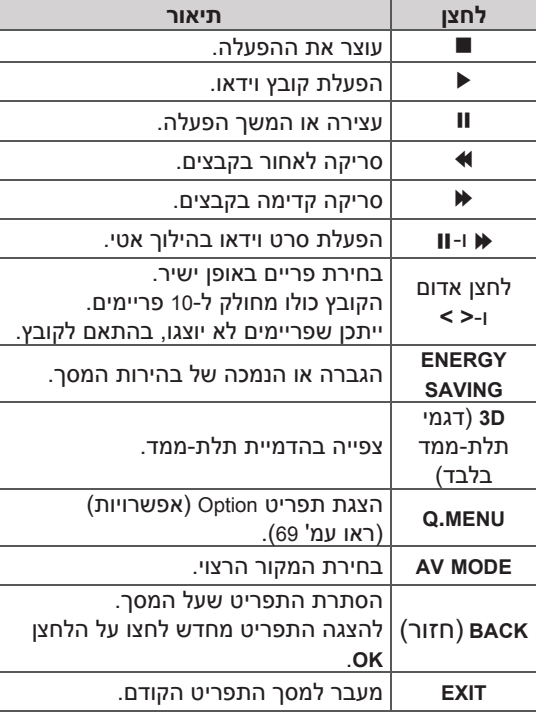

#### **עצות להצגת קובצי וידאו**

- הטלוויזיה אינה תומכת בקבצים המקודדים בפורמט JPEG Motion.( ראו עמ' 146(
- ייתכן שכתוביות מסוימות שנוצרו על-ידי המשתמש לא יפעלו כראוי.
- ייתכן שתגים של HTML או תווים מיוחדים לא יוצגו בכתוביות.
	- שינוי פונט או צבע של כתוביות לא נתמך.
	- לא ניתן להציג כתוביות בשפות שאינן נתמכות.
	- ייתכן כי קבצי וידאו עם כתוביות שנפחן שווה או עולה על MB 1 לא יופעלו כראוי.
- המסך עשוי לסבול מהפרעות זמניות בתמונה ובקול כאשר משנים את שפת האודיו.
- ייתכן שלא ניתן יהיה להפעיל כראוי קובץ וידאו פגום או שפונקציות הפעלה אחדות לא יהיו זמינות לקובץ זה.
	- הטלוויזיה עשויה שלא להפעיל כראוי קובצי וידאו שנוצרו באמצעות מקודדים מסוימים.
		- אם הקובץ המוקלט אינו מכיל וידאו או שמע, הטלוויזיה לא תציג וידאו או שמע.
	- אם הטלוויזיה מפעילה קובץ מוקלט שאינו מכיל וידאו או שמע, לא יוצג וידאו או שמע.
	- ייתכן שהטלוויזיה לא תציג באופן חלק קובצי וידאו ברזולוציה גבוהה מהרזולוציה הנתמכת עבור כל פריים.
- ייתכן שהטלוויזיה לא תציג כראוי קובצי וידאו שאינם כלולים ברשימת הפורמטים הנתמכים.
	- ייתכן שהטלוויזיה לא תפעיל כראוי קבצים המקודדים בשיטת GMC( Motion Global Compensation )או estimation motion pel-quarter.
		- הטלוויזיה תומכת ב10,000- יחידות סנכרון בלבד בתוך קובץ הכתוביות.
		- הטלוויזיה תומכת בקידוד AVC.264/H עד לרמת .4.1
			- הטלוויזיה אינה תומכת בקידוד שמע DTS.
- הטלוויזיה אינה יכולה להפעיל קובצי וידאו שגודלם עולה על GB .30
- אם תפעילו קובץ וידאו דרך חיבור USB שאינו תומך במהירות גבוהה, ייתכן שנגן הווידאו לא יעבוד כראוי.
- קובץ הווידאו וקובץ הכתוביות שלו צריכים להימצא באותה התיקייה, ושם קובץ הווידאו ושם קובץ הכתוביות צריכים להיות זהים.
	- ייתכן שהטלוויזיה לא תפעיל קובצי וידאו בפורמט

נתמך אם הקידוד אינו מתאים.

- Mode Trick אינו תומך בפונקציות נוספות מלבד אם קובצי הווידאו אינם מכילים מידע אינדקס.
- ייתכן כי לא יהיה ניתן לנגן קובצי וידאו ששמותיהם כוללים תווים מיוחדים.
- מצב D3 אינו נתמך עבור קובצי WMV D3 המקודדים ב-dualstream.( בדגמי תלת-ממד בלבד(
- בזמן שינוי שפת האודיו בקבצי סרטים שתומכים בשפה דו לשונית, עשוי להיות עיכוב בשמיעת הקול.

#### **אפשרויות MENU.Q עבור רשימת סרטים**

- 1 לחצו על **MENU .Q**. חלון מוקפץ יופיע.
- 2 לחצו על לחצני הניווט כדי להגיע לאפשרויות ולחצו על **OK**.
	- 3 לחצו על לחצני הניווט כדי לבחור באחת מהאפשרויות הבאות ולחצו על **OK**.

#### **Set Video Play.**

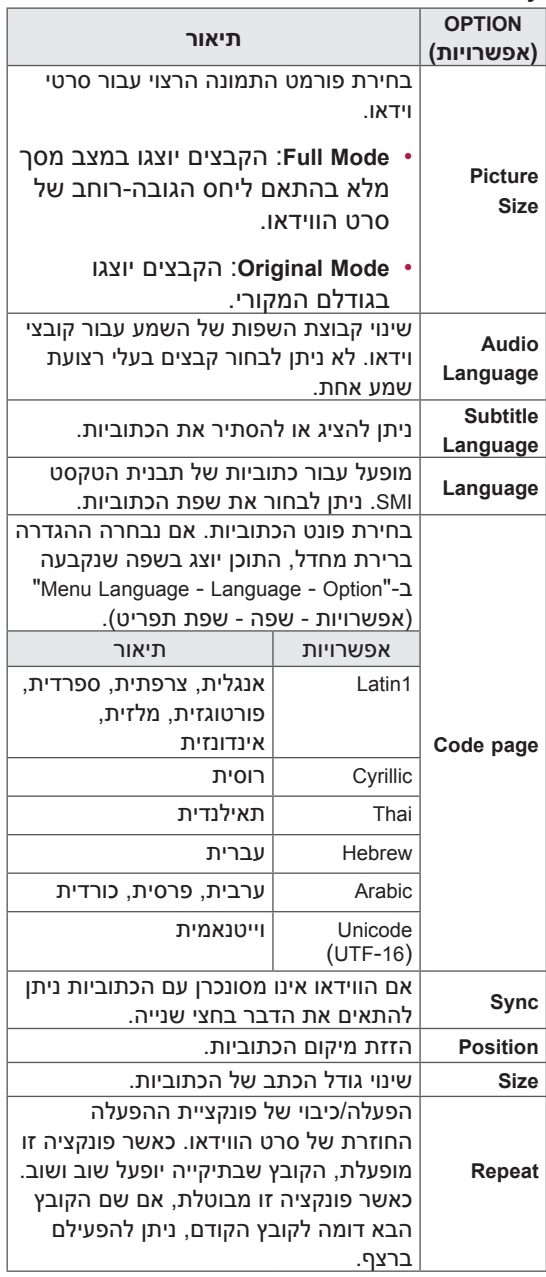

### **הערה**

- שינויים שבוצעו בערכי האפשרויות ב-List Movie Photo List רשימת סרטים) אינם משפיעים על רשימת תמונות) ועל Music List (רשימת) מוזיקה(.
- י ערכים של אפשרויות ששונו ב-Photo List )רשימת תמונות( וב-List Music( רשימת מוזיקה( משתנים גם ב-List Music ו-List Photo בהתאמה, אך לא ב-List Movie( רשימת סרטים(.
- כאשר אתם מחדשים את הפעלת קובץ הווידאו אחרי עצירתו, בחרו באפשרות "Yes( "כן( כדי להפעיל אותו שוב במקום שבו הוא נעצר.
- אם קובצי סדרה רציפה קיימים בתיקייה, הקובץ הבא יופעל באופן אוטומטי. אפשרות זו אינה כולל מקרים שבהם פונצקיית **Repeat**( הפעלה חוזרת( של רשימת הסרטים מופעלת.

#### **Set Video.**

מאפשר לכם לשנות את הגדרות הווידאו. )ראו "Settings PICTURE( "הגדרות תמונה((

#### **Set Audio**

מאפשר לכם לשנות את הגדרות השמע. )ראו "Settings AUDIO( "הגדרות שמע((

#### **Set DivX PLUS HD**

אפשרויות אלה זמינות רק רק כאשר קובץ הווידאו המופעל מכיל מידע על הרצועה, הגרסה והפרק.

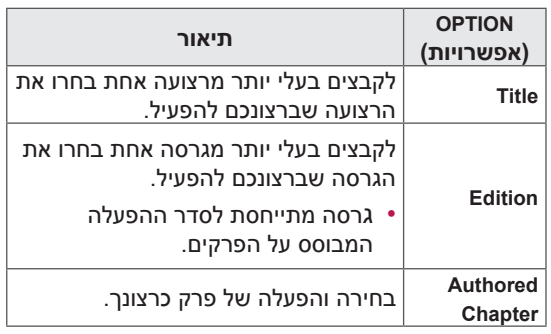

## **קוד רישום DivX**

#### **רישום קוד DivX**

רישום קוד DivX מאפשר לכם לשכור או לרכוש את הסרטים העדכניים ביותר באתר www.divx.com/vod. להפעלת סרט DivX שהשכרתם או שרכשתם, על קוד הרישום של הסרט להיות זהה לקוד רישום ה-DivX של הטלוויזיה.

- 1 לחצו על **Home**( בית( כדי להגיע לתפריטי הבית.
	- 2 לחצו על לחצני הניווט כדי לעבור אל **SETUP** )הגדרות( ולחצו על **OK**.
	- 3 לחצו על לחצני הניווט כדי לגלול אל **OPTION** )אפשרויות( ולחצו על **OK**.
- 4 לחצו על לחצני הניווט כדי לעבור אל **Share Smart Setting**( הגדרות שיתוף חכם( ולחצו על **OK**.
	- 5 לחצו על לחצני הניווט כדי לעבור אל **VOD DivX Registration**( רישום VOD DivX )ולחצו על **OK**.
		- 6 הצגת קוד הרישום של הטלוויזיה.

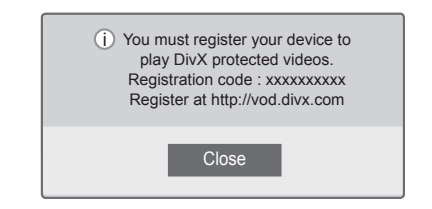

7 אחרי שסיימתם, לחצו על **EXIT**( יציאה(.

#### **ביטול אפשרויות DivX**

אתם יכולים לבטל את הפעלת כל ההתקנים באמצעות שרת האינטרנט, ולחסום את אפשרות הפעלתם של התקנים מסוימים.

מחיקת מידע האימות הקיים על מנת לקבל אימות משתמש DivX חדש עבור הטלוויזיה. לאחר הפעלת פונקציה זו, יש לבצע שוב אימות למשתמש DivX על מנת לראות את קובצי DRM DivX.

- 1 לחצו על **Home**( בית( כדי להגיע לתפריטי הבית.
	- 2 לחצו על לחצני הניווט כדי לעבור אל **SETUP** )הגדרות( ולחצו על **OK**.
	- 3 לחצו על לחצני הניווט כדי לגלול אל **OPTION** )אפשרויות( ולחצו על **OK**.
- 4 לחצו על לחצני הניווט כדי לעבור אל **Share Smart Setting**( הגדרות שיתוף חכם( ואז לחצו על **OK**.
- 5 לחצו על לחצני הניווט כדי לעבור אל **DivX Deregistration**( ביטול רישום DivX )ולחצו על **OK**.
	- 6 בחרו **Yes**( כן( כדי לאשר.

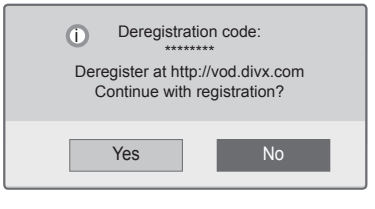

7 אחרי שסיימתם, לחצו על **EXIT**( יציאה(.

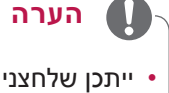

- ייתכן שלחצנים מסוימים לא יעבדו בזמן שאתם בודקים את קוד הרישום.
- אם אתם משתמשים בקוד רישום DivX של התקן אחר לא תוכלו להפעיל את קובץ DivX ששכרתם או רכשתם. ודאו שאתם משתמשים בקוד רישום ה-DivX המשויך לטלוויזיה שלכם.
- קובצי הווידאו או השמע שלא הומרו לקידוד DivX סטנדרטי עלולים להיות פגומים, כך שלא ניתן יהיה להפעיל אותם.
- קידוד VOD DivX מאפשר לכם להפעיל עד שישה התקנים תחת חשבון אחד.

### **צפייה בתמונות**

ניתן לצפות בקובצי תמונות השמורים על התקן

אחסון USB. תצוגות המסך תלויות בדגם.

- 1 לחצו על **Home**( בית( כדי להגיע לתפריט הבית.
- 2 לחצו על לחצני הניווט כדי לעבור אל **Share Smart** )שיתוף חכם( ואז לחצו על **OK**.
- 3 לחצו על לחצני הניווט כדי הגיע להתקן הרצוי לכם ולחצו על **OK**.
	- 4 לחצו על לחצני הניווט כדי לעבור אל **List Photo** )רשימת תמונות( ולחצו על **OK**.
- 5 לחצו על לחצני הניווט כדי לעבור אל קובץ/תיקייה כרצונכם ולחצו על **OK**.
	- 6 צפו בתמונות על-ידי שימוש בתפריטים/לחצנים הבאים.

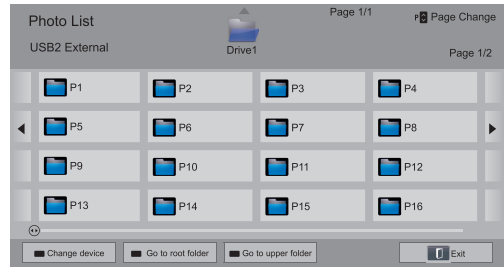

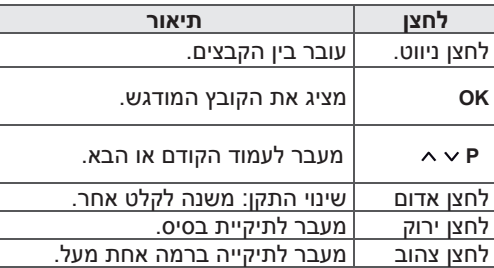

#### 7 האפשרויות הבאות זמינות בעת צפייה בתמונות.

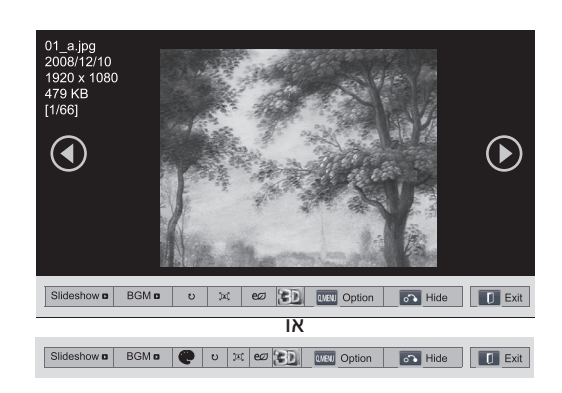

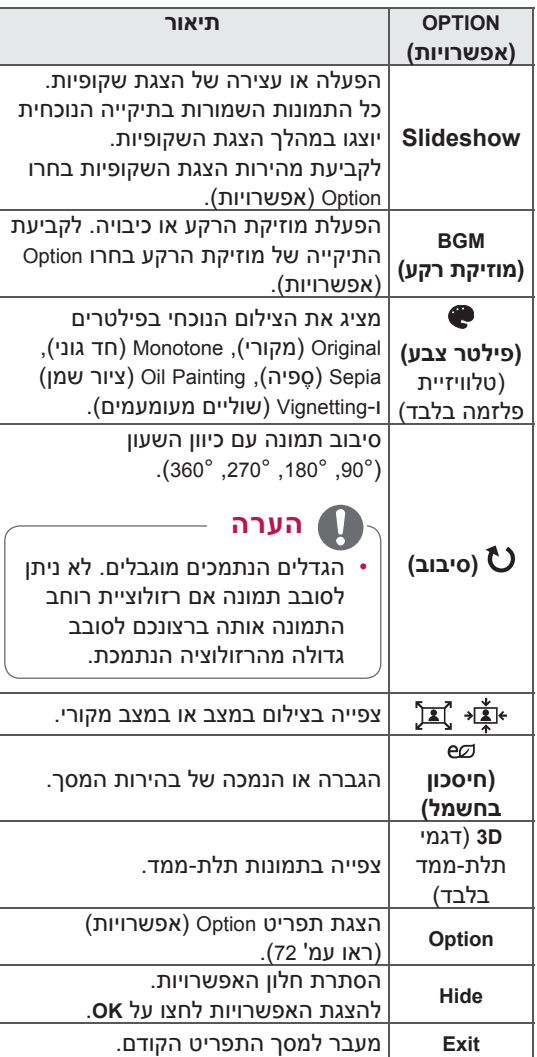

#### **אפשרויות MENU.Q עבור רשימת תמונות**

- 1 לחצו על **MENU .Q**. חלון מוקפץ יופיע.
- 2 לחצו על לחצני הניווט כדי להגיע לאפשרויות ולחצו על **OK**.
	- 3 לחצו על לחצני הניווט אל אחת מהאפשרויות הבאות ולחצו על **OK**.

#### **Set Photo View.**

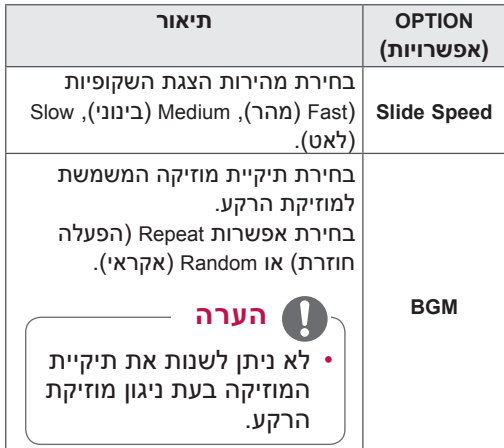

**הערה**

- שינויים שבוצעו בערכי האפשרויות ב-List Photo )רשימת תמונות( אינם משפיעים על List Movie רשימת סרטים) ועל Music List (רשימת מוזיקה).
- ערכים של אפשרויות ששונו ב-List Photo( רשימת תמונות) וב-Music List (רשימת מוזיקה) משתנים גם ב-List Music או ב-List Photo, אך לא ב-Movie List (רשימת סרטים).
- בתמונות מסוימות פונקצית זום עשויה לא לעבוד, תלוי ברזולוציה של התמונה ובקידוד שלה.

#### **Set Video.**

מאפשר לכם לשנות את הגדרות הווידאו. )ראו "Settings PICTURE( "הגדרות תמונה((

#### **Set Audio.**

מאפשר לכם לשנות את הגדרות השמע. )ראו "Settings AUDIO( "הגדרות שמע((
- 1 לחצו על **Home**( בית( כדי להגיע לתפריט הבית.
- 2 לחצו על לחצני הניווט כדי לעבור אל **Share Smart** )שיתוף חכם( ואז לחצו על **OK**.
- 3 לחצו על לחצני הניווט כדי הגיע להתקן הרצוי לכם ולחצו על **OK**.
	- 4 לחצו על לחצני הניווט כדי לעבור אל **List Music** )רשימת מוזיקה( ולחצו על **OK**.
- 5 לחצו על לחצני הניווט כדי לבחור תיקייה או קובץ כרצונכם ואז לחצו על **OK**.
- 6 השמיעו מוזיקה על-ידי שימוש בתפריטים/לחצנים הבאים.

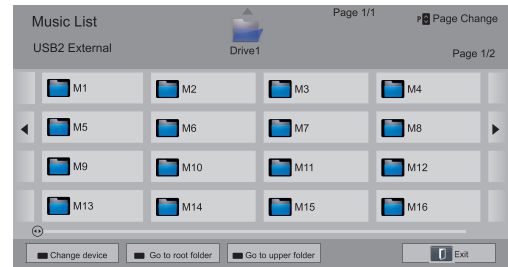

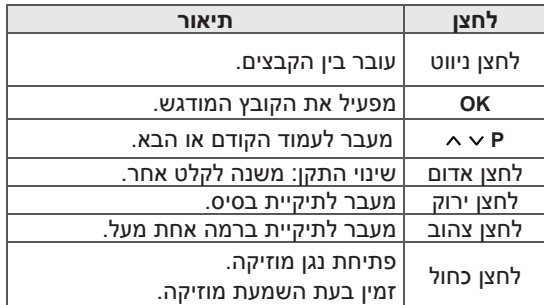

### **האזנה למוזיקה** <sup>7</sup> שלטו בהפעלה באמצעות הלחצנים הבאים.

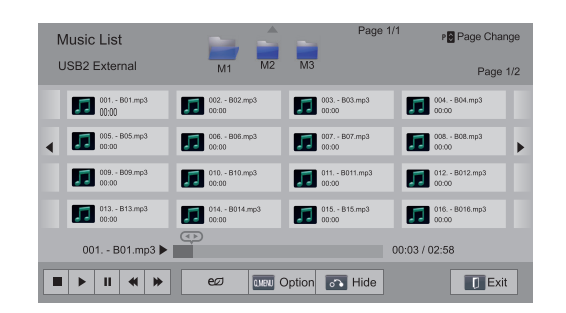

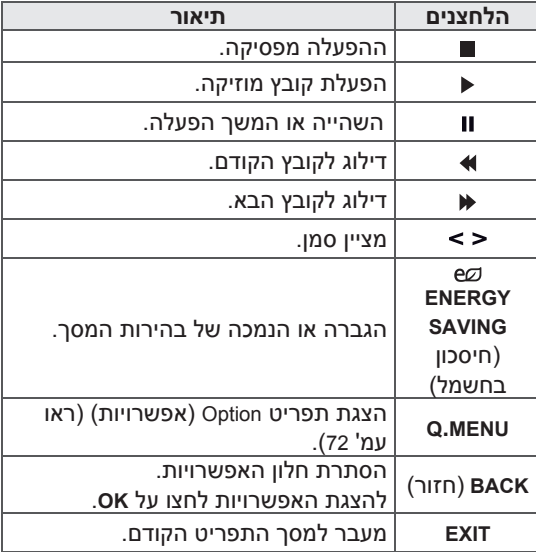

#### טיפים להשמעת קבצי מוזיקה

 מכשיר זה אינו תומך בקובצי 3MP בעלי תג 3ID משובץ.

#### **אפשרויות MENU.Q עבור רשימת מוזיקה**

- 1 לחצו על **MENU .Q**. חלון מוקפץ יופיע.
- 2 לחצו על לחצני הניווט כדי להגיע לאפשרויות ולחצו על **OK**.
	- 3 לחצו על לחצני הניווט אל אחת מהאפשרויות הבאות ולחצו על **OK**.

# **הערה**

- שינויים שבוצעו בערכי האפשרויות ב-List Movie Photo List רשימת סרטים) אינם משפיעים על רשימת תמונות) ועל Music List (רשימת) מוזיקה).
- י ערכים של אפשרויות ששונו ב-Photo List (רשימת תמונות) וב-Music List (רשימת מוזיקה) משתנים גם ב-List Music וב-List Photo.

#### **Set Audio Play.**

בחירת אפשרות Repeat( הפעלה חוזרת( או Random (אקראי).

#### **Set Audio.**

מאפשר לכם לשנות את הגדרות השמע. )ראו "Settings AUDIO( "הגדרות שמע((.

# **הערה**

- הטלוויזיה לא תפעיל קבצים בעלי הגנה מפני העתקה.
- אם לא נעשה שימוש בטלוויזיה במשך זמן מה בעת הפעלת קבצים, תופיע תיבת המידע כשומר מסך כדי למנוע צריבת תמונה. לחזרה למסך רשימת המוזיקה לחצו על **OK**.

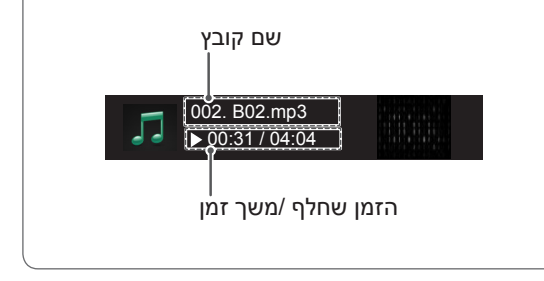

תוכנת ה-LINK MEDIA מאפשרת להתחבר לשרת של PLEX. שרת PLEX הינו שרת המאפשר הורדות חינם מאתר COM.PLEXAPP.WWW . השרת מאפשר להוריד קבצי מדיה וכן אפליקציות של )APPS PLEX (PLEX. האפליקציות הנ"ל יורדות למחשב שלך ואינן תופסות מקום על הטלוויזיה.

## **הערה**

- אנו ממליצים שתתקינו גרסה 0.9.1.14 של PLEX או גרסה מאוחרת מזאת על גבי המחשב שלכם. (הורידו את קובץ ההתקנה מ- //http: (www.plexapp.com/medialink
	- ממשק המשתמש יוצג באנגלית והנתונים שמועברים לא יוצגו בשימוש בשפות הבאות" תאילנדית, ערבית, פרסית, עברית, כורדית.
- כאשר משתמשים בווידיאו פלאג-אין יצירת בופר ראשוני עשוייה לקחת מספר דקות במידה והטלוויזיה אינה תומכת בקובץ המנוגן ונדרשת המרה המתבצעת על גבי המחשב. מהירות ביצוע ההמרה תלויה במחשב וכן במהירות הרשת.
	- כאשר מפעילים קבצים שנשמרו במחשב ) סרטים, תוכניות טלוויזיה, מוזיקה) הפורמטים הנתמכים הינם אותם הפורמטים הנתמכים בפונקצית ה-DLNA. פונקצית – דילוג לתוכן אינה נתמכת כאשר מנגנים מוזיקה. )כך גם בפונקצית -DLNA)
	- ייתכן שתתקלו בבעיות בהפעלת סרטי HD על גבי Fi-WI עקב האטה של הרשת.
- כאשר משתמשים בנתב )ראוטר( הטלוויזיה עשויה לא לזהות את המחשב עקב הנתב. )לדוגמא, כאשר משתמשים בהעברת נתונים – forward multicast בנתבים מסוימים הטלוויזיה לא מצליחה לזהות את המחשב דרך (WI-Fi
	- חלק מפלאג-אין מסוימים עשויים לא לפעול, בתלוי בפורמט המדיה.
- פלאג-אין כפופים לשינויים ועשויים להפסיק לעבוד ללא כל הודעה מוקדמת בהתאם לשיקול דעתם של נותני השירות.

# **חיבור LINK MEDIA**

- 1 הטלוויזיה חייבת להיות מחוברת לרשת הביתית באופן חוטי או לאחוטי. )ראו עמ' 46-52(.
	- http://www. מוכלו להוריד PLEX מהאתר .plexapp.com/medialink
- לקבלת מידע נוסף על אופן ההתקנה אנא פנו לאתר שהוזכר למעלה.
- 3 לקבלת מידע נוסף על אופן ההתקנה אנא פנו לאתר שהוזכר למעלה.
	- למידע נוסף על אופן השימוש באשף ההתקנה היעזרו בכתובת האתר שלמעלה.

# **שימוש ב-LINK MEDIA**

- 1 לחצו בית )HOME )על מנת להגיע לתפריט המוצא.
	- 2 לחצו על כפתורי הניווט על מנת לגלול ל-MEDIA LINK ואז לחצו אישור.
	- 3 חלקי ה LINK MEDIA של המחשב המחובר מוצגים. בחרו באייקון על מנת לראות את המדיה המשותפת בקטגוריה זו.

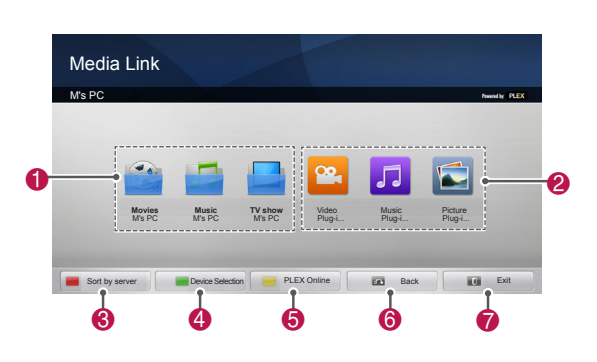

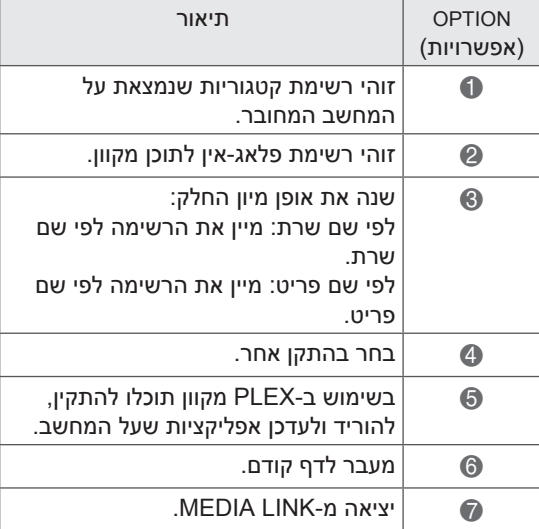

### **צפייה בסרטים**

LINK MEDIA תשלוף מידע על סרטים משותפים כפי שמתואר למטה.

- 1 לחצו בית )HOME )על מנת להגיע לתפריט המוצא.
	- 2 לחצו על כפתורי הניווט על מנת לגלול ל-MEDIA LINK ואז לחצו אישור.
	- 3 לחצו על כפתורי הניווט על מנת לגלול לווידיאו ואז לחצו אישור.

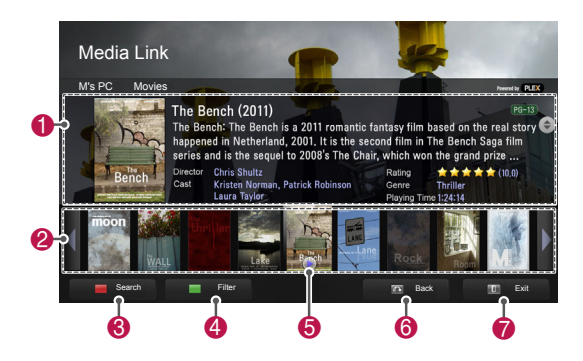

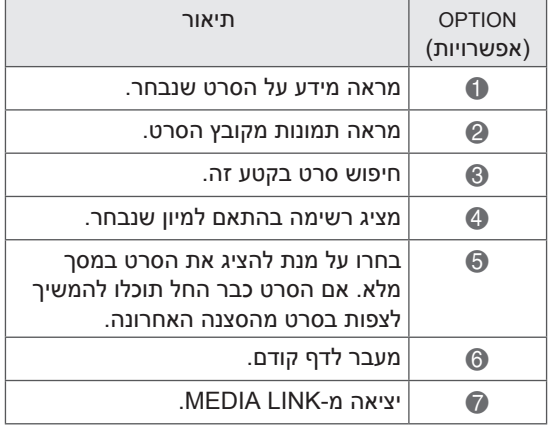

### **שימוש במוזיקה**

תוכלו לראות מידע לגבי קבצי המוזיקה בחלק זה וליהנות מהם.

- 1 לחצו בית )HOME )על מנת להגיע לתפריט המוצא.
	- 2 לחצו על כפתורי הניווט על מנת לגלול ל-MEDIA LINK ואז לחצו אישור.
		- 3 לחצו על כפתורי הניווט על מנת לגלול לחלק המוזיקה ולחצו אישור.

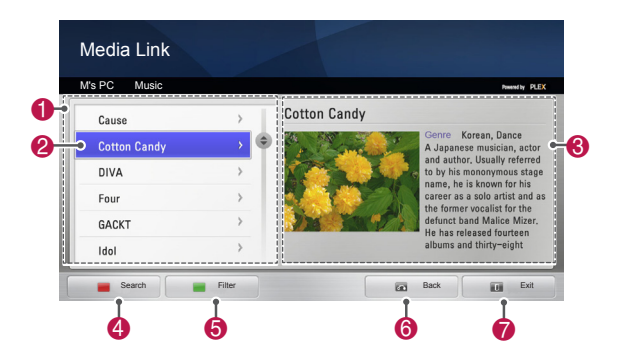

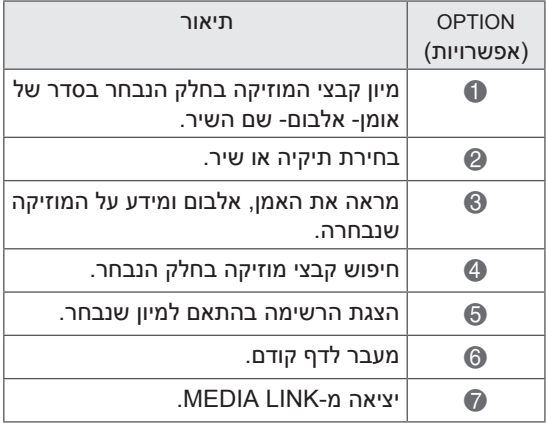

## **שימוש בתוכנית טלוויזיה**

תוכלו לראות מידע לגבי תוכניות שנמצאות בחלק SHOW-TV וליהנות מהם.

- 1 לחצו בית )HOME )על מנת להגיע לתפריט המוצא.
	- 2 לחצו על כפתורי הניווט על מנת לגלול ל-MEDIA LINK ואז לחצו אישור.
	- 3 לחצו על כפתורי הניווט על מנת לגלול לחלק -TV SHOW ולחצו אישור.

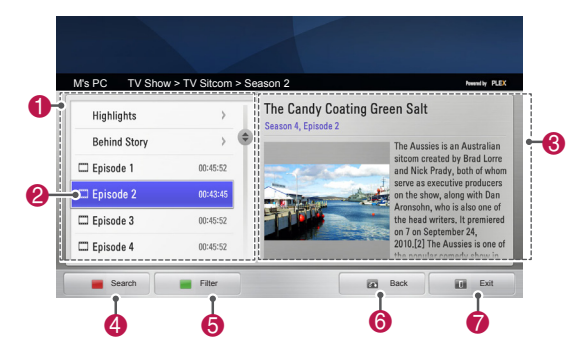

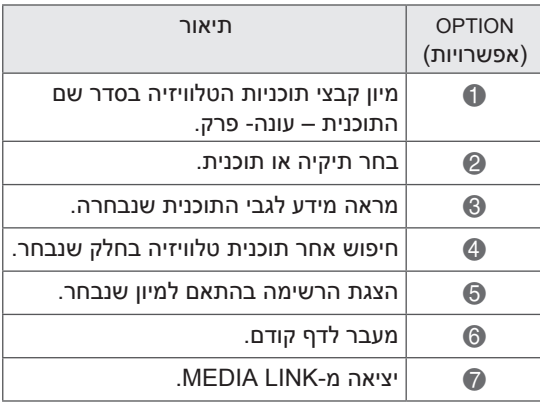

# **Installing Plug-Ins**

LINK MEDIA מאפשרת התקנת פלאג-אין על מנת ליהנות מתכני WEB שונים.

- 1 לחצו בית )HOME )על מנת להגיע לתפריט המוצא.
	- 2 לחצו על כפתורי הניווט על מנת לגלול ל-MEDIA LINK ואז לחצו אישור.
	- 3 לחצו על הכפתור הצהוב על מנת לבחור PLEX מקוון.

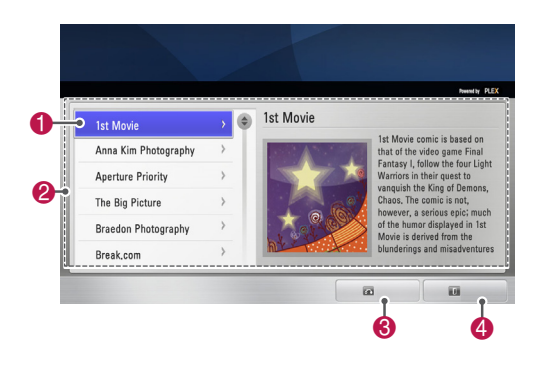

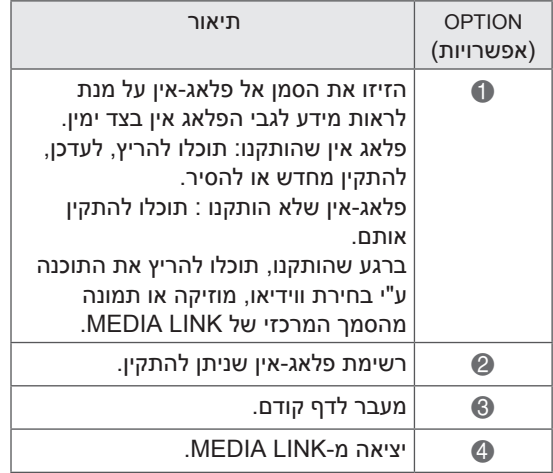

# **פונקציית DVR**

)תכונה זו אינה זמינה בכל הדגמים.(

# **אמצעי זהירות בעת השימוש בהתקן USB**

### **הערה**

- המכשיר מזהה התקן אחסון מסוג USB בלבד.
	- אם התקן ה-USB מחובר דרך רכזת USB, ההתקן לא יזוהה.
- ייתכן שהמכשיר לא יזהה התקן USB המשתמש בתוכנית לזיהוי אוטומטי.
- ייתכן שהמכשיר לא יזהה התקן USB המשתמש במנהל התקן משלו.
- במקרה של כמה מחיצות או קורא כרטיסים, הטלוויזיה תזהה עד ארבעה כרטיסים בו זמנית.
- מהירות הזיהוי של התקן אחסון ה-USB עשויה להשתנות בהתאם להתקן.
- אין לכבות את מכשיר הטלוויזיה או לנתק את התקן ה-USB כאשר התקן אחסון ה-USB המחובר פעיל. בעת ניתוק או הפרדה פתאומיים של התקן מסוג זה, ייתכן נזק לקבצים המאוחסנים או להתקן אחסון ה-USB.
- חברו לחשמל התקן אחסון USB הדורש אספקת חשמל חיצונית. אם לא תחברו אותו, ייתכן שהמכשיר לא יזהה את ההתקן.
- חברו את התקן האחסון מסוג USB בעזרת הכבל שסופק על-ידי יצרן ה-USB. אם תשתמשו בכבל שלא סופק על-ידי יצרן ה-USB או בכבל ארוך מדי, ייתכן שהמכשיר לא יזהה את ההתקן.
- ייתכן שהתקני USB מסוימים אינם נתמכים או לא יפעלו כראוי.
	- הטלוויזיה תציג עד 128 תווים משם הקובץ.
- גבו בבקשה קבצים החשובים, מכיוון שהנתונים שבהתקן ה-USB עלולים להינזק. ניהול הנתונים הוא באחריות הצרכת, וכתוצאה מכך היצרן אינו מכסה נזק לנתונים.
	- הנפח המומלץ הוא GB 40 או יותר וכן TB1 או פחות עבור כונן קשיח USB.
- כל התקן עם נפח גדול מהמומלץ עלול לא לפעול כשורה.
- ייתכן שהפעלת סרט וידאו באמצעות חיבור USB שאינו תומך במהירות גבוהה לא תתבצע כראוי.
- התקני אחסון USB בעלי מהירות נמוכה מהתקני 2.0 USB נתמכים אף הם. עם זאת, ייתכן כי הם לא יפעלו כראוי ברשימת הסרטים.
- כדי לשמור על יציבות הכונן הקשיח החיצוני השתמשו בבקשה בכלי benchmarking של הכונן הקשיח כדי להבטיח פעולה חלקה שלו.
- כלי ה-benchmarking של הכונן הקשיח בודק את הביצועים של הכונן הקשיח: קצב קריאה/כתיבה, זמן גישה, יציבות. ניתן לחפש את כלי benchmarking עבור הכונן הקשיח באינטרנט, להוריד אותו ולהשתמש בו בקלות.
	- כונן קשיח USB DVR תומך רק בכוננים מסוג SSD או HDD.( זיכרון USB אינו נתמך.(
- ל-SSD( Drive State Solid )יש מספר מוגבל של מחזורי כתיבה/מחיקה. מומלץ להשתמש ב-HDD (Hard Disk Drive) עבור מכשיר זה.

# **Timeshift( השהיה והפעלה מחדש של שידורי טלוויזיה חיים(**

פונקציה זו מאפשרת לטלוויזיה להקליט באופן אוטומטי שידורים חיים, כך שניתן יהיה לצפות בהם בכל עת.

כאשר פונקציית Timeshift( הסט זמן( מופעלת יש באפשרותכם להשהות ולהריץ לאחור צפייה רגילה בטלוויזיה בכל עת בלי להפסיד דבר מהשידור החי.

פונקציות Timeshift( הסט זמן( ו-Recording( הקלטה( עשויות שלא לעבוד אם עוצמת האות חלשה.

פונקציה זו תפעל רק אחרי הפעלת התקן USB.

#### **חיבור התקני אחסון USB**

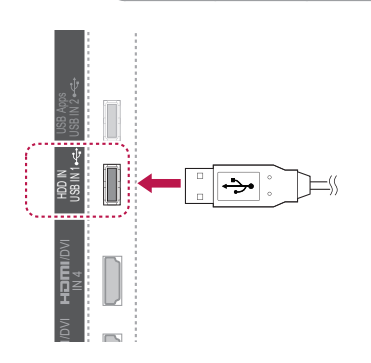

- DVI/1 חברו את התקן ה-USB לשקעי **IN HDD** בצד הטלוויזיה.
- USB כדי שניתן יהיה להשתמש בהתקן USB כדי שניתן יהיה להשתמש בהתקן USB<br>(מעל 40GB) עבור DVR, יש לבצע אתחול של התקן ה-USB.

## **הערה הערה**

- הדבר מאתחל את הכונן הקשיח המחובר ל-USB כמצב כונן עבור DVR.
- ה-DVR יופעל רק כאשר הכונן הקשיח USB עבור DVR מחובר.
	- כאשר מבצעים אתחול התקן USB כל הנתונים השמורים על התקן ה-USB יימחקו.
- אל תנתקו את התקן ה-USB בעת ביצוע אתחול של ההתקן. הדבר עלול לגרום לשגיאה בטלוויזיה ובהתקן האחסון.

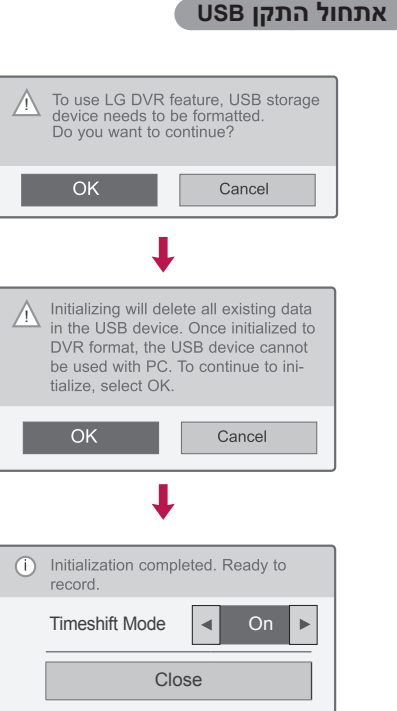

- WIRELESS **REC** כדי לאתחל את המכשיר. 1 חברו התקן USB לא מפורמט עבור DVR ולחצו על
- $\frac{1}{2}$ VIDEO 2 לחצו על לחצני הניווט כדי להגיע אל **OK** ולחצו על **OK**.
- ا<br>ار ל<br>( Lבככ<br>תחל א<br>צני הני<br>רלח! ( 3 לחצו על לחצני הניווט כדי להגיע אל **On**( הפעלה( או **Off**( כיבוי( ולחצו על **OK**.

# **הערה הערה**

- אחרי השלמת האתחול תופיע הודעה על כך והכונן הקשיח USB יהיה זמין עבור DVR.
- משך האתחול משתנה בהתאם לנפח התקן ה-USB.
- המחשב אינו מזהה את התקן ה-USB שעבר אתחול.
- כאשר מחובר התקן USB בנפח קטן מ-GB ,40 אתחול התקן האחסון USB לא יופעל.
- נפח הכונן הקשיח החיצוני המרבי הנתמך לגיבוי הוא TB.1

#### **שינוי מצב Timeshift( הסט זמן( בעת השימוש ב-DVR**

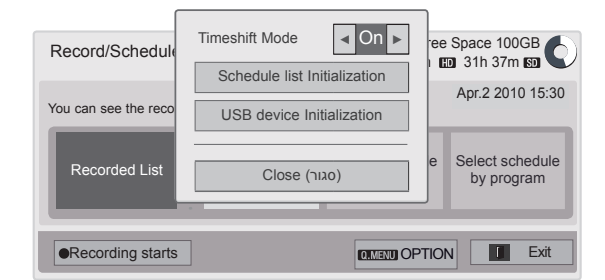

\* אפשרות **program by schedule Select** (בחירת לוח זמנים על פי ערוץ) אינה זמינה בניו-זילנד.

- 1 אחרי חיבור התקן USB לחצו על **OK**.
- 2 לחצו על הלחצן הצהוב כדי להציג את תפריט אפשרויות DVR ולחצו על **MENU.Q**.
- 3 לחצו על לחצני הניווט כדי לעבור על **Timeshift Mode**( מצב הסט זמן( ולחצו על **OK**.
- 4 לחצו על לחצני הניווט כדי להגיע אל **On**( הפעלה( או **Off**( כיבוי( ולחצו על **OK**.
- 5 אחרי שסיימתם לחצו על **EXIT**( יציאה(. כאשר אתם שבים לתפריט הקודם לחצו על **BACK**  $(n$ ור).

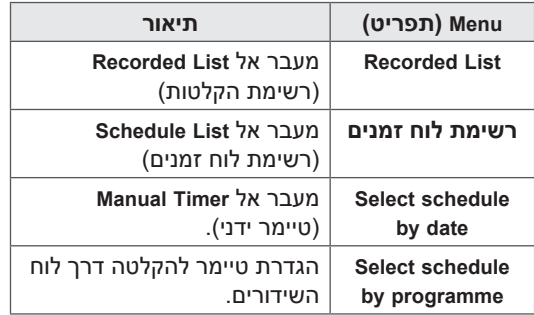

#### **אתחול מחדש של התקן USB במהלך שימוש ב-DVR**

- 1 אחרי חיבור התקן ה-USB לחצו על **OK**.
- 2 לחצו על הלחצן הצהוב כדי להציג את תפריט אפשרויות DVR ולחצו על **MENU.Q**.
- 3 לחצו על לחצני הניווט כדי לעבור אל **device USB Initialization**( אתחול התקן USB )ולחצו על **OK**.
- 4 אחרי שסיימתם לחצו על **EXIT**( יציאה(. כאשר אתם שבים לתפריט הקודם לחצו על **BACK**  $(n$ ור).

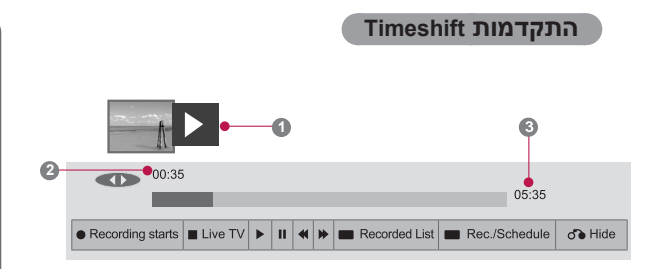

- 1 אחרי חיבור התקן ה-USB לחצו על **OK**.
- כאשר Timeshift( הסט זמן( מתחיל, סרגל התקדמות המציינת את מצב ההקלטה הנוכחי יוצג בתחתית המסך.
- לחצו על לחצן **BACK**( חזור( כדי להסתיר את 'סרגל ההתקדמות', או לחצו על **OK** כדי להציג את 'סרגל ההתקדמות'.
	- פונקציה זו נשמרת גם בעת החלפתח ערוץ כאשר רהסט זמן) פעיל. Timeshift

### **הערה**

- כאשר לא מתקבל אות דבר אינו נשמר, על מנת לחסוך במקום על הכונן הקשיח.
	- ניתן להשתמש ב-Timeshift( הסט זמן( למשך שעתיים לכל היותר.
	- לא ניתן להפעיל שינוי ערוץ או שינוי מקור קלט להקלטה.
		- אתחול הכונן הקשיח אחרי הפעלת המכשיר עשוי להימשך עד לשלוש דקות.
- ייתכן שהקלטה או הפעלת תוכנית מוקלטת לא תפעל אם התוכנית מוגנת מפני העתקה.
- זמן ההקלטה המיידי מכוון לשלוש שעות ותומך בזמן מרבי של 5 שעות.
- תמונה ממוזערת נוזרת כל 3 דקות עבור הקלטה ארוכה מ18- דקות, וכל דקה אחת עד 3 דקות עובר הקלטה קצרה מ-18 דקות.
	- במסך אחד מוצגות עד 6 תמונות ממוזערות.
		- DVR זמין בערוץ DTV.
		- לא ניתן להקליט רדיו או ערוצים מוצפנים.
- ניתן להקליט ערוצי DTV תלת-ממד ולצפות בהם.

#### "סרגל ההתקדמות"?

פונקציה זו מציינת מה Timeshift( הסט זמן( מסוגל להציג על המסך בעת הצגה של שידור חי.

- 1 תצוגה מקדימה
- <sup>2</sup> מיקום נוכחי והתקדמות בעת הפעלת
	- קבצים

<sup>3</sup> זמן התקדמות כללי של Timeshift( הסט זמן(

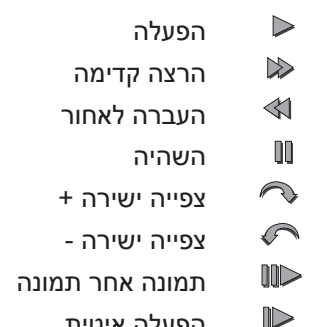

הפעלה איטית

#### **הפעלת הקלטה במהלך Timeshift( הסט זמן(**

במהלך פעולה Timeshift האפשרויות הבאות זמינות.

#### **שימוש בשלט הרחוק**

ניתן להפעיל את החלק שנשמר באופן זמני בכמה שיטות במהלך Timeshift( הסט זמן(.

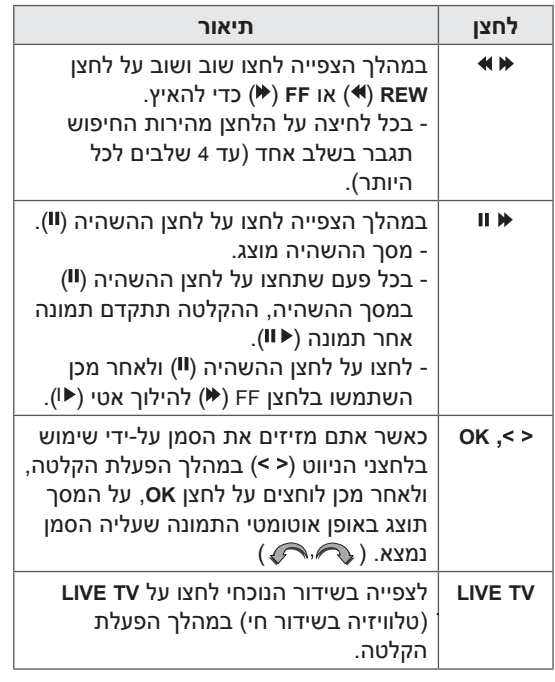

# **הקלטה**

השתמשו בפונקציה זו כאשר אינכם יכולים לצפות בתוכנית הרצויה מאחר שיצאתם.

#### **הפעלת/עצירת הקלטה**

אתם יכולים להקליט את התוכנית שבה אתם צופים.

#### **הפעלת הקלטה**

1 לחצו **REC** כדי להפעיל את ההקלטה.

#### **עצירת הקלטה**

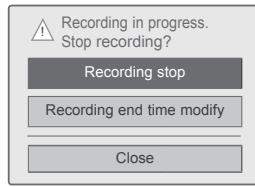

- 1 לחצו על **REC** כדי לעצור את ההקלטה.
- 2 לחצו על לחצני הניווט כדי להגיע אל **stop Recording**( עצירת הקלטה( ולחצו על **OK**.

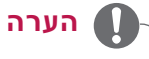

 אתם יכולים לעצור את ההקלטה גם על-ידי לחיצה על **STOP**( עצור(.

#### **שינוי זמן סיום ההקלטה**

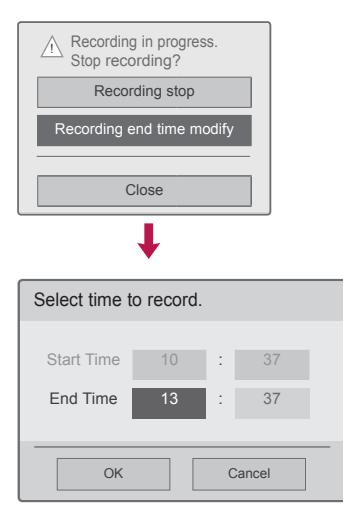

- 1 לחצו על **REC** כדי לעצור את ההקלטה.
- 2 לחצו על לחצני הניווט כדי להגיע אל **modify time end Recording**( שינוי זמן סיום ההקלטה( ולחצו על **OK**.
- 3 לחצו על כפתורי הניווט על מנת לגלול את תמונת המסך כדי לכוון את זמן סיום ההקלטה, ולחצו אישור.

# **הערה**

- אם נפח האחסון הפנוי אינו מספיק, ההקלטה תעצר לפני סיומה.
- הקלטה באורך קצר מ-10 שניות לא תישמר.  $\bullet$ 
	- זמן ההקלטה המרבי הוא 5 שעות.
- אם לא מתקבל אות במהלך הקלטת טלוויזיה לא יישמרו נתונים, על מנת לחסוך בנפח אחסון.
	- פונקציית ההקלטה לא תפעל עבור תוכניות מוגנות בפני הקלטה.
- השעה המוצגת עשויה להיות שונה מעט מהשעה בפועל.
- אם לא מתקבל אות או שצופים במקור סרט, השעה המוצגת עשויה להיות שונה מעט מהשעה בפועל.

# **אזהרה**

- תכנים שונים הינם מוגנים מפני העתקה על ידי זכויות יוצרים, הקלטה ושידור נוסף של תכנים אלה מותנית ברשותם של בעלי זכויות היוצרים.
- הקלטות של מוזיקה או סרטים הינם לשימוש פרטי בלבד. חל איסור לעשות בהם כל שימוש מסחרי הכולל מכירה או השכרה לאנשים אחרים.

### **לוח זמנים**

#### **Timer Manual( טיימר ידני(**

ניתן בקלות ליישם פונקציה זו להקלטות מתוכננות. טיימר הקלטה מכוון.

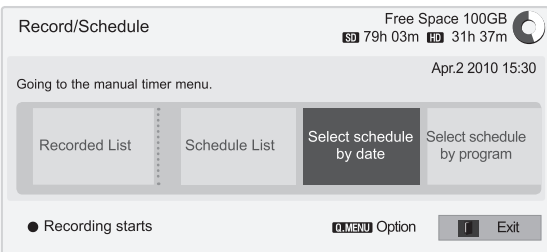

\* אפשרות **program by schedule Select**( בחירת לוח זמנים על פי ערוץ) אינה זמינה בניו-זילנד.

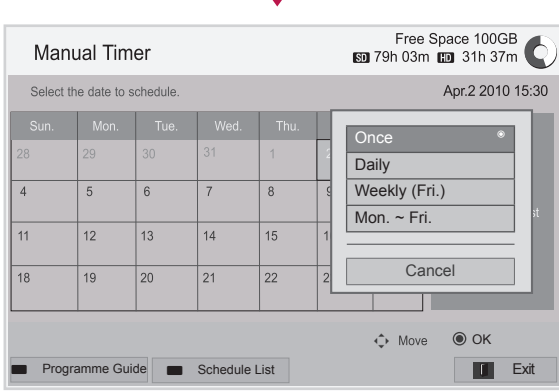

- 1 אחרי חיבור התקן ה-USB לחצו על **OK**.
	- 2 לחצו על הלחצן הצהוב**.**
- 3 לחצו על לחצני הניווט כדי להגיע אל **Select date by schedule**( בחירת לוח זמנים על פי תאריך( ולחצו על **OK**.
- 4 לחצו על לחצני הניווט כדי לבחור תאריך ולחצו על **OK**.
- 5 לחצו על לחצני הניווט כדי לבחור אפשרות חזרה ולחצו על **OK**.
- 6 לחצו על לחצני הניווט כדי לקבוע את סוג לוח הזמן, הזמן והערוץ ולחצו על **OK**.
- 7 אחרי שסיימתם לחצו על **EXIT**( יציאה(. כאשר אתם שבים לתפריט הקודם לחצו על **BACK**  $(n$ ור).

#### **רשימת לוח זמנים**

### פונקציה זו משמשת להצגת התוכניות המתוכננות להקלטה. באפשרותכם לאחסן עד 30 ערוצים.

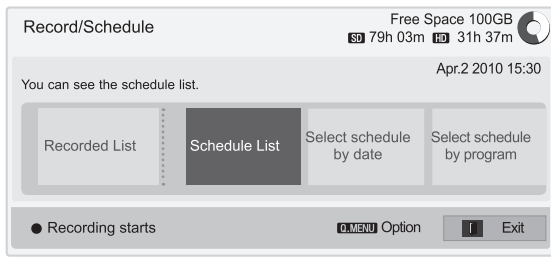

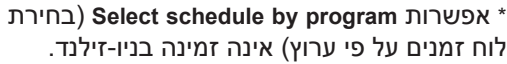

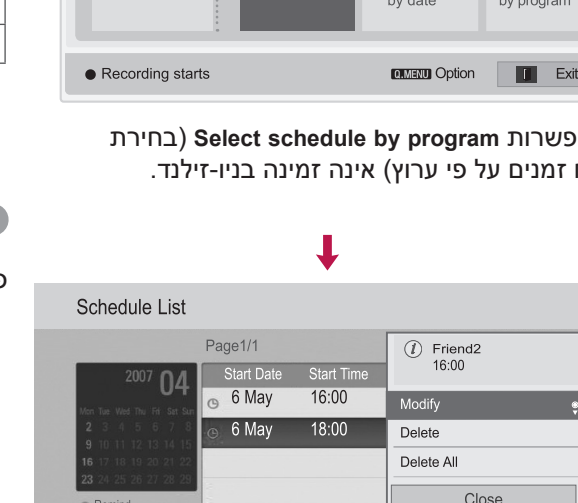

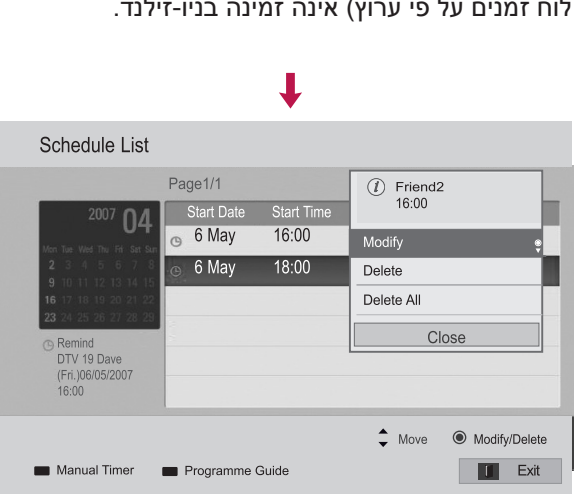

1 אחרי חיבור התקן ה-USB לחצו על **OK**.

- 2 לחצו על הלחצן הצהוב**.**
- 3 לחצו על לחצני הניווט כדי להגיע אל **List Schedule** )רשימת לוח זמנים( ולחצו על **OK**.
	- 4 לחצו על לחצני הניווט כדי לבחור את התוכנית הרצויה ולחצו על **OK**.
- 5 אחרי שסיימתם לחצו על **EXIT**( יציאה(. כאשר אתם שבים לתפריט הקודם לחצו על **BACK** )חזור(.

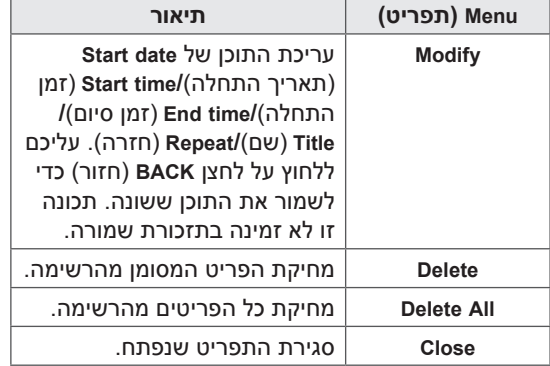

#### **אתחול רשימת לוח זמנים**

### פונקציה זו נועדה לאתחול רשימת לוח הזמנים.

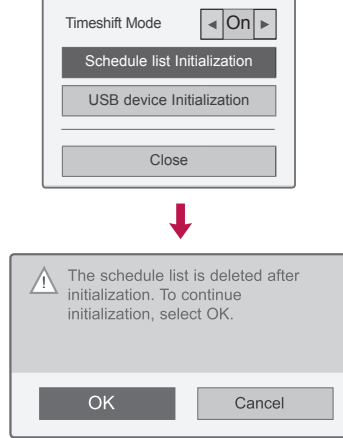

- 1 אחרי חיבור התקן ה-USB לחצו על **OK**.
- 2 לחצו על הלחצן הצהוב כדי להציג את תפריט אפשרויות DVR ולחצו על **MENU.Q**.
- 3 לחצו על לחצני הניווט כדי לעבר אל **list Schedule** Initialization (אתחול רשימת לוח זמנים) ואז לחצו על **OK**.
- 4 לחצו על לחצני הניווט כדי לעבור אל **OK** ולחצו על **OK**. הפעילו את אתחול רשימת לוח הזמנים.
- 5 אחרי שסיימתם לחצו על **EXIT**( יציאה(. כאשר אתם שבים לתפריט הקודם לחצו על **BACK**  $(n$ ור).

#### **Programme Guide**

\* אפשרות **Guide Programme**( לוח שידורים( אינה זמינה בניו-זילנד.

ניתן בקלות ליישם פונקציה זו להקלטות מתוכננות. )עיינו ב"EPG)"

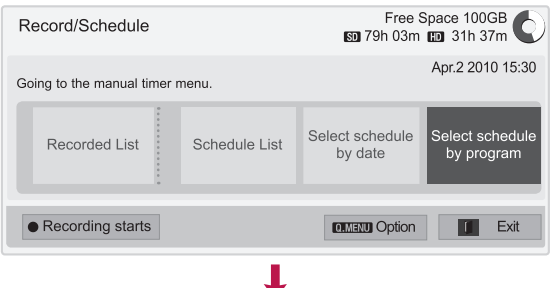

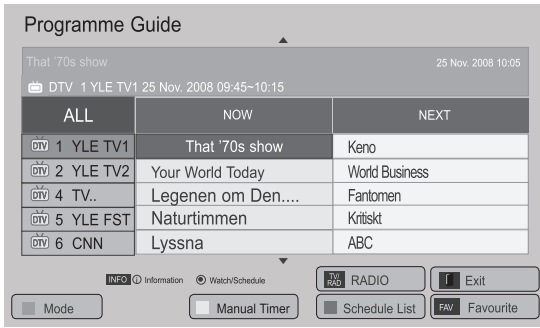

- 1 אחרי חיבור התקן ה-USB לחצו על **OK**.
	- 2 לחצו על הלחצן הצהוב**.**
- 3 לחצו על לחצני הניווט כדי להגיע אל **Select programme by schedule**( בחירת לוח זמנים על פי תוכנית( ולחצו על **OK**.
	- 4 לחצו על לחצני הניווט כדי לבחור תוכנית ואז לחצו על **OK**.
		- 5 אחרי שסיימתם לחצו על **EXIT**( יציאה(.

כאשר אתם שבים לתפריט הקודם לחצו על **BACK** )חזור(.

## **הערה**

 לא תתאפשר הקלטה של תוכניות המוגנות בפני העתקה.

 $\Omega$  Programme with copy protection: failed to record.

- כאשר מתבצעת הקלטה של מקור חיצוני באיכות ירודה, איכות ההקלטה לא תהיה טובה ביותר.
- זמן הקלטה ידני מרבי הוא 5 שעות וזמן מינימלי הוא 2 דקות.
	- כאשר התחנה המשדרת מספק מידע שגוי על השעה, ההקלטה המתוכננת עלולה שלא להצליח
- אם כמה תוכניות מכוונות לאותו הזמן להקלטה בו-ברגע או להקלטה שמורה, הטלוויזיה תפעיל את ההקלטה השמורה.
- אם תכבו את מכשיר הטלוויזיה במהלך הקלטה, התוכנית המוקלטת לא תישמר. לכן מומלץ ללחוץ על **STOP** (■) (עצור) ולבדוק את רשימת התוכניות המוקלטות/המתוכננות, ורק אז לכבות את הטלוויזיה.
- לא ניתן לתכנת הקלטה לזמן עתידי הקצר מ10- שניות.
- מכיוון ששם ומשך התוכנית המיועדת להקלטה/ תזכורת מבוססים על המידע המשודר מהתחנה המשדרת, ייתכנו הבדלים מהשם/זמן בפועל, בהתאם למצב התחנה המשדרת.
- משך ההקלטה עשוי להשתנות בהתאם לרזולוציה של אותו הקלט או לנפח האחסון של הכונן הקשיח USB.
- כאשר הגיע הזמן להקלטת התוכנית המתוכננת והטלוויזיה כבויה, הטלוויזיה תפעיל את הרכיב הדרוש לשם ביצוע ההקלטה ותעבור להקלטות המתוכננות.
- כאשר הגיע הזמן להפעלת הקלטה מתוכננת וההקלטה המיידית פעילה, הקלטת התוכנית המוקלטת כעת תיעצר ותישמר והטלוויזיה תעבור להקליט את התוכנית שתוכננה להקלטה.
	- אם מכבים את הטלוויזיה או מנתקים אותה מהחשמל, ההקלטה לא תעבוד.

# **שידורי טלוויזיה מוקלטים**

אתם יכולים לצפות ברשימת התוכניות המוקלטות.

ניתן להפעיל את התוכניות המוקלטות השמורות על התקן USB.

#### **רשימת שידורי טלוויזיה מוקלטים**

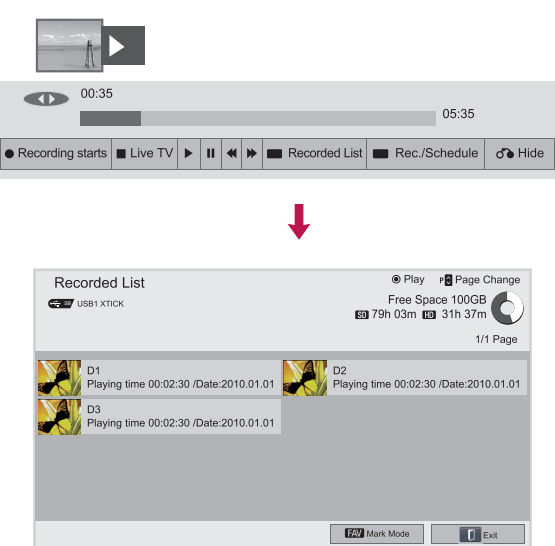

- 1 אחרי חיבור התקן USB לחצו על **OK**.
- 2 לחצו על הלחצן הירוק כדי לבחור באפשרות **List Recorded**( רשימת הקלטות(.
- 3 לחצו על לחצני הניווט כדי להקליט תוכנית ולחצו על **OK**.
	- 4 אחרי שסיימתם לחצו על **EXIT**( יציאה(.

כאשר אתם שבים לתפריט הקודם לחצו על **BACK** )חזור(.

# **הערה**

- אם ישנו סקטור פגום בכונן, ייתכן שחלק מהפריטים ברשימת ההקלטות או כולם יימחקו.
- מספר ההקלטות המרבי ברשימת הקלטות הוא .200 אם מספר ההקלטות ברשימת ההקלטות הגיע ל200- לא ניתן להקליט עוד.
- כאשר ההקלטה הופעלה עד סופה המצב יישאר במצב עצירה למשך 10 שניות ואז יסיים את ההקלטה באופן אוטומטי.
- ניתן להציג תוכנית מוקלטת גם במהלך הקלטה של תוכנית.
	- במהלך תוכנית מוקלטת הכונן הקשיח עשוי להשמיע רמה מסוימת של רעש.
- רעש זה אינו מעיד על הביצועים והאמינות של המוצר. כונן קשיח יוצר רמה מסוימת של רעשים בפעולה תקינה.
- מטעמי זכויות יוצרים לא ניתן להציג הקלטות שהוקלטו על טלוויזיה אחרת. אם תנסו להציג תוכנית שהוקלטה על טלוויזיה אחרת תראו מסך שחור.

# **ממצב סימון**

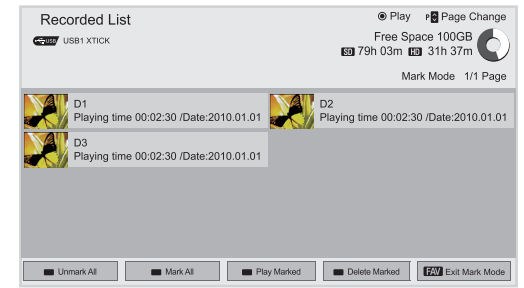

- 1 אחרי חיבור התקן USB לחצו על **OK**.
- 2 לחצו על הלחצן הירוק כדי לבחור באפשרות **List Recorded**( רשימת הקלטות(.
- 3 לחצו על **FAV** כדי לסמן את התוכנית המוקלטת הרצויה.
- 4 לחצו על לחצני הניווט כדי לבחור את התוכנית המוקלטת הרצויה.
- 5 לחצו על הלחצן הצהוב כדי להציג את התוכנית המוקלטת המסומנת.

**FAV**( מועדפים( יציאה ממצב סימון

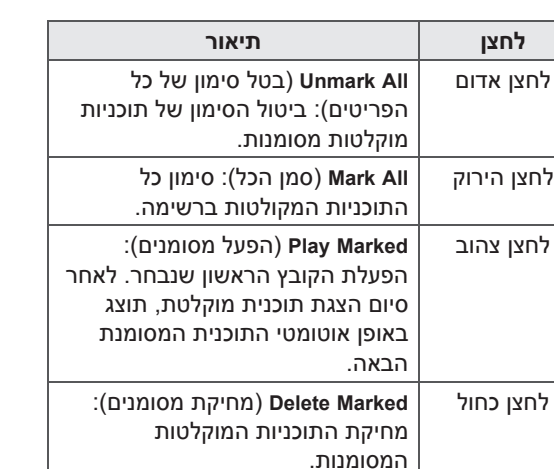

#### **הפעלת תוכניות מוקלטות**

יש באפשרותכם להפעיל תוכנית לבחירתם מרשימת ההקלטות.

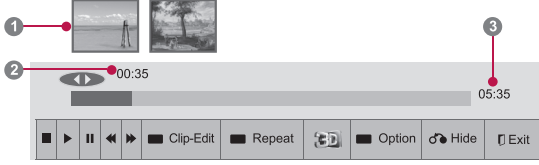

- 1 אחרי חיבור התקן USB לחצו על **OK**.
- 2 לחצו על הלחצן הירוק כדי לבחור באפשרות **List Recorded**( רשימת הקלטות(.
- 3 לחצו על לחצני הניווט כדי להקליט תוכנית ולחצו על **OK**.
	- 4 לחצו על הלחצן הירוק כדי לבחור **Option** )אפשרויות( ולחצו על **OK**.
- 5 אחרי שסיימתם לחצו על **EXIT**( יציאה(. כאשר אתם שבים לתפריט הקודם לחצו על **BACK**  $(n$ ור).

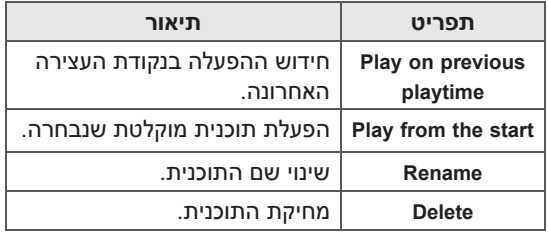

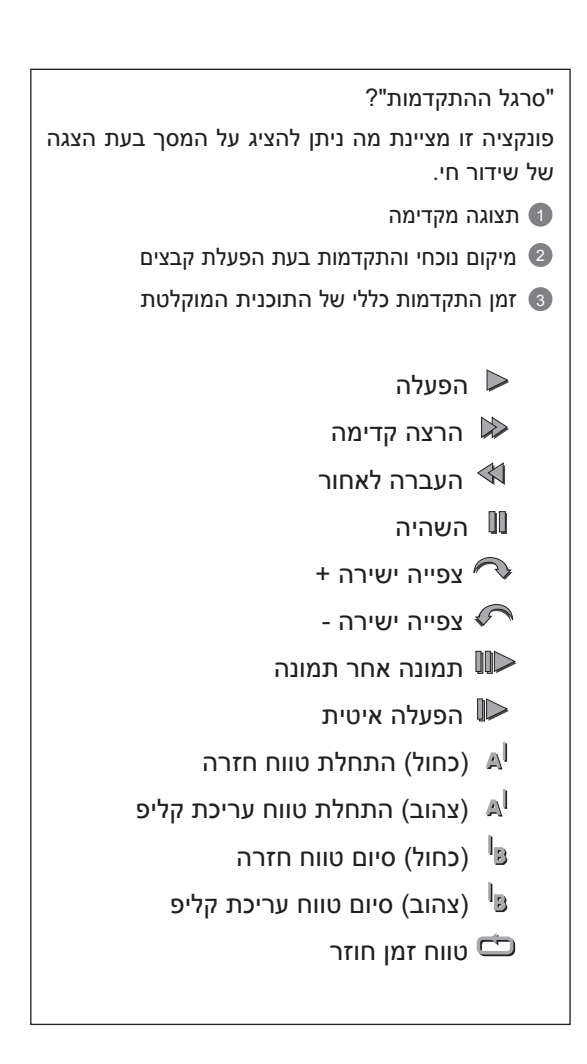

#### **שימוש בשלט הרחוק**

#### אתם יכולים לשנות גורמים שונים מהלך הפעלת התוכנית המוקלטת.

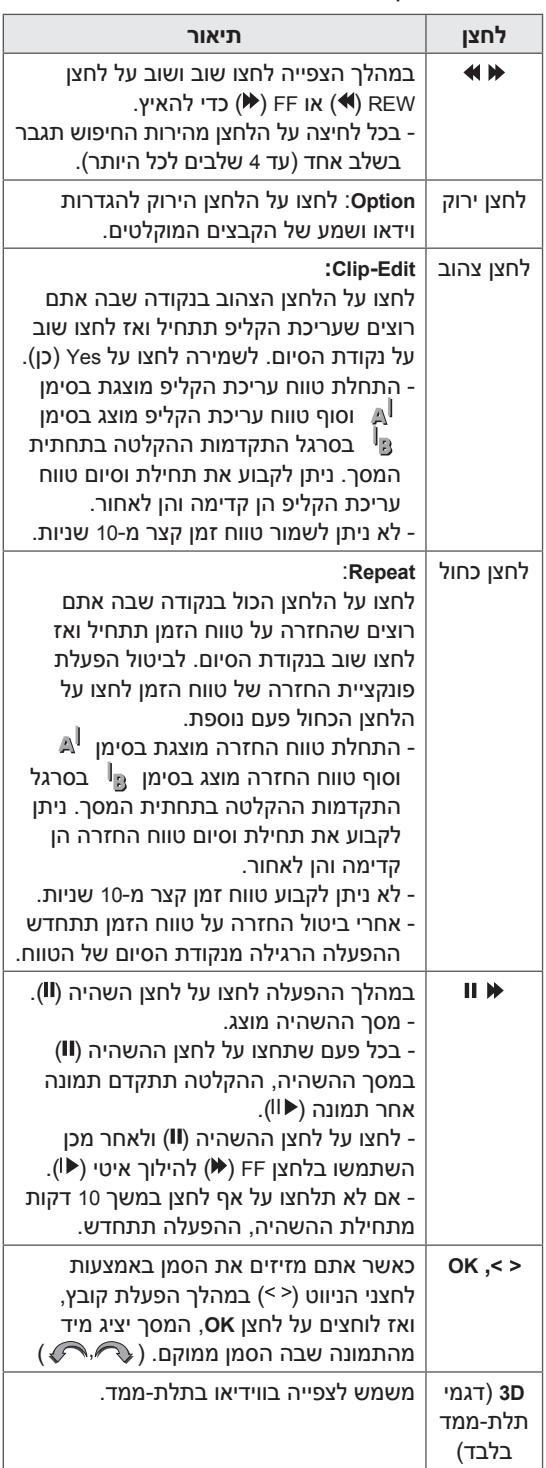

# **פונקציית EPG( לוח שידורים אלקטרוני( )במצב דיגיטלי(**

#### **תכונה זו לא זמינה בניו זילנד.**

מערכת זו מגיעה עם לוח שידורים אלקטרוני )EPG ) אשר יסייע לכם לנווט בין כל אפשרויות התצוגה האפשריות.

לוח השידורים האלקטרוני מספק מידע כגון רשימות ערוצים, זמני התחלה וסיום עבור כל השירותים הזמינים. כמו כן, מידע מפורט אודות הערוצים השונים זמין לעתים בלוח השידורים האלקטרוני )הזמינות והכמות של המידע אודות הערוצים משתנה בהתאם למשדר).

פונקציה זו ניתנת לשימוש רק כאשר המידע של לוח השידורים האלקטרוני משודר על-ידי חברות שידור.

לוח השידורים האלקטרוני מציג את פרטי הערוץ למשך 8 הימים הבאים.

יש לכוון את השעון בתפריט **Time**( שעה(, לפני השימוש בפונקציית לוח השידורים האלקטרוני.

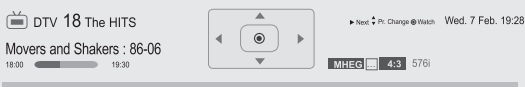

A look back at the hottest dance moves of the past 20 years.

 לחצו על **INFO**( מידע( כדי להציג מידע אודות הערוץ הנוכחי.

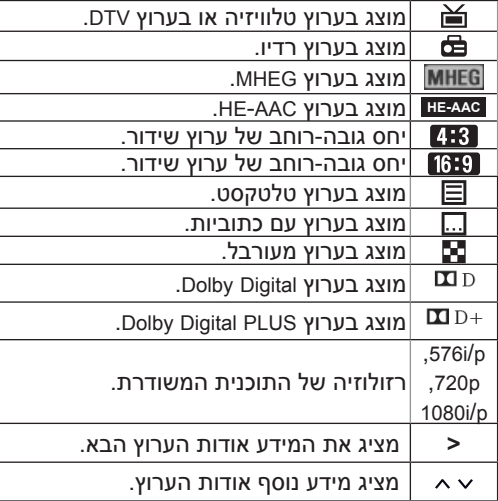

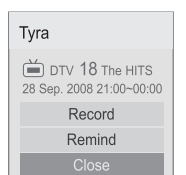

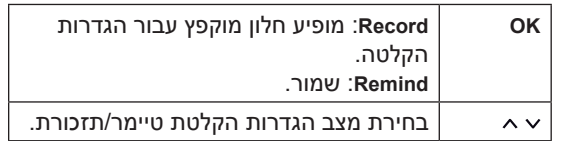

# **הפעלה/כיבוי של לוח שידורים אלקטרוני**

1 לחצו על **GUIDE**( לוח שידורים( כדי להפעיל את ה-EPG.

### **בחירת ערוץ**

1 לחצו על לחצני הניווט או **P** כדי לבחור את התוכנית הרצויה.

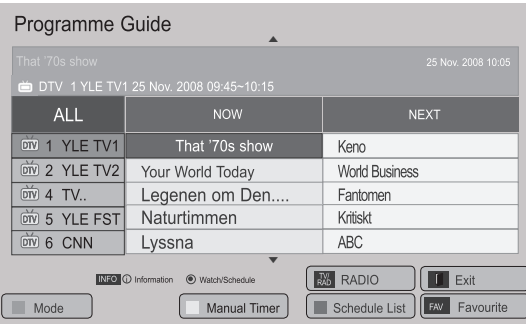

# **מצב לוח שידורים NEXT/NOW Mode Change Date**

באפשרותכם להציג תוכנית שמשודרת באותו הרגע **)מצב שינוי מידע(** ותוכנית אחת שתשודר לאחריה.

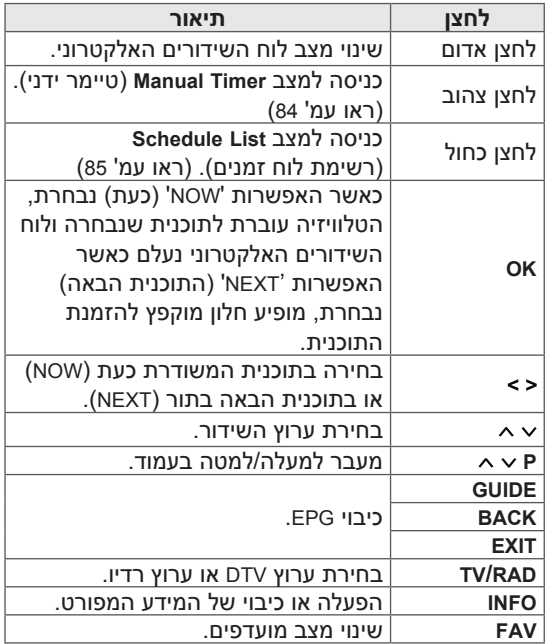

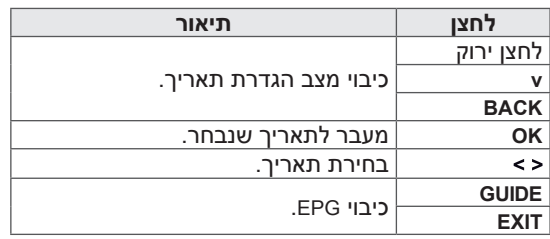

# **Extended Description Box )תיבת תאור מפורט(**

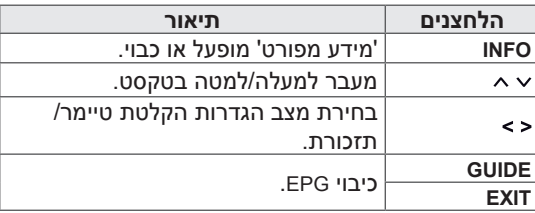

# **8 מצב לוח שידורים יומי**

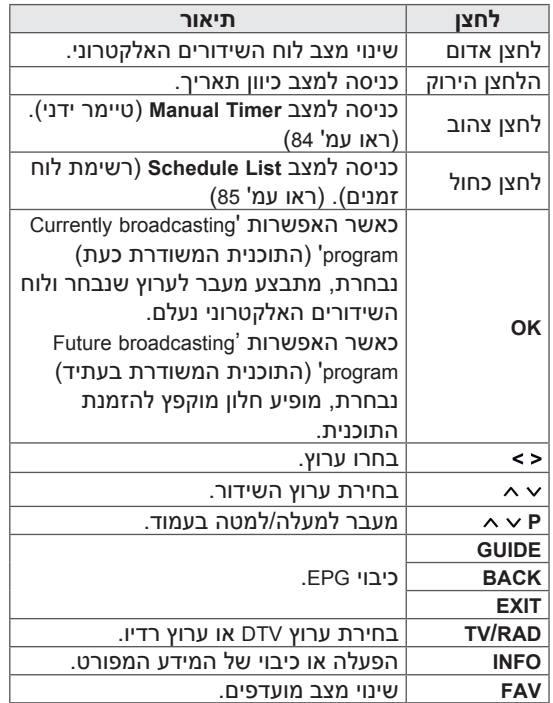

# **MHEG( קבוצה של מומחי קידוד מידע אודות מולטימדיה והיפרמדיה( )במצב דיגיטלי(**

#### **תכונה זו אינה זמינה בכל הארצות.**

הטלוויזיה מעניקה לך גישה לטלטקסט דיגיטלי המשופר בצורה ניכרת מבחינות רבות כגון טקסט, גרפיקה וכו'.

דרך טלטקסט דיגיטלי זה באפשרותכם לגשת לשירותי טלטקסט דיגיטלי מיוחדים ולשירותים ספציפיים המשדרים טלטקסט דיגיטלי.

## **טלטקסט בשירות הדיגיטלי**

- 1 לחצו על לחצני הספרות או על **P** כדי לבחור שירות מסוים המשדר טלטקסט דיגיטלי.
	- 2 לחצו על **TEXT**( טקסט( או על לחצן צבעוני כדי לעבור אל טלטקסט.
- 3 פעלו בהתאם להתוויות הנוגעות לטלטקסט דיגיטלי ועברו אל השלב הבא על-ידי לחיצה על **OK**, לחצני הניווט, לחצנים אדומים, לחצנים ירוקים, לחצנים צהובים, לחצנים כחולים או לחצני ספרות וכן הלאה.
	- 4 לחצו על **TEXT** (טקסט) או לחצן צבעוני כדי לבטל את הטלטקסט הדיגיטלי ולשוב לצפות בטלוויזיה.

שירותים מסוימים יאפשרו לכם לגשת לשירותי טקסט על-ידי לחיצה על הלחצן האדום.

## **טלטקסט בשירות הדיגיטלי**

- 1 לחצו על לחצני הספרות או על **P** כדי לבחור שירות דיגיטלי המשדר טלטקסט דיגיטלי.
- 2 פעלו בהתאם להתוויות בנוגע לטלטקסט דיגיטלי ועברו לשלב הבא על-ידי לחיצה על **TEXT**( טקסט(, **OK**, לחצני הניווט, לחצנים אדומים, לחצנים ירוקים, לחצנים צהובים, לחצנים כחולים או לחצני הספרות וכן הלאה.
	- 3 לשינוי שירות טלטקסט דיגיטלי בחרו שירות אחר באמצעות לחצני הספרות או **P**.

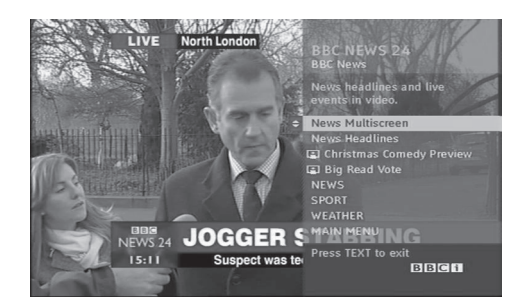

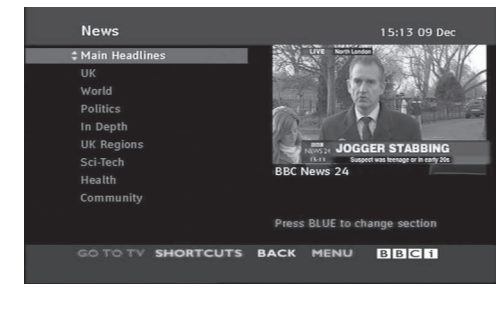

#### **תכונה זו זמינה בניו זילנד בלבד.**

- בניו זילנד, לחיצה על לחצן Guide תציג במסך את ה-EPG MHEG שסופק על-ידי ניו זילנד.

מערכת זו כוללת את תקן MHEG( and Multimedia group expert coding information hypermedia - קבוצה של מומחי קידוד מידע אודות מולטימדיה והיפרמדיה( המסייע בניווט דרך כל אפשרויות התצוגה האפשריות.

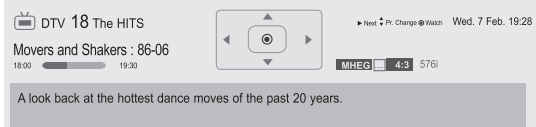

 לחצו על **INFO**( מידע( כדי להציג מידע אודות הערוץ הנוכחי.

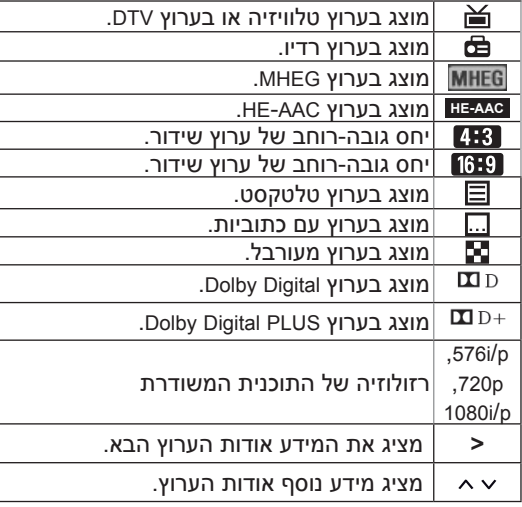

### **בחירת ערוץ**

- 1 לחצו על לחצני הניווט כדי לצפות במידע על השידור הנוכחי.
	- 2 לחצו על לחצני הניווט כדי להחליף ערוץ.
	- 3 לחצו על **OK** כדי להסיר MHEG אחרי מעבר לערוץ שנבחר.

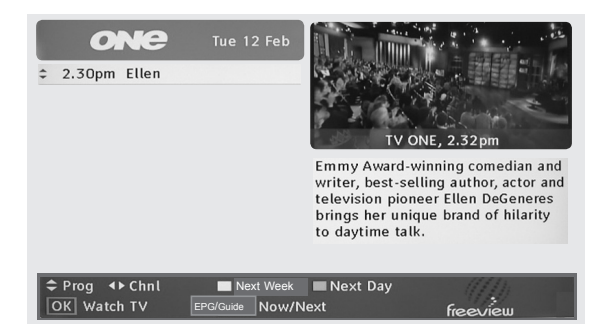

# **Programme Listing Mode )מצב רשימות ערוצים(**

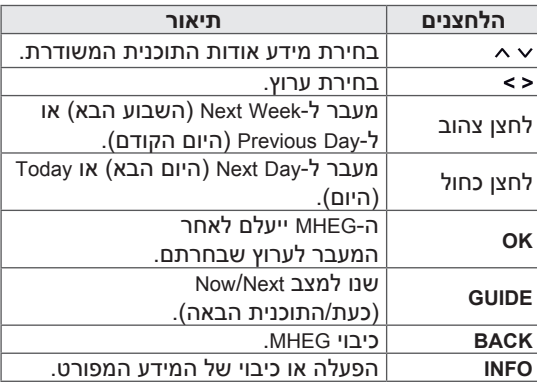

# **כיבוי/הפעלה של MHEG**

1 לחץ על GUIDE( לוח שידורים( כדי להפעיל או לכבות את ה-MHEG.

## **מצב לוח שידורים NEXT/NOW**

באפשרותכם להציג ערוץ שמשודר באותו הרגע וערוץ אחר שמתוזמן לשידור אחריו.

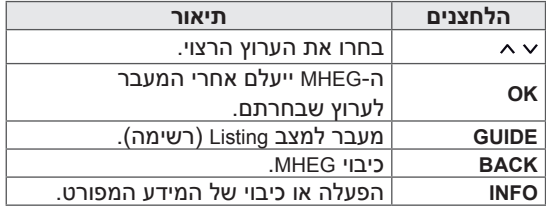

# **הדמיית תלת-ממד )לטלוויזיית תלת-ממד(**

# **טכנולוגיית D3**

טלוויזיה זו יכולה להציג בתלת-ממד דרך שידור תלת-ממד או כשהטלוויזיה מחוברת להתקן תואם, כגון נגן תלת-ממד ray-Blu. הצופה חייב להרכיב משקפי תלת-ממד כדי לראות תמונות אלה בצורת תלת-ממד.

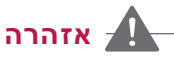

- אנו ממליצים שתשמור על מרחק מינימלאי של פי שניים מגודל המסך (אכסון) כאשר אתם צופים בתלת מימד.
- לצפייה בטלוויזיה בתלת-ממד, עליכם לחבוש את משקפי התלת-ממד. לקבלת התוצאות הטובות ביותר, יש להרכיב משקפי תלת-ממד מתוצרת LG. ייתכן שתמונות התלת-ממד לא יוצגו כהלכה בשעת שימוש במשקפי תלת-ממד מתוצרת אחרת. עיינו בחוברת ההפעלה של משקפי התלת-ממד להוראות כיצד להשתמש במשקפי התלת-ממד.
	- בזמן צפייה בתמונות בדו-ממד, מומלץ להסיר את משקפי התלת-ממד. אם תצפו בתמונות בדו-ממד כשאתם חובשים את משקפי התלת- ממד, ייתכן שהתמונות יוצגו באופן מעוות.
	- אם תצפו בהדמיית התלת-ממד מקרוב מדי או במשך זמן ארוך, הדבר עלול להזיק לראייתכם.
	- צפייה בטלוויזיה או משחק במשחקי וידיאו הכוללים הדמיית תלת-ממד ומצריכים שימוש במשקפי תלת-ממד למשך זמן ממושך עלולים לגרום לנמנום, כאבי ראש או עייפות לכם ו/או לעיניכם. אם אתם חווים כאבי ראש, או שאתם מרגישים עייפות או נמנום, הפסיקו את הצפייה בטלוויזיה ונוחו.
	- נשים בהיריון, קשישים ואנשים עם בעיות לב או הסובלים מעייפות חייבים להימנע מצפייה בטלוויזית תלת-ממד.
	- הדמיית תלת-ממד מסוימת עלולה לגרום לכם להתכופף או לחמוק מתמונת הווידיאו המוצגת. לכן, מומלץ שלא תצפו בטלוויזיית תלת-ממד בסמוך לחפצים שבירים או בסמוך לחפצים העלולים להתהפך בקלות.
		- אנא מינעו מילדים מתחת לגיל 5 מלצפות בטלוויזיה המציגה בתלת-ממד. הדבר עלול להשפיע על התפתחות הראייה שלהם.
			- אזהרה בנוגע להתקפות העלולות להיגרם

כתוצאה מרגישות לאור:

צופים מסוימים עלולים לחוות התקף אפילפסיה בזמן חשיפה לגורמים מסוימים, כולל אורות מהבהבים בוהקים או תמונות המרצדות מטלוויזיה או ממשחקי וידאו. אם יש לכם היסטוריה של התקפים או של מחלת הנפילה או שיש במשפחתכם היסטוריה רפואית כזו, אנא התייעצו עם רופא בטרם הצפייה בטלוויזיית תלת-ממד.

תסמינים אחדים עשויים להתרחש במצבים מסוימים ללא היסטוריה רפואית קודמת. אם אתם חווים אחד מהתסמינים הבאים הפסיקו מיד את הצפייה בהדמיית תלת-ממד ופנו לרופא: סחרחורות וכאבי ראש קלים, שינויים חזותיים או שינויים בראייה, אי יציבות בראייה או בפנים, כגון רעידות בעין או עוויתות בשריר, פעולות לא רצוניות, עוויתות, אובדן הכרה, בלבול או חוסר התמצאות, איבוד תחושת כיוון, התכווצויות או בחילה. על הורים להשגיח על ילדיהם, כולל בני נוער, מהיווצרות סימפטומים אלה, משום שהם עלולים להיום רגישים יותר לאפקטים הנגרמים מצפייה בטלוויזיית תלת-ממד.

- ניתן לצמצם את הסיכון להתקף כתוצאה מרגישות לאור באופן הבא:
- ערכו הפסקות תדירות בעת צפייה בטלוויזיית « תלת-ממד.
	- « אנשים בעלי ראייה שונה בכל עין חייבים להשתמש באמצעים לתיקון הראייה בעת הצפייה בטלוויזיה.
- « יש לצפות בטלוויזיה כך שהעיניים יהיו בגובה זהה למסך התלת-ממד ולהימנע מישיבה קרובה מדי לטלוויזיה.
- « אין לצפות בתלת-ממד כאשר אתם חשים עייפים או חולים, ויש לעשות הפסקה לאחר צפייה בתלת-ממד במשך פרק זמן ממושך.
- אין להרכיב את משקפי התלת-ממד לכל מטרה **\*** אחרת פרט לצפייה בתלת-ממד בטלוויזיה.
- חלק מהצופים עלולים להרגיש חוסר התמצאות « לאחר הצפייה בתלת-ממד בטלוויזיה. לפיכך, לאחר צפייה בתלת-ממד בטלוויזיה, קחו רגע כדי להסתגל שוב לסביבה לפני שתקומו ממקומכם.

,50/60PZ57\*\*,47/55LZ96\*\*,47/55LW77\*\*) \*\*50/60PZ95 בלבד)

- לאחר הפעלת הטלוויזיה, ייתכן שידרשו מספר שניות עד לכיול הטלוויזיה.
- אם יש מחסום בין הטלוויזיה לבין משקפי התלת-ממד, התלת-ממד עלול שלא להיות מוצג כהלכה.
- אין להשתמש בטלוויזיה בקרבה למכשירי חשמל אחרים ולציוד RF.
	- מעבר לכך, ייתכן כי לא תוכלו לצפות בתכני תלת-ממד כאשר אתם שוכבים.
	- ייתכן שתידרש דקה עד שתראו את הדמיית התלת-מימד אם תביטו הרחק מהטלוויזיה ולאחר מכן תחזירו את מבטכם אל התוכנית המשודרת בתלת-ממד.

# **בעת שימוש במשקפי הערה תלת-ממד**

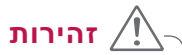

- אין להשתמש במשקפי התלת-ממד בתור משקפי ראיה, משקפי שמש או משקפי מגן.
	- אין לאחסן את משקפי התלת-ממד במקומות חמים או קרים.
	- אין להפיל חפצים על משקפי התלת-ממד. אין להפיל או לכופף את המשקפיים.
- משום שעדשות משקפי התלת-ממד נשרטות בקלות, הקפידו לנגב אותן עם מטלית רכה בלבד. נערו את המטלית מאבק לפני השימוש מאחר שהעדשות עלולות להישרט בקלות.
- כשל בתקשורת עלול להתרחש אם המשקפיים נמצאים בקרבת מכשירים אלקטרוניים המשתמש ברוחב פס זהה )GHz 2.4), כגון תנור מיקרוגל או מוצרי LAN אלחוטיים.

### **טווח צפייה בתמונות בתלת-ממד**

,50/60PZ57\*\*,47/55LZ96\*\*,47/55LW77\*\*) \*\*50/60PZ95 בלבד)

גודלו של מכשיר הטלוויזיה, זווית הצפייה ופרטים אחרים עלולים להשפיע על המרחק ועל הזווית של הצפייה.

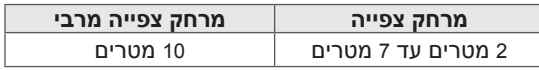

# **צפייה בהדמיית תלת-ממד**

- 1 הפעילו את סרט הווידאו שהופק בתלת-ממד.
- 2 לחצו על **D3** כדי לצפות בהדמיית תלת-ממד.
	- 3 הרכיבו את משקפי התלת-ממד.
- 4 לחצו על לחצני הניווט כדי להגיע אל **OK** ולחצו על **OK**.
- 5 לחצו על לחצני הניווט כדי להגיע אל הצורה הרצויה ולחצו על **OK**.( ראו "מצב תלת-ממד נתמך"(

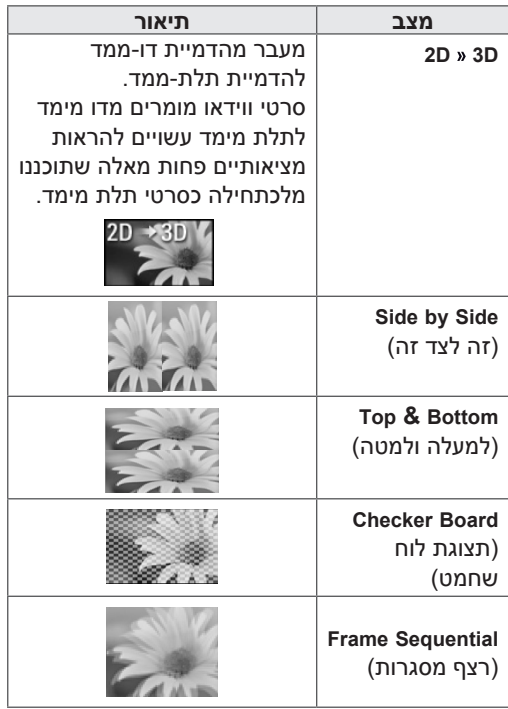

6 לחצו על **D3** כדי לבצע **Off D2**( דו-ממד כבוי( או **D3 Off** (תלת-ממד כבוי).

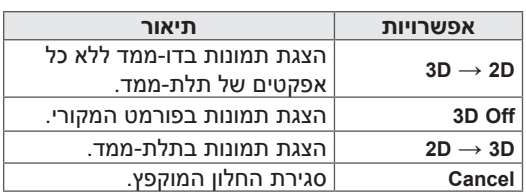

## **הגדרות הדמיית תלת-ממד**

- 1 לחצו על **OPTION D3**( אפשרויות תלת-ממד( בעת הצפייה בהדמיית תלת-ממד. חלון מוקפץ יופיע.
	- 2 לחצו על לחצני הניווט כדי לעבור אל אחת מהאפשרויות הבאות ולחצו על **OK**.

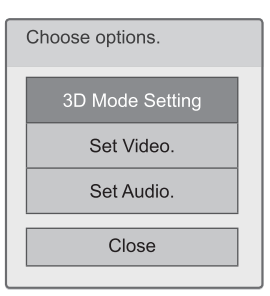

#### **3D Mode Setting**

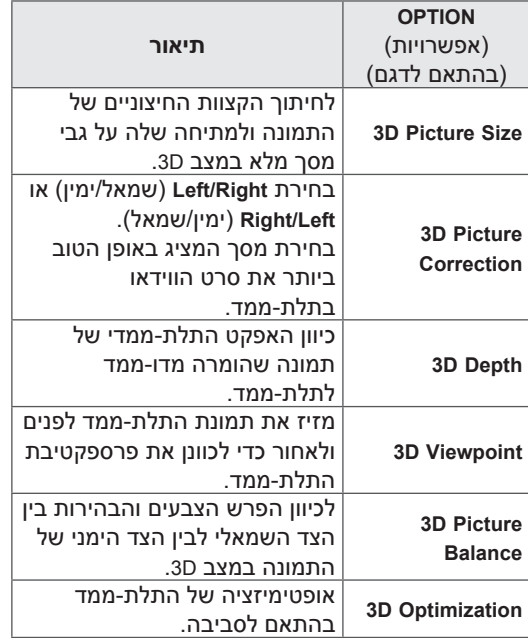

#### **Set Video**

מאפשר לכם לשנות את הגדרות הווידאו. )ראו "הגדרות PICTURE( "תמונה((.

#### **Set Audio**

מאפשר לכם לשנות את הגדרות השמע. )ראו "הגדרות AUDIO( "שמע((.

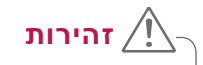

- תפריטים אחדים עשויים שלא לעבוד במהלך צפייה בתלת-ממד.
- מצב הדמיית תלת-ממד מתבטל באופן אוטומטי בזמן החלפת ערוצי DTV ומקורות כניסה.
- ייתכן שהתמונה לא תוצג כהלכה במהלך צפייה בתמונות דו-ממד במצב הדמיית תלת-ממד.
- אפקט תלת-ממד ניתן להבחנה בזמן שבחרתם במצב D3 בצורה נכונה עבור אות כניסה D3 המשודר אל הטלוויזיה.
- לקובצי mpo\* (קובצי מצלמת תלת-ממד), מצב \* הדמיית תלת-ממד מופעל באופן אוטומטי.
	- בזמן צפייה בסרט תלת מימד מהתקן USB פונקצית SHOW SILDE איננה נתמכת.

### **הערה**

- אם בוחרים במצב תלת-ממד, מחוון ההפעלה נכבה באופן אוטומטי.
	- ניתן לבחור רק "**Off**( "כבוי( או "**Cinema** " )קולנוע( באמצעות לחצן **MODE AV** בשלט הרחוק.
- פונקציית חיסכון בחשמל מבוטלת בזמן הפעלת תלת-ממד.
	- אינכם יכולים להיכנס לתפריט הבית במהלך צפייה בתלת-ממד.

# **שינוי הגדרות הטלוויזיה**

### **תפריט SETUP**

- 1 לחצו על **Home**( בית( כדי להגיע לתפריט הבית.
- 2 לחצו על לחצני הניווט כדי לבחור את תפריט **SETUP**( הגדרות( ולחצו על **OK**.
- 3 לחצו על לחצני הניווט כדי לעבור אל אחד מהתפריטים הבאים ולחצו על **OK**.
- 4 לחצו על לחצני הניווט כדי לעבור אל ההגדרה או האפשרות הרצויה ולחצו על **OK**.
	- 5 אחרי שסיימתם לחצו על **EXIT**( יציאה(.

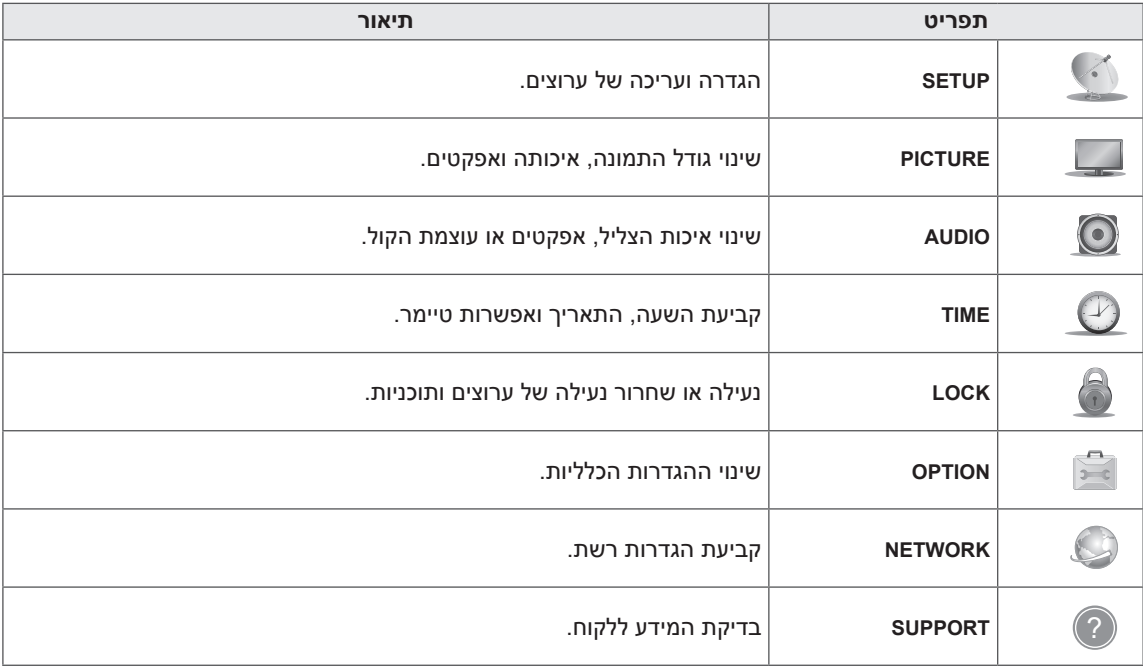

# **התאמה אישית של הגדרות**

### **הגדרות SETUP**

- 1 לחצו על **Home**( בית( כדי להגיע לתפריט הבית.
- 2 לחצו על לחצני הניווט כדי לעבור אל **SETUP**( הגדרות( ולחצו על **OK**.
	- 3 לחצו על לחצני הניווט כדי לעבור אל ההגדרה או האפשרות הרצויה ולחצו על **OK**.
		- לחזרה לרמה הקודמת לחצו על **BACK**( חזור(.
			- 4 אחרי שסיימתם, לחצו על **EXIT**( יציאה(.

#### ייתכן שהאיור המוצג יהיה שונה מהטלוויזיה שברשותכם.

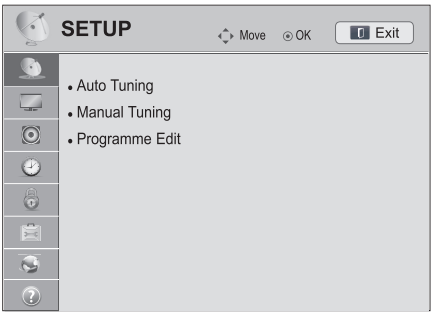

הגדרות הערוץ הזמינות מתוארות להלן:

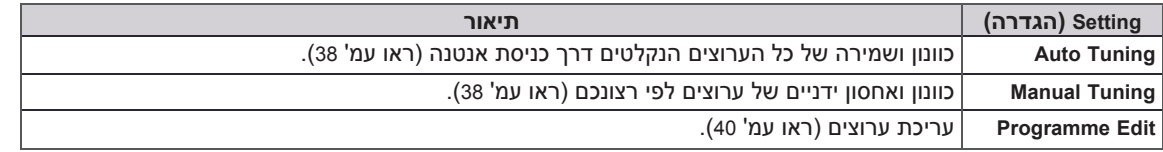

# **הגדרות PICTURE( תמונה(**

- 1 לחצו על **Home**( בית( כדי להגיע לתפריט הבית.
- 2 לחצו על לחצני הניווט כדי לעבור אל **SETUP**( הגדרות( ולחצו על **OK**.
- 3 לחצו על לחצני הניווט כדי לעבור אל PICTURE (תמונה) ולחצו על **OK**.
	- 4 לחצו על לחצני הניווט כדי לעבור אל ההגדרה או האפשרות הרצויה ולחצו על **OK**.
		- לחזרה לרמה הקודמת לחצו על **BACK**( חזור(.
			- 5 אחרי שסיימתם, לחצו על **EXIT**( יציאה(.

 ייתכן שהאיור המוצג יהיה שונה מהטלוויזיה שברשותכם.

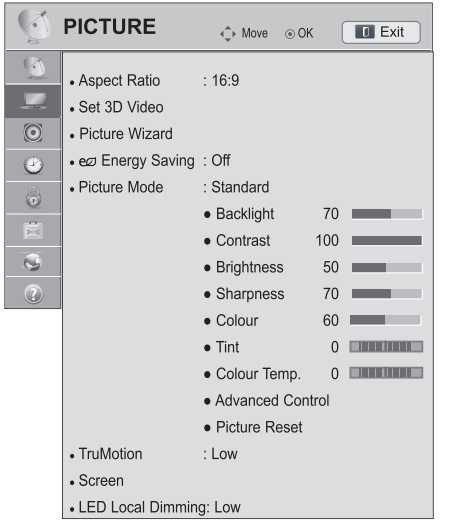

הגדרות התמונה הזמינות מתוארות להלן.

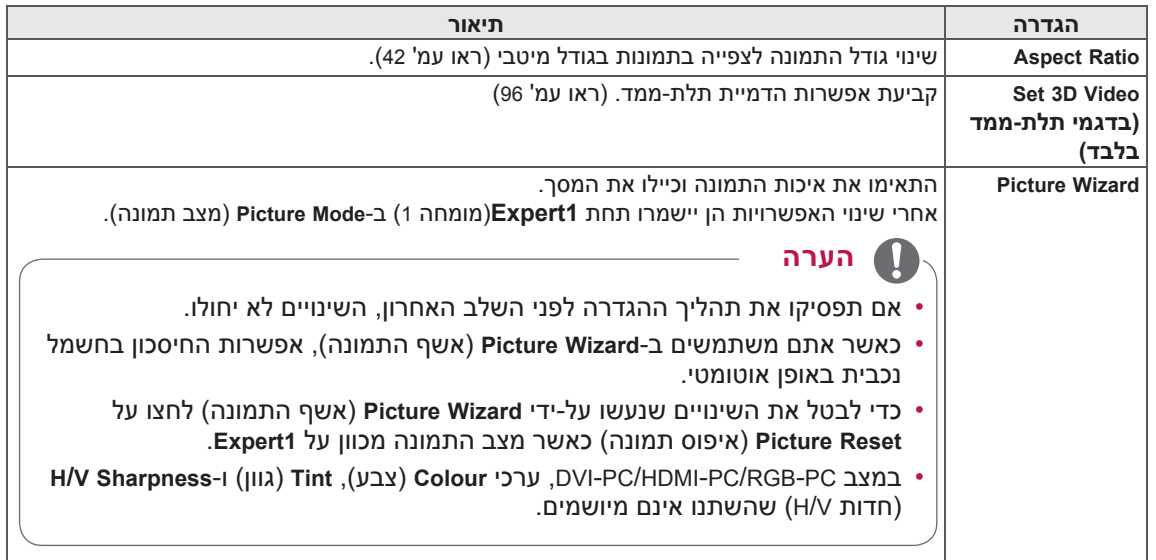

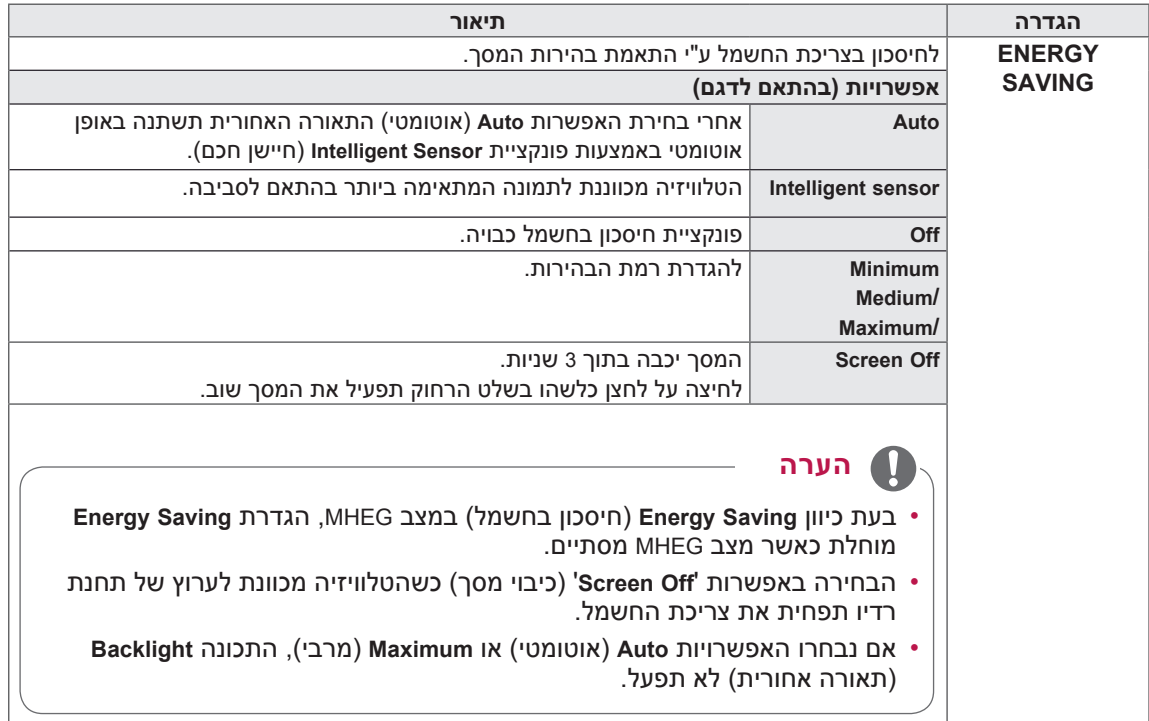

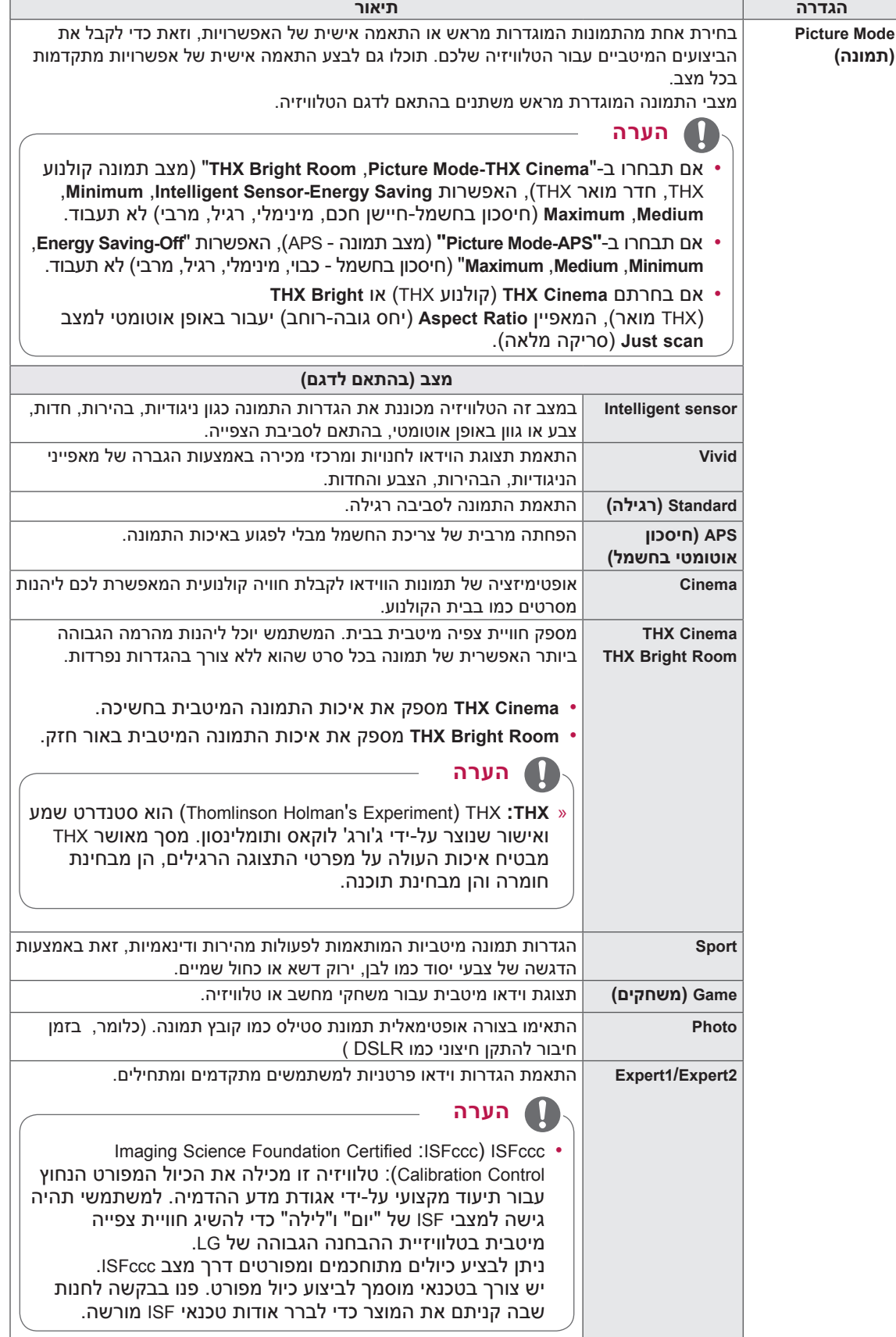

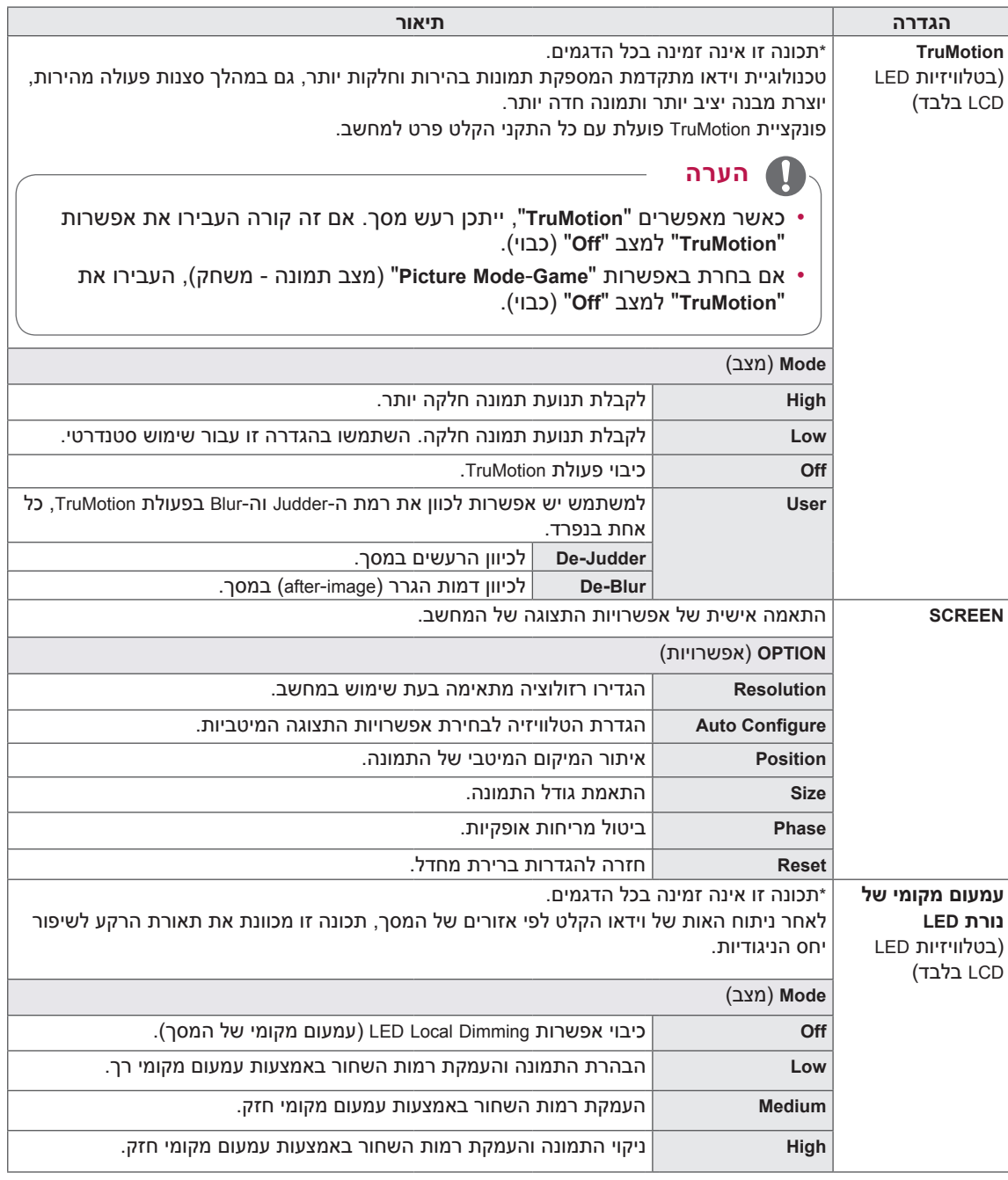

#### **אפשרויות תמונה בסיסיות**

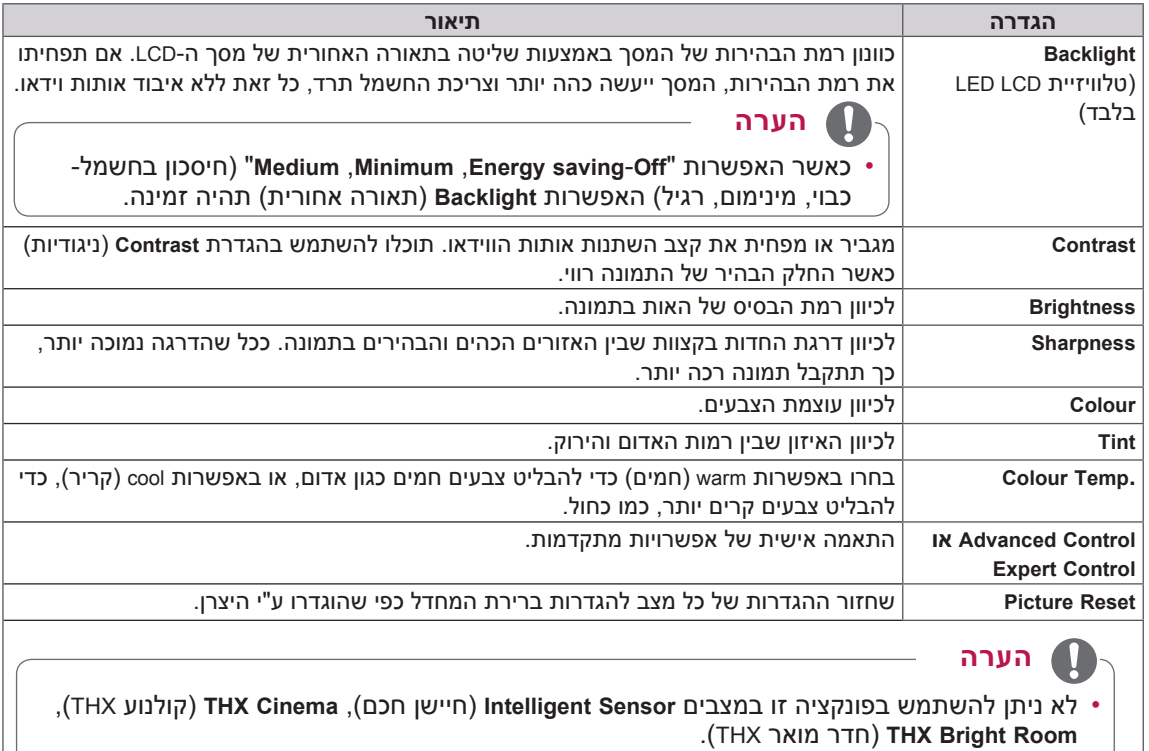

- לא ניתן לכוון את הצבע, החדות והגוון במצב PC-HDMI/PC-RGB.
- אם בחרתם **1/2 Expert** אתם יכולים לבחור באפשרויות **Backlight**( תאורה אחורית(, **Contrast** )ניגודיות(, **Brightness**( בהירות(, **Sharpness H**( חדות אופקית(, **Sharpness V** )חדות אנכית(, **Colour**( צבע( או **Tint**( גוון(.

### **אפשרויות תמונה מתקדמות )בהתאם לדגם(**

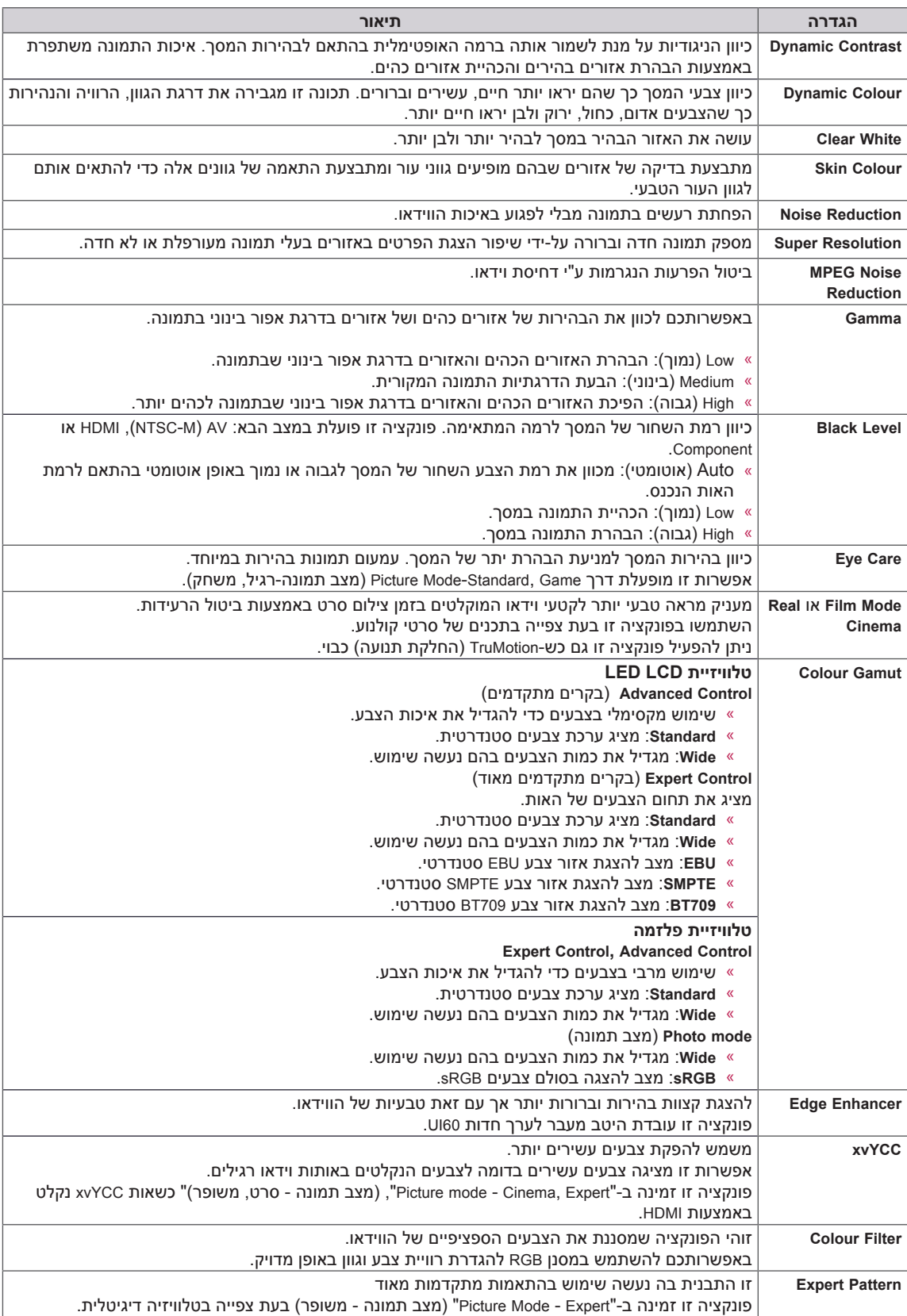

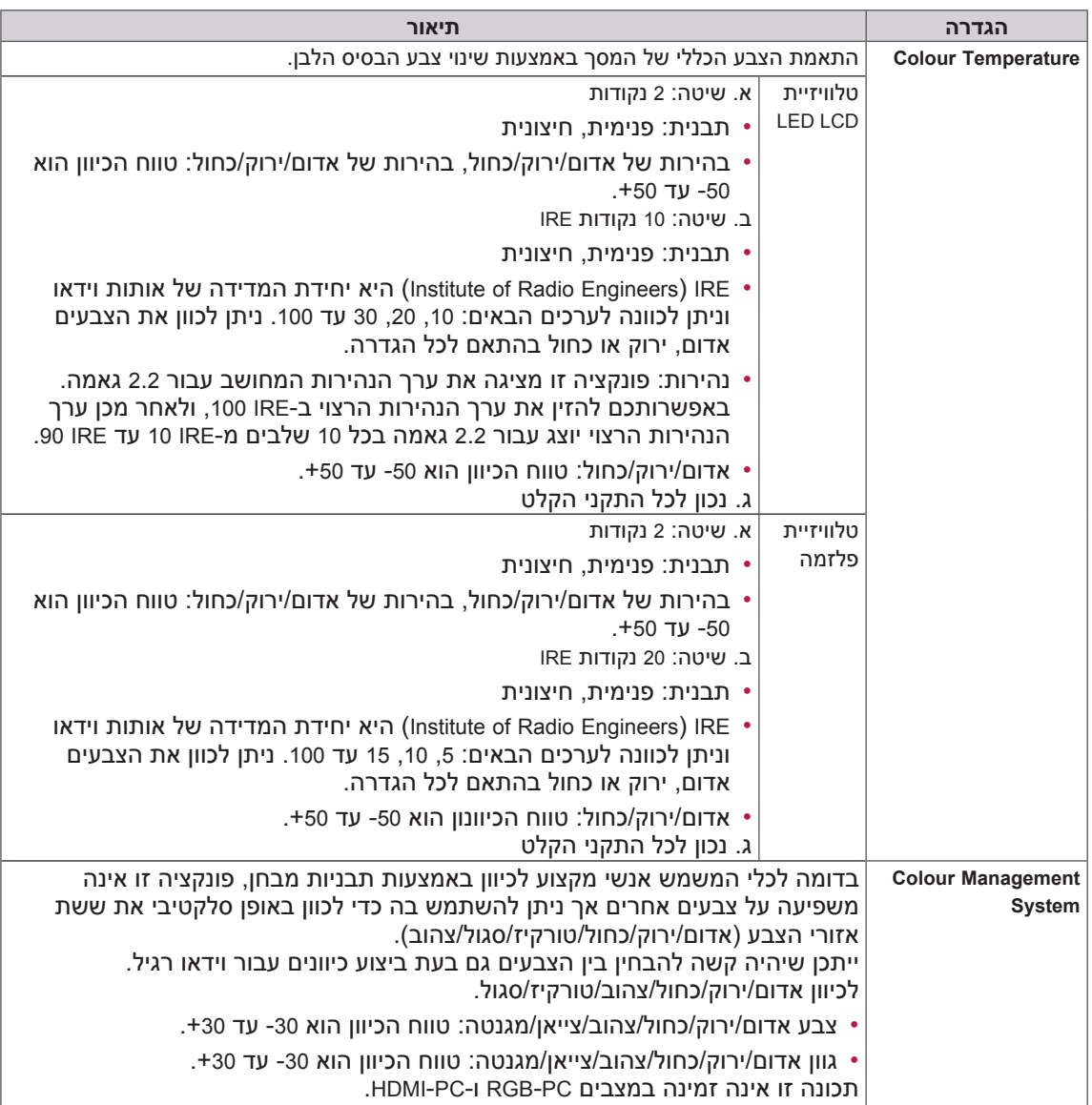

### **אפשרויות תמונה מתקדמות )בהתאם לדגם(**

# **Settings AUDIO( הגדרות שמע(**

- 1 לחצו על **Home**( בית( כדי להגיע לתפריט הבית.
- 2 לחצו על לחצני הניווט כדי לעבור אל **SETUP** (הגדרות) ולחצו על **OK**.
	- 3 לחצו על לחצני הניווט כדי לעבור אל **AUDIO**( שמע( ולחצו על **OK**.
		- 4 לחצו על לחצני הניווט כדי לעבור אל ההגדרה או האפשרות הרצויה ולחצו על **OK**.
			- לחזרה לרמה הקודמת לחצו על **BACK**( חזור(.
				- 5 אחרי שסיימתם, לחצו על **EXIT**( יציאה(.

הגדרות השמע הזמינות מתוארות להלן.

 ייתכן שהאיור המוצג יהיה שונה מהטלוויזיה שברשותכם.

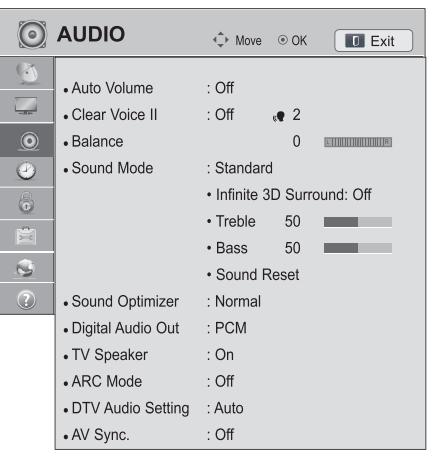

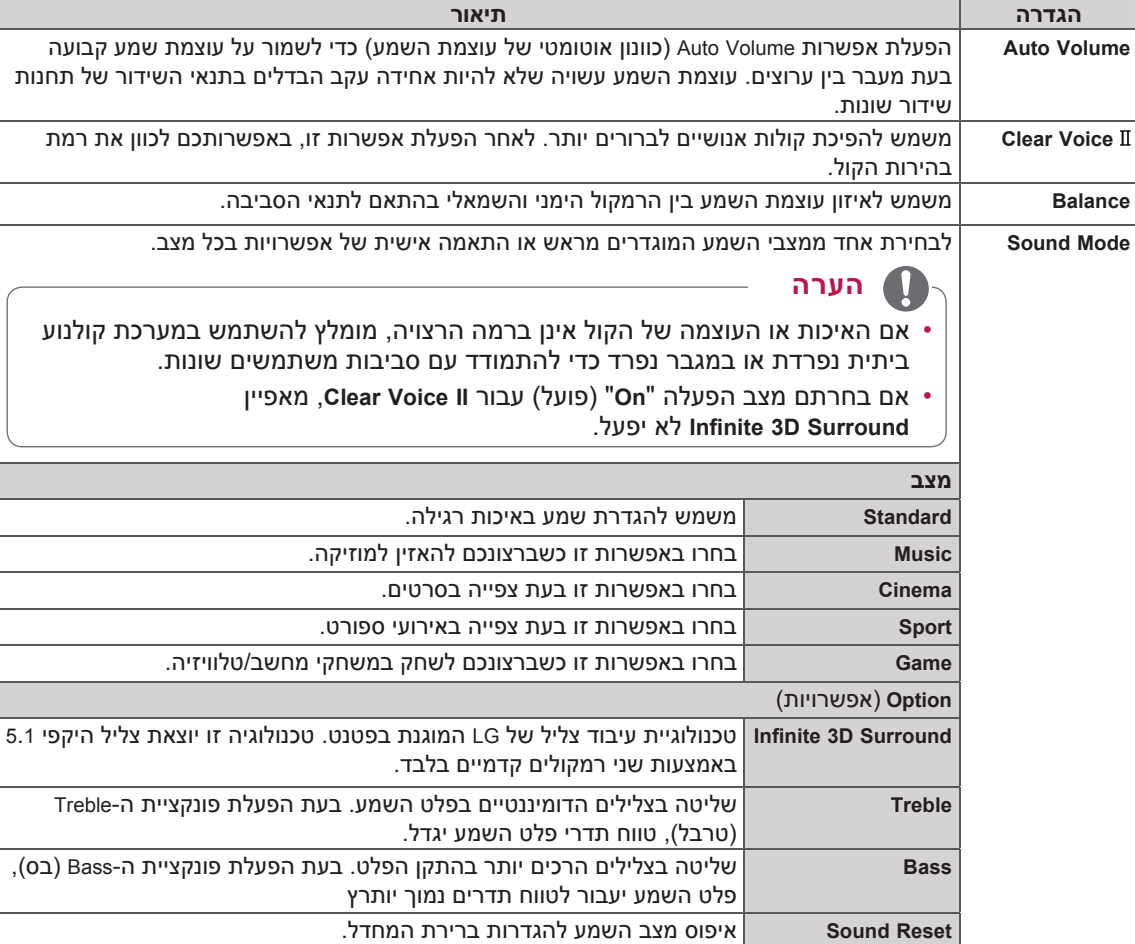

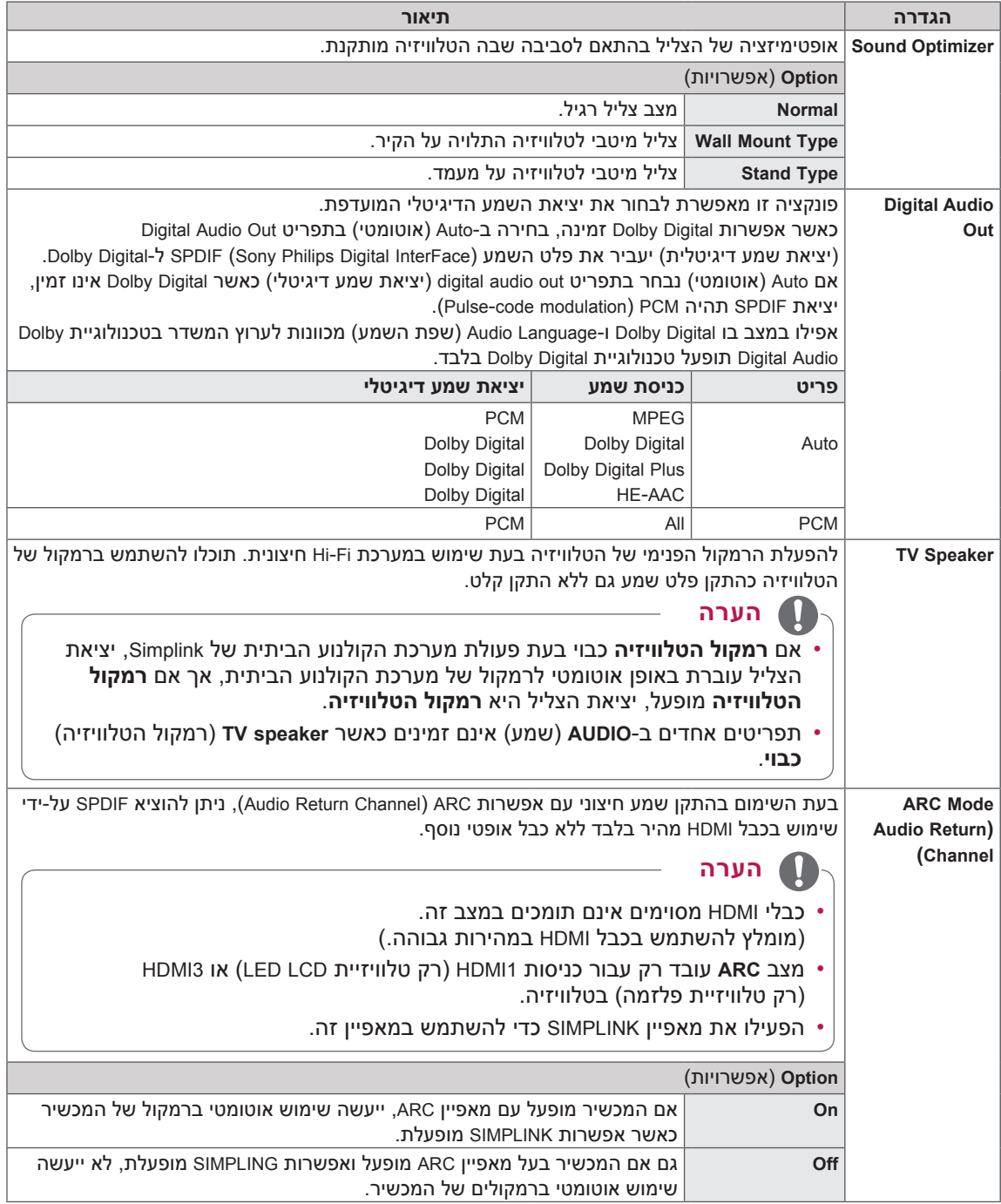
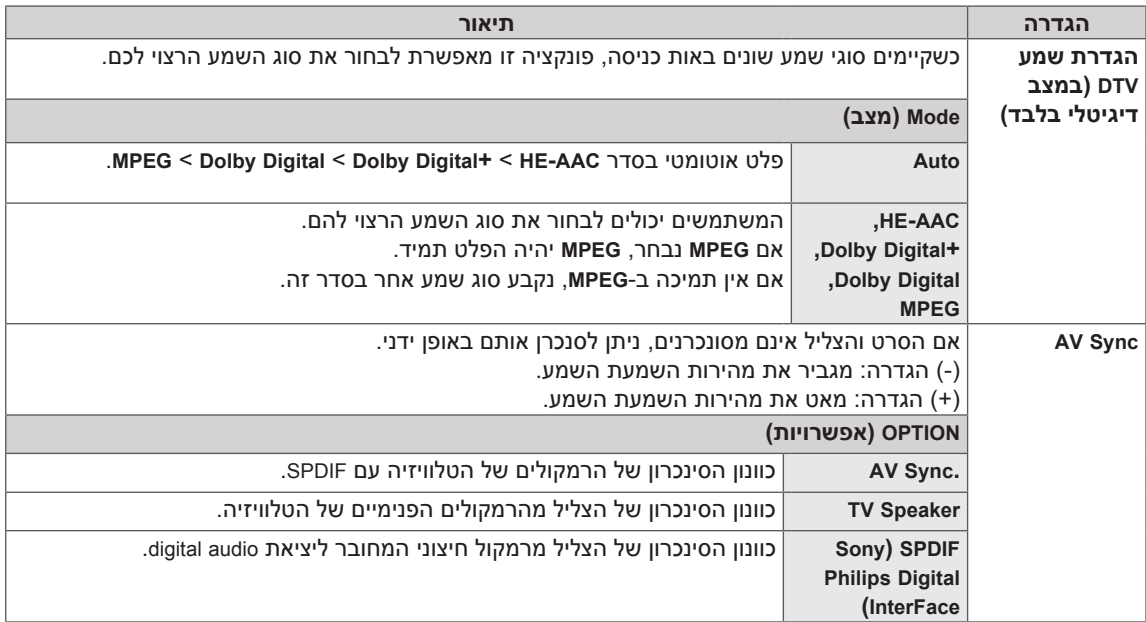

#### **הפעלת אפשרות זו תלויה בתנאי השידור הקיימים במדינה בה נעשה שימוש במוצר.**

#### **קליטה סטריאופונית/זוגית )במצב אנלוגי בלבד(**

בעת בחירת ערוץ, פרטי השמע של התחנה מופיעים יחד עם מספר הערוץ ושם התחנה.

1 לחצו על **MENU .Q**.

2 לחצו על לחצני הניווט כדי לעבור אל **Audio** או **Language Audio**( שמע או שפת שמע( ולחצו על **OK**.

3 לחצו על לחצני הניווט כדי לעבור אל פלט שמע ולחצו על **OK**.

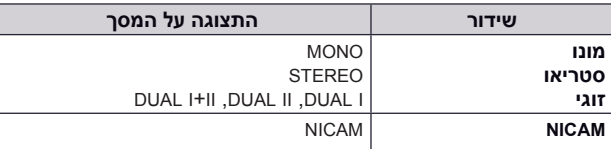

#### **בחירה בצליל מונו**

אם אות הסטריאו חלש בקליטה סטריאופונית, ניתן לעבור למונו. בקליטת מונו, בהירות הצליל משתפרת.

 **בחירת שפה לשידור בשתי שפות**

אם ניתן לקלוט ערוץ בשתי שפות, ניתן לעבור למצב I DUAL, II DUAL או II+I DUAL.

- **I DUAL** שליחת שפת השידור הראשית אל הרמקולים.
- **I I DUAL** שליחת שפת השידור המשנית אל הרמקולים.
	- **I I+I DUAL** שליחת שפה נפדרת לכל רמקול.

#### **קליטת NICAM( במצב אנלוגי בלבד(**

אם הטלוויזיה מצוידת במקלט לשידורי NICAM, ניתן לקלוט צליל דיגיטלי באיכות גבוהה של שידורי NICAM

(Near Instantaneous Companded Audio Multiplex).

ניתן לבחור את יציאת הקול לפי סוג השידור שקולטים.

- 1 כאשר **NICAM** מונו נקלט ניתן לבחור באפשרות **MONO NICAM** או **MONO FM**.
- 2 כאשר **NICAM** סטריאו נקלט ניתן לבחור באפשרות **STEREO NICAM** או **MONO FM**. אם אות הסטריאו חלש עברו ל-**MONO FM**.
- 3 כאשר **NICAM** זוגי נקלט, ניתן לבחור **I DUAL NICAM**, **II DUAL NICAM** או **II+I DUAL NICAM** או **MONO FM**.

#### **בחירת יציאת הקול של הרמקולים**

במצבים AV, Component, RGB ו-HDMI, ניתן לבחור את יציאת הקול עבור הרמקול השמאלי והימני.

בחרו את יציאת הקול.

- **L+R:** אות השמע מכניסת האודיו L( שמאל) נשלח לרמקול השמאלי, ואות השמע מכניסת האודיו R (ימין) נשלח לרמקול הימני.
	- **L+L:** אות השמע מכניסת האודיו L( שמאל( נשלח לשני הרמקולים.
		- **R+R:** אות השמע מכניסת האודיו R( ימין( נשלח לשני הרמקולים.

#### **הגדרת TIME( שעה(**

- 1 לחצו על **Home**( בית( כדי להגיע לתפריט הבית.
- 2 לחצו על לחצני הניווט כדי לעבור אל **SETUP**( הגדרות( ולחצו על **OK**.
- 3 לחצו על לחצני הניווט כדי לעבור אל **TIME**( שעה( ולחצו על **OK**.
	- 4 לחצו על לחצני הניווט כדי לעבור אל ההגדרה או האפשרות הרצויה ולחצו על **OK**.
		- לחזרה לרמה הקודמת לחצו על **BACK**( חזור(.
			- 5 אחרי שסיימתם, לחצו על **EXIT**( יציאה(.

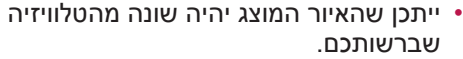

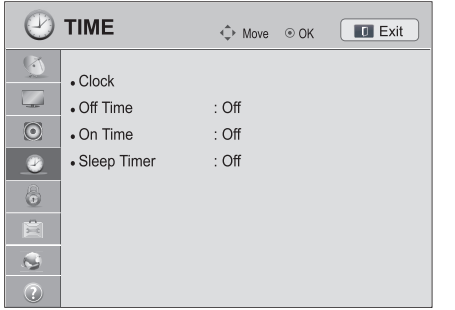

הגדרות הערוץ הזמינות מתוארות להלן:

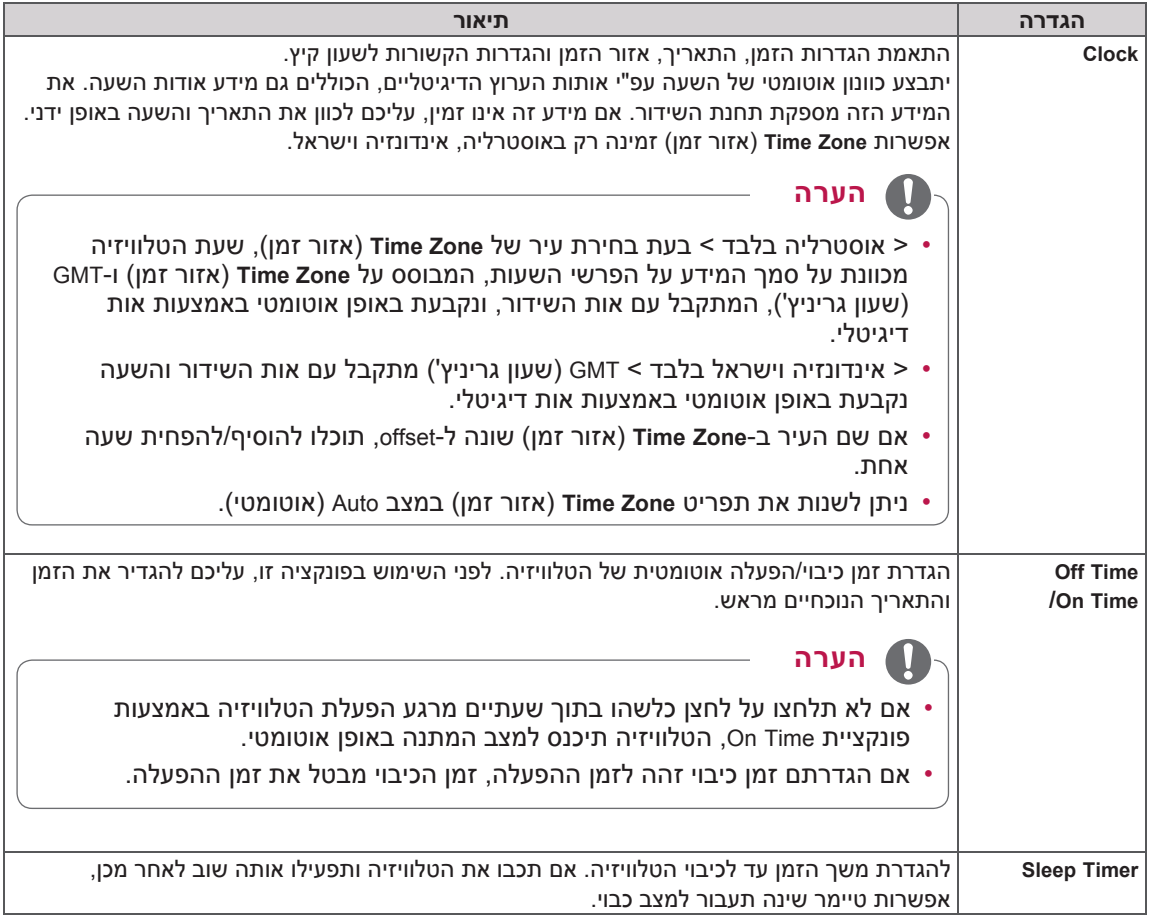

### **הגדרות LOCK( נעילה(**

- 1 לחצו על **Home**( בית( כדי להגיע לתפריט הבית.
- 2 לחצו על לחצני הניווט כדי לעבור אל **SETUP**( הגדרות( ולחצו על **OK**.
- 1 לחצו על לחצני הניווט כדי לעבור אל LOCK (נעילה) ולחצו על **OK**.
- 4 לחצו על לחצני הניווט כדי לעבור אל ההגדרה או האפשרות הרצויה ולחצו על **OK**.
	- לחזרה לרמה הקודמת לחצו על **BACK**( חזור(.
		- 5 אחרי שסיימתם, לחצו על **EXIT**( יציאה(.

הגדרות הנעילה הזמינות מתוארות להלן.

#### ייתכן שהאיור המוצג יהיה שונה מהטלוויזיה שברשותכם.

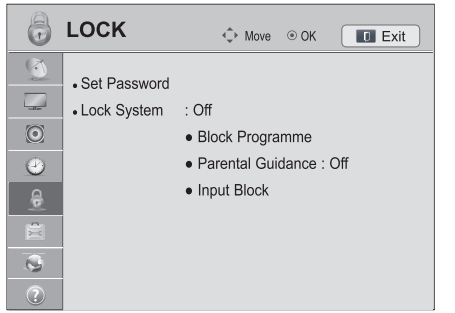

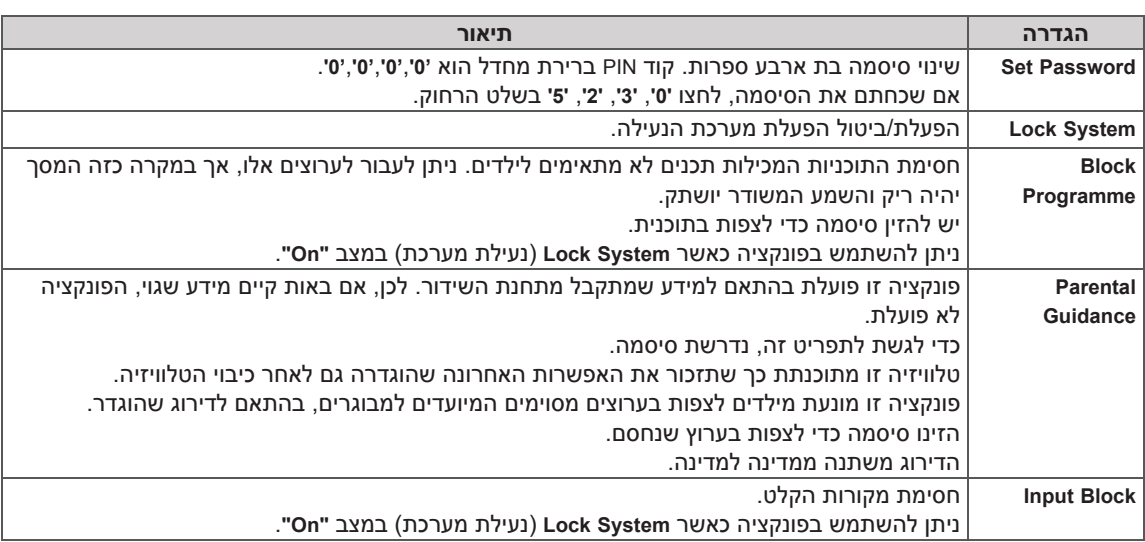

### **הגדרת OPTION( אפשרויות(**

- 1 לחצו על **Home**( בית( כדי להגיע לתפריט הבית.
- 2 לחצו על לחצני הניווט כדי לעבור אל **SETUP**( הגדרות( ולחצו על **OK**.
- 3 לחצו על לחצני הניווט כדי לגלול אל **OPTION**( אפשרויות( ולחצו על **OK**.
	- 4 לחצו על לחצני הניווט כדי לעבור אל ההגדרה או האפשרות הרצויה ולחצו על **OK**.
		- לחזרה לרמה הקודמת לחצו על **BACK**( חזור(.
			- 5 אחרי שסיימתם, לחצו על **EXIT**( יציאה(.

הגדרות הערוץ הזמינות מתוארות להלן:

#### ייתכן שהאיור המוצג יהיה שונה מהטלוויזיה שברשותכם.

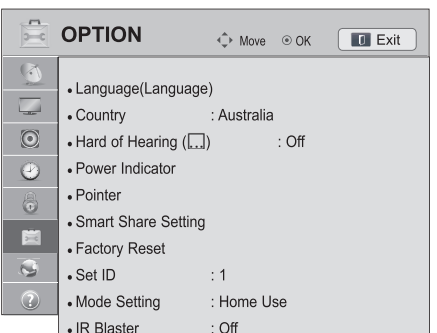

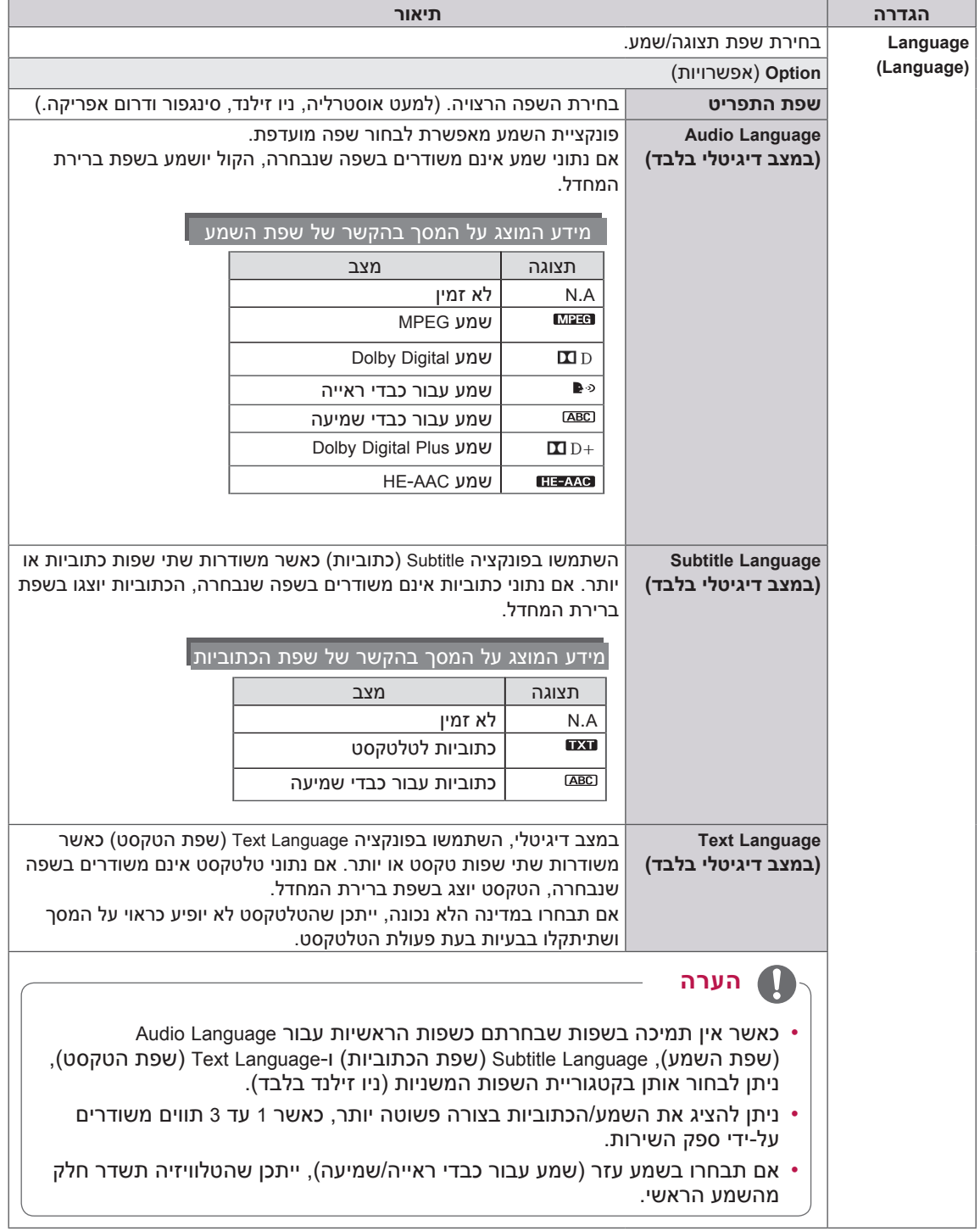

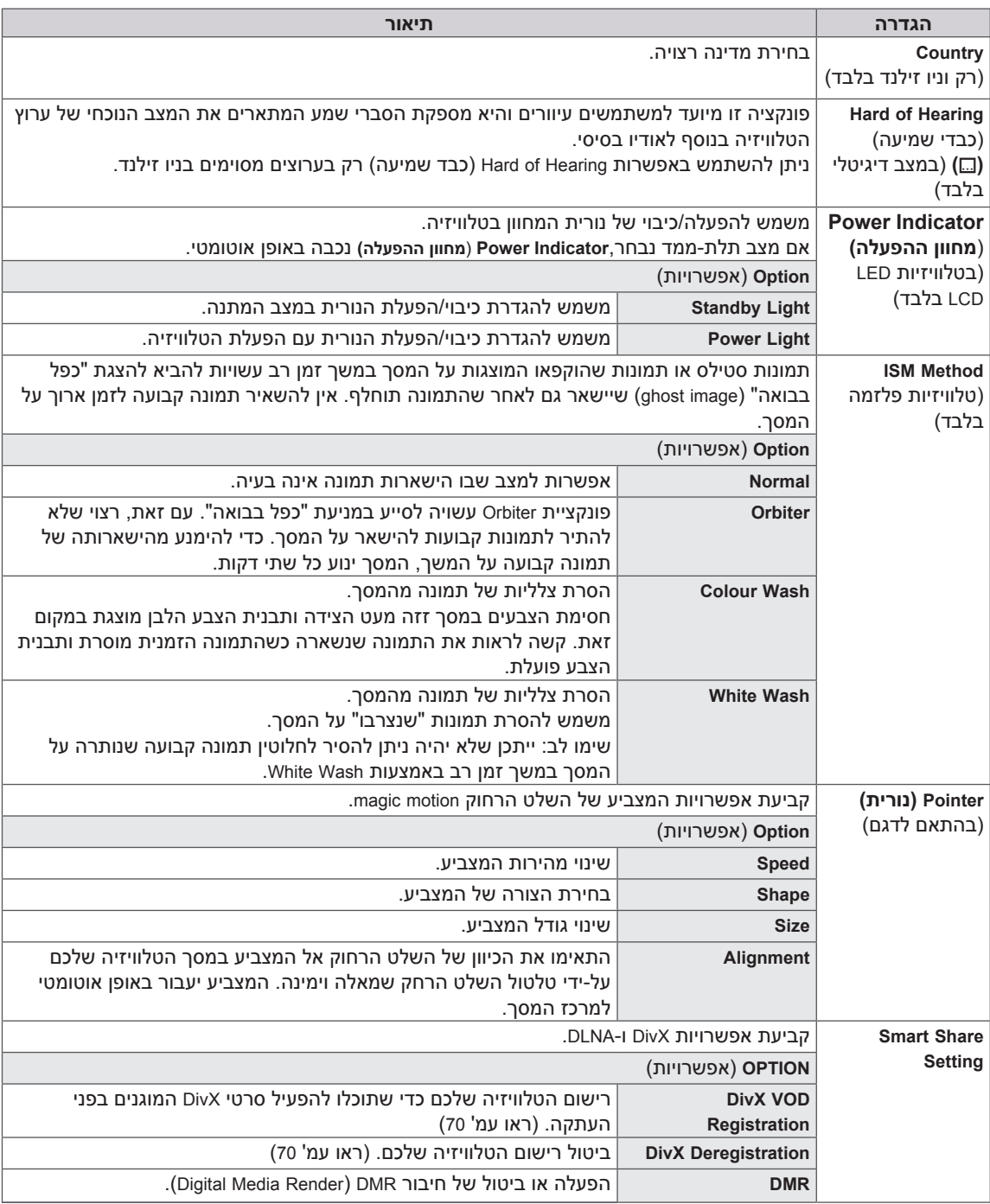

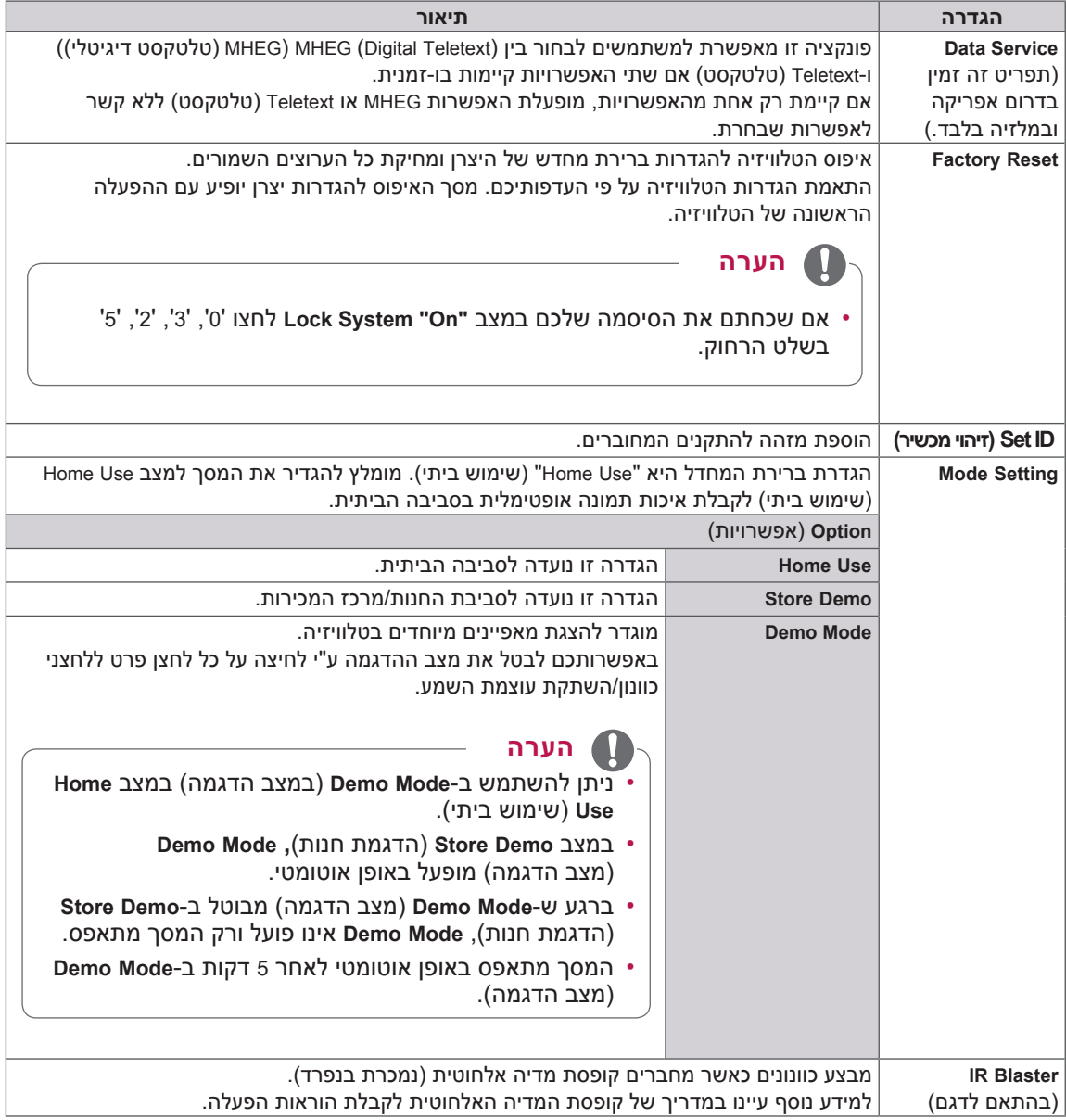

### **הגדרות NETWORK( רשת(**

- 1 לחצו על **Home**( בית( כדי להגיע לתפריט הבית.
- 2 לחצו על לחצני הניווט כדי לעבור אל **SETUP**( הגדרות( ולחצו על **OK**.
	- 3 לחצו על לחצני הניווט כדי לעבור אל **NETWORK**( רשת( ולחצו על **OK**.
		- 4 לחצו על לחצני הניווט כדי לעבור אל ההגדרה או האפשרות הרצויה ולחצו על **OK**.
			- לחזרה לרמה הקודמת לחצו על **BACK**( חזור(.
				- 5 אחרי שסיימתם, לחצו על **EXIT**( יציאה(.
					- הגדרות הרשת הזמינות מתוארות להלן.

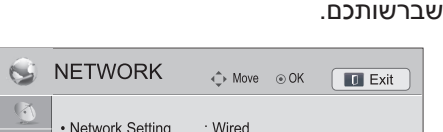

 ייתכן שהאיור המוצג יהיה שונה מהטלוויזיה

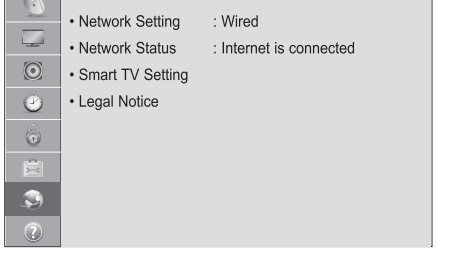

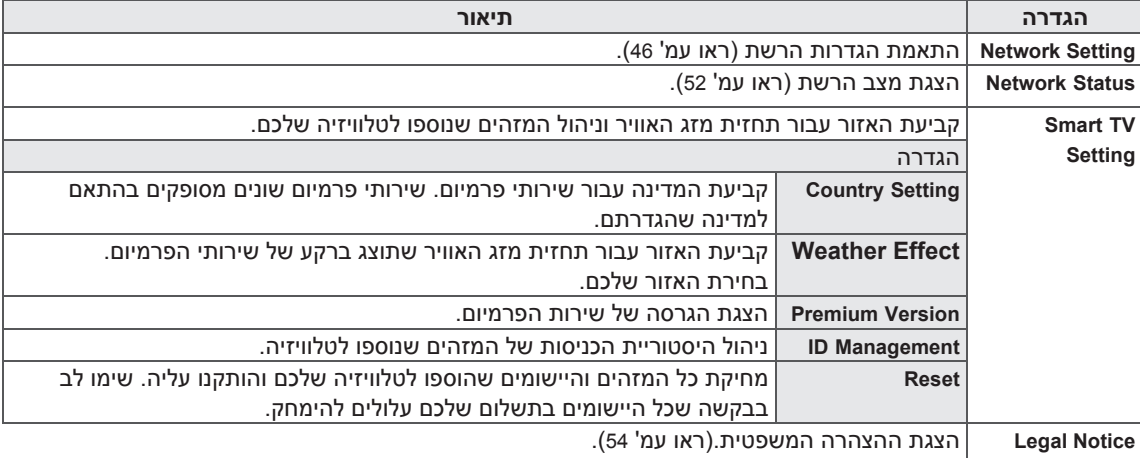

### **הגדרות SUPPORT( תמיכה(**

- 1 לחצו על **Home**( בית( כדי להגיע לתפריט הבית.
- 2 לחצו על לחצני הניווט כדי לעבור אל **SETUP**( הגדרות( ולחצו על **OK**.
- 3 לחצו על לחצני הניווט כדי לעבור אל **SUPPORT**( תמיכה( ולחצו על **OK**.
	- 4 לחצו על לחצני הניווט כדי לעבור אל ההגדרה או האפשרות הרצויה ולחצו על **OK**. - לחזרה לרמה הקודמת לחצו על **BACK**( חזור(.
		- 5 אחרי שסיימתם, לחצו על **EXIT**( יציאה(.

#### ייתכן שהאיור המוצג יהיה שונה מהטלוויזיה שברשותכם.

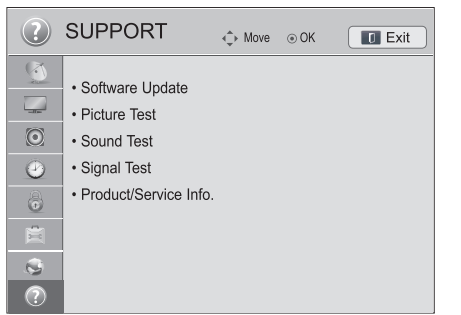

הגדרות התמיכה הזמינות מתוארות להלן.

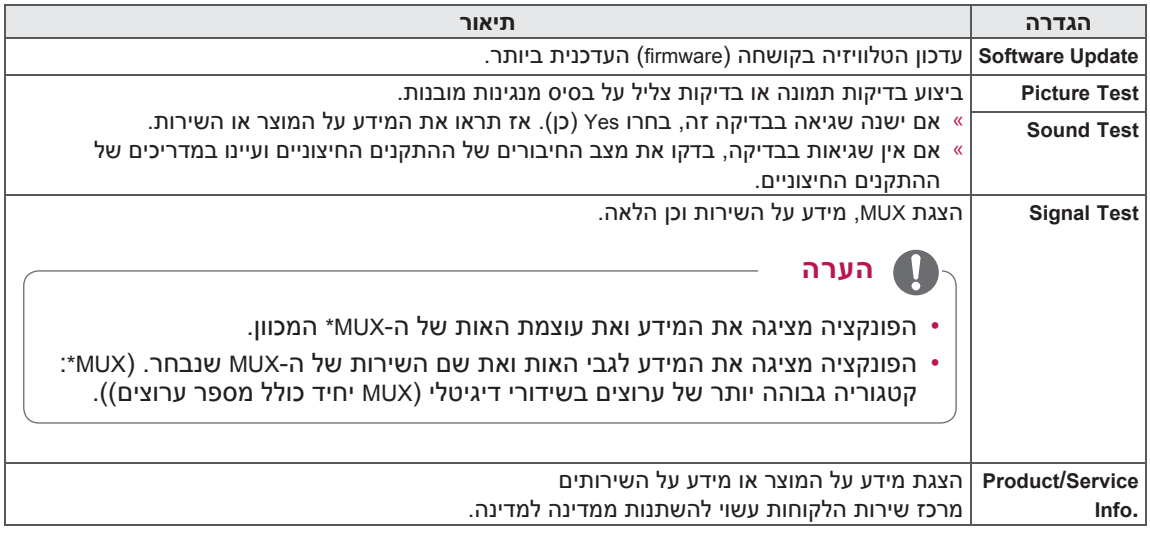

## **התחברות**

חברו התקנים חיצוניים מגוונים לטלוויזיה והחליפו את מצבי הכניסה לבחירת התקנים חיצוניים. למידע נוסף על חיבור התקנים חיצוניים, עיינו בחוברת ההפעלה המצורפת לכל התקן.

ההתקנים החיצוניים הזמינים הנם: מקלטי HD, נגני DVD, מכשרי וידיאו, מערכות שמע, התקני אחסון USB, מחשבים אישיים, התקני משחק והתקנים חיצוניים נוספים.

- כאשר אתם מקליטים תוכנית טלוויזיה באמצעות מקליט DVD או מקליט וידאו, הקפידו לחבר את כבל כניסת אות הטלוויזיה אל הטלוויזיה דרך מקליט ה-DVD או מקליט הווידאו. למידע נוסף על הקלטה, עיינו במדריך של ההתקן המחובר. חיבור ההתקן החיצוני עשוי להשתנות מהמוצג בדגם זה. **הערה**
	- חברו התקנים חיצוניים לטלוויזיה ללא קשר לסדר השקעים בטלוויזיה.

#### **סקירת חיבורים**

חברו מספר התקנים חיצוניים לשקעים בלוח האחורי של הטלוויזיה.

- 1 מצאו התקן חיצוני שברצונכם לחברו לטלוויזיה כפי שמוצג בתרשים להלן.
	- 2 בדקו את סוג החיבור של ההתקן החיצוני.
	- 3 עברו לתרשים המתאים ובדקו את פרטי החיבור.

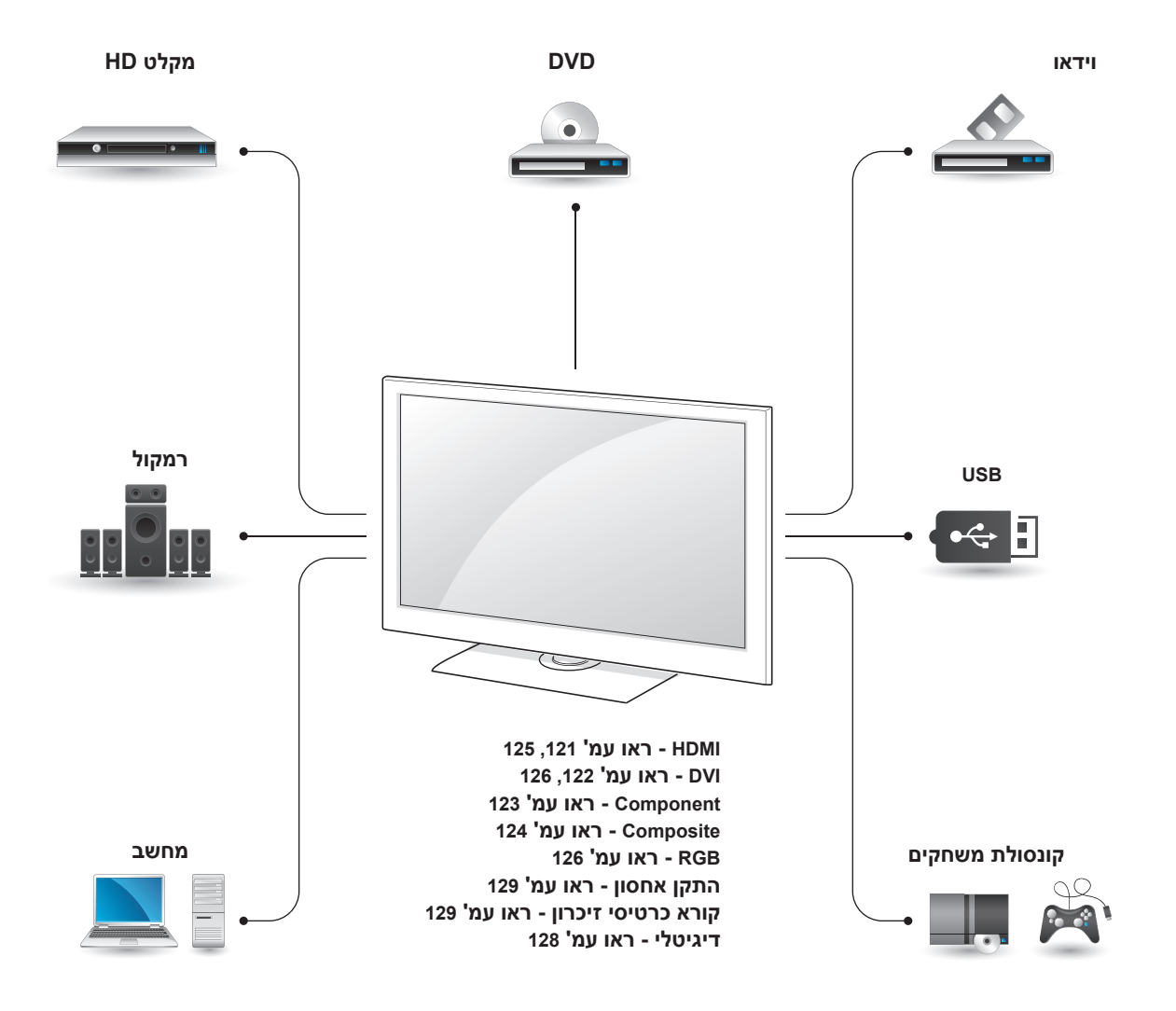

 עיינו במדריך ההתקנים החיצוניים לקבלת הוראות הפעלה.

- פרק זה, הדן **בהתחברויות** מציג את המידע בעיקר **הערה** בתרשימים עבור דגמי \*\*95LW.47/55
	- ייתכן שהאיור המוצג יהיה שונה מהטלוויזיה שברשותכם.

### **התחברות למקלט HD, לנגן DVD או למכשיר וידאו**

חברו מקלט HD, נגן DVD או מכשיר וידאו לטלוויזיה וחברו במצב הקלט המתאים.

## **חיבור HDMI**

העברה של אותות וידאו ושמע דיגיטליים מהתקנים חיצוניים לטלוויזיה. חברו את ההתקן החיצוני לטלוויזיה באמצעות כבל ה-HDMI, כפי שמוצג בתרשים להלן.

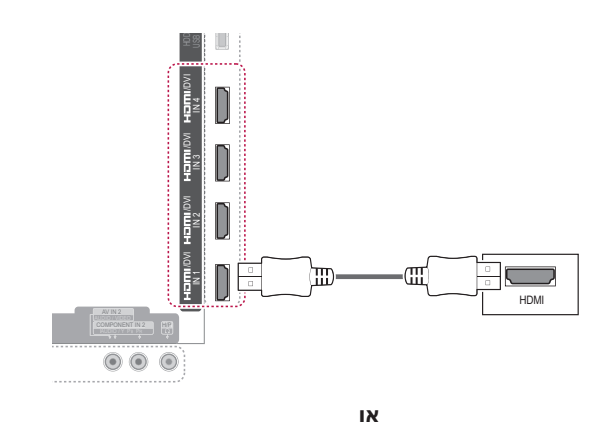

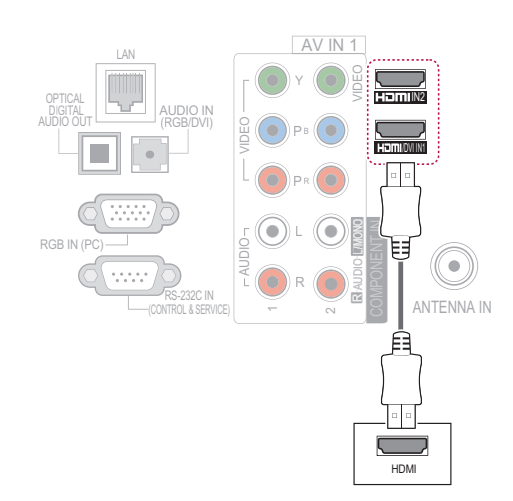

- השתמש בכבל MLDMI במהירות גבוהה העדכני ביותר, הכולל פונקציית CEC )Control Electronics Customer).
- כבלי ™HDMI במהירות גבוהה מיועדים להעברת אות HD של עד p1080 ואפילו מעבר לכך.

### **חיבור DVI ל-HDMI**

העברה של אותות וידאו דיגיטליים מהתקנים חיצוניים לטלוויזיה. חברו את ההתקן החיצוני לטלוויזיה באמצעות כבל ה-DVI-HDMI, כפי שמוצג בתרשים להלן. להעברת אותות שמע, חברו כבל שמע.<br>.

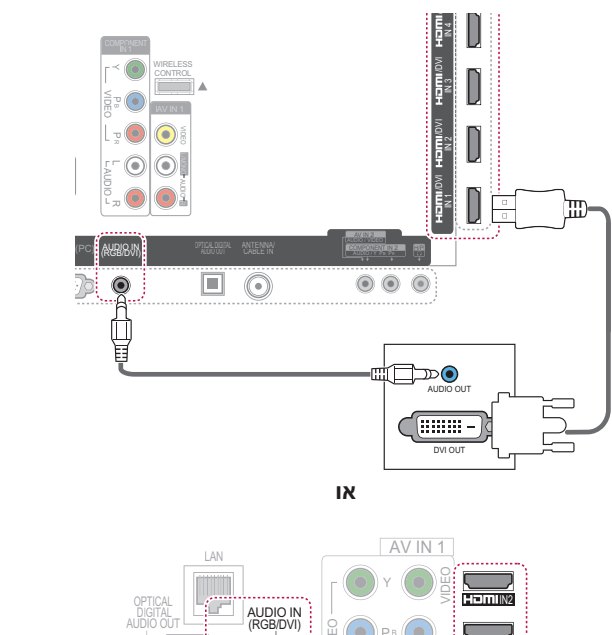

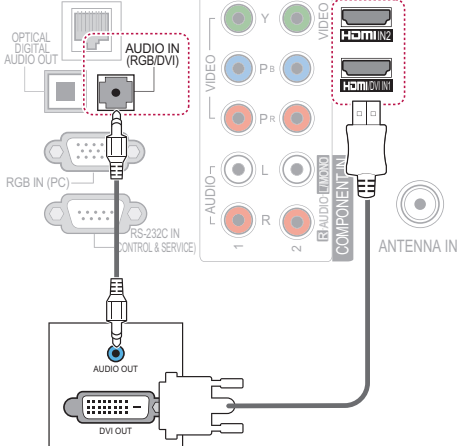

#### **חיבור Component** 4 INDVI/

העברה של אותות וידאו ושמע אנלוגיים מהתקן חיצוני לטלוויזיה. חברו את ההתקן החיצוני לטלוויזיה באמצעות כבל ה-Component, כפי שמוצג בתרשים להלן. R MONO/L VIDEO AUDIO ב'<br>ג של אותות וידאו ושמע אנלוגיים מו<br>i. חברו את ההתקן החיצוני לטלוו<br>z כבל ה-Component, כפי שמוצג<br>"

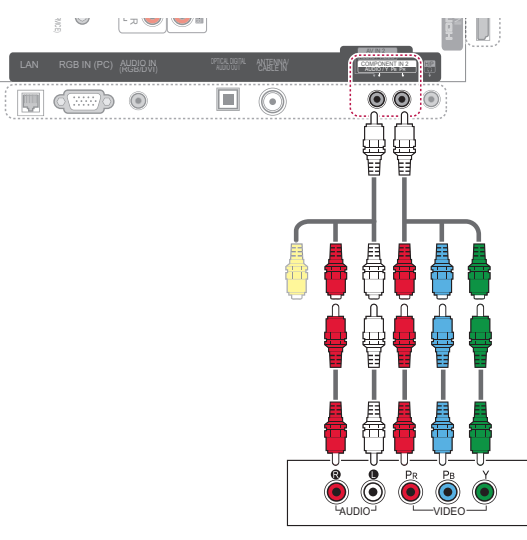

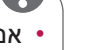

#### **הערה**

COMPONENT IN

 $\sim$ AUDIOR MONO LA PROPERTY

6

VIDEO  $\sqrt{AVIN1}$ 

AUDIO R  $\odot$ 

VIDEO

LAN

RGB IN (PC)

г

VIDEO HUDIO

IN AUDIO) DVI/RGB (OUT AUDIO DIGITAL OPTICAL

шÍГ

**או**

IN C-232

Y PB <sup>R</sup> P

ANTENNA

 $\widehat{\bullet}$ 

 אם הכבלים אינם מותקנים כהלכה, ייתכן שהתמונה תוצג בשחור לבן או בצבעים מעווותים. בדקו וודאו שהכבלים מחוברים על פי הצבעים המתאימים.

**או**

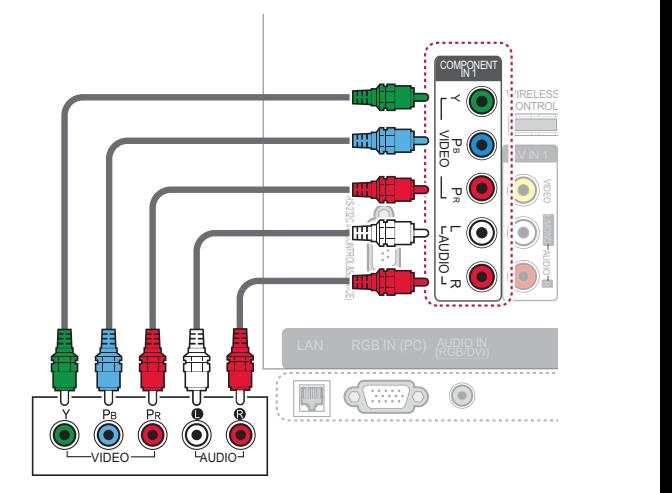

#### **חיבור Composite**

מעביר אותות וידאו ושמע אנלוגיים מהתקן חיצוני לטלוויזיה. חברו את ההתקן החיצוני לטלוויזיה באמצעות כבל ה-composite, כפי שמוצג בתרשים להלן.

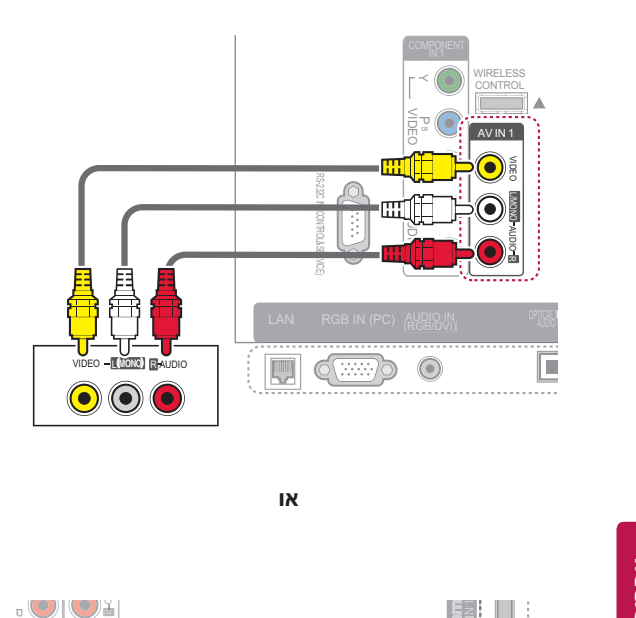

**או**

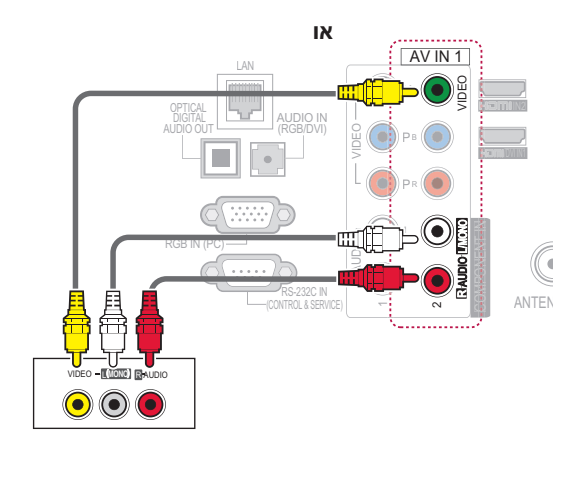

### **הערה**

 אם ברשותכם מכשיר וידאו בעל שמע מונו, חברו את כבל האודיו ממכשיר הווידאו לשקע MONO/L AUDIO שבטלוויזיה.

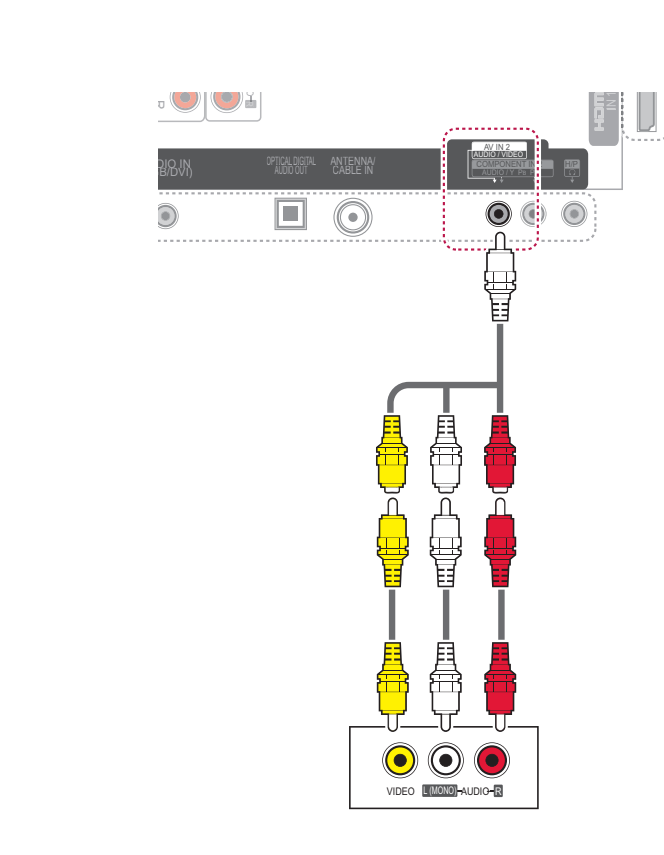

### **חיבור למחשב**

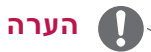

 מומלץ להשתמש בחיבור HDMI לאיכות התמונה הטובה ביותר.

#### **חיבור HDMI**

העברה של אותות וידאו ושמע דיגיטליים מהמחשב לטלוויזיה. חברו את המחשב לטלוויזיה באמצעות כבל Apps USB 2ה-HDMI כמוצג בתרשימים הבאים.

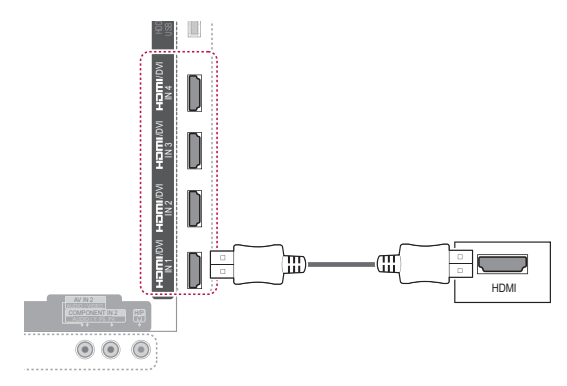

**או**

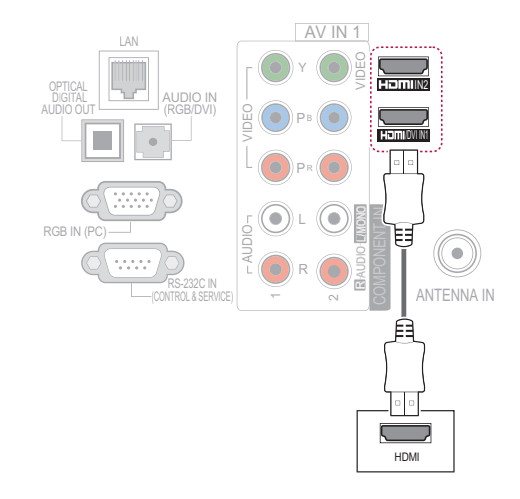

### **חיבור DVI ל-HDMI**

העברה של אותות וידאו ושמע דיגיטליים מהמחשב לטלוויזיה. חברו את המחשב לטלוויזיה באמצעות כבל HDMI - DVI כמוצג בתרשימים הבאים. להעברת אותות שמע, חברו כבל שמע. Apps USB 2 IN USB

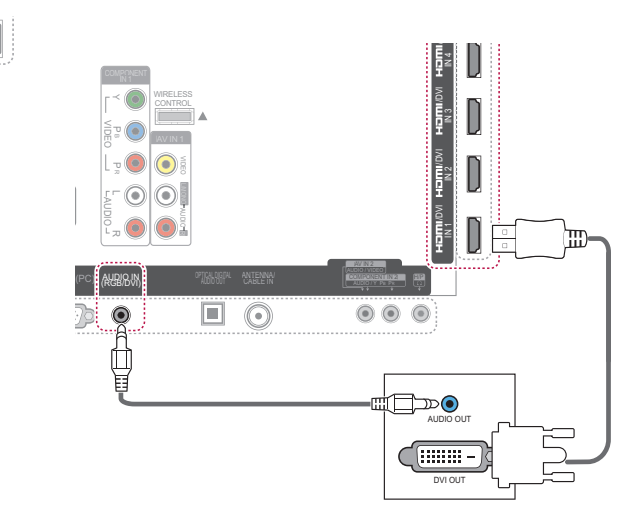

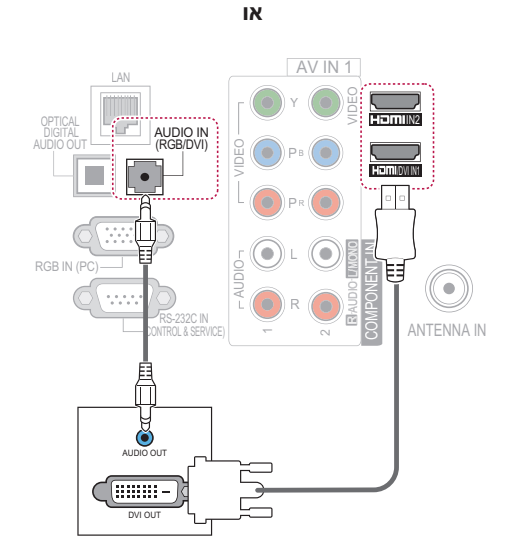

## **חיבור RGB** IN USB

העברה של אותות וידאו אנלוגיים מהתקנים חיצוניים לטלוויזיה. חברו את ההתקן החיצוני לטלוויזיה WIRELESS R AUDIO 1 IN COMPONENT DVI/באמצעות כבל RGB, כפי שמוצג בתרשים להלן.<br>לבעברת עותות שמע, פרכן כבל שמע להעברת אותות שמע, חברו כבל שמע. .<br>ا

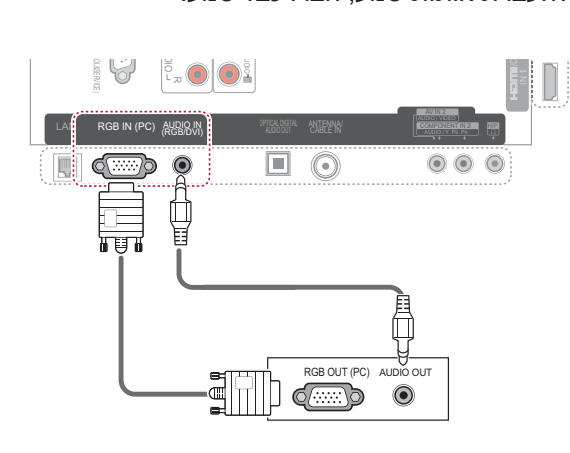

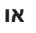

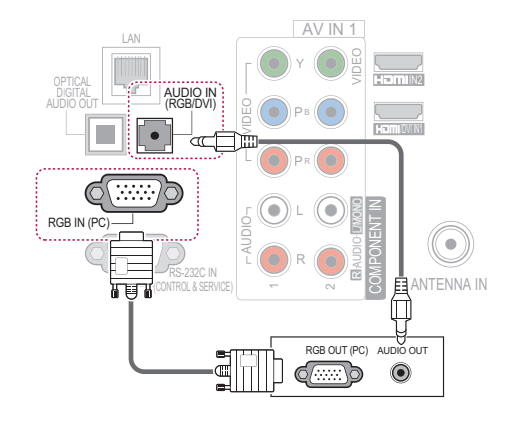

- במצב מחשב עלולות להתרחש הפרעות הקשורות ברזולוציה, בתבנית אנכית, בניגודיות או בבהירות. שנו את מצב המחשב לרזולוציה אחרת, את קצב הרענון לקצב אחר או התאימו את הניגודיות והבהירות בתפריט עד שהתמונה תהיה נקייה. אם אין אפשרות לשנות את קצב הרענון בכרטיס הגרפי של המחשב, החליפו את הכרטיס הגרפי של המחשב או פנו ליצרן הכרטיס הגרפי של המחשב.
	- צורות הגל של קלט הסינכרון עבור התדר האופקי והאנכי הן נפרדות.
	- אנו משתמשים להשתמש ב1080-x,1920 Hz60 עבור מצב מחשב אישי כדי להשיג את איכות התמונה המיטבית.
	- חברו את כבל האות מיציאת הצג של המחשב של הטלוויזיה או את כבל RGB (PC) ליציאת האות מיציאת ה-HDMI של המחשב ליציאת HDMI )בטלוויזיה. IN HDMI( או IN DVI/
- חברו את כבל האודיו מהמחשב לכניסת השמע שבטלוויזיה. )כבלי שמע אינם כלולים עם הטלוויזיה(.
- אם אתם משתמשים בכרטיס קול, התאימו את צליל המחשב כנדרש.
- אם הכרטיס הגרפי במחשב לא מייצר RGB דיגיטלי ואנלוגי בו-זמנית, חברו רק RGB או HDMI )כדי להציג את פלט IM HDMI( או IN DVI/ המחשב בטלוויזיה.
- ייתכן שמצב DOS לא יפעל בהתאם לכרטיס המסך אם אתם משתמשים בכבל HDMI ל-DVI.
- RGB ארוך מדי, ייתכן בעת שימוש בכבל PC- רעש במסך. אנו ממליצים להשתמש בכבל מטרים. כך ניתן לקבל את 5 שאורכו פחות מ- איכות התמונה הטובה ביותר.

### **חיבור למערכת שמע**

שימוש במערכת שמע חיצונית במקום ברמקול המובנה בטלוויזיה.

#### **הערה**  $\mathbf{0}$

IN USB

 כאשר אתם משתמשים בהתקן שמע חיצוני במקום ברמקול המובנה בטלוויזיה עליכם לכוון את מאפיין האמקום של הטלוויזיה למצב off 2אונ נואכ ין וואנמום כ<br>(כבוי) (ראו עמ' 108).

#### **חיבור שמע דיגיטלי אופטי** 4 INDVI/

העברה של אותות השמע הדיגיטליים מהטלוויזיה .<br>להתקנים חיצוניים. חברו את ההתקן החיצוני לטלוויזיה באמצעות כבל השמע האופטי, כפי שמוצג בתרשים להלן. R MONO/L VIDEO AUDIO התקן הר ו<br>C<br>C רה של אותות השמע הדיגיטליים מ<br>קנים חיצוניים. חברו את ההתקן הר<br>ויזיה באמצעות כבל השמע האופטי<br>שים להלן.

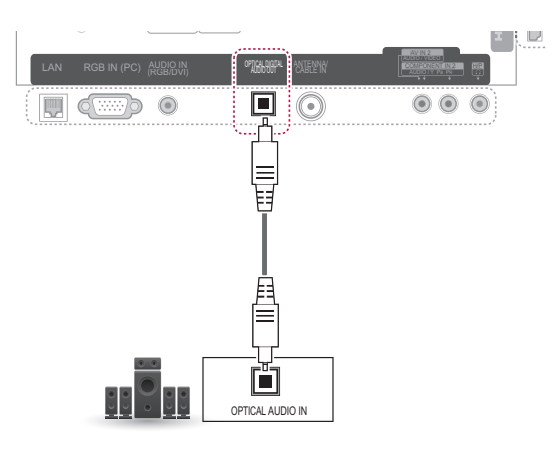

**או**

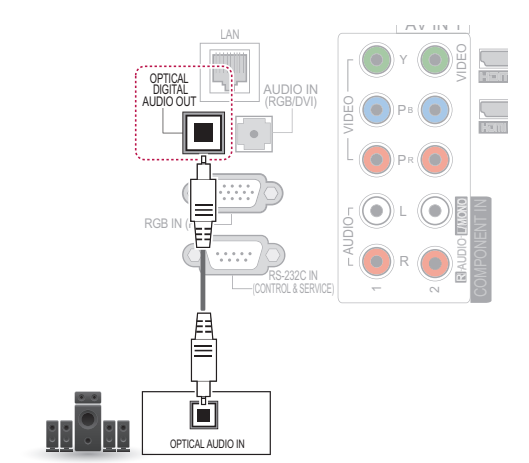

### **זהירות**

 הימנעו מלהביט ישירות ביציאה האופטית. מבט ישיר לקרן הלייזר עלול לגרום נזק לראייה.

# 2 IN USB**חיבור לאוזניות**

,בוונאם דראם)<br>האזנה לקול דרך אוזניות. (בהתאם לדגם)

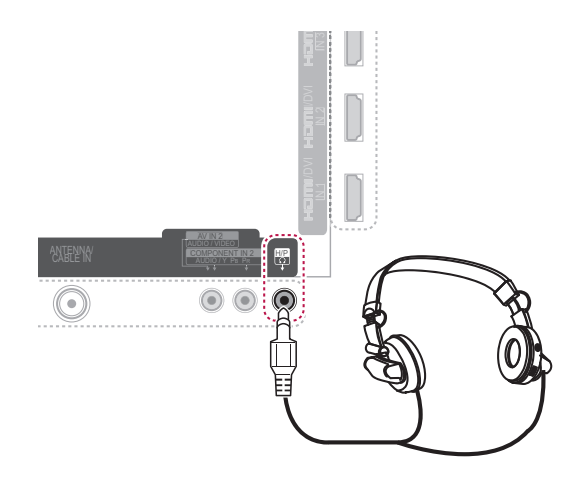

### **חיבור ל-USB**

WIRELESS חברו לטלוויזיה התקן אחסון מסוג USB כגון זיכרון הבזק מסוג USB, כונן קשיח חיצוני, קורא כרטיסי זיכרון. לאחר מכן, עברו לתפריט Share Smart (שיתוף חכם) כדי להשתמש בקובצי מולטימדיה שונים. ראו "חיבור התקן אחסון USB "בעמ' 61 וראו

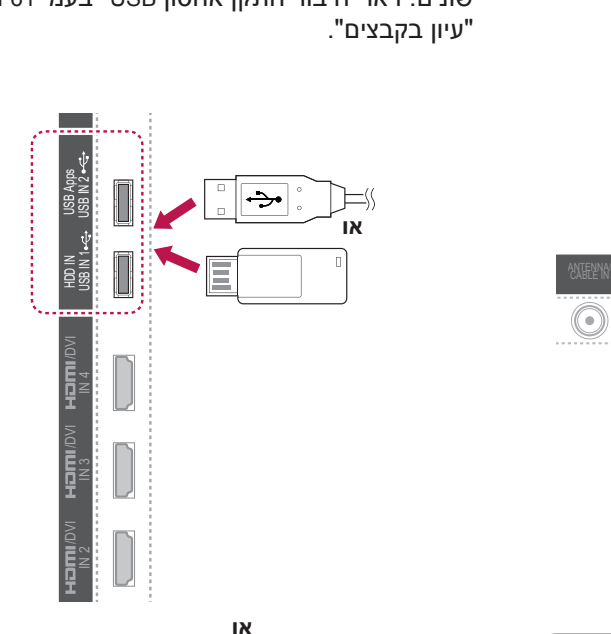

- פריטי תפריט AUDIO( שמע( יושבתו בעת חיבור אוזניות.
	- בעת החלפת מצב **MODE AV** כאשר מחוברות אוזניות, השינוי חל על וידאו אך לא על שמע. ב<br>מ<br>בי
	- יציאת אודיו דיגיטלי אופטית אינה זמינה בעת חיבור אוזניות.
		- עומס אוזניות: Ω 16
- יציאת אודיו מקסימלית של האוזניות: mW 10 עד mW 15  $\mathsf{r}$ 
	- מידת חיבור האוזניות: 0.35 ס"מ

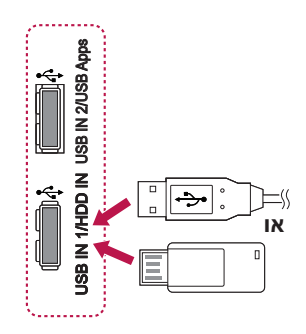

#### **חיבור תיבת מדיה אלחוטית**

מלבד \*\*50/60PZ57 .\*\*32/37/42/47/55LV37

מכשירי טלוויזיה של LG עם יציאת Control Wireless )בקרה אלחוטית( תומכים בתיבת המדיה האלחוטית של LG, אשר נמכרת בנפרד. כאשר אתם מחברים לטלוויזיה את הדונגל עם האפשרות האלחוטית )כלול במזרים המדיה האלחוטי), ניתן לחבר התקנים חיצוניים למזרים המדיה האלחוטי של LG ווידאו ואודיו יישלחו לטלוויזיה באופן אלחוטי.

עיינו במדריך של מזרים המדיה האלחוטי לקבלת הוראות הפעלה.

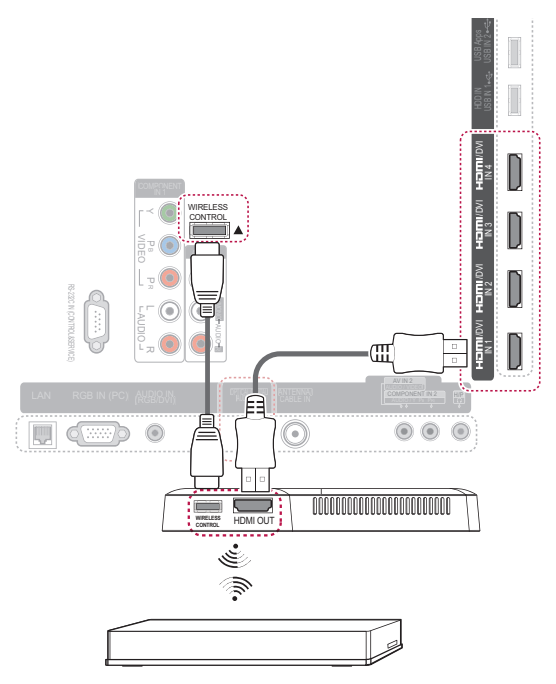

**מזרים מדיה אלחוטי של LG**

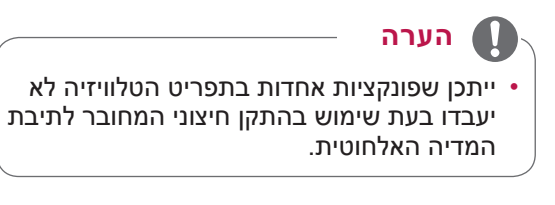

#### **חיבור SIMPLINK**

הפעלה של התקן AV המחובר באמצעות כבל HDMI דרך CEC-HDMI. טלוויזיה זו עשויה לעבוד עם התקנים התומכים CEC-HDMI, אולם רק התקנים עם הסמל נתמכים באופן מלא.

חברו קצה אחד של כבל ה-HDMI לשקע IN DVI/HDMI או לשקע IN HDMI בחלק האחורי של הטלוויזיה, ואת הקצה השני להתקן ה-SIMPLINK.

- אם ההתקן המחובר לא תומך ב-CEC-HDMI, פונקציית ה-SIMPLINK אינה פעילה.
- להפעלת SIMPLINK, עליכם להשתמש בכבל HDMI במהירות גבוהה עם פונקציית CEC\*. )CEC\*: Control Electronics Consumer - בקרת מוצרי חשמל ביתיים).
- SIMPLINK עשוי שלא לעבוד כראוי כאשר משתמשים בהתקן של צד שלישי, שאינו תומך בפונקציית CEC-HDMI.
- ביציאה חיצונית אלחוטית, פונקציית SIMPLINK אינה נתמכת.

### **הפעלת תפריט SIMPLINK ושימוש בהם**

- 1 לחצו על **INPUT**( קלט( כדי להגיע למקורות הקלט.
	- 2 לחצו על הלחצן האדום כדי להגיע לתפריטי SIMPLINK
	- 3 לחצו על לחצני הניווט כדי להעביר למצב **On** (מופעל).
- 4 לחצו על לחצני הניווט כדי לעבור לאחד מההתקנים ואז לחצו על **OK**.

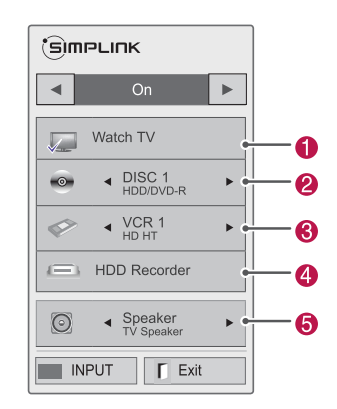

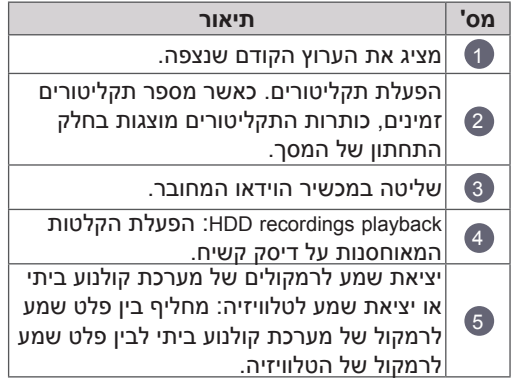

- סימן ביקורת מופיע בקידמת ההתקן שנבחר.
	- התקנים זמינים מוצגים בגוון בהיר.
	- התקנים לא זמינים מוצגים בצבע אפור.
		- 5 בקרת התקן ה-AV שנבחר.
- **Play Direct**: לאחר חיבור התקני AV לטלוויזיה, ניתן לשלוט בהתקנים ישירות ולהפעיל מדיה ללא הגדרות נוספות.
	- **device AV Select**: מאפשר בחירה של אחד מהתקני ה-AV המחוברים לטלוויזיה.
- **playback Disc**: שולט בהתקני AV המחוברים על-ידי לחיצה על לחצני הניווט, OK (אישור), **→**, ■  $, \blacktriangleright$   $|0|$  .  $\blacktriangleright$  .
- **devices all off Power**: בעת כיבוי הטלוויזיה, כל ההתקנים המחוברים לה ייכבו.
	- **out-audio Switch**: מציע דרך קלה למעבר בין יציאות שמע.
	- **on Power Sync**: בזמן שציוד עם פונקציית Simplink המחובר למחבר HDMI מתחיל לפעול, הטלוויזיה תחל לפעול באופן אוטומטי.

- אם תשנו את התקן הקלט ע"י לחיצה על **INPUT**, פונקציית ההתקדמות של התקן ה-SIMPLINK תהפוך לבלתי פעילה.
- אם תבחרו בהתקן שקיימת בו האפשרות קולנוע ביתי, פלט השמע עובר באופן אוטומטי לרמקול הקולנוע הביתי ורמקול הטלוויזיה יכבה.
- אם מערכת קולנוע ביתית מסוג SIMPLINK שחוברה לטלוויזיה אינה משמיעה את השמע מהטלוויזיה, חברו את שקע ה-AUDIO DIGITAL OUT בחלקה האחורי של הטלוויזיה לשקע ה-IN AUDIO DIGITAL בחלק האחורי של התקן ה-SIMPLINK באמצעות כבל אופטי.

# **טלטקסט**

 תכונה זו אינה זמינה בכל המדינות. טלטקסט הוא שירות ללא תשלום המשודר על-ידי רוב תחנות הטלוויזיה ומכיל מידע עדכני על חדשות, מזג האוויר, תוכניות טלוויזיה, מחירי שיתוף ונושאים רבים אחרים.

ממיר הטלטקסט של טלוויזיה זו תומך במערכות SIMPLE, TOP ו-FASTEXT. SIMPLE( טלטקסט רגיל( מורכב ממספר עמודים שנבחרים באמצעות הזנה ישירה של מספר העמוד המתאים. TOP ו-FASTEXT הן שיטות מודרניות יותר המאפשרות בחירה קלה ומהירה של מידע בטלטקסט.

### **כיבוי/הפעלה**

לחצו על לחצן **TEXT**( טקסט( כדי לעבור לטלטקסט. העמוד הראשון או העמוד האחרון שהוצג מופיע על המסך.

שני מספרי עמודים, שם תחנת הטלוויזיה, התאריך והשעה מוצגים בכותרת המסך. מספר העמוד הראשון מראה את בחירתכם, ואילו השני מראה את העמוד הנוכחי שמוצג.

> לחצו על לחצן **TEXT**( טקסט( כדי לכבות את הטלטקסט. הטלוויזיה חוזרת למצב הקודם.

### **TOP** Text

המדריך למשתמש מציג ארבעה שדות - אדום, ירוק, צהוב וכחול - בתחתית המסך. השדה הצהוב מציין את הקבוצה הבאה והשדה הכחול מציין את המקטע הבא.

### **בחירת מקטע / קבוצה / עמוד**

- 1 באמצעות הלחצן הכחול תוכלו לעבור ממקטע למקטע.
- 2 השתמשו בלחצן הצהוב כדי לעבור לקבוצה הבאה עם גלישה אוטומטית למקטע הבא.
- 3 באמצעות הלחצן הירוק תוכלו להמשיך לעמוד הבא עם גלישה אוטומטית לקבוצה הבאה.
- 4 לחלופין, ניתן להשתמש בלחצן **P**. הלחצן האדום משמש לחזרה לבחירה הקודמת. לחלופין ניתן להשתמש בלחצן **P**.

#### **בחירה ישירה בעמוד**

כמו במצב SIMPLE, גם במצב TOP ניתן לבחור עמוד על-ידי הזנתו כמספר תלת-ספרתי באמצעות לחצני הספרות.

### **Simple Text**

#### **בחירת עמוד**

- 1 הזינו את מספר העמוד הרצוי כמספר תלת-ספרתי באמצעות לחצני הספרות. אם במהלך הבחירה לחצתם על ספרה לא נכונה, עליכם להשלים את המספר התלת-ספרתי ולאחר מכן להזין שוב את מספר העמוד הנכון.
- 2 הלחצן **P** משמש גם לבחירת העמוד הקודם או הרא

#### **Fastext**

עמודי הטלטקסט מקודדים לפי צבע לאורך תחתית המסך ונבחרים על-ידי לחיצה על הלחצן בצבע המתאים.

#### **בחירת עמוד**

- 1 לחצו על לחצן **OPT.T** ואז השתמשו בלחצני הניווט . כדי לבחור בתפריט הַ⊒. הציגו את דף האינדקס
	- 2 באפשרותכם לבחור את העמודים המקודדים לפי צבע לאורך השורה התחתונה באמצעות לחצנים בצבעים המתאימים.
	- 3 כמו במצב SIMPLE, גם במצב FASTEXT ניתן לבחור עמוד על-ידי הזנת מספרו התלת-ספרתי באמצעות לחצני הספרות.
- 4 הלחצן **P** משמש גם לבחירת העמוד הקודם או הבא.

#### **פונקציות מיוחדות בטלטקסט**

לחצו על לחצן **OPT .T** ואז השתמשו בלחצני הניווט כדי לבחור את תפריט **Option Text** (אפשרויות טקסט).

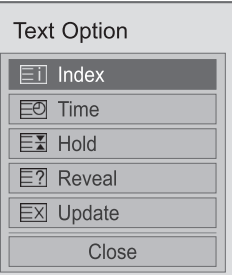

**IIndex** 

בחרו כל עמוד באינדקס.

#### **E**<sup> $\overline{=}$ </sup>

בעת צפייה בתוכנית טלוויזיה, בחרו בתפריט זה כדי להציג את השעה בפינה הימנית העליונה של המסך. במצב טלטקסט, לחצו על לחצן זה כדי לבחור מספר עמוד משנה. מספר עמוד המשנה מוצג בתחתית המסך. לחצו על הלחצן האדום, הלחצן הירוק, > < או לחצני הספרות כדי לעצור או להחליף את עמוד המשנה.

#### **Hold**

עצירה של החלפת העמודים האוטומטית שתתרחש אם עמוד טלטקסט מורכב משני עמודי משנה או יותר. מספר עמודי המשנה ומספר עמוד המשנה המוצג מופיעים בדרך כלל על המסך מתחת לשעה. כאשר בוחרים בתפריט זה, סמל העצירה מוצג בפינה השמאלית העליונה של המסך והחלפת העמודים האוטומטית אינה פעילה.

#### **E?** Reveal

בחרו בתפריט זה כדי להציג מידע מוסתר, כגון פתרונות של חידות.

#### **Update** ꔼ

הצגת התמונה שבטלוויזיה על המסך במהלך המתנה לעמוד טלטקסט חדש. התצוגה תופיע בפינה השמאלית העליונה של המסך. כאשר העמוד המעודכן יהיה זמין, התצוגה תשתנה למספר העמוד. בחרו בתפריט זה פעם נוספת כדי להציג את עמוד הטלטקסט המעודכן.

## **תחזוקה**

יש לעדכן ולנקות את מכשיר הטלוויזיה שברשותכם באופן קבוע כדי לשמור על רמת הביצועים המיטבית ולהאריך את אורך חיי המוצר.

### **עדכון הקושחה )firmware ) של הטלוויזיה**

הורידו והתקינו את הקושחה העדכנית ביותר באמצעות התחברות לשרת עדכון הקושחה או על-ידי שידור שירות OTA לשיפור או שינוי תפקוד המוצר או להוספת מאפיינים.

ייתרן שעדכון הקושחה לא יעבוד באופן תקין, בהתאם לסביבת האינטרנט או לעוצמת אות ה-DTV. אם זה המקרה, תוכלו להשיג את עדכון הקושחה העדכני ביותר במרכז השירות של מוצרי LG.

לבדיקת גרסת הקושחה הנוכחית או לעדכון הקושחה

- 1 לחצו על **Home**( בית( כדי להגיע לתפריטי הבית.
	- 2 לחצו על לחצני הניווט כדי לעבור אל **SETUP** )הגדרות( ולחצו על **OK**.
- 3 לחצו על לחצני הניווט כדי לעבור אל **SUPPORT** )תמיכה( ולחצו על **OK**.
- 4 לחצו על לחצני הניווט כדי לעבור אל **Software Update**( עדכון תוכנה( ולחצו על **OK**. גרסת הקושחה הנוכחית תוצג.
- 5 בחרו באפשרות **Version Update Check**( בדוק גרסת עדכון) כדי לבדוק באופן ידני הימצאות גרסת קושחה חדשה.

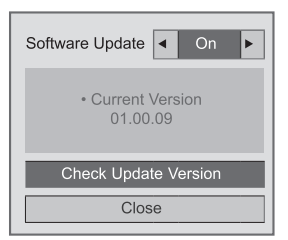

אם האפשרות **On** - **Update Software**( עדכון תוכנה במצב מופעל), הטלוויזיה מוצאת קושחה חדשה דרך \*NSU והחלון המוקפץ של העדכון יופיע על המסך.

\* OTA( באוויר(: אם אתם צופים בטלוויזיה בשיטת שידור דיגיטלית, הטלוויזיה מקבלת שידורים של קושחה חדשה דרך אותות DTV.

#### **הערה**

- במהלך עדכון קושחה אין לנתק את כבל ה-LAN, לכבות את הטלוויזיה או לנתק את כבל החשמל.
- החלפת ערוץ במהלך עדכון קושחה דרך OTA תגרום להפסקת העדכון. התהליך יתחדש עם חזרה לערוץ המקורי. העדכון ימשיך גם אחרי כיבוי הטלוויזיה באמצעות השלט הרחוק. במקרה כזה צבע מחוון ההפעלה ישתנה וייתכן שאור מעומעם יוצג על המסך. המערכת תחזור לפעול באופן רגיל אחרי השלמת העדכון.
	- שירותי פרמיום אינם זמינים במהלך עדכון תוכנה דרך NSU.
	- ניתן לבדוק את מצב עדכון התוכנה בתפריט (עדכון תוכנה) או במידע Software Update העדכון המוצג תחת סרגל הערוץ.
- 6 אחרי השלמת העדכון הטלוויזיה תיכבה ותופעל מחדש כעבור 5 שניות באופן אוטומטי. ייתכן שתצטרכו להגדיר מחדש כמה תפריטי **SETUP**( הגדרות(, **Picture**( תמונה( או **Audio** (שמע).

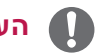

- לא ניתן לשדרג לאחור לגרסה מוקדמת יותר של קושחה.
	- משך הזמן לעדכון הקושחה עשוי להשתנות בהתאם לגודל הקושחה, לתנאי הרשת או לעוצמת אות ה-DTV.
- אם הורדת עדכון הקושחה נכשלת בעת שימוש בתקשורת אלחוטית, יש לחבר באופן זמני כבל ישירות לנתב. אם ההורדה עדיין אינה מתבצעת, פנו לשירות הלקוחות.

## **ניקוי הטלוויזיה שלכם ארונית ומעמד**

## **זהירות**

- ודאו כי הטלוויזיה כבויה וכי ניתקתם את כל הכבלים המחוברים אליה.
- במקרים בהם לא נעשה שימוש בטלוויזיה לפרקי זמן ממושכים, נתקו את כבל המתח מהשקע בקיר כדי למנוע נזקים אפשריים כתוצאה מברקים או גלי מתח.

### **מסך ומסגרת**

כדי להסיר אבק או לכלוך קל, נגבו את המשטח בעזרת מטלית יבשה, נקייה ונטולת סיבים.

להסרת לכלוך קשה, נגבו את המשטח בעזרת בד רך עם מעט מים נקיים או תכשיר ניקוי קל מדולל במים. לאחר מכן, נגבו מיד במטלית רכה.

# **זהירות**

- אין לדחוף, לשפשף או לגעת במשטח הטלוויזיה באמצעות הציפורניים או באמצעות חפצים חדים. דבר זה עשוי לגרום לשריטות במסך ולעיוותים בתמונה.
- אין להשתמש בכימיקלים כגון ווקס, בנזין, מדללים, אלכוהול, קוטלי חרקים, מטהרי אוויר וחומרי סיכה. חומרים אלה עשויים להסב נזקים לגימור המסך ולגרום לפגיעה בצבע.

כדי להסיר אבק או לכלוך קל, נגבו את גוף המכשיר בעזרת מטלית יבשה, נקייה ונטולת סיבים.

להסרת לכלוך קשה, נגבו את גוף המכשיר בעזרת בד רך עם מעט מים נקיים או עם מים המכילים כמות קטנה של נוזל ניקוי קל. לאחר מכן, נגבו מיד במטלית רכה.

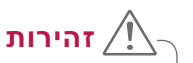

- אין לרסס נוזל כלשהו על הטלוויזיה. אם נוזלים יחדרו לטלוויזיה, הם עשויים לגרום לשריפה, להתחשמלות או לתקלה.
	- אין לעשות כל שימוש בכימיקלים, שכן הדבר עלול לפגוע במשטח הטלוויזיה.

#### **כבל מתח**

יש להסיר באופן קבוע את האבק או הלכלוך המצטברים על כבל המתח.

### **.מניעה של "צריבת תמונה" על מסך הטלוויזיה**

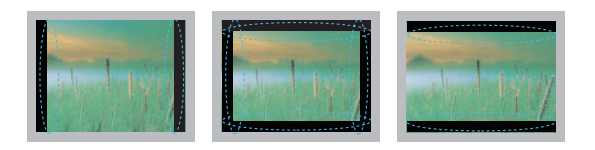

- אם אותה תמונה מוצגת על מסך הטלוויזיה במשך זמן רב, היא תיצרב על המסך ותעוות את התצוגה באופן קבוע. מדובר ב"צריבת תמונה" - תופעה שאינה מכוסה ע"י האחריות.
- אם יחס הרוחב/גובה של הטלוויזיה מוגדר ל4:3- במשך זמן רב, תיתכן צריבת תמונה בפסים השחורים שמעל לתמונה ומתחתיה.
	- יש להימנע מהצגת תמונה קבועה על המסך במשך זמן רב )שעתיים ומעלה למסכי LCD שעה אחת או יותר במסכי פלזמה). דבר זה עלול לגרום לצריבת תמונה על המסך.

## **פתרון בעיות**

#### **כללי**

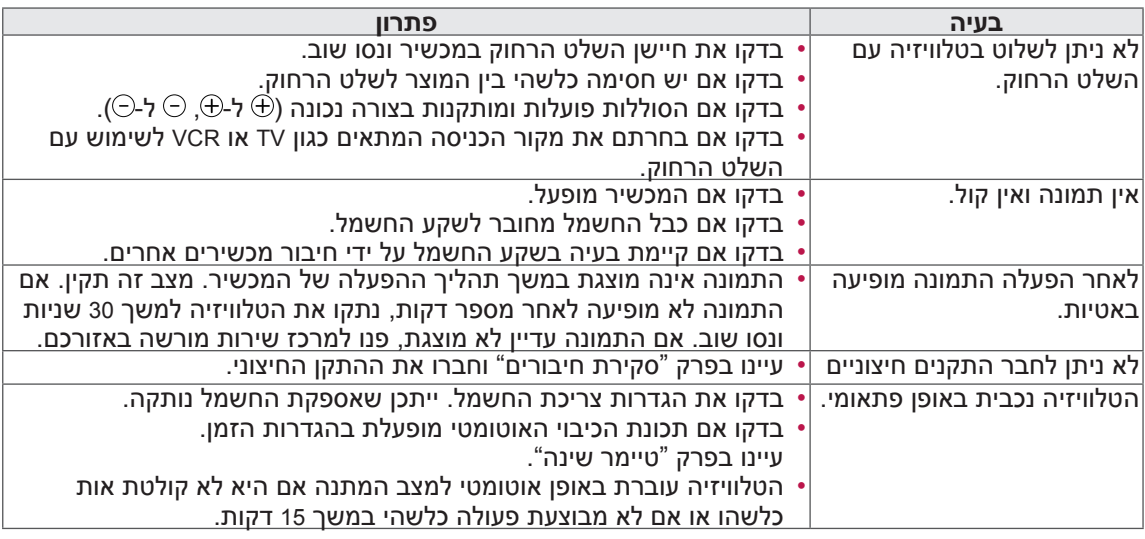

#### **שמע**

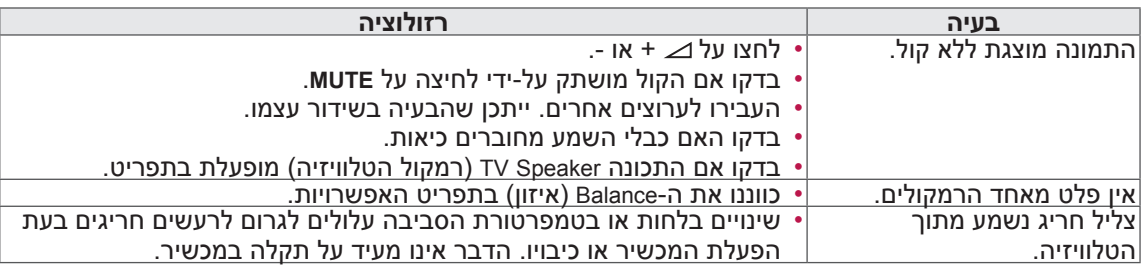

#### **וידאו**

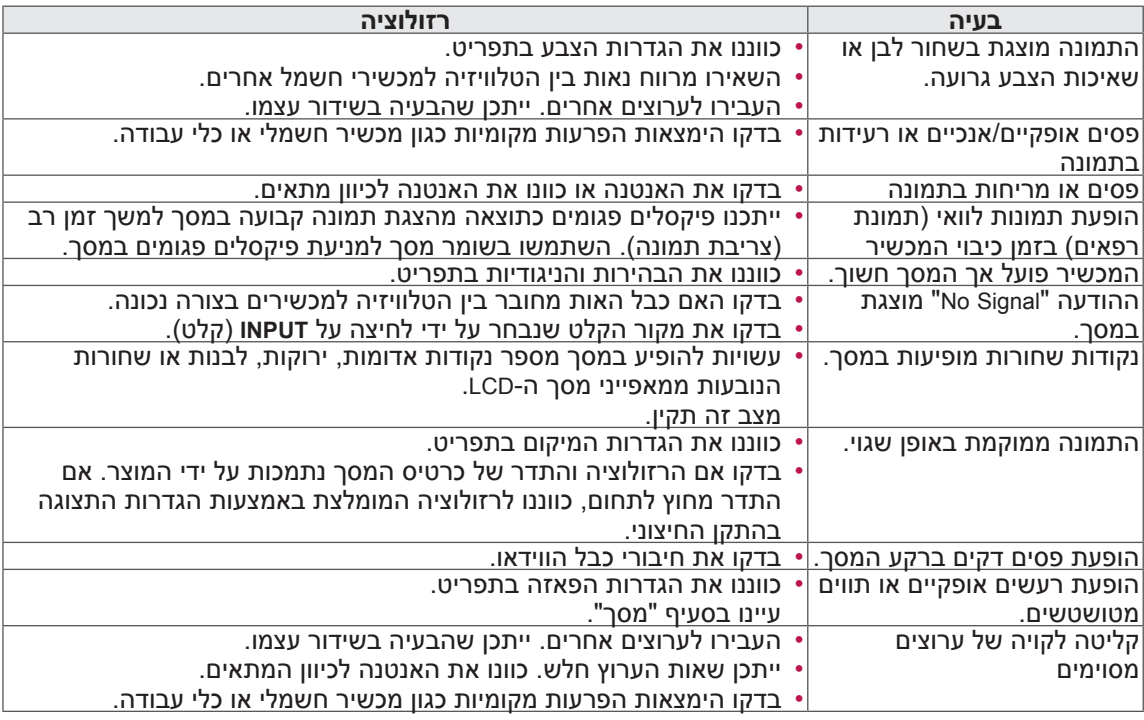

## **מפרטים**

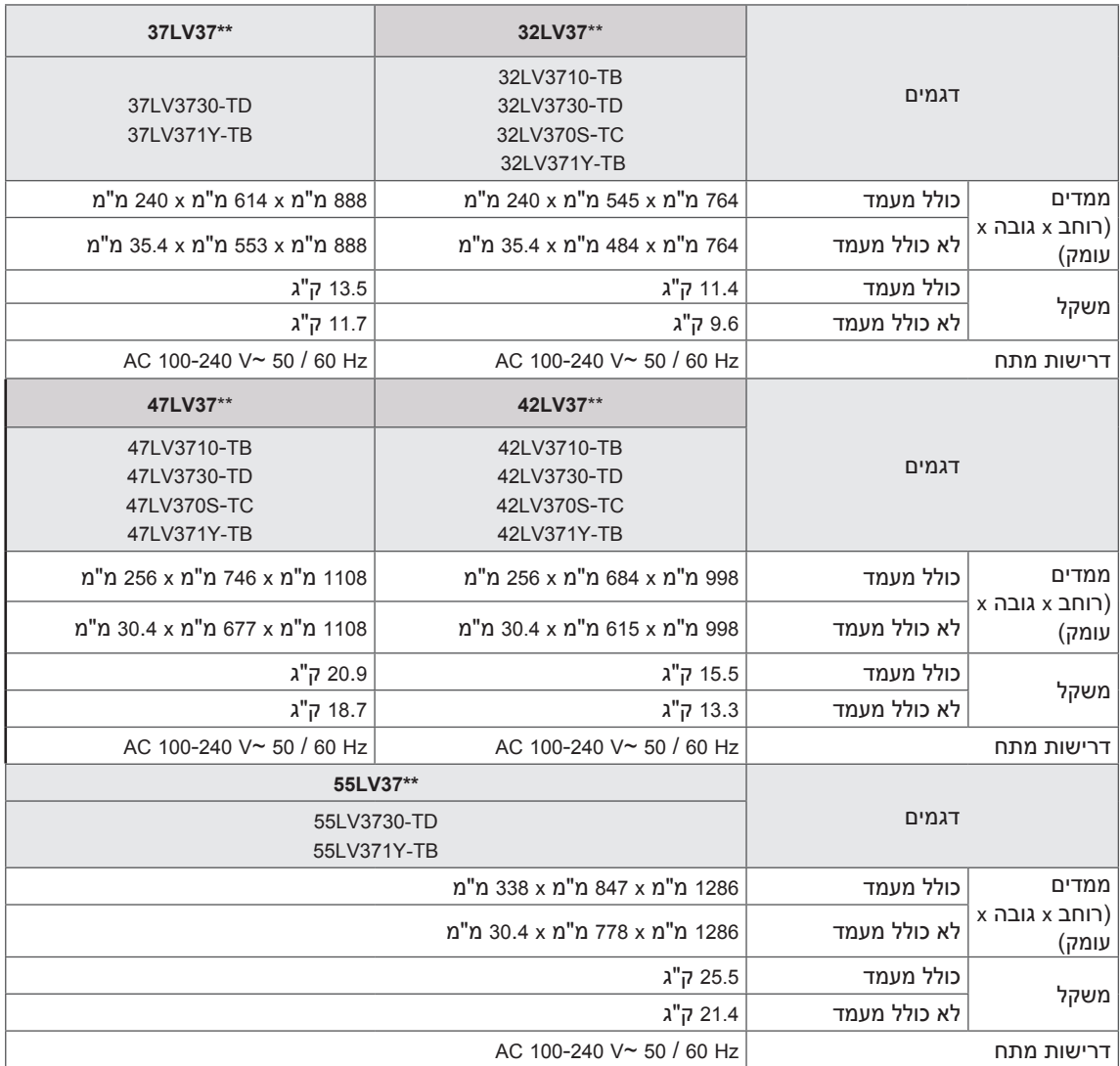

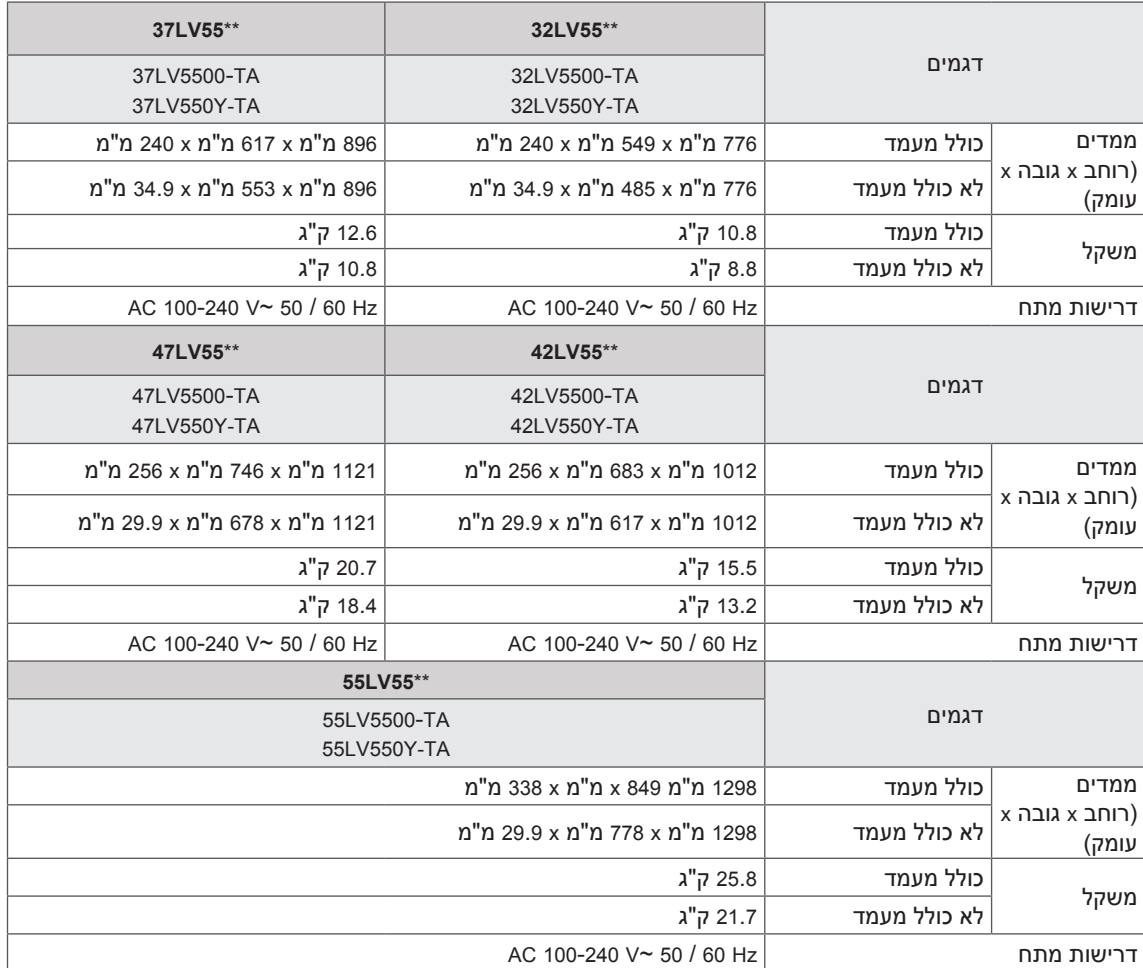

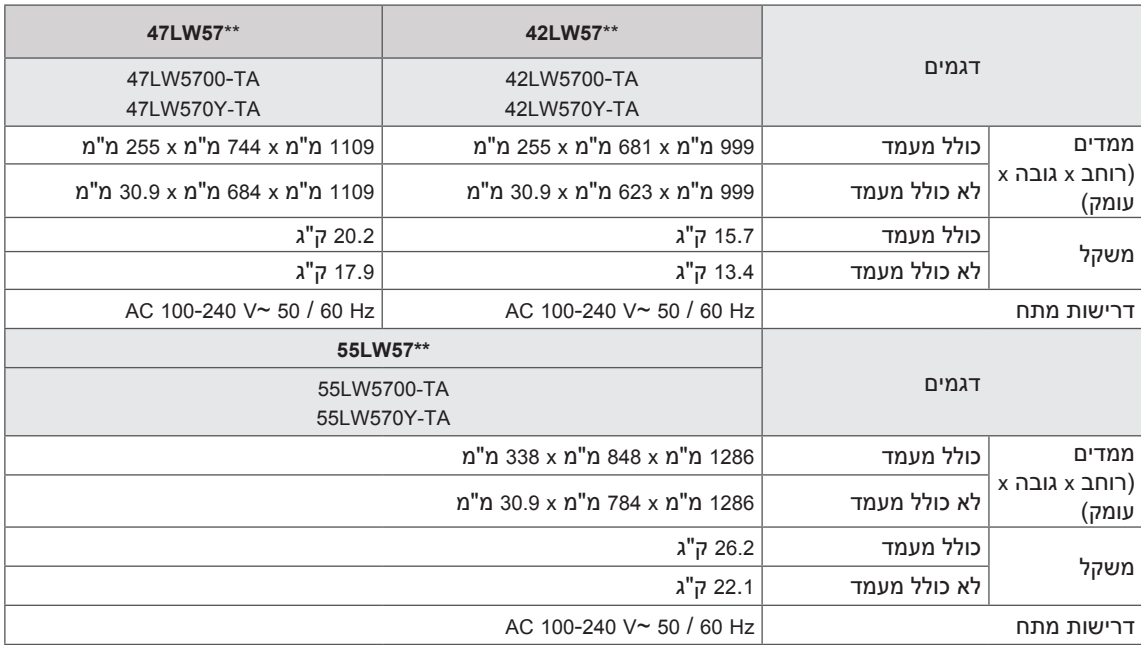

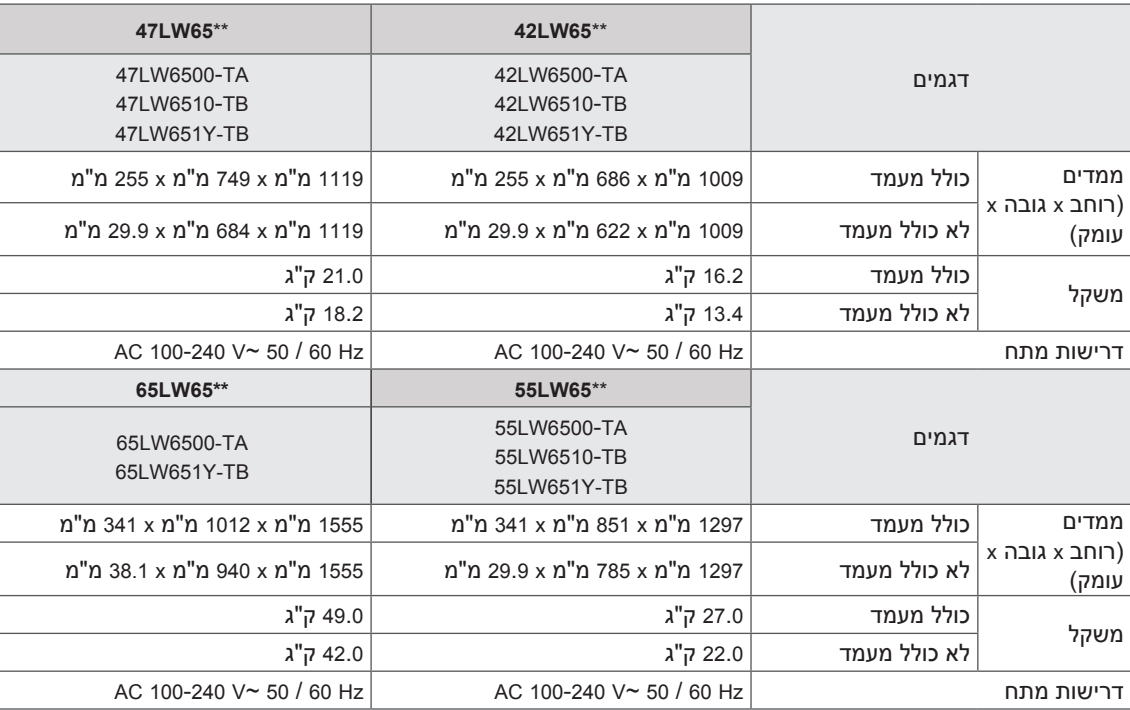

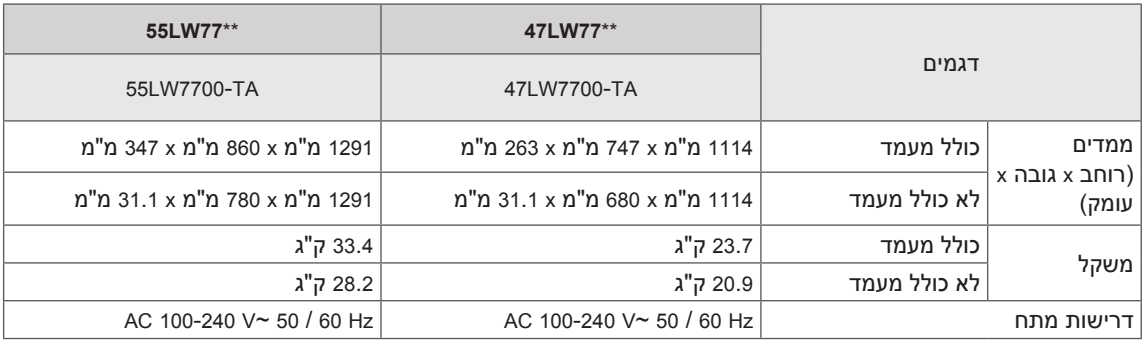

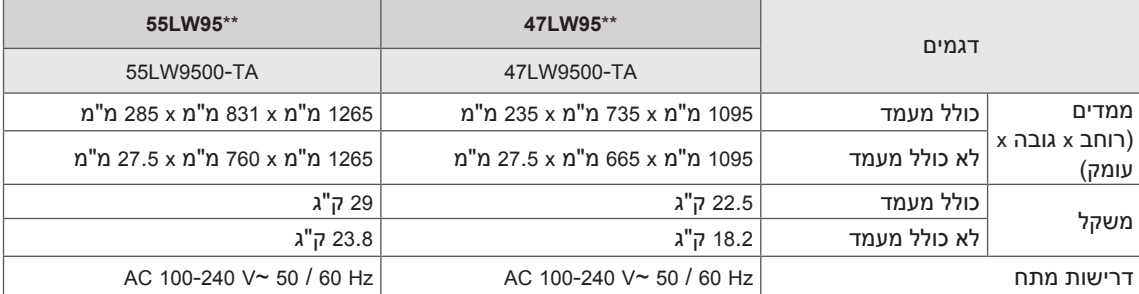

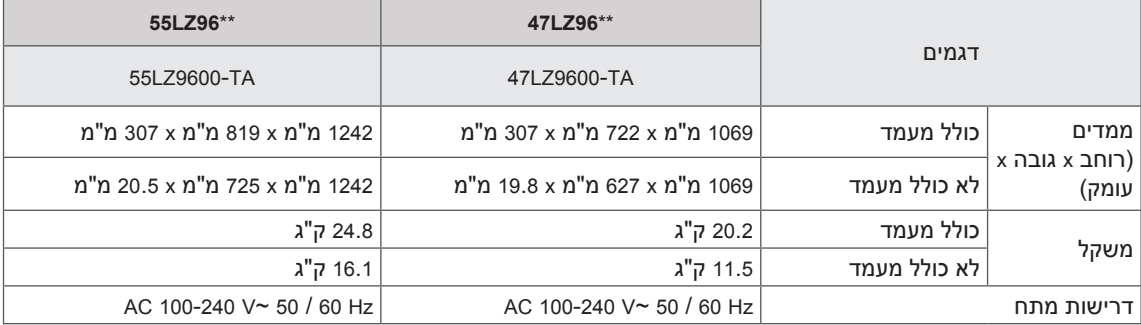

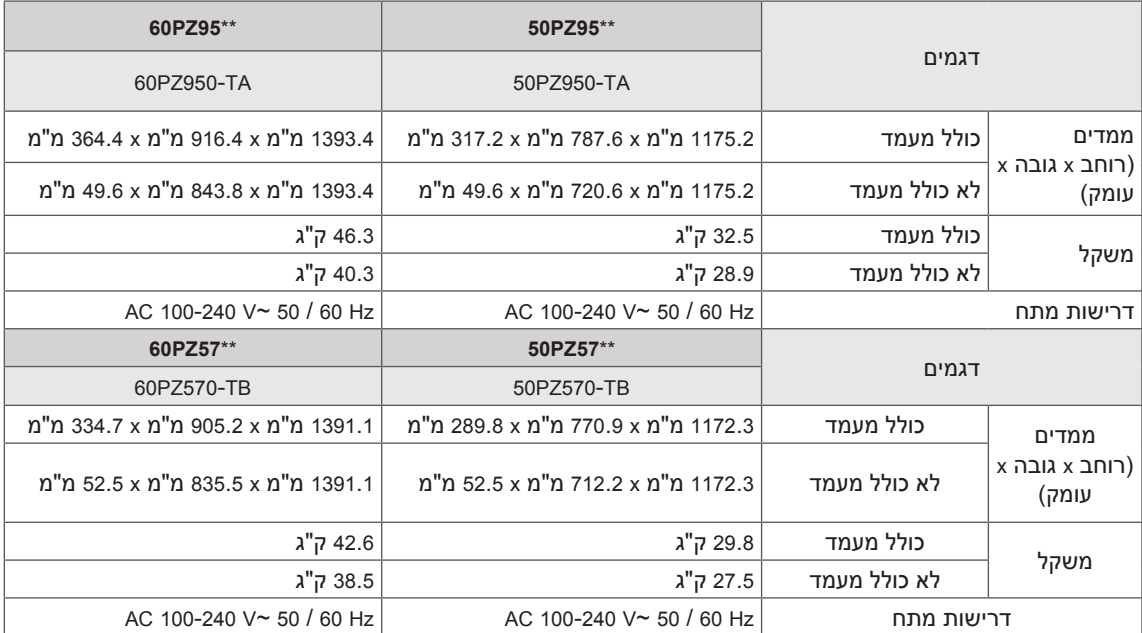

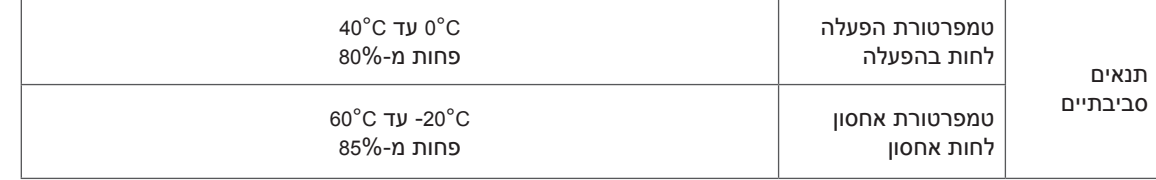

לקבלת מידע אודות אספקה וצריכת הכוח, עיינו בתווית הנמצאת על-גבי המכשיר.

לקבלת מידע אודות אספקה וצריכת הכוח, עיינו בתווית הנמצאת על-גבי המכשיר.

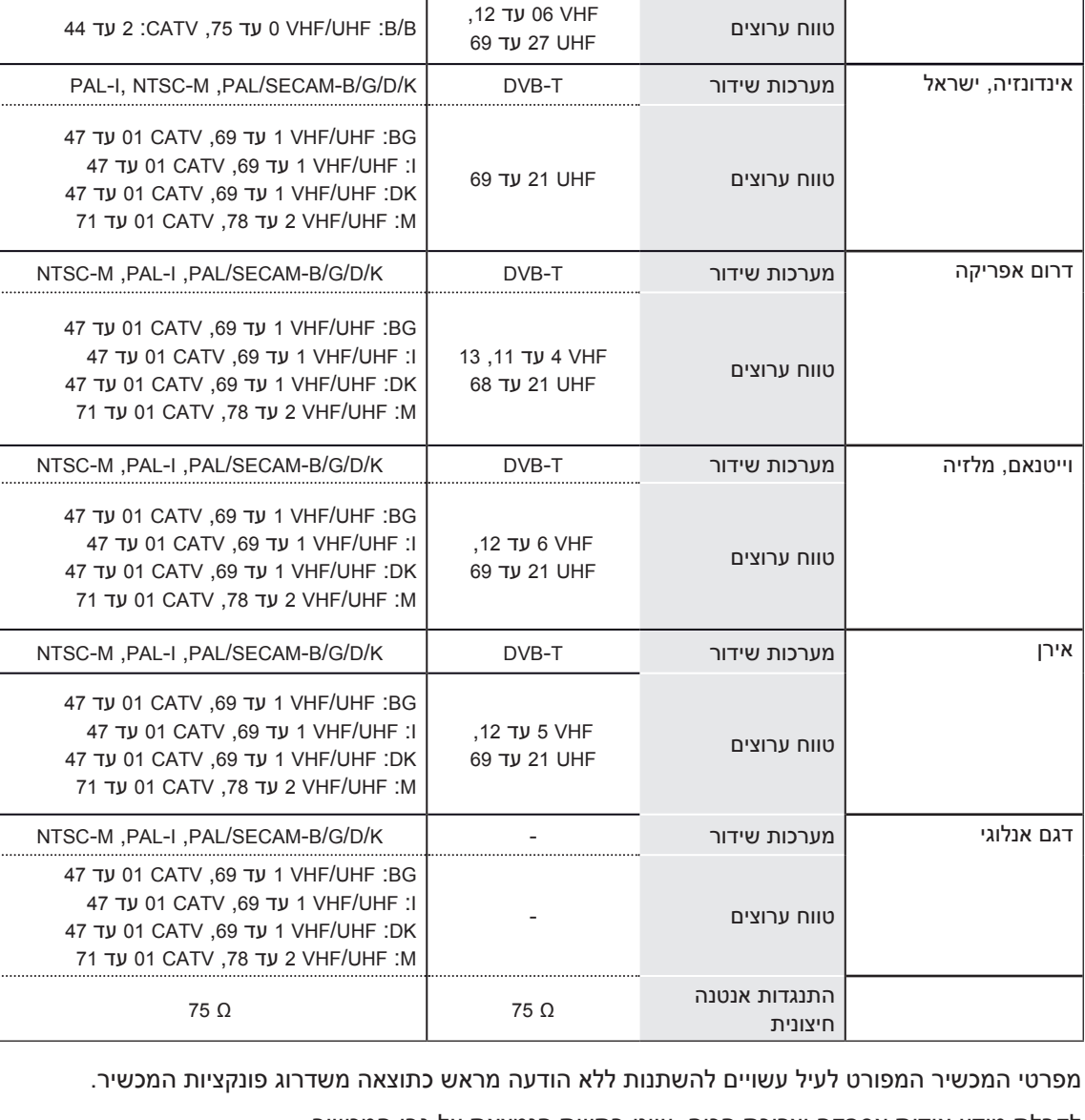

ניו זילנד, סינגפור ניו מערכות שידור T-DVB-T ו-DVB מערכות שידור T-DVB מערכות שידור T-DAL, I-PAL/SECAM-B/G/D/K

טווח ערוצים UHF 21 עד

אוסטרליה מערכות שידור T-DVB B/B PAL

טלוויזיה דיגיטלית טלוויזיה אנלוגית

BG: UHF/VHF 1 עד ,69 CATV 01 עד I: UHF/VHF 1 עד ,69 CATV 01 עד DK: UHF/VHF 1 עד ,69 CATV 01 עד
#### **מצב נתמך PC-RGB, PC-DVI/HDMI** C

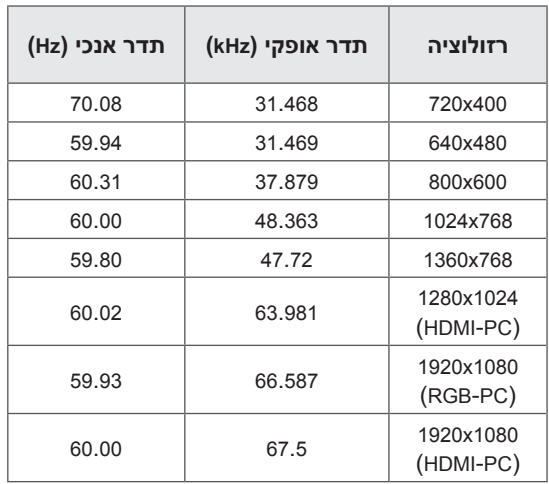

## **מידע אודות חיבור שקע Component**

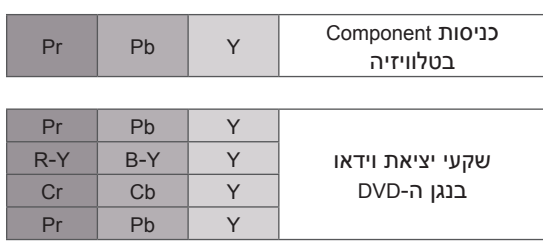

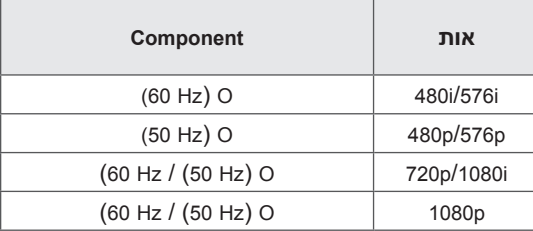

#### **מצב נתמך DTV-DVI/HDMI**

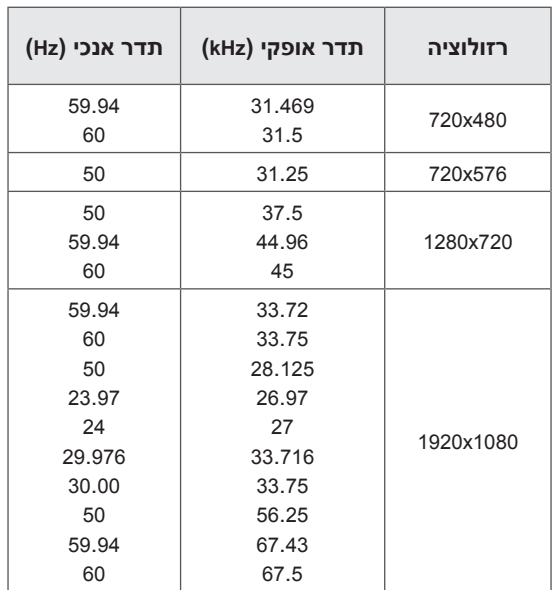

## **מצב נתמך DivX**

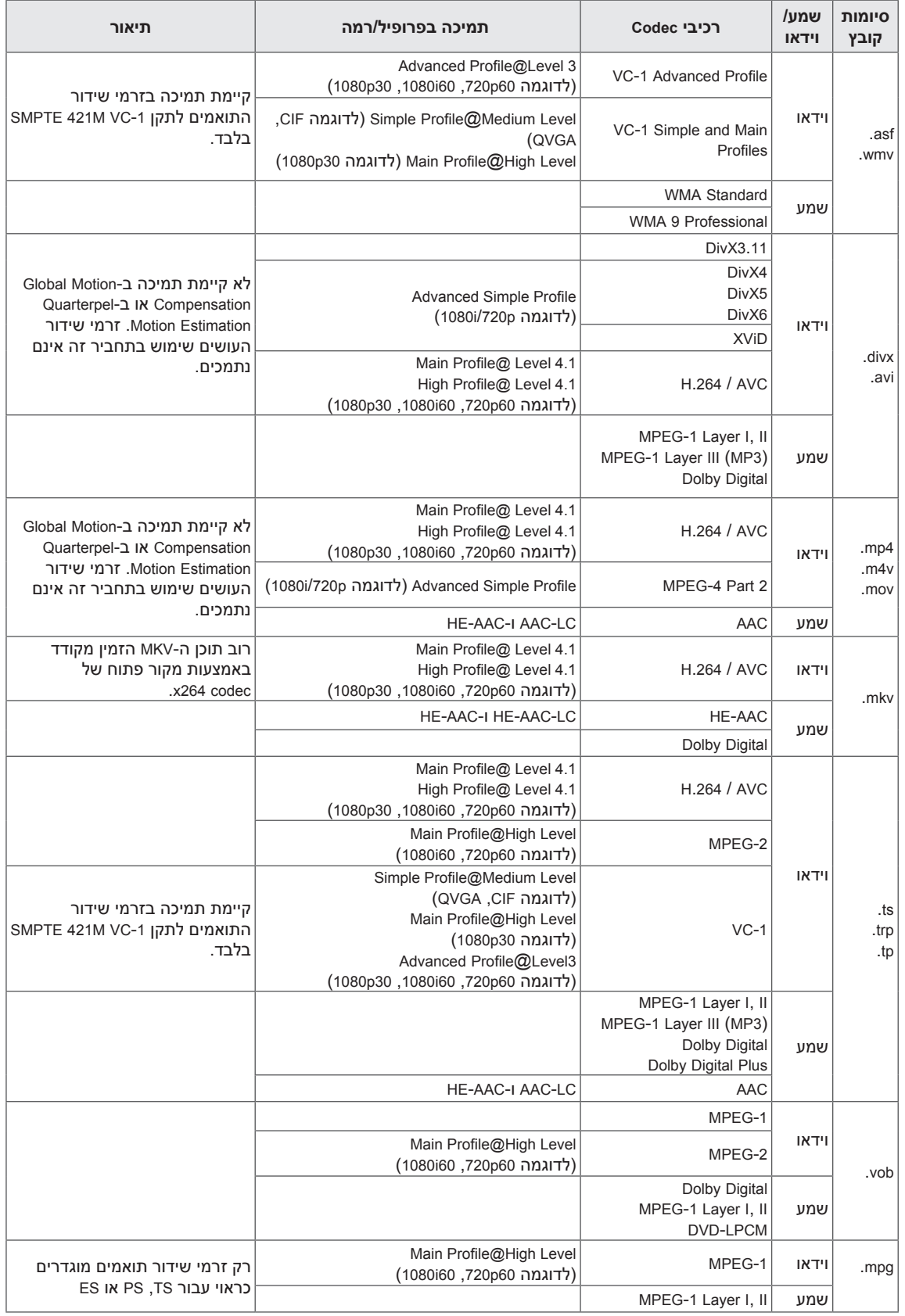

#### **מצב תלת ממד נתמך**

)בטלוויזיות LCD LED בלבד(

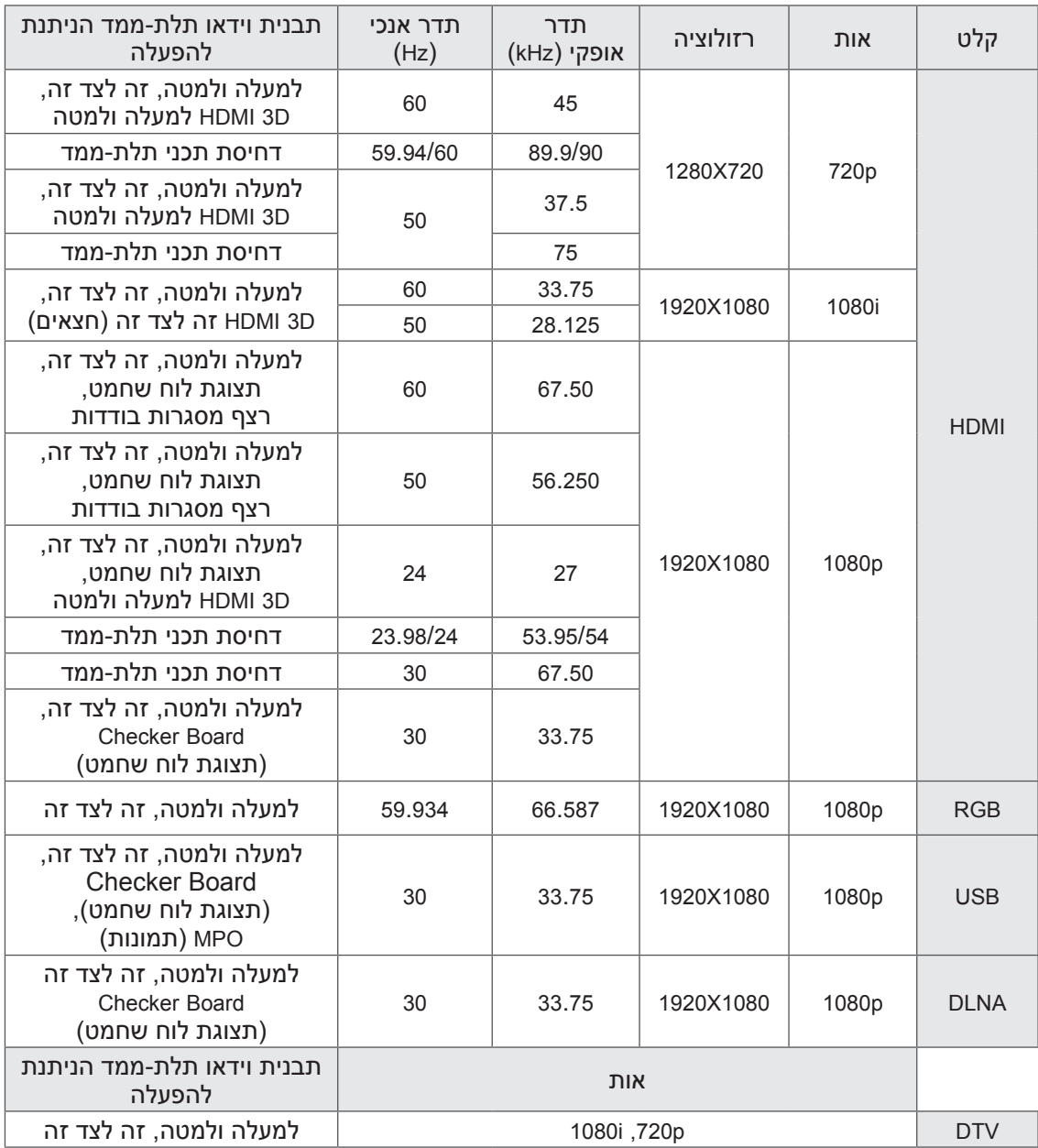

- תוכן המדיה ונגן המדיה צריכים לתמוך בדחיסת תכני תלת-ממד, D3 HDMI זה לצד זה, D3 HDMI למעלה ולמטה, כדי שניתן יהיה להפעיל בתלת-ממד.
- קלט וידאו המוצג באמצעות דחיסה תכני תלת-ממד D3 HDMI זה לצד זה, ו-D3 HDMI למעלה ולמטה יועבר באופן אוטומטי למסך התלת-ממד.

#### **מצב תלת ממד נתמך**

(טלוויזיות פלזמה בלבד)

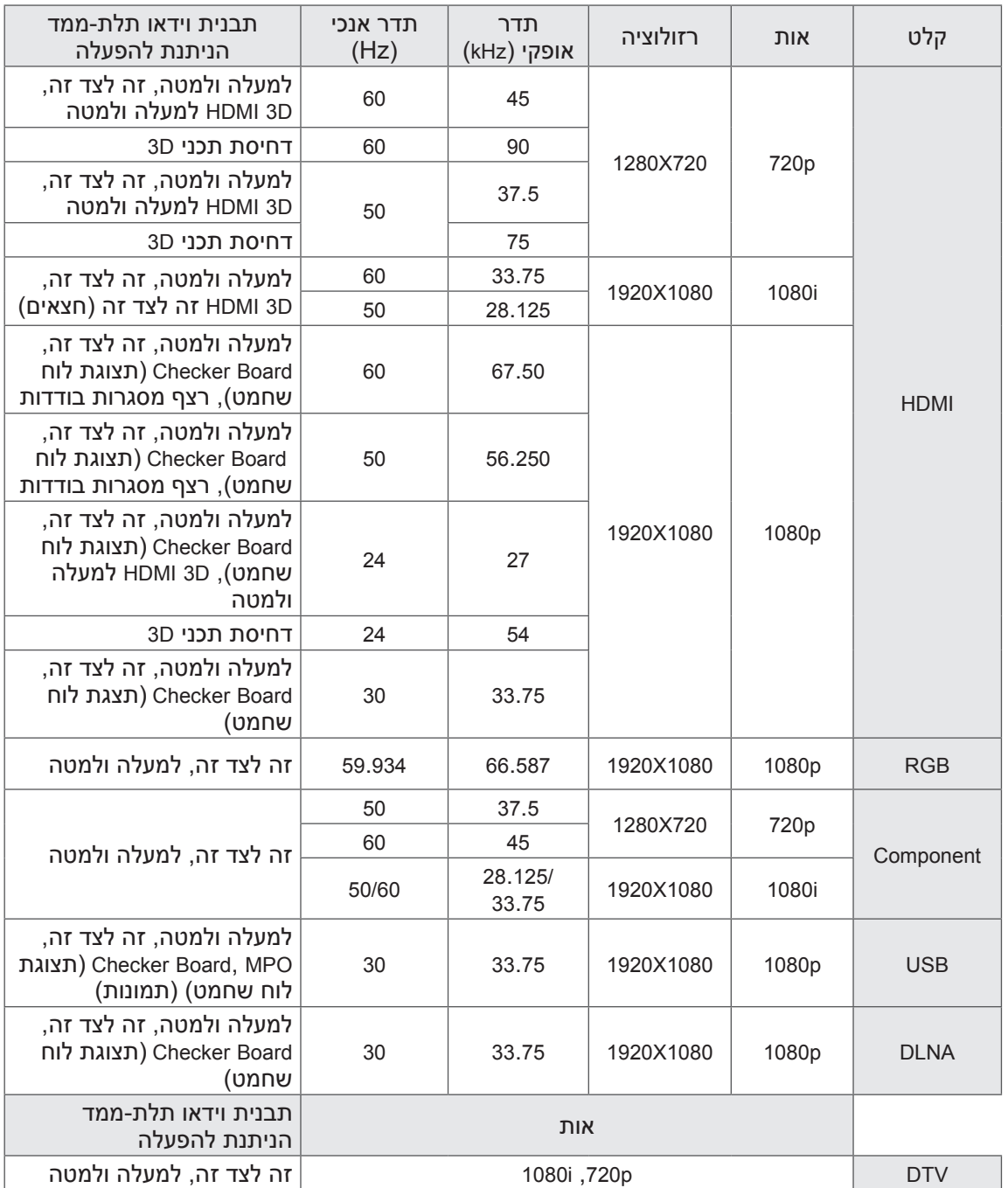

תוכן המדיה ונגן המדיה צריכים לתמוך ב-HDMI 3D Top &-I HDMI 3D Frame Packing, HDMI 3D Side by Side Bottom כדי שניתן יהיה להפעילם בתלת-ממד.

 קלט וידאו בפורמט Packing Frame D3 HDMI יועבר באופן אוטומטי לתמונת תלת-ממד.

מצב 3D  $\rightarrow$  2D  $\rightarrow$  3D זמין לצפייה בכל האותות.

#### **מפרט LAN אלחוטי עבור מודול מתאם פס רחב/DLNA( 1D8522WN)**

התקן זה עובד רק עם \*\*95LW47/55 תואם.

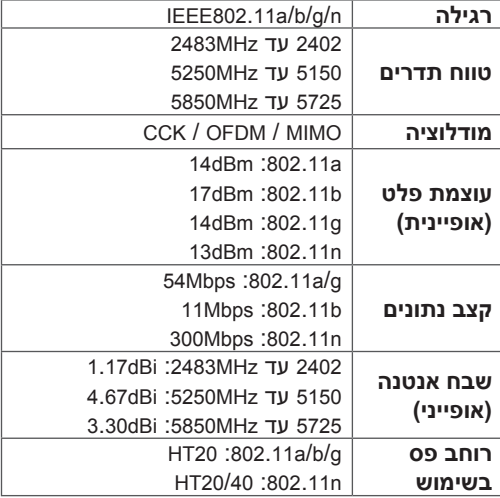

- מכיוון שטווח הערוץ בשימוש עשוי להשתנות ממדינה למדינה, המשתמש אינו יכול לשנות או לכוונן את תדר השימוש.
	- מזהה FCC של מודול Fi-Wi בטלוויזיה. מזהה FCC: 1D8522BEJWN

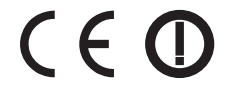

#### **מפרט מודול RF( 201LDS-BM)**

)רק \*\*77LW,47/55\*\* 95LW,47/55\*\* 96LZ47/55) עבור טלוויזיות בשימוש בתדר רדיו פס רחב RF GHz.2.4

- מתח מוצא: dBm 1 או פחות
- מרחק תקשורת מרבי: 10 מ' בשטח פתוח
- רוחב פס: GHz 2.4( GHz 2.4035 GHz 2.4783)
	- קצב העברה: kbps 250
	- מזהה FCC של מודול RF בטלוויזיה. מזהה FCC: 201

# $\epsilon$

## **קודי IR**

(בהתאם לדגם)

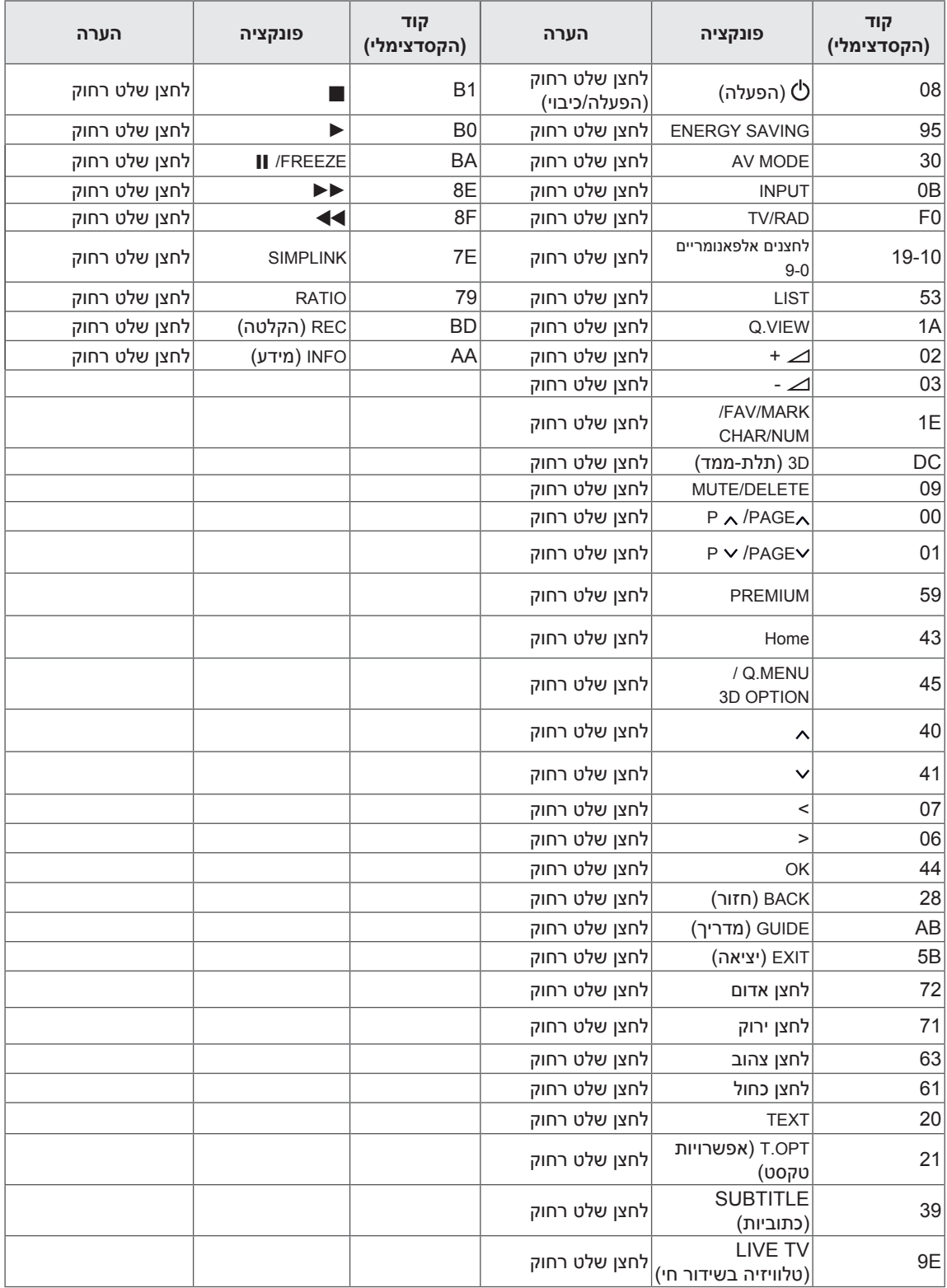

## **הגדרת התקן בקרה חיצוני**

## **התקנת C-232RS**

חברו את יציאת C-232RS( יציאה טורית( להתקן בקרה חיצוני )כגון מחשב או מערכת בקרה V/A ) לבקרה חיצונית של פעולת המכשיר.

חברו את היציאה הטורית של התקן הבקרה לשקע C-232RS בלוח האחורי של המכשיר.

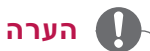

 C-232RS בטלוויזיה זו מיועד לשימוש עם תוכנה

- וחומרה חיצוניות לבקרת C-232RS. ההוראות להלן נועדו לסייע בתכנות תוכנה או בבדיקת התפקוד על-ידי שימוש בתוכנת telenet.
- כבלים לחיבור C-232RS אינם מצורפים למכשיר.

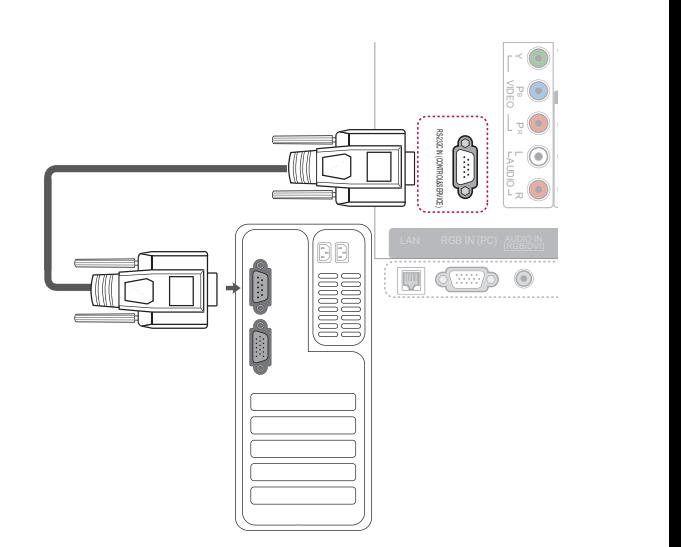

## **סוג החיבור - Sub-D זכר בעל 9 פינים**

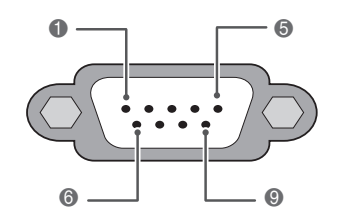

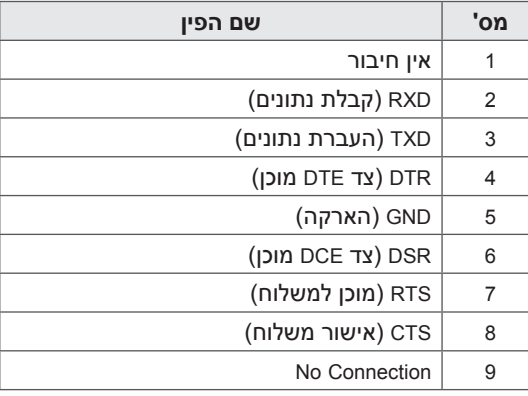

## **תצורות C-232RS**

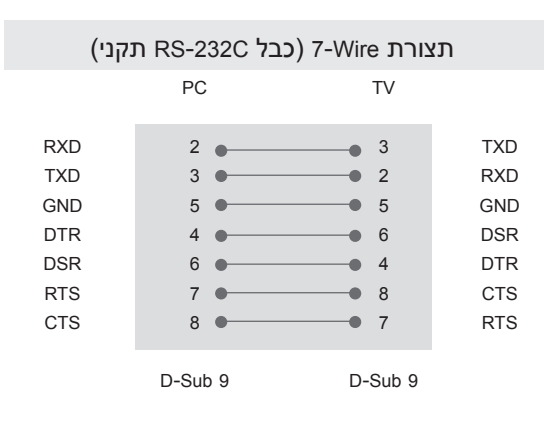

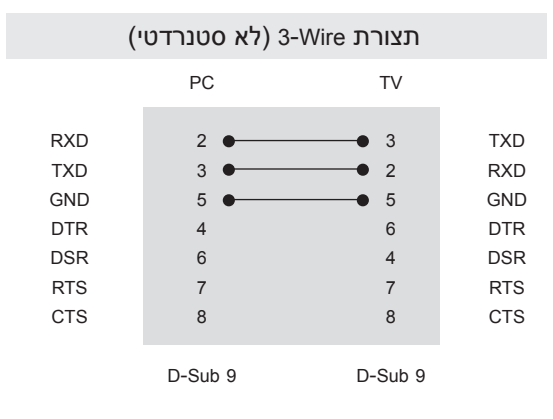

#### **זיהוי מכשיר**

מספר זיהוי המכשיר "**מיפוי נתונים בפועל**" )ראו עמ' 157(

- 1 לחצו על **Home** כדי להגיע לתפריטי הבית.
- 2 לחצו על לחצני הניווט כדי לגלול אל **SETUP** )הגדרות( ולחצו על **OK**.
- 3 לחצו על לחצני הניווט כדי לגלול אל **OPTION** )אפשרויות( ולחצו על **OK**.
- 4 לחצו על לחצני הניווט כדי לגלול אל **ID Set**( זיהוי מכשיר( ולחצו על **OK**.
- 5 העבירו שמאלה או ימינה כדי לבחור מספר זיהוי מכשיר ולחצו על **Close**( סגור(. טווח הכיוון הוא 1 עד .99
	- 6 אחרי שסיימתם, לחצו על **EXIT**( יציאה(.

## **פרמטרים של תקשורת**

- קצב העברת נתונים: bps9600( UART)
	- אורך נתונים: 8 סיביות
		- שוויון: ללא
- סיבית עצירה: סיבית 1
- קוד תקשורת: קוד ASCII
- יש להשתמש בכבל מוצלב (הפוך).  $\cdot$

## **רשימת פקודות**

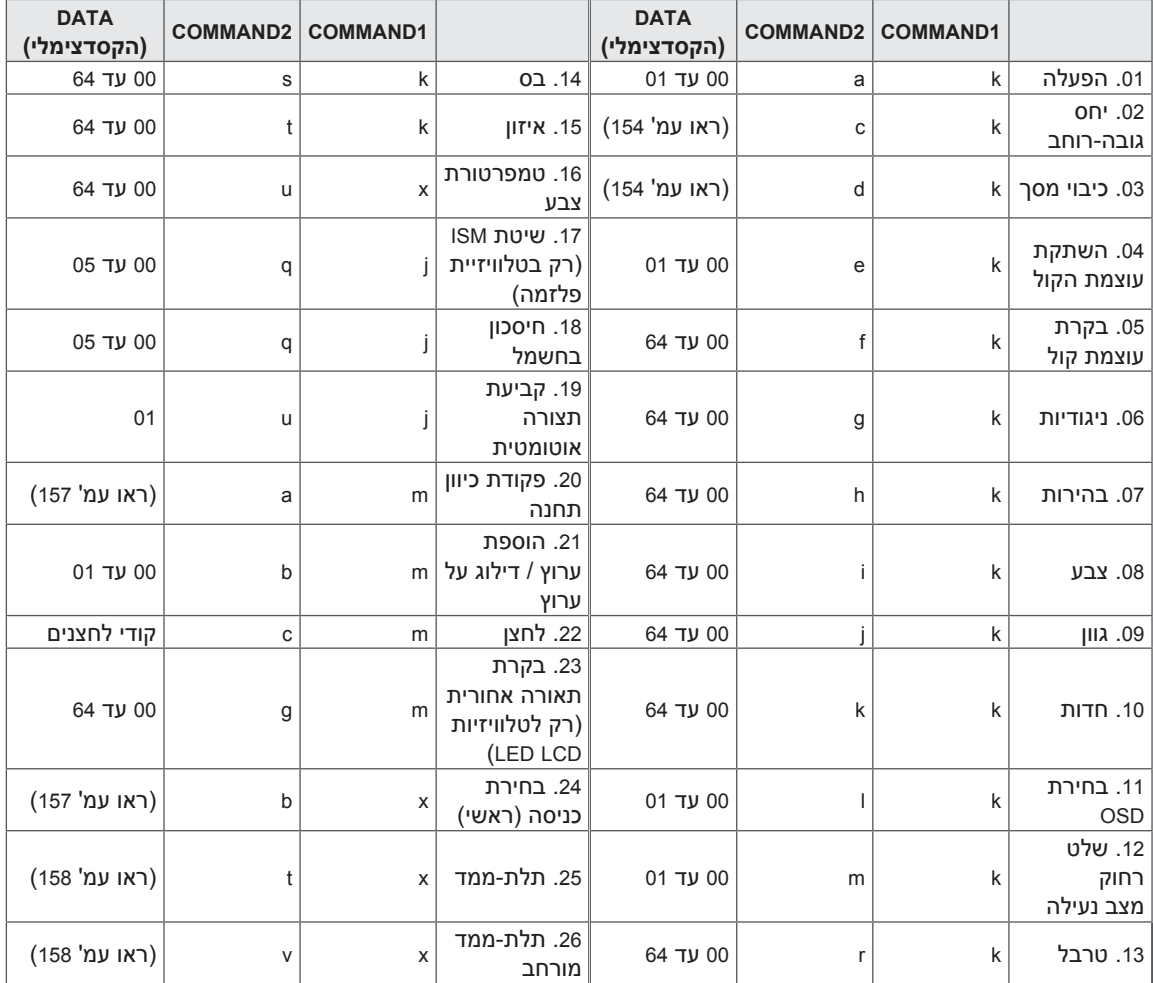

 שימו לב: במהלך פעולות USB כגון DivX או EMF, כל הפקודות למעט 'הפעלה' )ka )ו'לחצנים' )mc )אינן מבוצעות ומסווגות כ-NG.

## **פרוטוקול שידור / קליטה**

#### **שידור**

## **]Cr][Data][ ][ID Set][ ][2Command][1Command]**

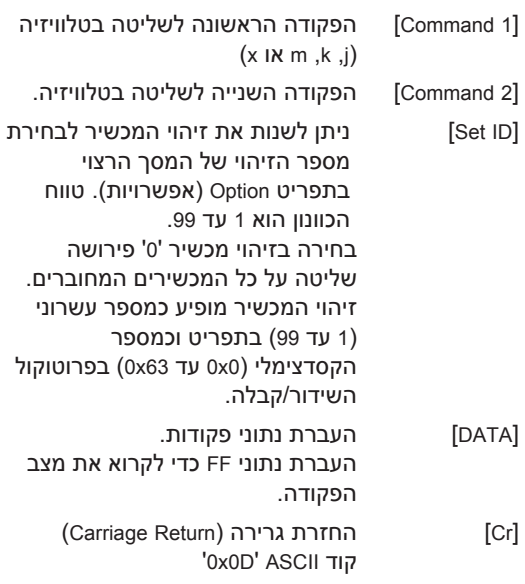

] [ קוד ASCII' רווח )20x0')

#### **הודעת אישור**

#### **]x][Data][OK][ ][ID Set][ ][2Command]**

\* הטלוויזיה משדרת הודעת ACK( אישור( על בסיס פורמט זה בעת קליטת נתונים רגילים. בשלב זה, אם הנתונים הם במצב קריאה, היא מראה את נתוני המצב הנוכחי. אם הנתונים הם במצב כתיבה, היא מחזירה את נתוני המחשב.

#### **הודעת שגיאה**

## **]x][Data][NG][ ][ID Set][ ][2Command]**

\* הטלוויזיה משדרת הודעת ACK( אישור( על בסיס פורמט זה בעת קליטת נתונים חריגים מפונקציות לא ישימות או שגיאות תקשורת.

#### **Data :00 קוד לא חוקי**

#### **.01 הפעל )פקודה a k)**

◄ הפעלה/כיבוי של המכשיר.

Data :00 כיבוי :01 הפעלה [Transmission [k][a][ ][Set ID][ ][Data][Cr]

Ack [a][ ][Set ID][ ][OK/NG][Data][x] ◄ מראה אם הטלוויזיה מופעלת או כבויה.

Transmission [k][a][ ][Set ID][ ][FF][Cr]

Ack [a][ ][Set ID][ ][OK/NG][Data][x]

- באופן דומה, אם פונקציות אחרות משדרות נתוני 'xFF0 'המבוססים על פורמט זה, משוב נתוני האישור יציג את המצב בנוגע לכול פונקציה.
- \* ייתכן שהודעות אישור, הודעות שגיאה והודעות אחרות יוצגו על המסך כאשר הטלוויזיה מופעלת.

#### **.02 יחס גובה-רוחב )פקודה: c k( )גודל תמונה ראשית(**

◄ כיוון הפורמט של המסך. )פורמט תמונה ראשית( ניתן לכוון את פורמט המסך גם באמצעות האפשרות Ratio Aspect( יחס גובה-רוחב( ב-MENU.Q בתפריט PICTURE( תמונה(.

#### Transmission [k][c][ ][Set ID][ ][Data][Cr]

- Data 01 : מסך רגיל )4:3( 02 : מסך רחב (16:9) Original: 06  $14:9:07$ Just Scan: 09 Full Wide: 0B
- 16 עד 16 עד Cinema Zoom : 1F עד

#### Ack [c][ ][Set ID][ ][OK/NG][Data][x]

- \* בשימוש בכניסת PC, בחרו יחס גובה/רוחב 16:9 או .4:3
- \* במצבים DTV/HDMI וHz, 720p 60 / 1080i 50 Hz / 50 Hz / 30 Hz / 1080p 24 Hz ,60 Hz / 50Hz (60 Hz ,1080i ,720p ) Component , 60 Hz Hz 60), האפשרות Scan Just( סריקה מלאה( זמינה.
	- \* אפשרות מסך מלא נתמכת רק עבור Digital.

#### **.03 כיבוי מסך )פקודה: d k)**

◄ לכיבוי ולחידוש של תמונת המסך.

#### [Transmission [k][d][ ][Set ID][ ][Data][Cr]

- Data :00 כיבוי המסך מושבת )יש תמונה( כיבוי הווידאו מושבת
	- 01: כיבוי המסך מופעל (אין תמונה)
		- :10 כיבוי הווידאו מופעל

#### Ack [d][ ][Set ID][ ][OK/NG][Data][x]

\* רק אם כיבוי הווידאו מופעל, הטלוויזיה תציג את ה-OSD (תצוגת המסך). אולם אם כיבוי המסך מופעל, ה-OSD לא יוצג.

#### **.04 השתקת עוצמת קול )פקודה: e k)**

◄ להשתקה ולחידוש של הקול. ניתן להשתיק את הקול גם באמצעות הלחצן MUTE (השתקה) בשלט הרחוק.

#### [Transmission [k][e][ ][Set ID][ ][Data][Cr]

Data 00: השתקת קול מופעלת (אין קול) :01 השתקת קול מושבתת )יש קול(

Ack [e][ ][Set ID][ ][OK/NG][Data][x]

#### **.05 בקרת עוצמת קול )פקודה: f k)**

◄ כיוון עוצמת הקול. ניתן לכוון את עוצמת הקול גם באמצעות לחצני VOLUME( עוצמת קול( בשלט הרחוק.

#### Transmission [k][f][ ][Set ID][ ][Data][Cr]

Data מינימום: 00 עד מקסימום: 64

\* עיינו בסעיף 'מיפוי נתונים בפועל'. )ראו עמ' 157(

Ack [f][ ][Set ID][ ][OK/NG][Data][x]

#### **.06 ניגודיות )פקודה: g k)**

◄ כיוון הניגודיות של המסך. ניתן לכוון את הניגודיות גם בתפריט PICTURE )תמונה(.

[Transmission [k][g][ ][Set ID][ ][Data][Cr]

Data מינימום: 00 עד מקסימום: 64 \* עיינו בסעיף 'מיפוי נתונים בפועל'. )ראו עמ' 157(

Ack [g][ ][Set ID][ ][OK/NG][Data][x]

#### **.07 בהירות )פקודה h k)**

◄ כיוון הבהירות של המסך. ניתן לכוון את הבהירות גם בתפריט PICTURE (תמונה).

**Transmission [k][h][ ][Set ID][ ][Data][Cr]** 

Data מינימום: 00 עד מקסימום: 64 \* עיינו בסעיף 'מיפוי נתונים בפועל'. )ראו עמ' 157(

Ack [h][ ][Set ID][ ][OK/NG][Data][x]

#### **.08 צבע )פקודה: i k)**

- ◄ כיוון הצבע של המסך.
- ניתן לכוון את הצבע גם בתפריט PICTURE( תמונה(.

[Transmission [k][i][ ][Set ID][ ][Data][Cr]

Data מינימום: 00 עד מקסימום: 64 \* עיינו בסעיף 'מיפוי נתונים בפועל'. )ראו עמ' 157(

Ack [i][ ][Set ID][ ][OK/NG][Data][x]

#### **.09 גוון )פקודה: j k)**

◄ כיוון הגוון של המסך. ניתן לכוון את הגוון גם בתפריט PICTURE( תמונה(.

[Transmission [k][j][ ][Set ID][ ][Data][Cr]

Data אדום: 00 עד ירוק: 64 \* עיינו בסעיף 'מיפוי נתונים בפועל'. )ראו עמ' 157(

Ack [j][ ][Set ID][ ][OK/NG][Data][x]

## **.10 חדות )פקודה: k k)**

◄ כיוון החדות של המסך. ניתן לכוון את החדות גם בתפריט PICTURE( תמונה(.

[Transmission [k][k][ ][Set ID][ ][Data][Cr]

Data מינימום: 00 עד מקסימום: 64 \* עיינו בסעיף 'מיפוי נתונים בפועל'. )ראו עמ' 157(

Ack [k][ ][Set ID][ ][OK/NG][Data][x]

#### **.11 בחירת OSD( פקודה: l k)**

◄ להפעלה/השבתה של ה-OSD( תצוגת המסך( בעת שליטה מרחוק.

[Transmission [k][l][ ][Set ID][ ][Data][Cr]

Data :00 OSD מושבת :01 OSD מופעל

Ack [I][ ][Set ID][ ][OK/NG][Data][x]

#### **.12 מצב שלט רחוק נעול )פקודה: m k)**

◄ נעילת לחצני הלוח הקדמי של הטלוויזיה ונעילת השלט הרחוק.

[Transmission [k][m][ ][Set ID][ ][Data][Cr]

Data :00 הנעילה מושבתת :01 הנעילה מופעלת

#### Ack [m][ ][Set ID][ ][OK/NG][Data][x]

- \* אם אינכם משתמשים בשלט הרחוק, השתמשו במצב זה. כאשר מחברים את הטלוויזיה לחשמל או מנתקים אותה מהחשמל, נעילת השלט החיצוני משתחררת.
	- \* במצב המתנה, אם נעילת הלחצנים מופעלת, לא ניתן יהיה להפעיל את הטלוויזיה באמצעות לחצן ההפעלה של IR והלחצן המקומי.

#### **.13 טרבל )פקודה: r k)**

◄ כיוון הטרבל. ניתן לכוון את הטרבל גם בתפריט AUDIO( שמע(.

[Transmission [k][r][ ][Set ID][ ][Data][Cr]

Data מינימום: 00 עד מקסימום: 64

\* עיינו בסעיף 'מיפוי נתונים בפועל'. )ראו עמ' 157(

Ack [r][ ][Set ID][ ][OK/NG][Data][x]

#### **.14 בס )פקודה: s k)**

◄ כיוון הבס.

ניתן לכוון את הבס גם בתפריט AUDIO( שמע(.

[Transmission [k][s][ ][Set ID][ ][Data][Cr]

Data מינימום: 00 עד מקסימום: 64

\* עיינו בסעיף 'מיפוי נתונים בפועל'. )ראו עמ' 157(

Ack [s][ ][Set ID][ ][OK/NG][Data][x]

#### **.15 איזון )פקודה: t k)**

◄ כיוון האיזון. ניתן לכוון את האיזון גם בתפריט AUDIO( שמע(.

[Transmission [k][t][ ][Set ID][ ][Data][Cr]

Data מינימום: 00 עד מקסימום: 64

\* עיינו בסעיף 'מיפוי נתונים בפועל'. )ראו עמ' 157(

Ack [t][ ][Set ID][ ][OK/NG][Data][x]

## **.17 שיטת ISM( פקודה: p j( רק טלוויזיית פלזמה(**

◄ שליטה בשיטת ה-ISM. ניתן לכוון את שיטת ה-ISM גם בתפריט OPTION( אפשרויות(.

#### **Transmission [il[p][ ][Set ID][ ][Data][Cr]**

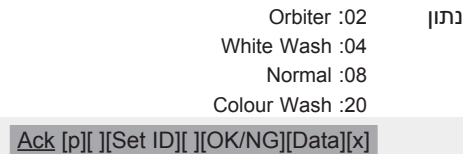

## **.18 חיסכון בחשמל )פקודה q j)**

◄ צמצום צריכת החשמל של הטלוויזיה. ניתן לכוון את פונקציית החיסכון בחשמל גם בתפריט PICTURE )תמונה(.  $T_{\text{reconduction}}$  [iII  $\text{FIC}_{\text{eff}}$  [DILID stallOd]

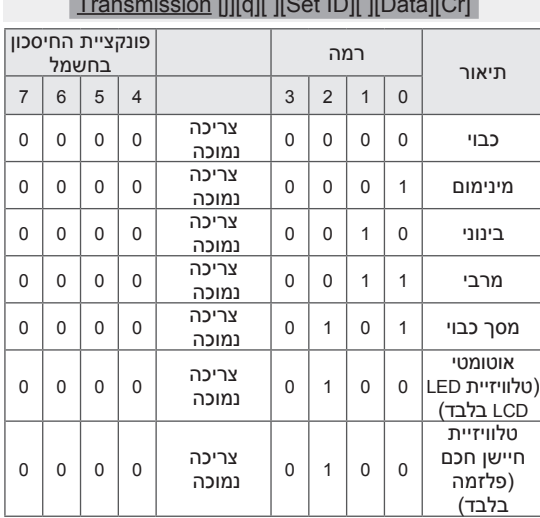

Ack [q][ ][Set ID][ ][OK/NG][Data][x]

## **.16 טמפרטורת צבע )פקודה: u x)**

◄ כיוון טמפרטורת הצבע. ניתן לכוון את טמפרטורת הצבע גם בתפריט PICTURE( תמונה(.

[Transmission [x][u][ ][Set ID][ ][Data][Cr]

Data מינימום: 00 עד מקסימום: 64 \* עיינו בסעיף 'מיפוי נתונים בפועל'. )ראו עמ' 157(

## Ack [u][ ][Set ID][ ][OK/NG][Data][x]

## **.19 קביעת תצורה אוטומטית )פקודה: u j)**

◄ כיוון מיקום התמונה והפחתת רעידות התמונה באופן אוטומטי. פועל במצב RGB( מחשב( בלבד.

**Transmission [i][u][ ][Set ID][ ][Data][Cr]** 

O1 Data: להגדרה

#### Ack [u][ ][Set ID][ ][OK/NG][Data][x]

#### **.20 פקודת כוונון ערוץ )פקודה: a m)**

◄ בחירת ערוץ עבור המספר הפיזי העוקב.

#### [Transmission [m][a][ ][Set ID][ ][Data0][ ][Data1][ ][Data2][Cr]

Data :00 נתוני הערוצים הגבוהים Data :01 נתוני הערוצים הנמוכים לדוגמה: 00 2F (2FH) <- 47 '00 201 8A (18AH) <- 394 'on DTV מס' 0 -< לא משנה Data :02 00x:0 אנלוגי ראשי DTV 10:x0( דיגיטלי( ראשי 20x:0 רדיו

טווח נתוני הערוצים אנלוגי - מינימום: 00 עד מקסימום: 7C( 0 עד 199( דיגיטלי - מינימום: 00 עד מקסימום: 7E3( 0 עד 999(

Ack [a][ ][Set ID][ ][OK/NG][Data][x]

Data מינימום: 00 עד מקסימום: DH7

#### **.21 הוספת ערוץ / דילוג על ערוץ )פקודה: b m)**

◄ לקביעת דילוג קבוע על הערוץ הנוכחי.

[Transmission [m][b][][Set ID][][Data][Cr]

Data :00 דילוג :01 הוספה

Ack [b][ ][Set ID][ ][OK/NG][Data][x]

#### **.22 מפתח )פקודה: c m)**

◄ לשליחת קוד IR של לחצן בשלט הרחוק.

[Transmission [m][c][][Set ID][][Data][Cr]

Data קוד מפתח )ראו עמ' 150(

Ack [c][ ][Set ID][ ][OK/NG][Data][x]

#### **.23 בקרת תאורה אחורית )פקודה: g m ) )רק טלוויזיית LCD LED)**

◄ בקרת תאורת הרקע.

[Transmission [m][g][ ][Set ID][ ][Data][Cr]

Data מינימום: 00 עד מקסימום: 64

Ack [g][ ][Set ID][ ][OK/NG][Data][x]

#### **.24 בחירת כניסה )פקודה b x) )כניסת תמונה ראשית(**

◄ בחירת מקור קלט עבור התמונה הראשית.

Transmission [x][b][ ][Set ID][ ][Data][Cr]

Data מבנה

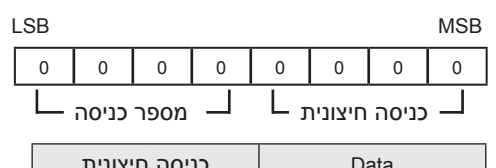

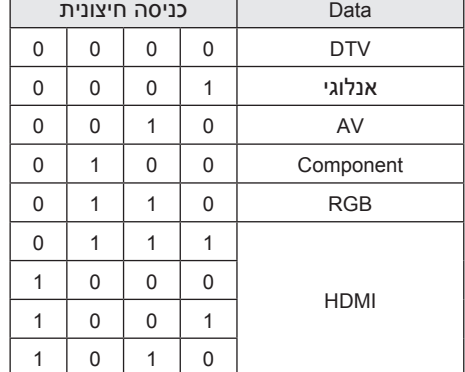

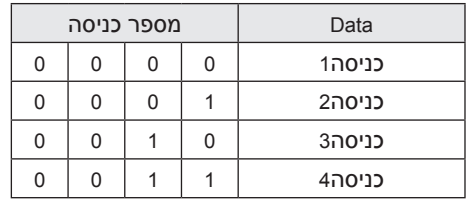

Ack [b][ ][Set ID][ ][OK/NG][Data][x]

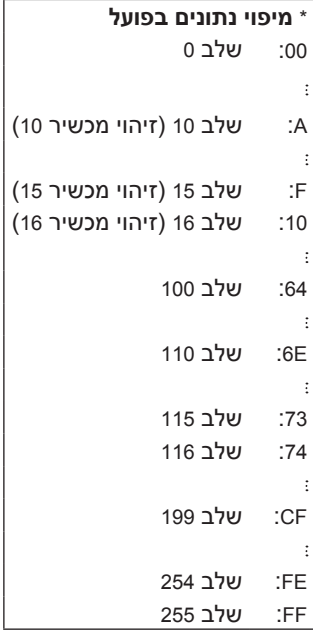

#### **.25 תלת-ממד )פקודה: t x( )רק לדגמי תלת-ממד(**

◄ שינוי מצב תלת-ממד של הטלוויזיה.

[ Transmission [x][t][ ][Set ID][ ][Data1][ ][Data2][ ] [Data3][ ][Data4][Cr]

- Data 01 :00 תלת-ממד מופעל :01 תלת-ממד כבוי :02 תלת-ממד לדו-ממד :03 דו-ממד לתלת-ממד
- Data 02 :00 חלק עליון ותחתון :01 Side by Side( זה לצד זה( :02 Board Checker( תצוגת לוח שחמט( :03 Sequential Frame( רצף מסגרות(
	- Data 03 :00 מימין לשמאל :01 משמאל לימין
- 20~04 אפקט תלת-ממד (עומק תלת-ממד): 0~20
- \* אם Data 04 הוא 00 (תלת-ממד מופעל), 04 Data חסר משמעות.
- \* אם Data 01 הוא 01 (תלת ממד כבוי) או 02 (תלת-ממד לדו-ממד(, Data ,02 Data 03 ו-Data 04 חסרי משמעות.
- \* אם Data 01 הוא 03 (דו-ממד לתלת-ממד), Data 02 Data ו-Data 03 חסרי משמעות.

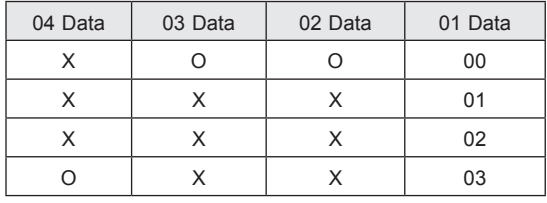

X: לא משנה

## Ack: All data must be consist of 2 characters. [t][ ][OK] [Data1][ ][Data2][ ][Data3][ ][Data4] [x] [t][ ][NG] [Data1] [x]

#### **.26 תלת-ממד מורחב )פקודה: v x( )רק לדגמי תלת-ממד(**

◄ שינוי מצב תלת-ממד של הטלוויזיה.

#### [Transmission [x][v][ ][Set ID][ ][Data1][ ][Data2] [Cr]

Data :01 פריט אפשרות תלת-ממד שהמשתמש רוצה לשנות

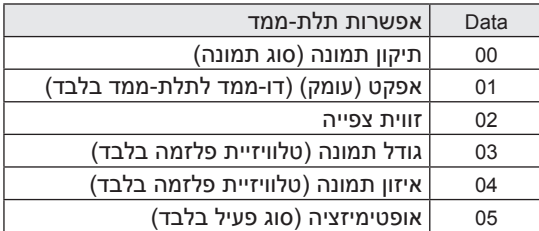

Data :02 לאפשרות זו מספר אפשרויות תלת-ממד הנקבעות ע"י Data .01

1( כאשר Data 01 הוא 00 )תיקון תמונה(

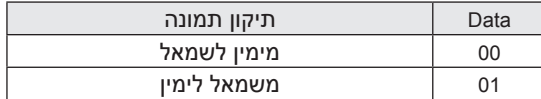

2( כאשר Data 01 הוא 01 )אפקט( Data מינימום: 00 ~ מקסימום: 14 )\* שידור באמצעות קוד הקסדצימלי(

3( כאשר Data 01 הוא 02 )זווית צפייה( Data מינימום: 00 ~ מקסימום: 14 )\* שידור באמצעות קוד הקסדצימלי( טווח ערכי נתונים )20~0( הופך את טווח נקודת המבט )10~10-( באופן אוטומטי.

4( כאשר Data 01 הוא 03 )גודל תמונה(

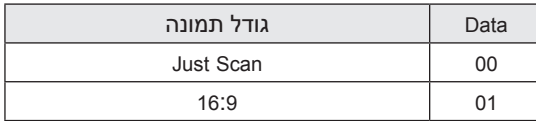

5) כאשר Data 01 הוא 04 (איזון תמונה)

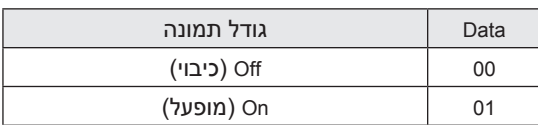

6( כאשר Data 01 הוא 05 )אופטימיזציה( Data מינימום: 00 ~ מקסימום: 02 )\* שידור באמצעות קוד הקסדצימלי(

Ack: All data must be consist of 2 characters.

 $[V][V][V][V][Data1][V][Data2][X]$ 

 $[V][[NG]$ [Data1] $[x]$ 

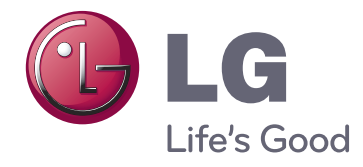

תוכלו למצוא את הדגם והמספר הסידורי של הטלוויזיה בחלקה האחורי. רשמו אותו למטה למקרה של צורך בקבלת שירות.

 $-$ דגם

מספר סידורי